# **ANEXOS**

### **ANEXOS**

### **Anexo 1: Entrevista a la peluquería Max Unisex**

## **ENTREVISTA A LA PELUQUERIA MAX UNISEX**

**FECHA DE ENTREVISTA:** 24/03/2021 **ENTREVISTADO:** Sra.: Marina Aguayo Ruiz **ENTREVISTADOR:** Srta.: Vanessa Vargas Silisque

#### **CUESTIONARIO**

#### **1. ¿Qué dificultades afronta actualmente la peluquería?**

- **R.-** la mayor dificultad de la peluquería es.
	- No contar con un registro de los productos, servicios y reservas de citas
	- No existe registro de las compras
	- No existe registro de los servicios realizados
	- No existe registro de las ventas
- **2. ¿Cuantas variedades de productos o líneas de productos ofrecen en la Peluquera?**

#### **R.-**

- Cuidado Personal: desodorantes,
- Cuidado de la Piel: Cremas para Rostro, Cuerpo
- Cuidado del Cabello: Shampoo, acondicionadores, crema para peinar

#### **3. ¿Qué tipo de servicios ofrecen en la Peluquera?**

#### **R.-**

- Servicios de Peluquería: Cortes, tintes, alisados, peinados
- Servicios de Estética: Depilaciones, maquillajes, manicura

### **4. ¿Dónde registra la información de servicios y productos que ofrece la peluquería?**

- Recibos
- Cuadernos x

Word, Excel

Otro

#### **5. ¿Ofrece Promociones de productos y paquetes de servicios al cliente?**

 $\mathbf{\hat{S}}$  i x

 $\mathbf{\hat{v}}$  No

#### **6. ¿Cómo llega a saber el cliente lo que ofrece la peluquería?**

- Sistema web
- Facebook
- WhatsApp
- Amigos x
- Folletos
- No sabe/no contesta

## **7. ¿La peluquería abre todos los días?**

- Siempre
- Frecuentemente
- Regularmente x
- $\triangle$  A veces
- Nunca
- No sabe/no contesta

#### **8. ¿los precios ofertados por la peluquería son accesibles a diferencia de otros competidores?**

- Si x
- $\bullet$  No

#### **9. ¿En qué medida cree que un sistema informático optimizaría los procesos administrativos**

**de la peluquería?**

- Poco
- Mucho x
- Nada
- **10. ¿Le gustaría incorporar una página de información que permita administrar el registro de los servicios realizados, compra-venta de producto y reserva de citas?**

 Poco Mucho x Nada

## **Anexo 2: Medios de verificación del componente capacitación**

## **Capacitación**

La capacitación se realizó en la Peluquería Max Unisex teniendo la participación de los interesados, en las instalaciones del negocio.

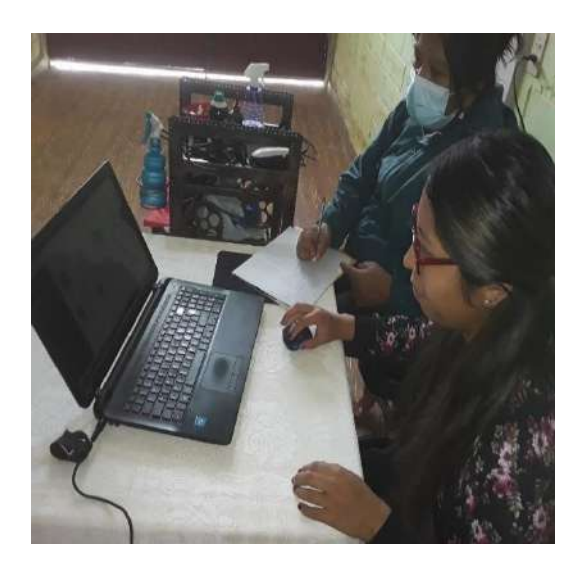

Primero se realizó la capacitación general donde se mostró el sistema en general para así los usuarios tengan conocimiento del uso.

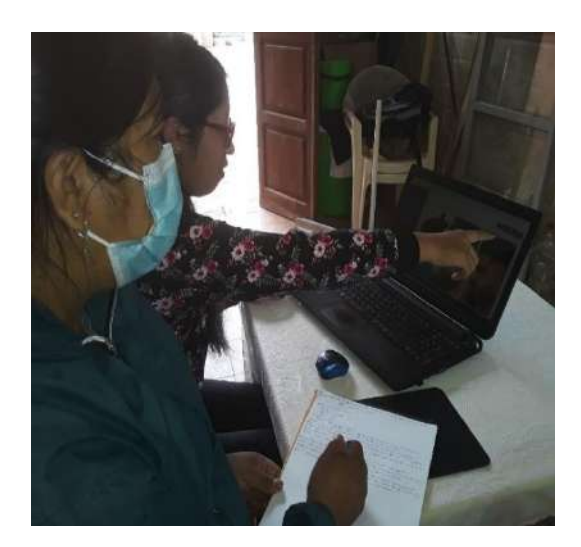

Luego se procedió a hacer la explicación personal donde se les pudo explicar más a detalle, haciendo que puedan expresar sus dudas e inquietudes y otros.

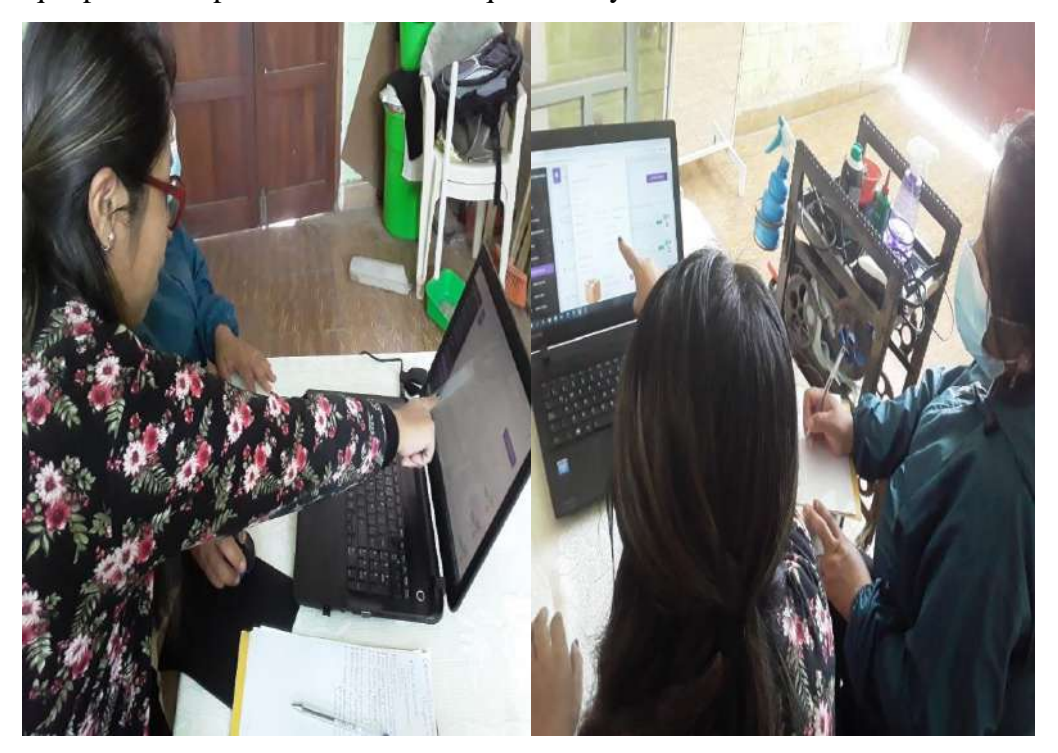

Y por último se dio paso a que ellos puedan interactuar con el sistema. Para poder sacar sus dudas sobre el sistema.

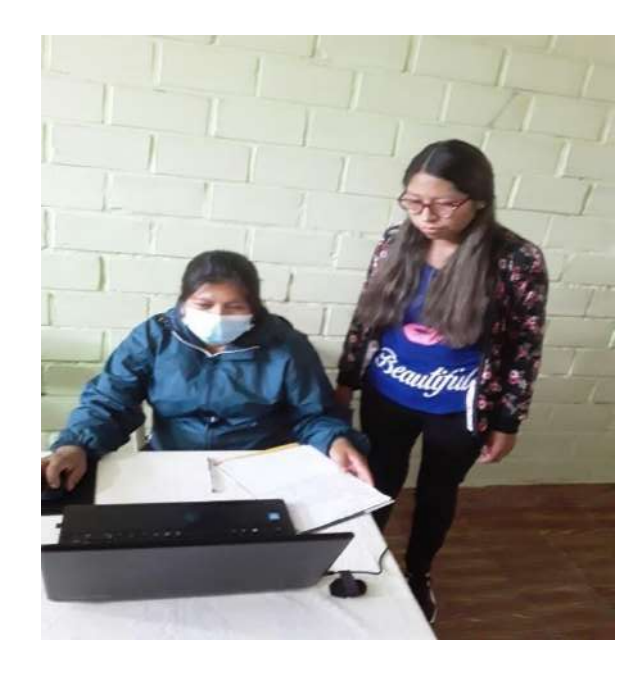

#### **LISTA DE ASISTENCIA**

Lista de capacitación al sistema de automatización de servicios realizados, reserva de citas y compras - ventas de productos para la Peluquería Max Unisex.

 $\langle \mathbf{X} \rangle$ 

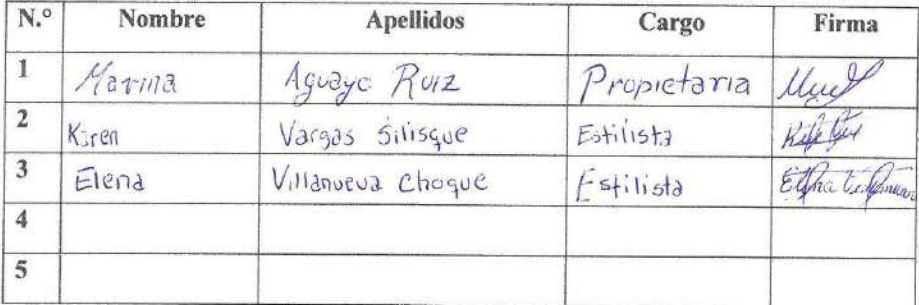

Documentos emitidos por la propietaria de la peluquería, dando a conocer la capacitación satisfactoria en el uso y manejo del sistema.

#### Tarija, 30 de noviembre del 2021

Srta.: Vanessa Vargas Silisque **Estudiante UAJMS** Presente. -

Peluquería Max Unisex Dirección Av. 6 de agosto N.º 477 B. Tabladita I Teléfono: 69309262

A través de un presente quisiera hacer de su conocimiento que estoy conforme con la capacitación a mi persona en fecha 28/11/2021 a horas de 17:00 A 20:00. Sería de gran aporte recibir una segunda capacitación a todo el personal de la Peluquería Max Unisex en el sistema de servicios realizados, reserva de citas y compra y venta de productos que se tiene programado para el día 10/12/2021 a horas de 17:00 A 20:00.

Sin Otro en particular, me despido atentamente:

Marina Aguayo Ruiz C.I. 78514216 Tja. Gerente General de la Peluquería Max Unisex

Tarija, 10 de diciembre del 2021

Srta.: Vanessa Vargas Silisque **Estudiante UAJMS** Presente. -

Peluquería Max Unisex Dirección Av. 6 de agosto N.º 477 B. Tabladita I

A través de un presente quisiera hacer de su conocimiento que estoy en total conformidad con la capacitación a mi persona y a todo el personal de la Peluquería Max Unisex en el sistema de servicios realizados, reserva de citas y compra y venta de productos el día 10/12/2021 a horas de 17:00 A 20:00.

Sin Otro en particular, me despido atentamente:

Uwt

Marina Aguayo Ruiz C.I. 78514216 Tja. Gerente General de la Peluquería Max Unisex

Tarija, 20 de diciembre del 2021

Srta.: Vanessa Vargas Silisque Estudiante UAJMS

Presente.-Peluquería Max Unisex Dirección Av. 6 de agosto N.º 477 B. Tabladita I Teléfono: 69309262

#### Ref.: Comprobante de capacitación y entrega del sistema

Primeramente, hago llegar mis saludos cordiales y le deseo éxito en todas las actividades.

El motivo de la presente es para informarle acerca del sistema de servicios realizados, reserva de citas y compra y venta de productos que usted desarrollo para mi peluquería. Después de la entrega del sistema, realizadas las capacitaciones y pruebas correspondientes expreso mi conformidad con dicho sistema puesto que cumple con todas las especificaciones y ya no se encuentran fallas en su operación.

Sin Otro en particular, me despido atentamente:

Mui

Marina Aguayo Ruiz C.I. 78514216 Tja. Gerente General de la Peluquería Max Unisex

#### **Anexo 3**

Carta certificación gramatica l

#### **CERTIFICACIÓN DE REVISIÓN DE PROYECTO DE GRADO**

A: Quién corresponda.

DE: Tejerina Gonzales Hilber Anibal.

MAESTRO DE COMUNICACIÓN Y LENGUAJES

ASUNTO: Revisión de proyecto de grado.

Mediante el presente documento yo: Maestro Hilber Anibal Tejerina Gonzales, con C.I. 4151784 TJ. Con título en Provisión Nacional como maestro del Área de Comunicación y Lenguajes, Certifico que el Proyecto de Grado "MEJORAMIENTO DE LA ADMINISTRACIÓN E INFORMACIÓN EN LA PELUQUERÍA MAX UNISEX, APLICANDO LAS TIC", elaborado por la Proyectista: Vanessa Vargas Silisque, con C.I. 6712014 Tj.; perteneciente a la CARRERA DE INGENIERÍA INFORMÁTICA, FACULTAD DE CIENCIAS Y TECNOLOGÍA DE LA UNIVERSIDAD AUTÓNOMA "JUAN MISAEL SARACHO"; ha sido revisado en los siguientes aspectos:

- Ortografía. Se revisó la ortografía acentual, puntual y grafemática para que el mensaje que se dé, sea el deseado por el emisor.
- Redacción. Se realizó revisión de la coherencia y la cohesión del texto:
	- $\blacksquare$ Coherencia. Para que el texto a pesar de la extensión, sea entendido como una unidad.
	- Cohesión. Para que los nexos entre ideas tanto principales como secundarias sean . las adecuadas permitiendo que el texto sea coherente.
- Sintaxis. Para que el orden de las palabras y las ideas en las diferentes oraciones, sea el adecuado.

Nos permitimos informar también que, en algunos casos, no fue posible la corrección de la ortografía debido al origen de los textos (gráficos y fotografías protegidas).

Es todo cuanto puedo certificar, para fines que convengan al interesado.

Atentamente.

C.I. 4151784 TJ.

## **Anexo 4: Presupuesto / Justificación**

### **Cálculo del Presupuesto para el Componente 1**

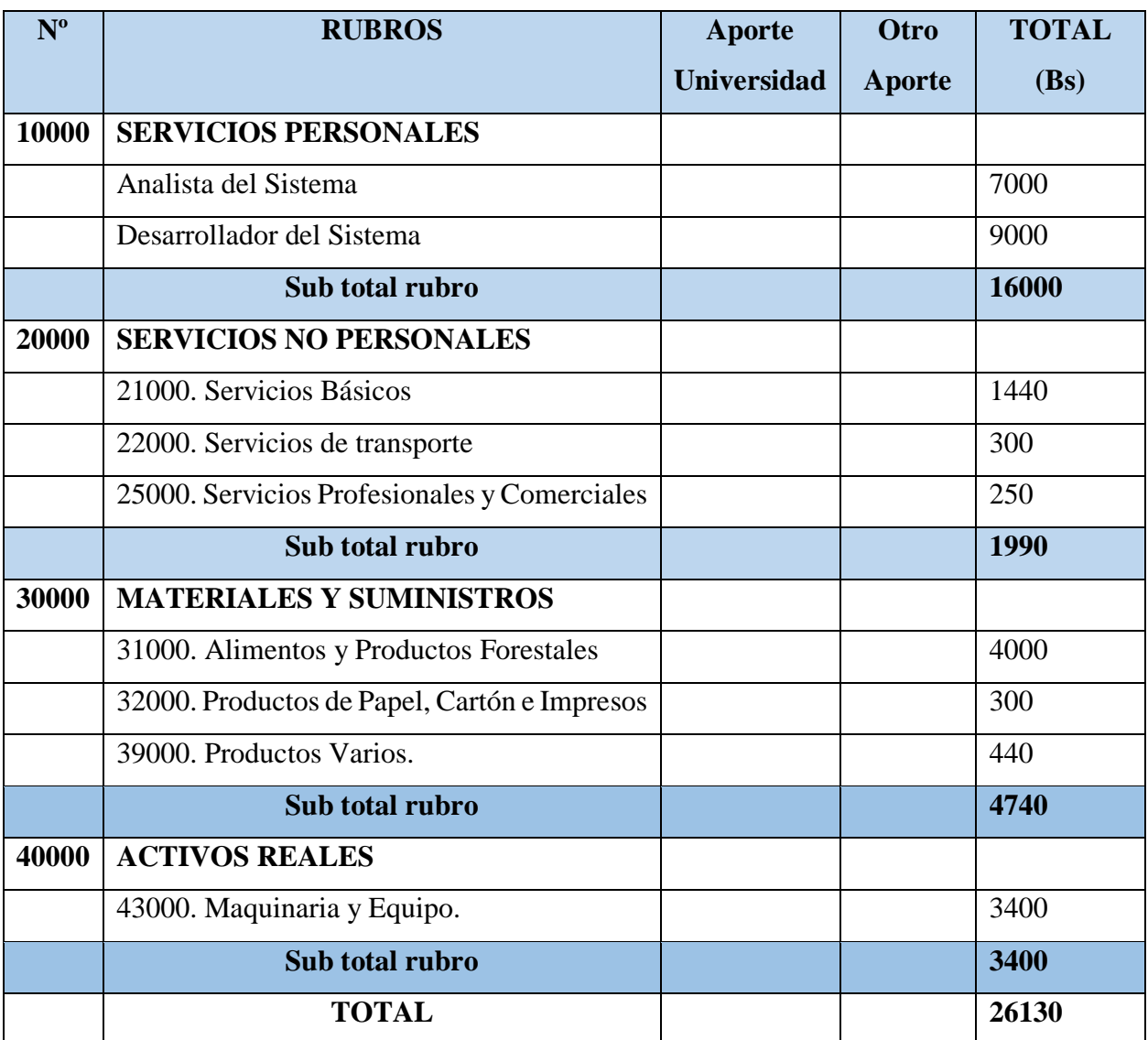

## **GRUPO 10000. Servicios Personales**

## $\geq$  SUB GRUPO 12000. EMPLEADOS NO PERMANENTES

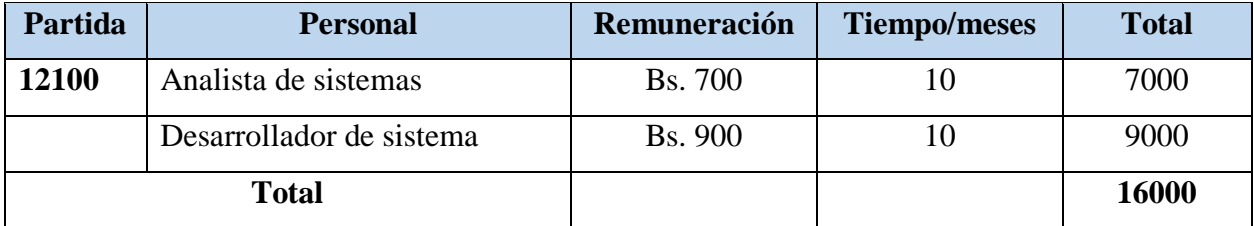

**Grupo 20000 Servicios no Personales** 

| Partida      | Tipo de servicio básico * | <b>Costo</b> | <b>Tiempo/meses</b> | <b>Costo Total</b> |
|--------------|---------------------------|--------------|---------------------|--------------------|
| 21100        | Comunicación              | 50           | 10                  | 500                |
| 21200        | Energía Eléctrica         | 60           | 10                  | 600                |
| 21300        | Agua                      | 34           | 10                  | 340                |
| <b>Total</b> |                           |              |                     | 1440               |

SUB GRUPO 21000. DESCRIPCIÓN DE LOS GASTOS DE SERVICIOS BÁSICOS

## SUB GRUPO 22000. DESCRIPCIÓN DE LOS GASTOS DE VIAJES Y TRANSPORTE DE PERSONAL

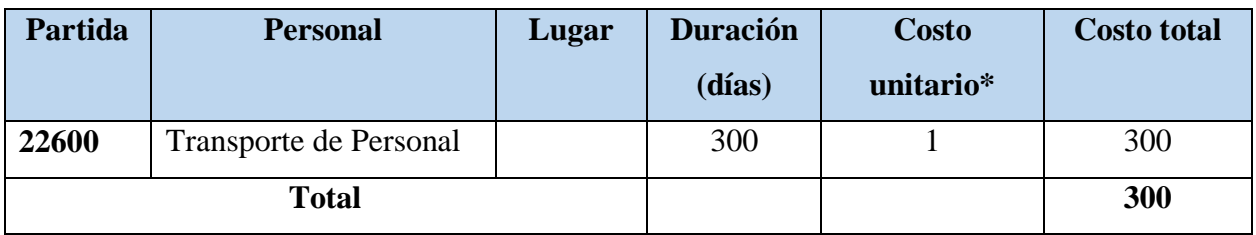

## SUB GRUPO 25000. DESCRIPCIÓN DE LOS GASTOS EN SERVICIOS PROFESIONALES Y COMERCIALES

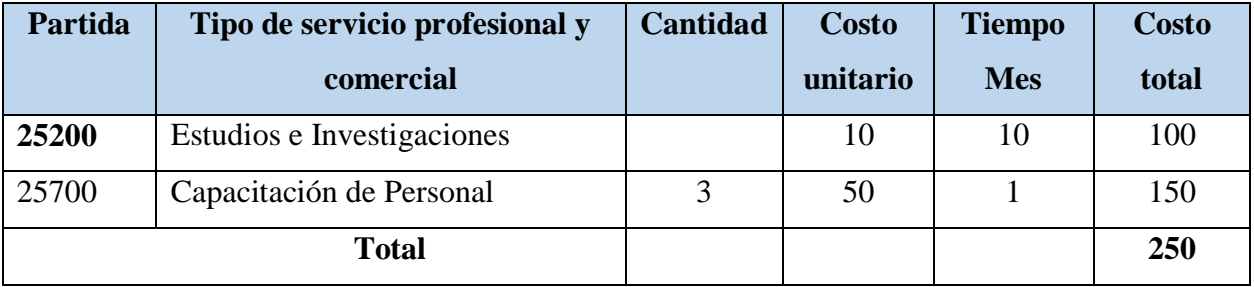

## **Grupo 30000. Materiales y Suministros**

 $\triangleright$  SUB GRUPO 31000. DESCRIPCIÓN DE LOS GASTOS ALIMENTOS Y PRODUCTOS AGROFORESTALES

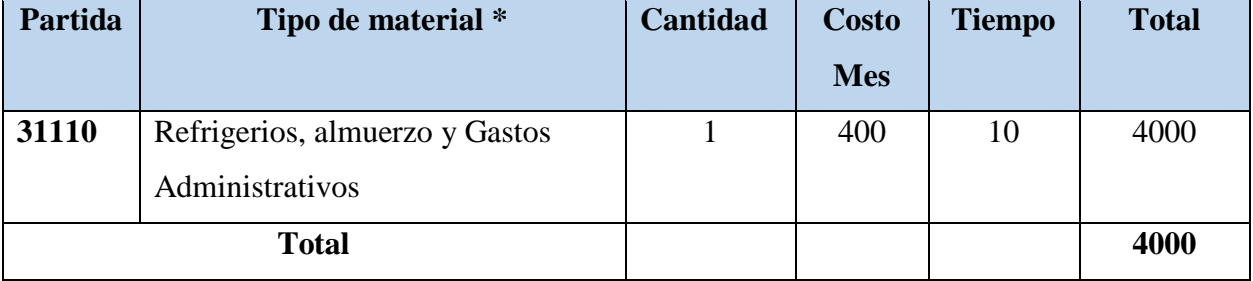

## > SUB GRUPO 32000. DESCRIPCIÓN DEL GASTO DE PRODUCTOS DE PAPEL, CARTÓN E IMPRESOS

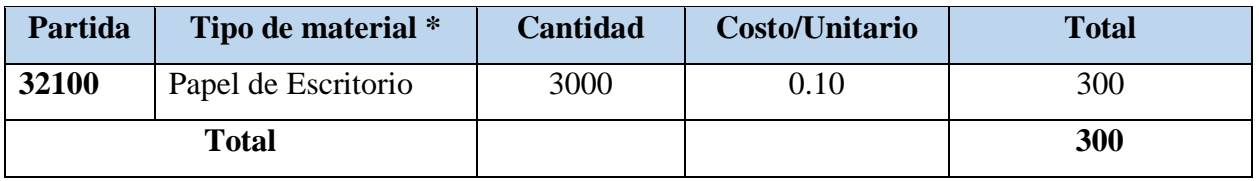

## > SUB GRUPO 39000. DESCRIPCIÓN DEL GASTO EN PRODUCTOS VARIOS

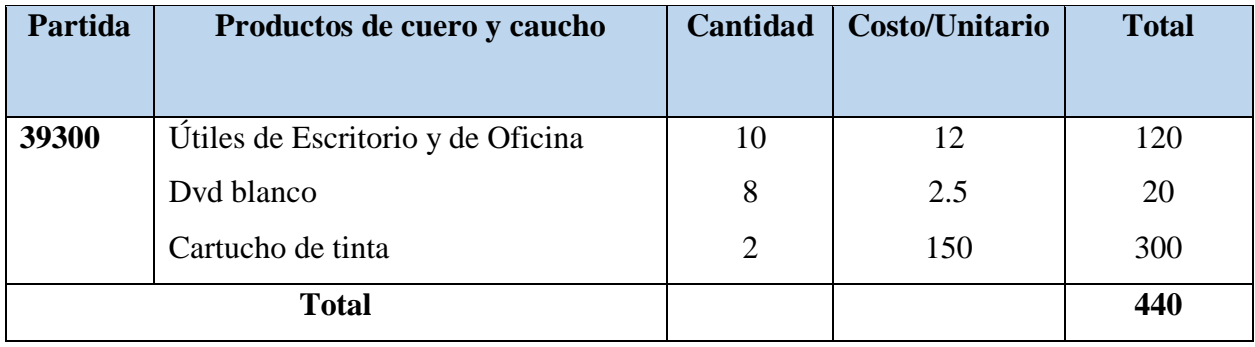

## **Grupo 40000. Activos Reales**

## $\blacktriangleright$  SUB GRUPO 43000. DESCRIPCIÓN DEL GASTO DE MAQUINARIA Y EQUIPO

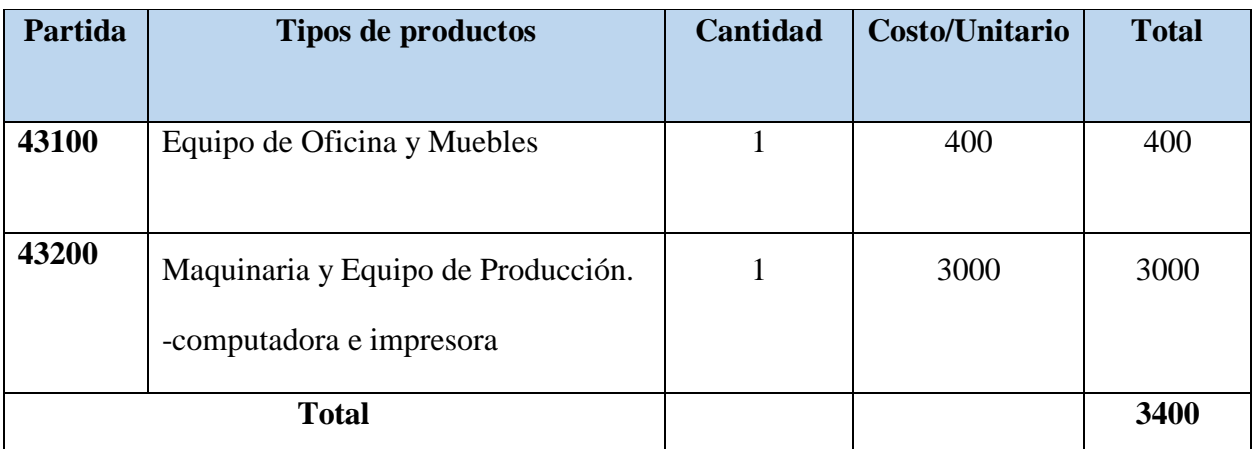

## **Cálculo del Presupuesto para el Componente 2**

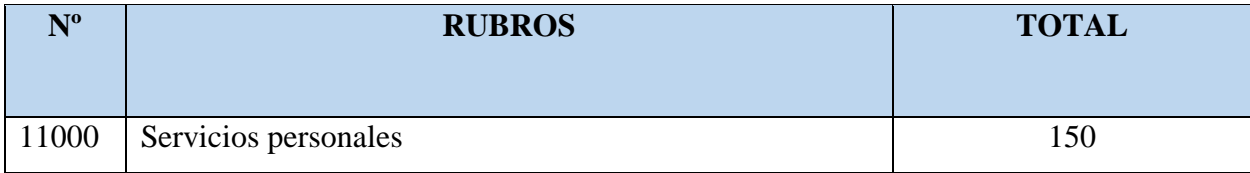

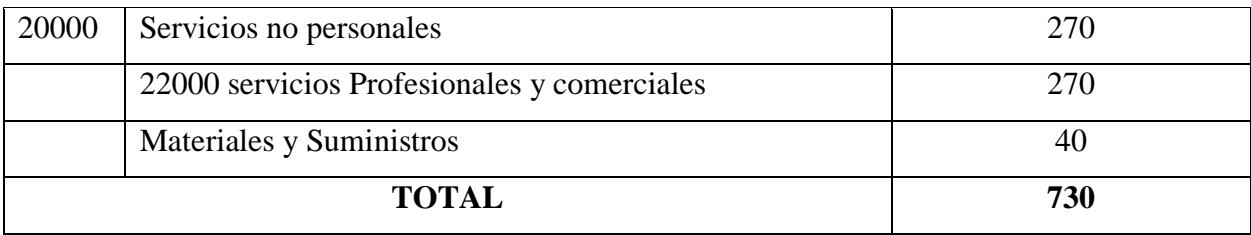

## **Grupo 10000 Servicios Personales**

## $\triangleright$  SUB GRUPO 11000. EMPLEADOS NO PERMANENTES

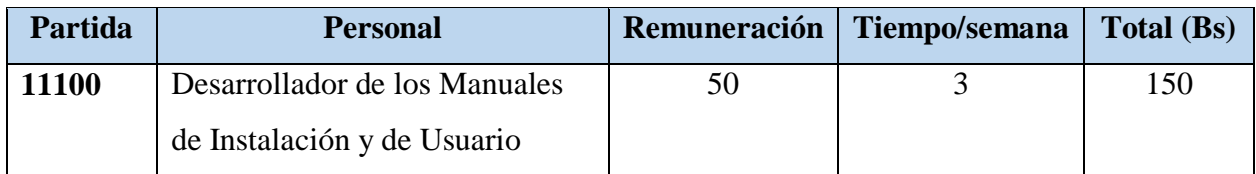

## **Grupo 2000. Servicios no personales**

## $\geq$  SUB GRUPO 21000. DESCRIPCIÓN DE LOS GASTOS DE SERVICIOS

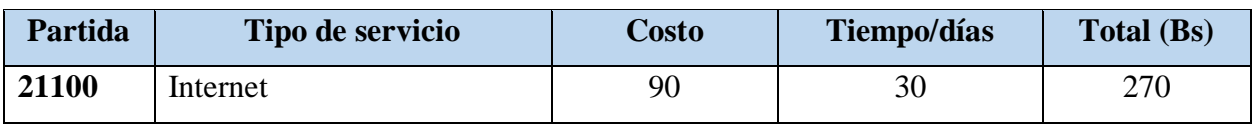

## SUB GRUPO 22000. DESCRIPCIÓN DE LOS GASTOS EN SERVICIOS PROFESIONALES Y COMERCIALES

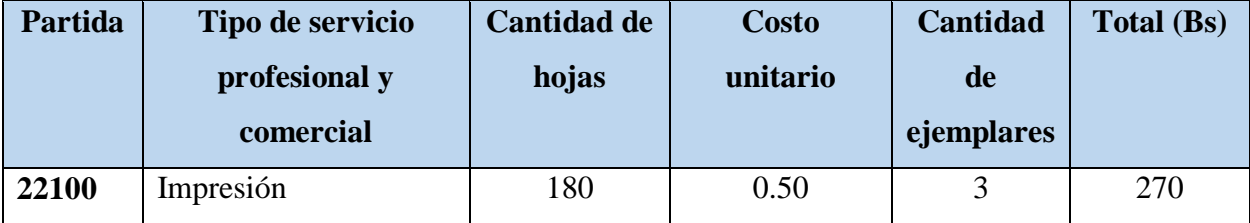

## **Grupo 30000. Materiales y suministros**

 SUB GRUPO 31000. DESCRIPCIÓN DE LOS GASTOS ALIMENTOS Y PRODUCTOS AGROFORESTALES

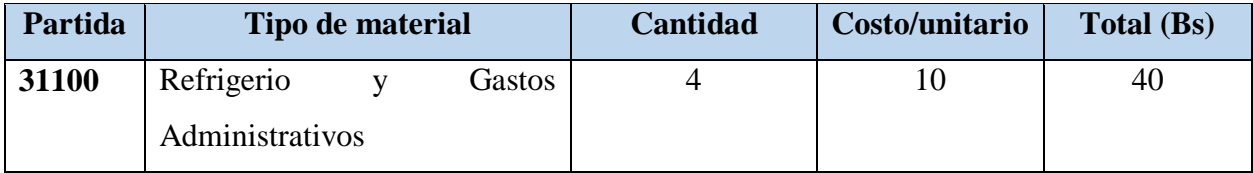

## **ESPECIFICACION DE REQUERIMIENTOS DEL SOFTWARE**

#### **1 Introducción**

El presente documento es una Especificación de requisitos de software (ERS) para EL MEJORAMIENTO DE LA ADMINISTRACION EN LA PELUQUERIA "MAX UNISEX". Todo su contenido ha sido elaborado en colaboración con la propietaria.

La peluquería "Max Unisex" se dedica a la actividad de ofrecer servicios estéticos (cortes de cabello, peinados, tintes, maquillaje, depilado entre otros) y a la venta de algunos productos para el cuidado del cabello, rostro, entre otros, una vez realizado el servicio o la venta de productos se procede a realizar el registro y factura de manera manual, y se entrega al cliente que desee obtener factura.

El documento está dirigido para los desarrolladores del sistema y a los usuarios finales, con el objetivo principal de documentar los requisitos funcionales y no funcionales del futuro sistema. Esta especificación está sujeta a revisiones por el grupo de usuarios, que se recogerán por medio de sucesivas versiones del documento, hasta alcanzar su aprobación por parte del grupo usuarios. Una vez probado, servirá de base de desarrollo para la construcción del nuevo sistema. Esta especificación está estructurada según las directivas dada por el estándar "IEEE 830".

#### **1.1 Propósito**

El propósito es definir de manera clara cuáles son los requerimientos que debe tener el sistema en sus funcionalidades y que restricciones tendrá este antes de desarrollarlo con el fin de gestionar la parte administrativa de la Peluquería "Max Unisex".

#### **1.2 Alcance del producto**

El sistema informático aportara un mejoramiento en el registro de servicios realizados, ingreso de compra y venta de productos, realización de reserva de citas, con el fin de mejorar la calidad de la atención por parte del personal de la peluquería y reducir el tiempo de espera de los clientes, permitiendo agilidad y seguridad en la gestión de sus diferentes procesos de administración. La información generada por el sistema ayudara a proporcionar reportes fiables y en menor tiempo. El modo de acceso será a través de un navegador web de una computadora.

#### **1.3 Definiciones, acrónicos y abreviaturas**

**Unisex:** Que es para ambos sexos (femenino, masculino).

**Productos:** Es un conjunto de características y atributos tangibles (forma, tamaño, color) e intangibles (marca, imagen de una empresa, servicio) que el comprador acepta, en principio, como algo que va a satisfacer sus necesidades.

**Unidades de medida:** Es el detalle del servicio o producto, se debe ingresar la unidad de medida en la que se factura el mismo, para productos o bienes utilice la unidad que se llama Unidad, para servicios se utiliza la unidad Servicios profesionales.

**Servicios:** Es la acción o conjunto de actividades destinadas a satisfacer una determinada necesidad de los clientes, brindando un producto inmaterial y personalizado.

**Corte de Cabello:** Describe el acortamiento o la modificación del tipo de peinado del cabello.

**Peinado:** El peinado o estilo del cabello es la forma de arreglarse el cabello (trenzas, alaciado, rulos).

**Tinte:** El tinte de cabello, es una preparación química que se utiliza para cambiar el color del cabello de una persona.

**Maquillaje:** El maquillaje es la práctica de decorar la piel y otras partes visibles del cuerpo (ojos, labios, cejas, pestañas, Entre Otros) para resaltarlas. También se define como maquillaje todo producto usado para decorar o arreglar rasgos faciales o corporales de una persona.

**Depilado:** La depilación o extirpación del pelo es una técnica cosmética que consiste en eliminar el vello de alguna zona del cuerpo, utilizada particularmente por el ser humano.

**Administrador:** Un administrador de sistemas es aquella persona que se dedica a mantener y operar un sistema de cómputo.

**Requerimiento funcional**: se refiere a la funcionalidad o los servicios que se espera que el sistema prevea.

**Requerimiento no funcional:** los requerimientos no funcionales tienen que ver con las características que de una u otra forma puedan limitar el sistema como son: el rendimiento (en tiempo y espacio), confiabilidad, interfaces, portabilidad (robustez del sistema, disponibilidad de equipo), mantenimiento, seguridad, portabilidad, estándares, etc.

**Sistema informático:** conjunto de partes (hardware y software) que funcionan relacionándose entre sí con un objetivo preciso. Los usuarios son parte del sistema informático.

**Sistema operativo:** un sistema operativo (SO) es un conjunto de programas o software destinado a permitir la comunicación del usuario con un ordenador y gestionar sus recursos de manera cómoda y eficiente. Comienza a trabajar cuando se enciende el ordenador, y gestiona el hardware de la maquina desde los niveles más básicos. Ejemplos Windows, Linux, Mac OS, Solaris.

**Usuarios:** el usuario de un producto informático (bien sea hardware o software), es la persona a la que va destinada dicho producto una vez que se ha superado las fases de desarrollo correspondientes. Normalmente, el software se desarrolla pensando en la comodidad del usuario final, y por esto se presta especial interés y esfuerzo en conseguir una interfaz de usuario lo más clara y sencilla posible.

#### **Acrónimos**

**DB:** Base de Datos

#### **Abreviaturas**

**ERS:** Especificación de Requerimientos de software

**RUP:** Es un proceso en el que se aplican de manera regular un conjunto de buenas prácticas para trabajar colaborativamente, en equipo, y obtener el mejor resultado posible de un proyecto.

**UML:** Lenguaje Unificado de Modelado

**BPMN:** Modelado de Procesos de Negocio

#### **1.4 Referencias**

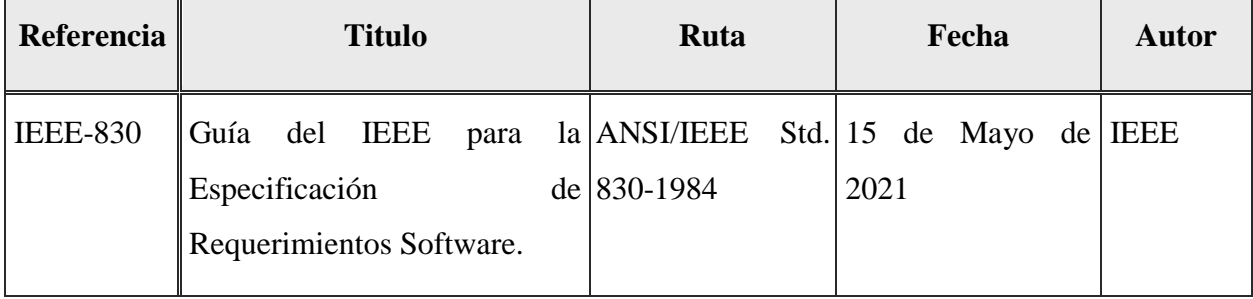

#### **1.5 Resumen**

Este documento consta de tres secciones:

**Primera sección**, se realiza una introducción al mismo y se proporciona una visión general de la especificación de requerimientos del sistema.

**Segunda sección**, del documento se realiza una descripción general del sistema, con el fin de conocer las principales funciones que éste debe realizar, los datos asociados y los factores, restricciones, supuestos y dependencias que afectan al desarrollo, sin entrar en excesivos detalles. **Tercera sección**, del documento es aquella en la que se definen detalladamente los requisitos que debe satisfacer el sistema.

## **2 Descripción general**

## **2.1 Perspectiva del producto**

El sistema web para EL MEJORAMIENTO DE LA ADMINISTRACION E INFORMACIÓN EN LA PELUQUERIA "MAX UNISEX" debe aumentar la eficacia en la gestión del control de reserva de cita de un servicio, registro i/o cobro de servicios realizados, compra y venta de productos y reducir la tasa de errores que se provoca debido al mal registro de las estilistas.

## **2.2 Funciones del producto**

El sistema deberá proporcionar las siguientes funciones:

Autentificación de Usuario.

### **Ingresar:**

- Ingresar como Administrador
- Ingresar como Estilista
- Ingresar como Cliente

#### **Procesos:**

#### **Módulo de Administración de Compras**

Gestión Compras

## **Módulo de Administración de Servicios Realizados**

- Gestión Servicios Realizados: Emisión de Factura
- Gestión dosificación Servicio

#### **Módulo de Administración de Ventas**

- Gestión Ventas: Emisión de Factura
- Gestión dosificación

#### **Módulo de Administración de Productos**

- Gestión Productos
- Gestión Sectores
- Gestión Lotes
- Gestión Marcas
- Gestión Presentaciones
- Gestión Unidades Medidas
- Gestión Categorías
- Gestión Subcategorías
- Gestión Promociones

### **Módulo de Administración de Servicios**

- Gestión Servicios
- Gestión Tipo de Servicio
- Gestión Maxservicios
- Gestión Categoría Genero
- Gestión Servicio General
- Gestión Subservicio
- Gestión Paquetes

### **Módulo de Administración de Reserva de Citas**

- Gestión Horarios
- Gestión Reservas Citas

#### **Módulo de Administración de Personas**

- Gestión Usuarios
- Gestión Clientes
- Gestión Proveedores

### **Módulo de Administración de Roles y Menús**

- Gestión Roles
- Gestión Menús

#### **Módulo de Reportes**

 Gestión Reportes: Reporte de Gestión Productos, reporte de Gestión Citas, reporte de Servicios Realizados, reporte de Compras, reporte de Ventas.

### **2.3 Características del usuario**

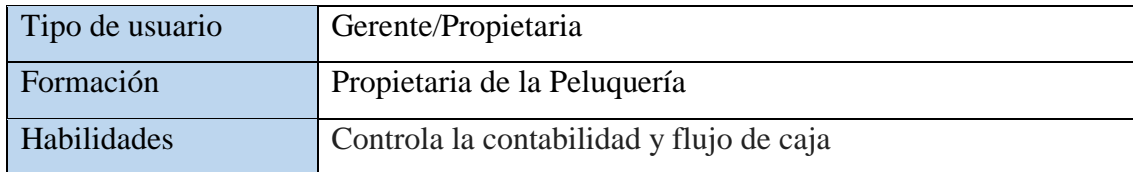

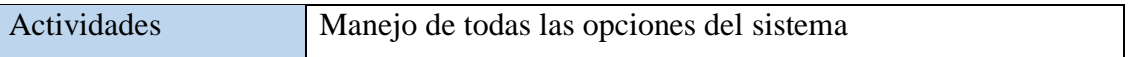

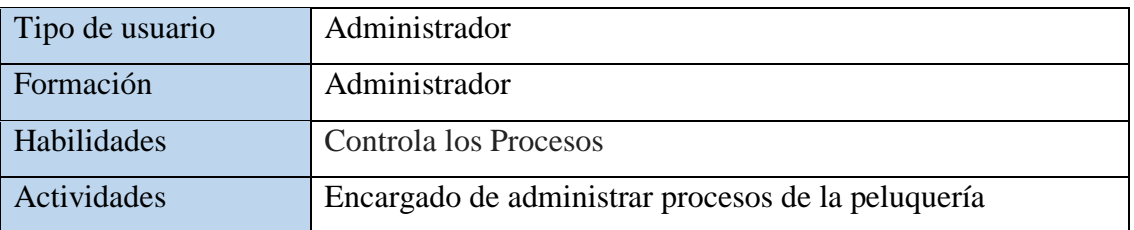

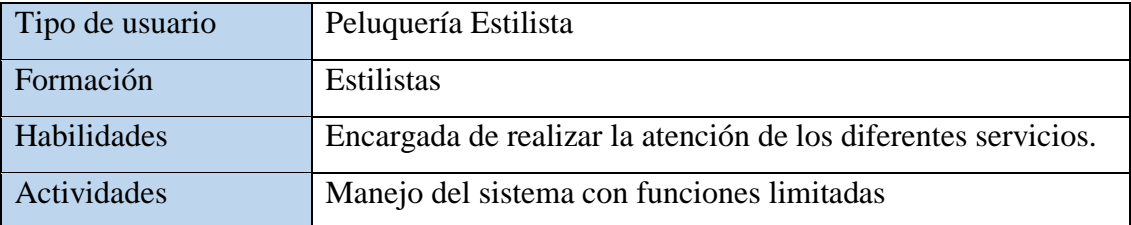

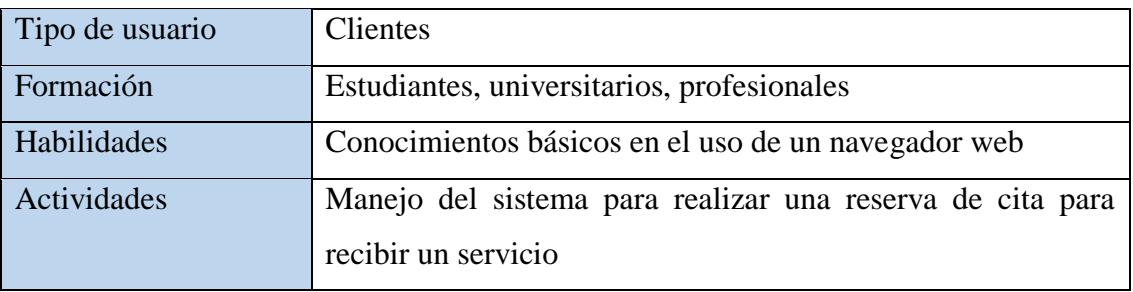

El sistema de información deberá ofrecer una interfaz de usuario estándar, fácil de aprender y sencillo de manejar. Lo deseable sería que los usuarios tengan un conocimiento básico de Windows, con el único prerrequisito de ser una persona acostumbra al uso de un navegador web, de esa forma pueda familiarizarse con el sistema en menos tiempo de una semana.

#### **2.4 Restricciones generales**

Los lenguajes y tecnologías a utilizar serán JAVA, HTML, CSS, JQUERY.

- La base de datos a utilizar será PostgreSQL.
- El servidor podrá funcionar solamente en plataforma Windows.
- El sistema controlara los diversos procesos de la Peluquería.

•El sistema deberá tener el diseño e implementación sencilla, independientemente de la plataforma o del lenguaje de programación.

• Se tomará en cuenta que tipos de productos se utilizan en los servicios: implementos de cortes, tintes, peinados, cosméticos (maquillaje), depilación.

- En la parte de Proveedores la peluquería contiene productos con diferentes marcas como ser: Sedal, koleston, carole Beauty Supply etc.
- La peluquería realiza únicamente registro de servicios brindados y cobro al contado.

### **2.5 Suposiciones y dependencias**

## **2.5.1Suposiciones**

Los tipos de servicios que se brindaran son corte de cabello, peinado, tinte, maquilla y depilación tanto para varones, mujeres, niños y niñas, los cuales podrán seleccionar un servicio específico de acuerdo al catálogo que tendrá el sistema, los proveedores que beneficiaran de productos son las marcas de sedal, koleston, L'Oreal, biovea, belmed de Wella y carole Beauty Supply.

### **2.5.2Dependencias**

El sistema dependerá del correcto funcionamiento de tipos de servicios y categoría productos de acuerdo a los catálogos respectivos.

El sistema funcionara, sin necesidad de comunicarse con otros sistemas similares, por lo que no hay dependencias respecto de otros sistemas.

#### **2.6 Evolución previsible del sistema**

En un futuro se piensa implementar más funciones al sistema, estas serán desarrolladas en el momento que la Peluquería "Max Unisex" realice la solicitud.

#### **3 Requisitos específicos**

#### **3.1 Interfaces externas**

El Sistema no tendrá interconexión con otros sistemas de información, por lo tanto, no es necesario la utilización de interfaz alguna.

## **3.1.1 Interfaces de usuario**

El diseño de las pantallas de interfaces debe estar de acuerdo a la normativa del consorcio W3C. Las interfaces de los usuarios serán desarrolladas con HTML java script y css, por lo que se visualizarán en navegadores que no sean obsoletos, de preferencia Mozilla Firefox 4.0 o superior y Google Chrome.

❖ La interfaz de usuario debe ser amigable, fácil navegación, fácil manejo, orientada a formularios con ayuda para llenar los campos correspondientes y accesibles a través de un navegador web.

❖ Podrá realizar búsqueda de acuerdo al nombre.

❖ La pantalla principal mostrara un mensaje de bienvenida y el nombre del usuario que ingreso al sistema.

❖ El usuario para realizar el ingreso del uso del sistema debe contar con usuario, y su respectiva clave designado por el administrador.

❖ Las pantallas del sistema contaran con colores agradables para los usuarios.

❖ El sistema contara con un menú de acuerdo a las funciones que ejerce el usuario.

### **3.1.2 Interfaces de hardware**

Será necesario disponer de un equipo de cómputo en buen estado con las siguientes características:

- ❖ El sistema puede funcionar en una computadora Pentium IV o superior.
- ❖ Mouse
- ❖ Teclado
- ❖ Procesador de 1.66GHz o superior
- ❖ Memoria RAM mínima de 256Mb
- ❖ Disco duro con 2 particiones C, D.
- ❖ El sistema funcionara bajo un entorno Windows XP o superior.
- **❖** Impresora

#### **3.1.3 Interfaces de software**

Se deberá proveer un mecanismo para poder acceder a la Base de Datos, en el cual esto nos permitirá acceder mediante el esquema de seguridad adoptado para la DB a los datos almacenados. También se deberá contar con algún software que son los siguientes:

> Sistema operativo: Windows 7 o superior. Explorador: Mozilla o Chrome. Impresora: Soporte para sistema operativo Windows.

## **3.1.4 Interfaces de comunicación**

Aun no se han definido

### **3.2 Requisitos funcionales**

En esta sección se presentan todos los requisitos funcionales, no funcionales del sistema, entre otros que deberán ser cubiertos por el sistema:

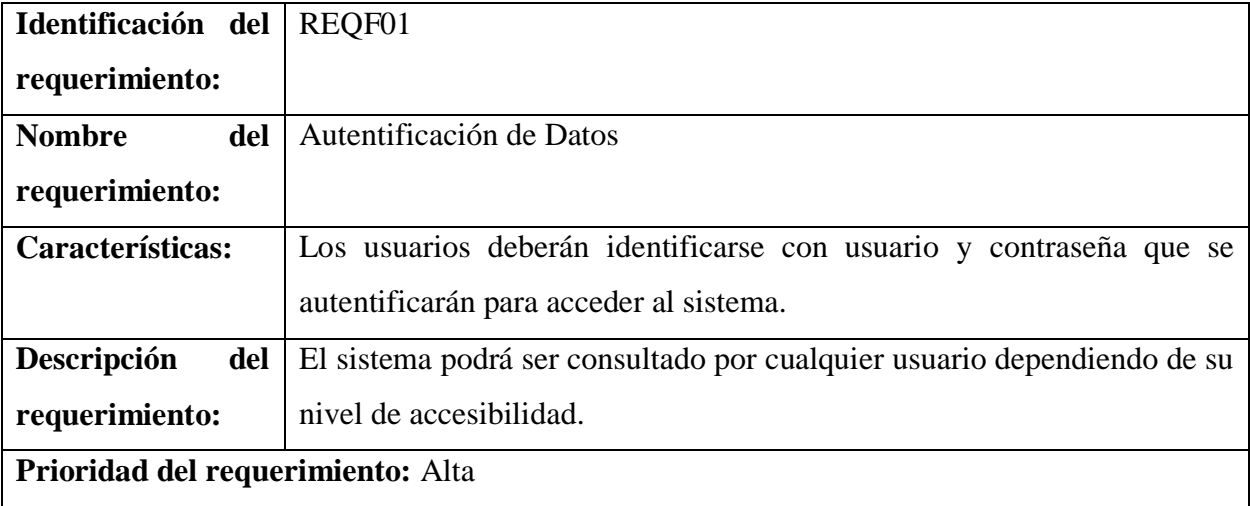

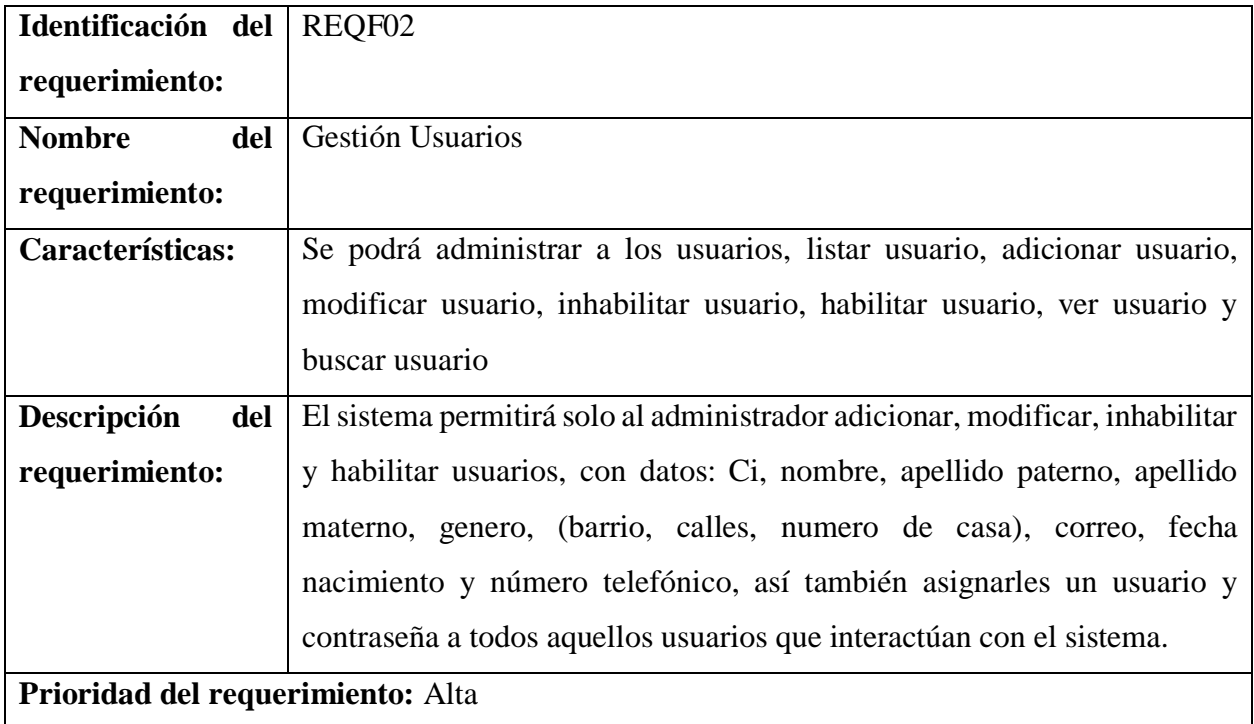

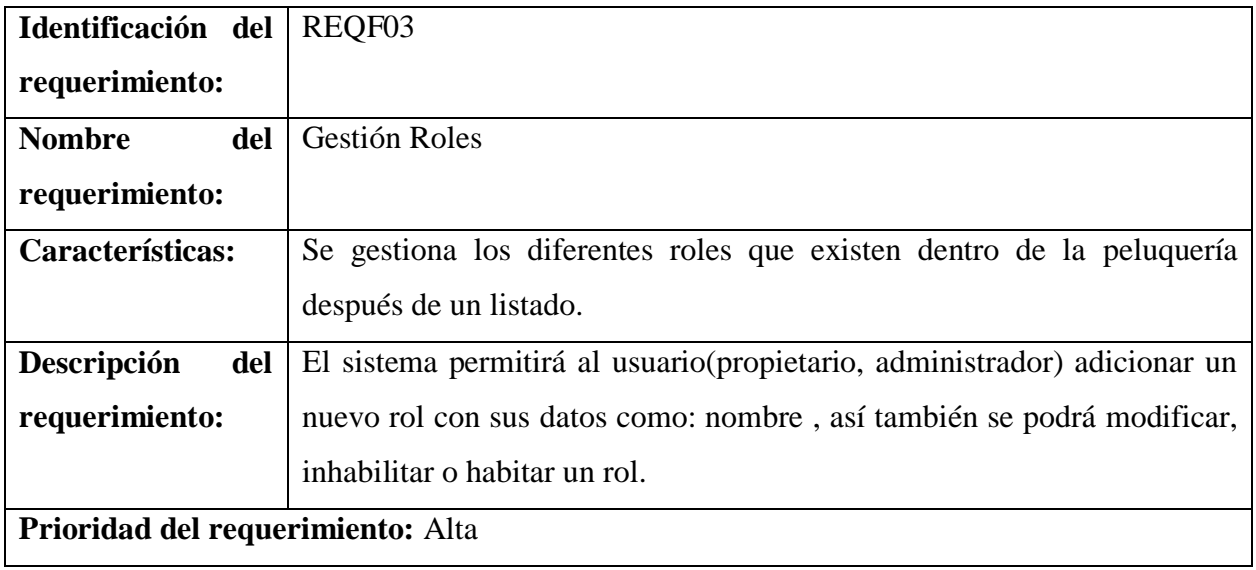

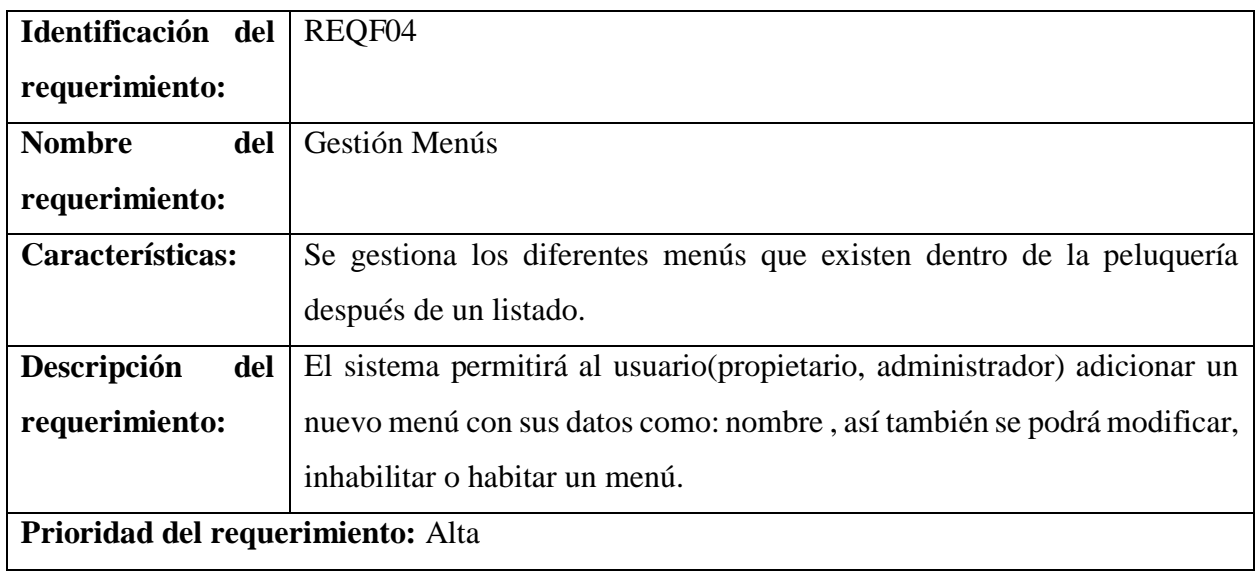

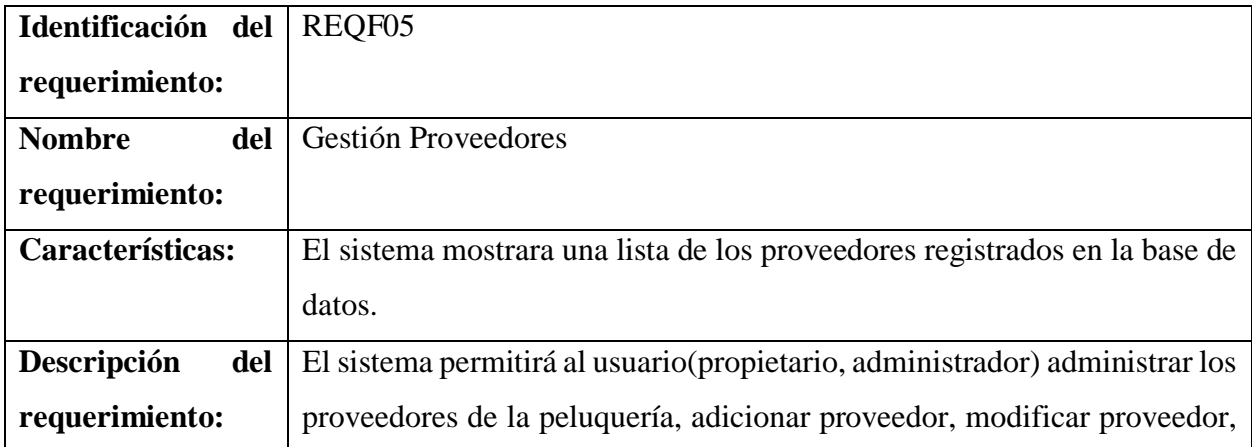

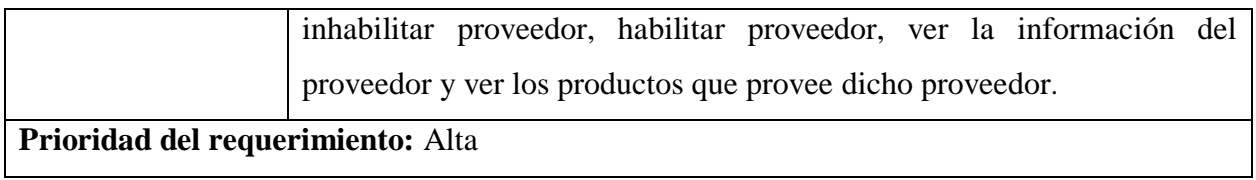

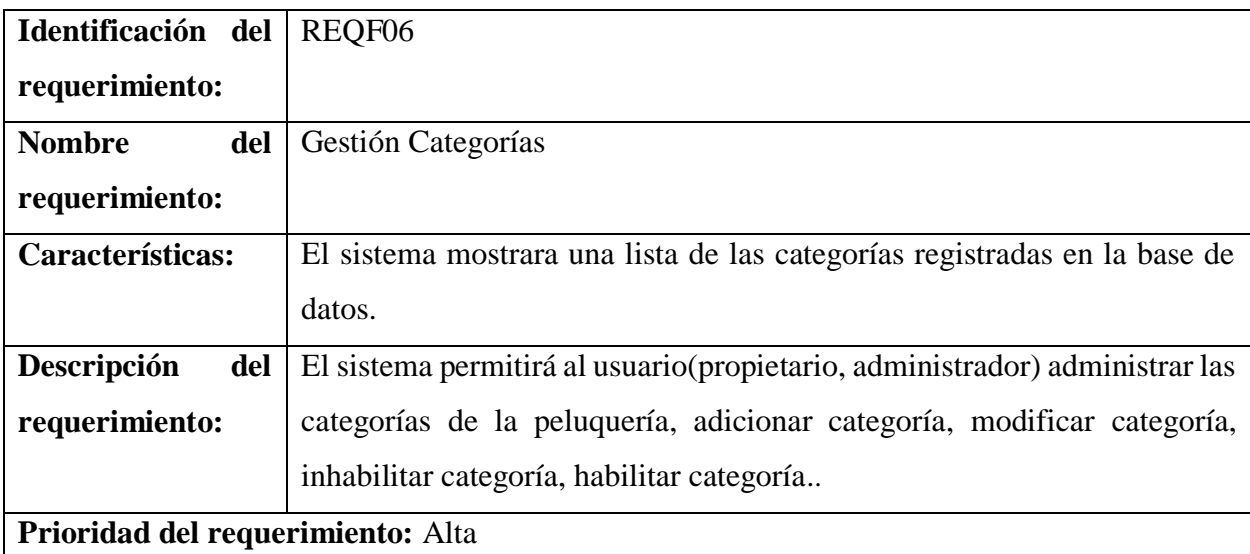

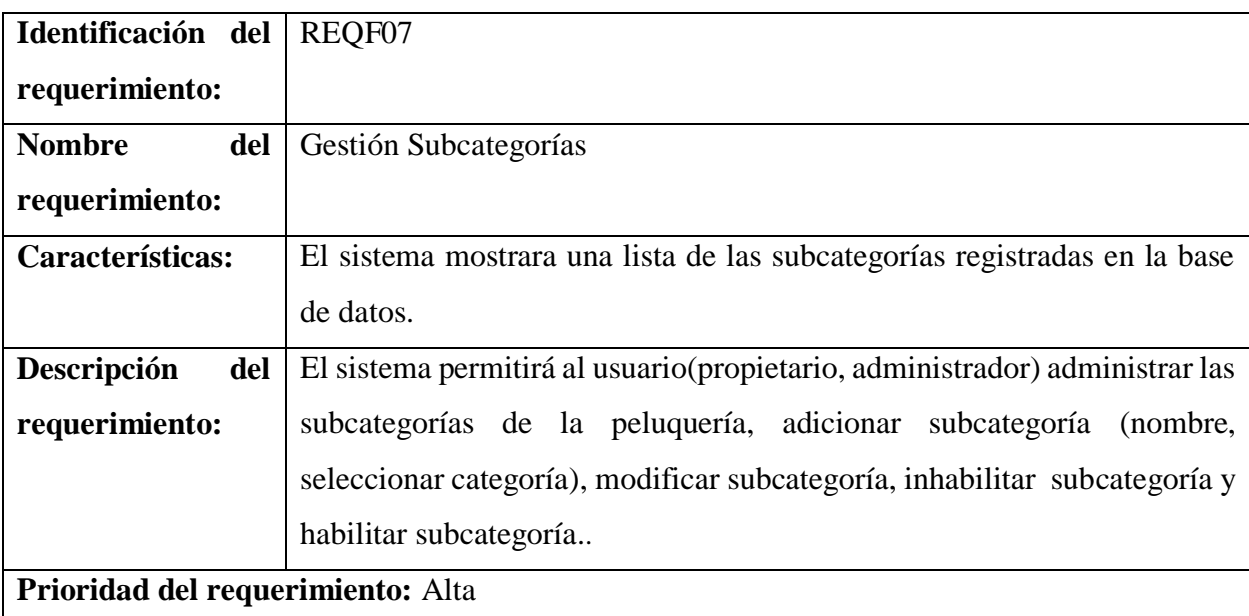

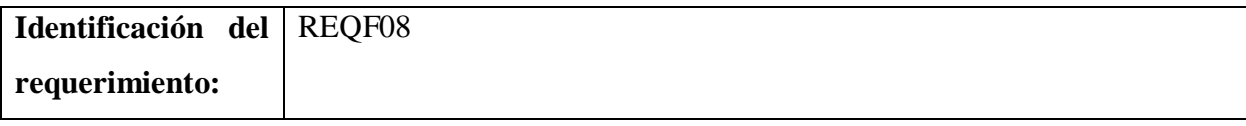

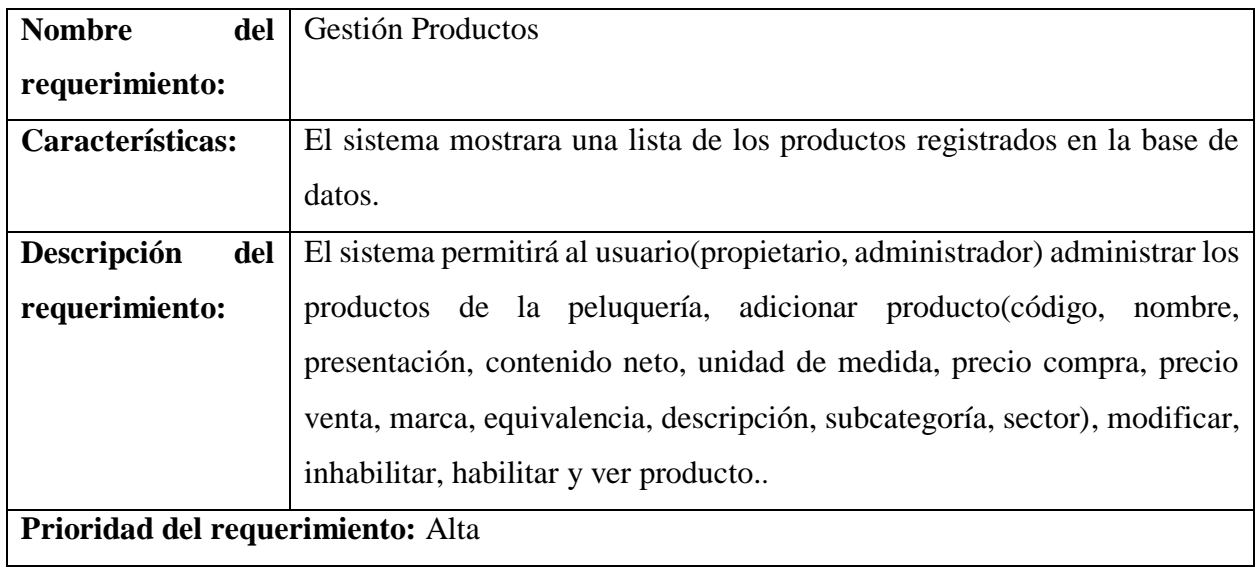

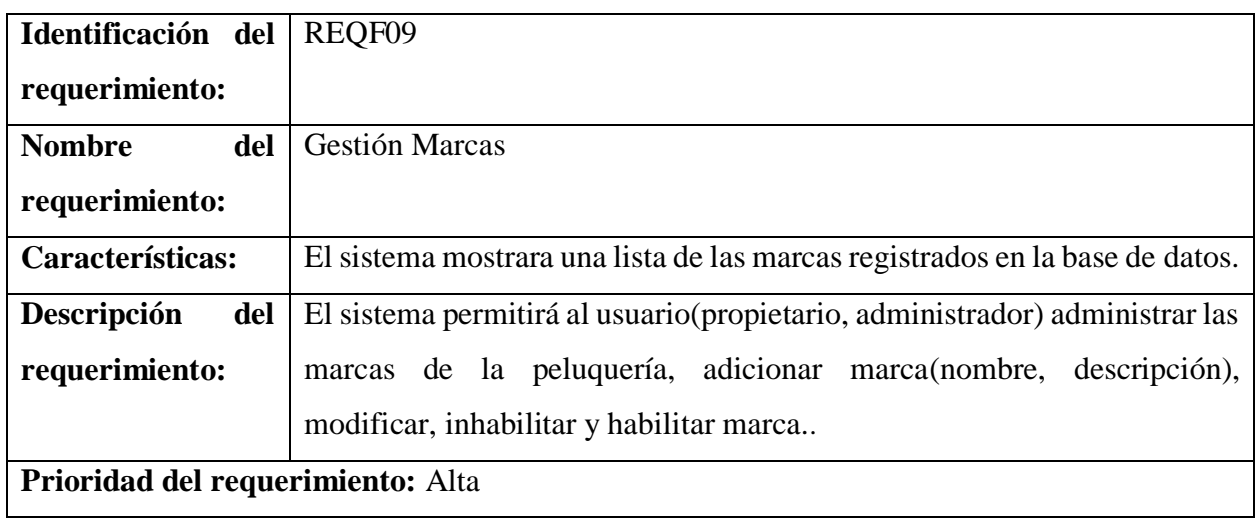

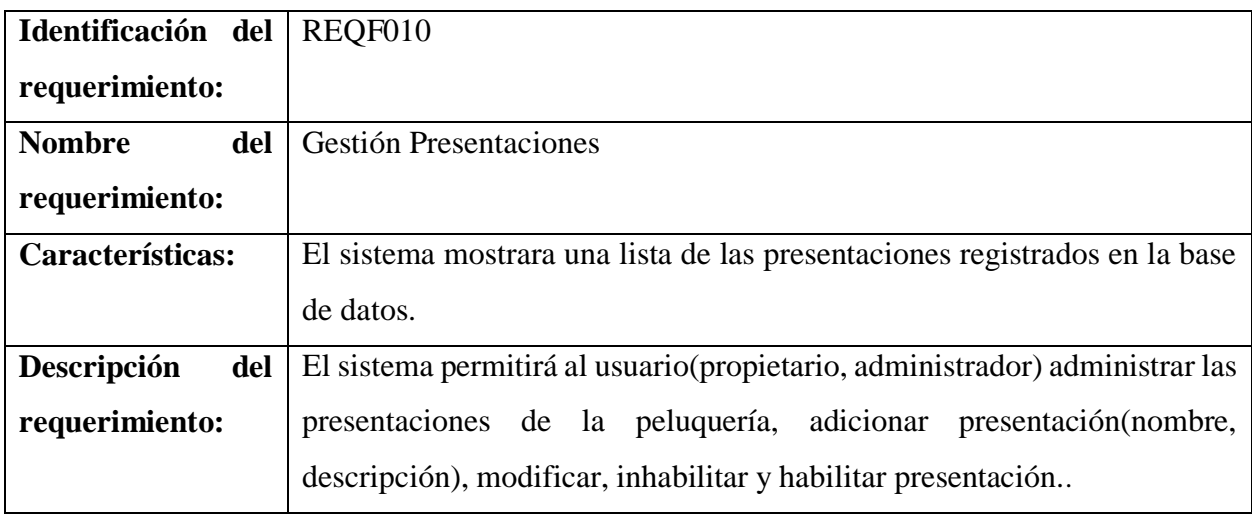

## **Prioridad del requerimiento:** Alta

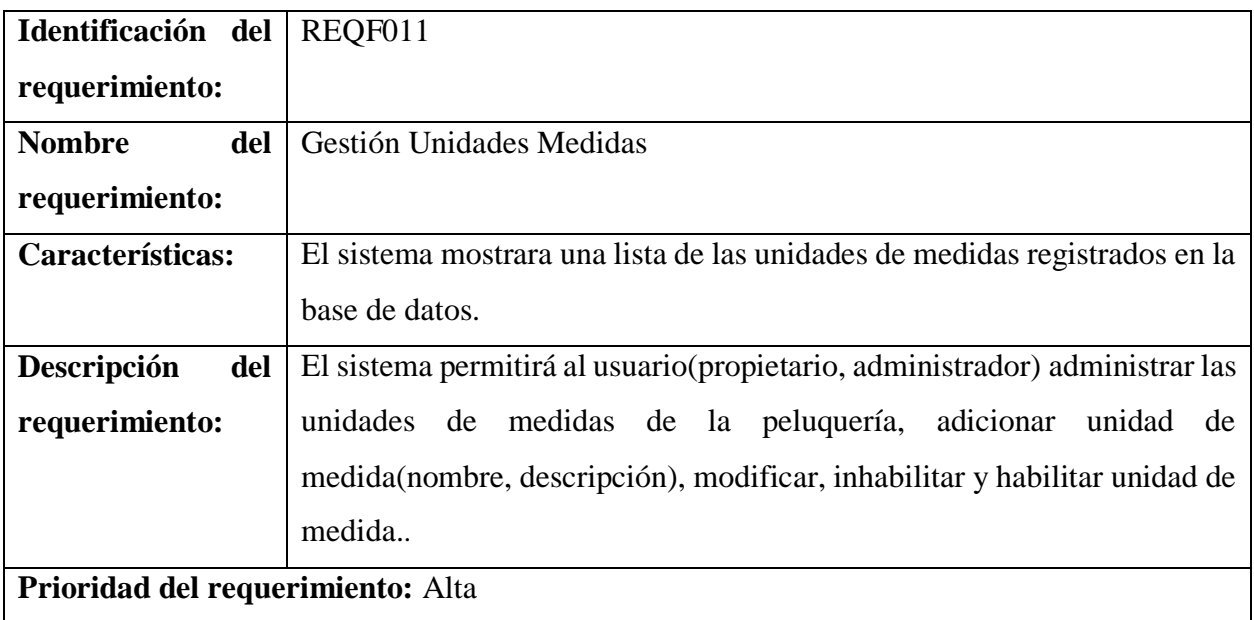

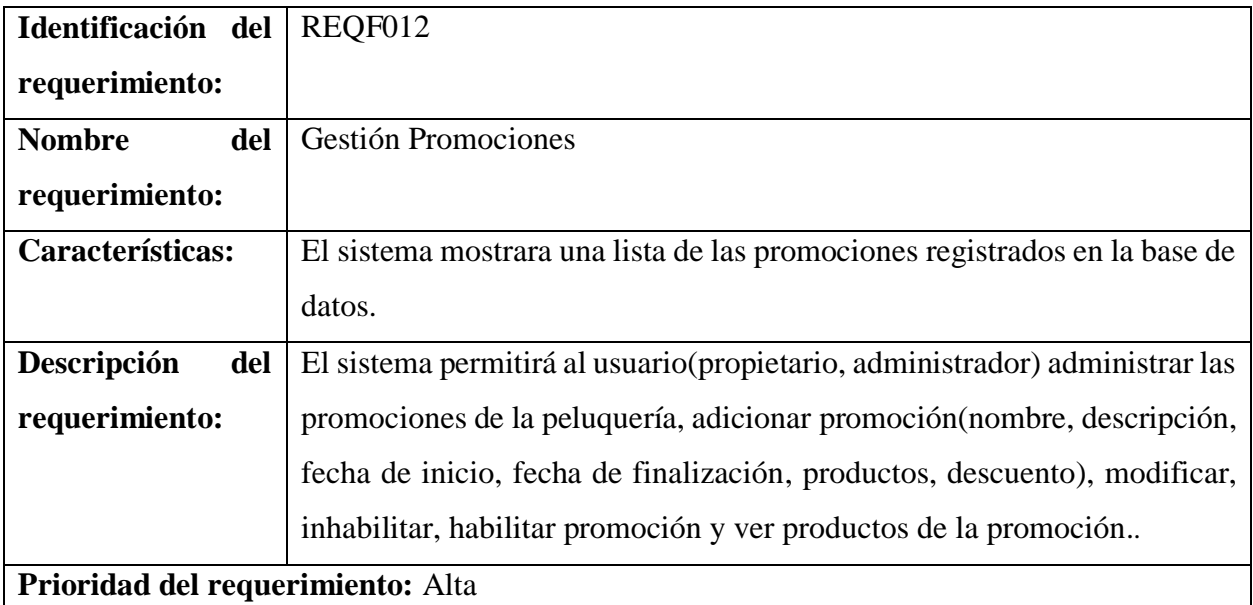

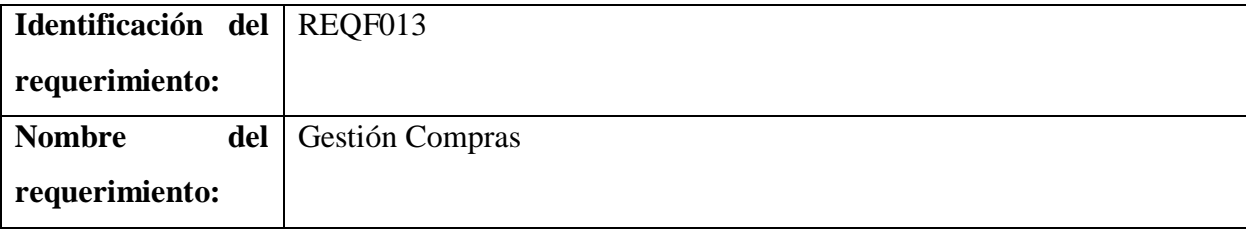

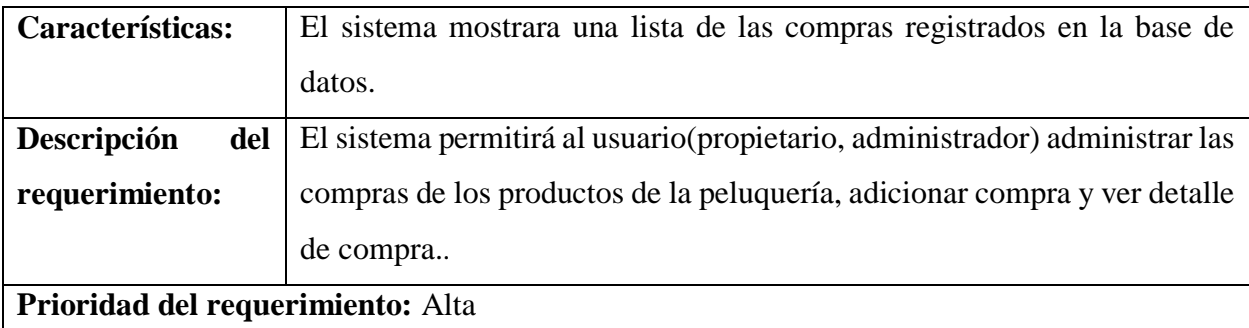

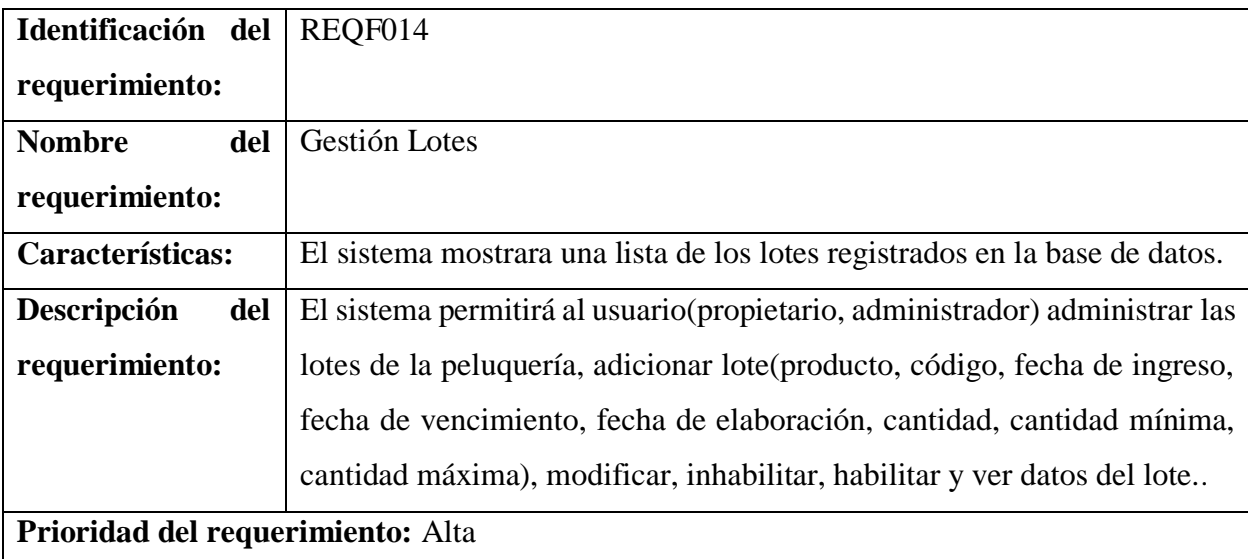

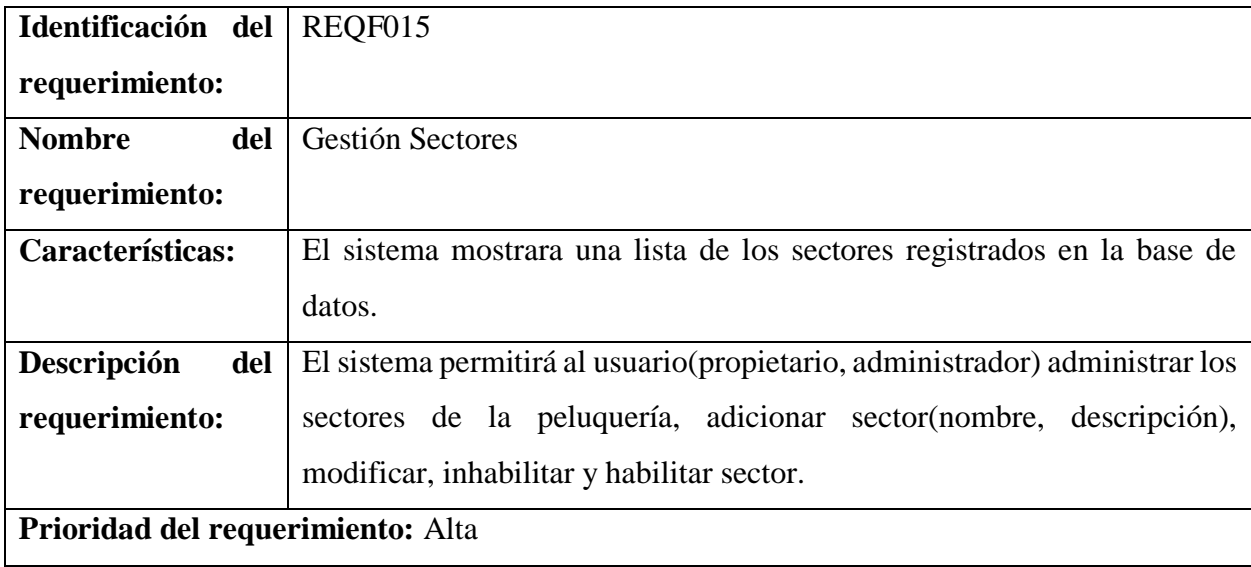

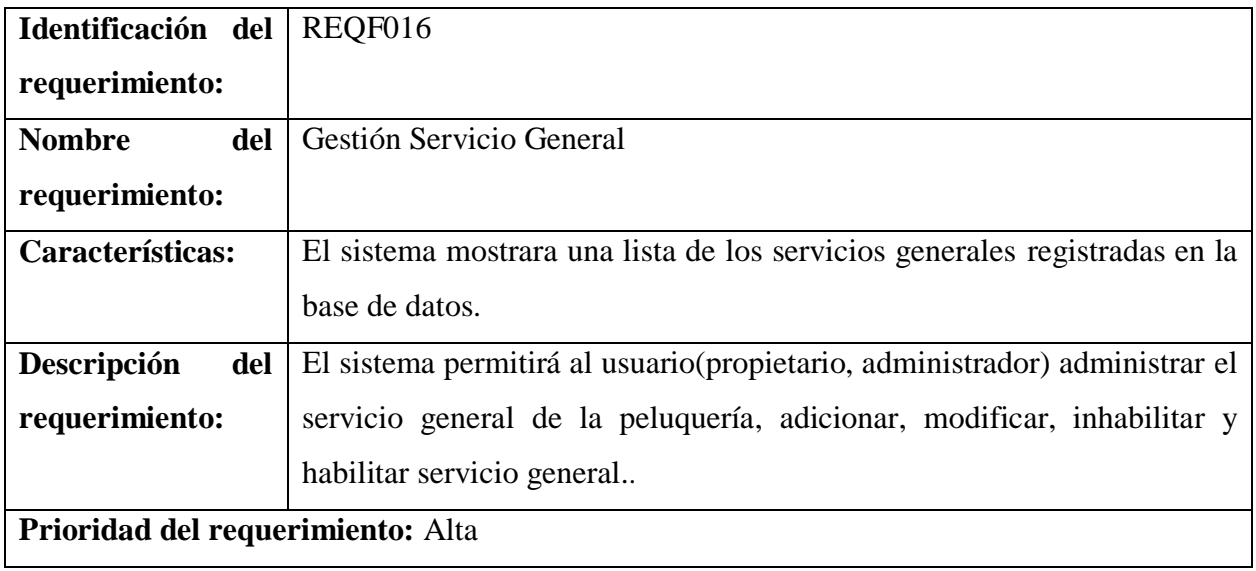

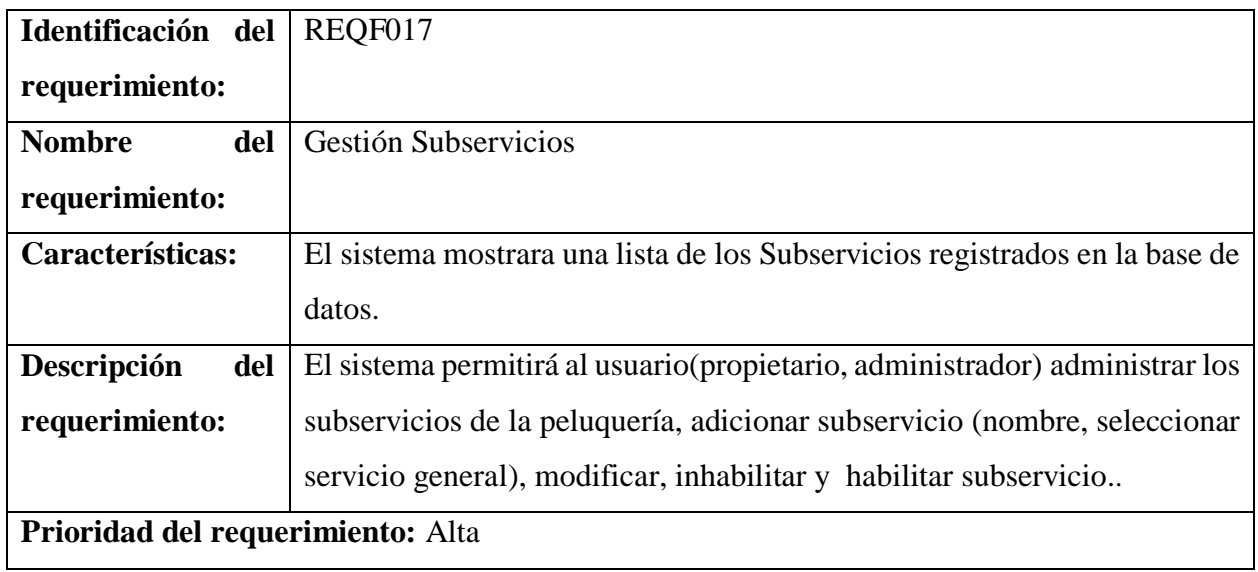

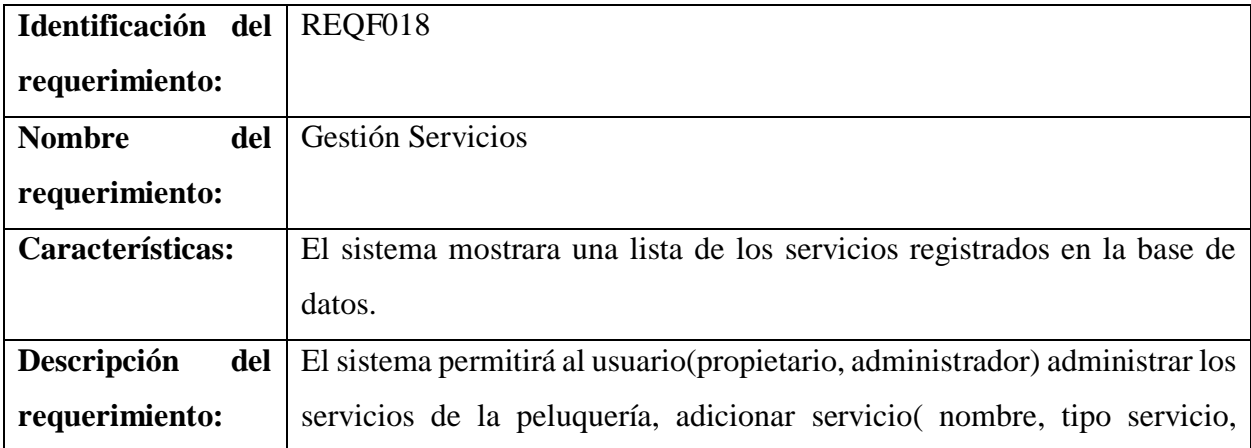

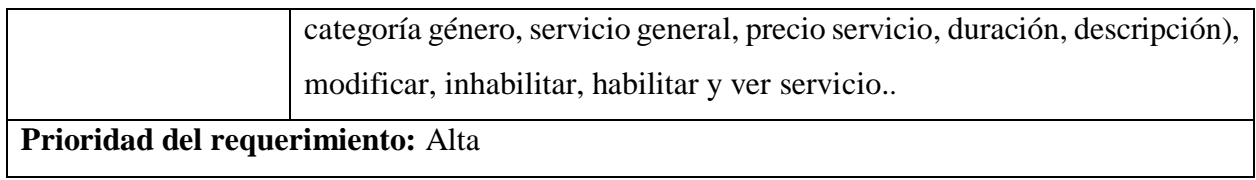

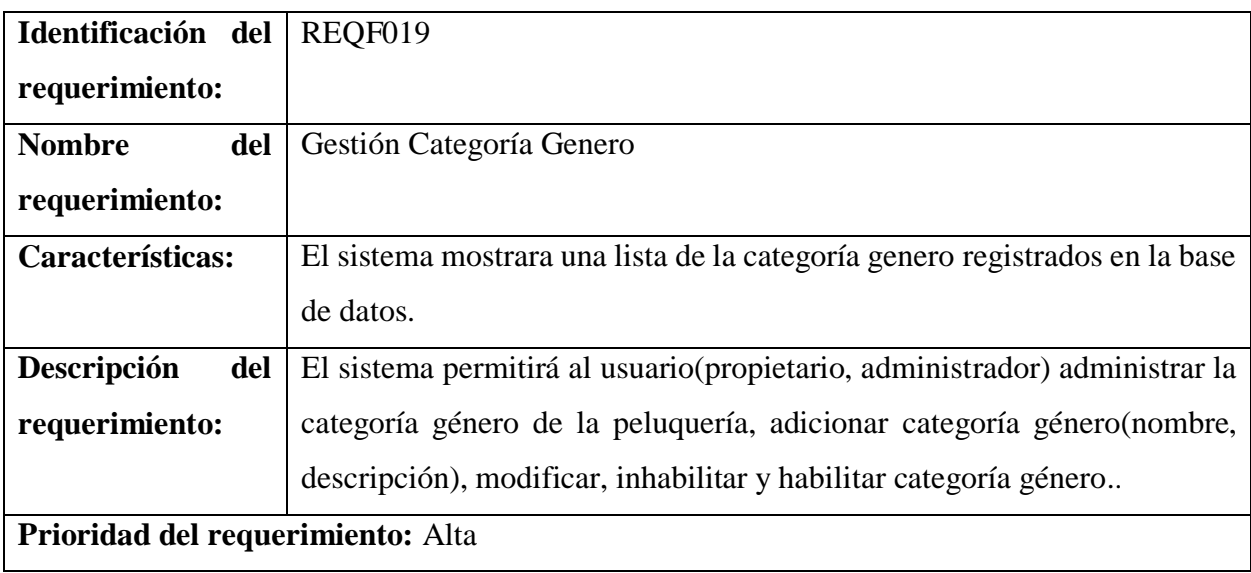

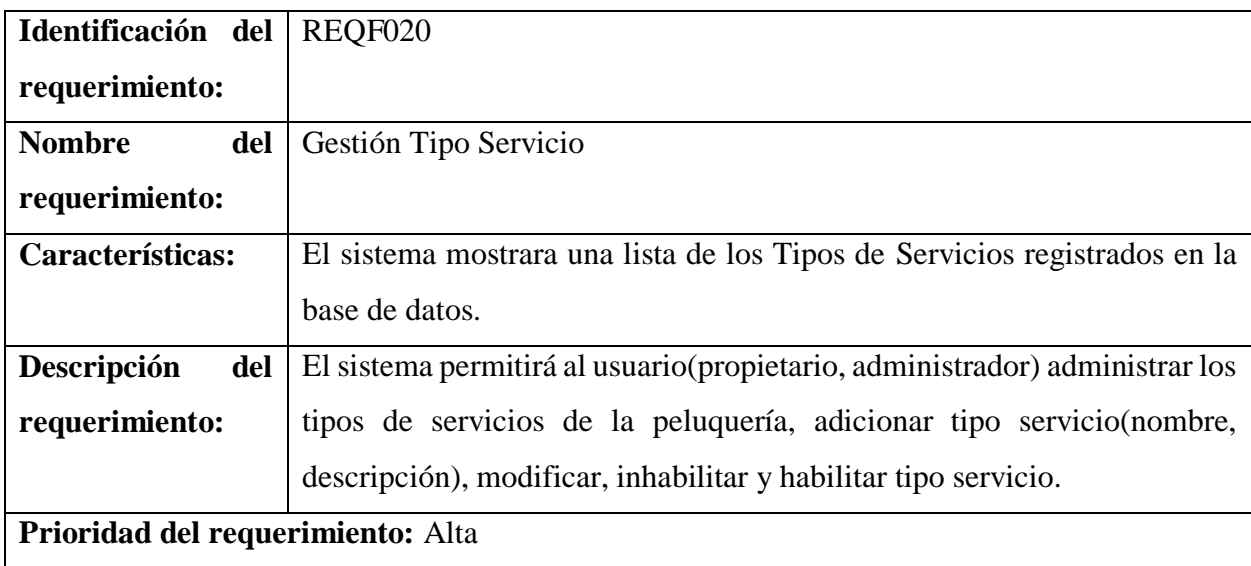

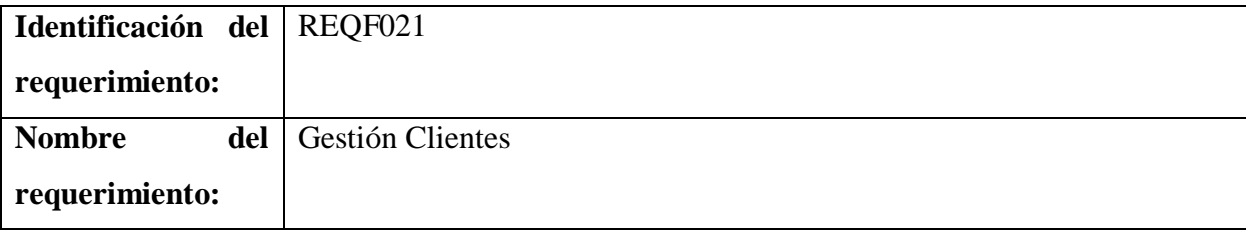

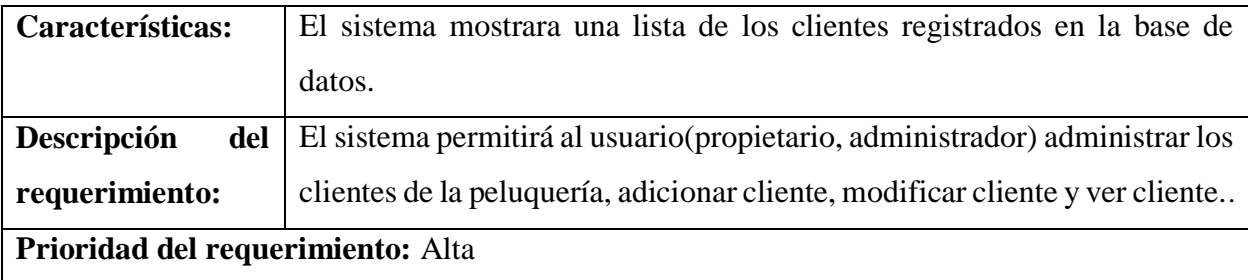

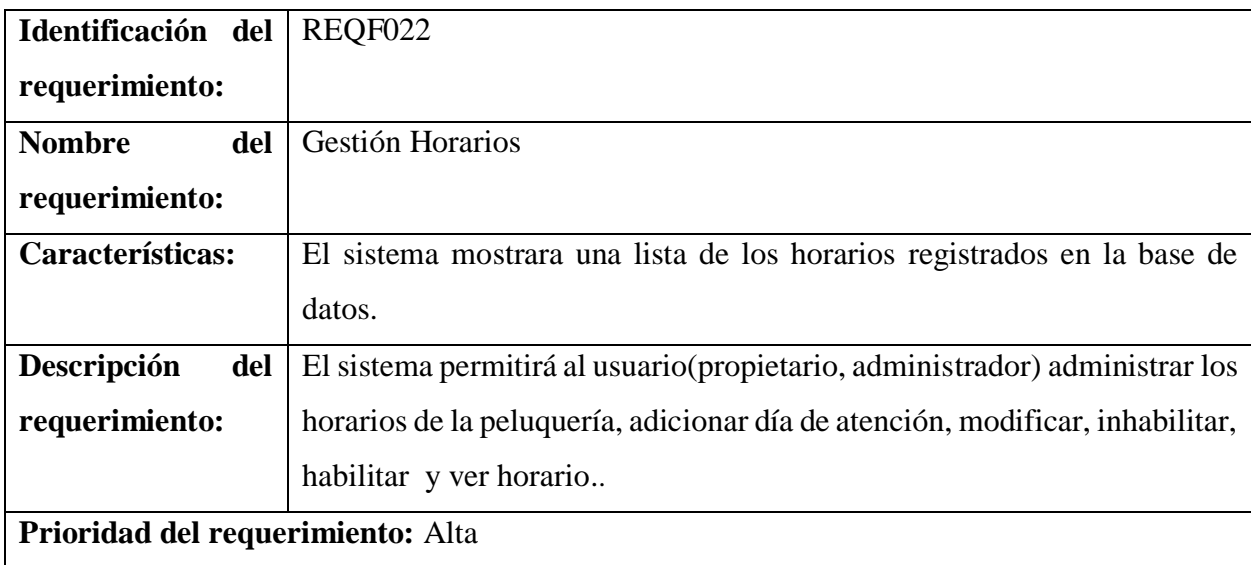

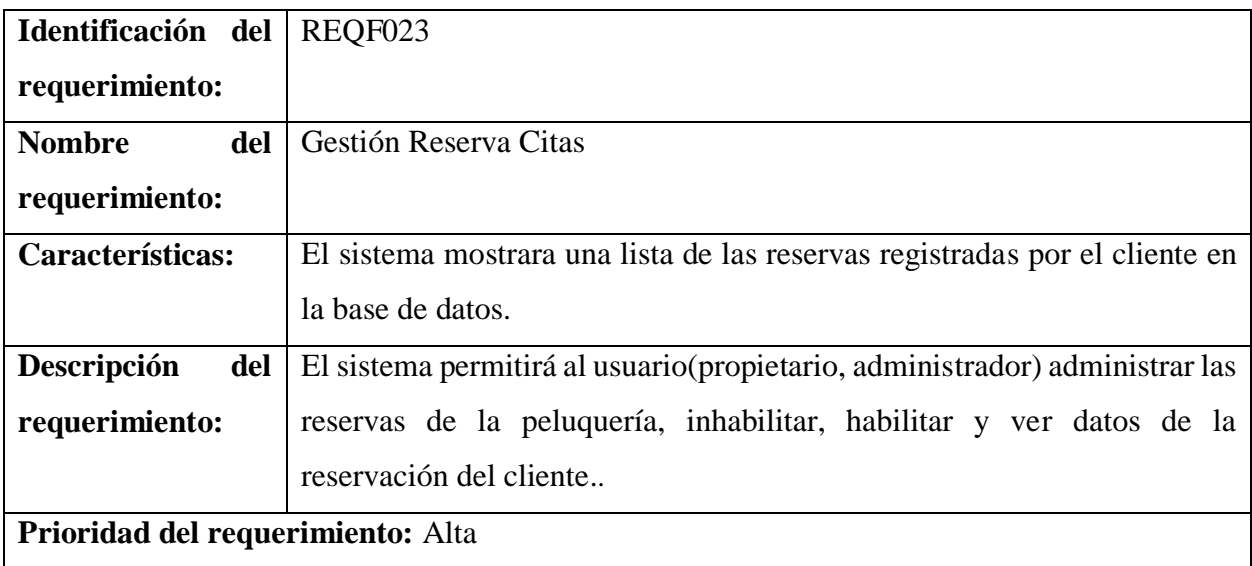

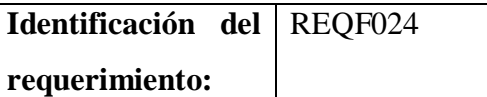

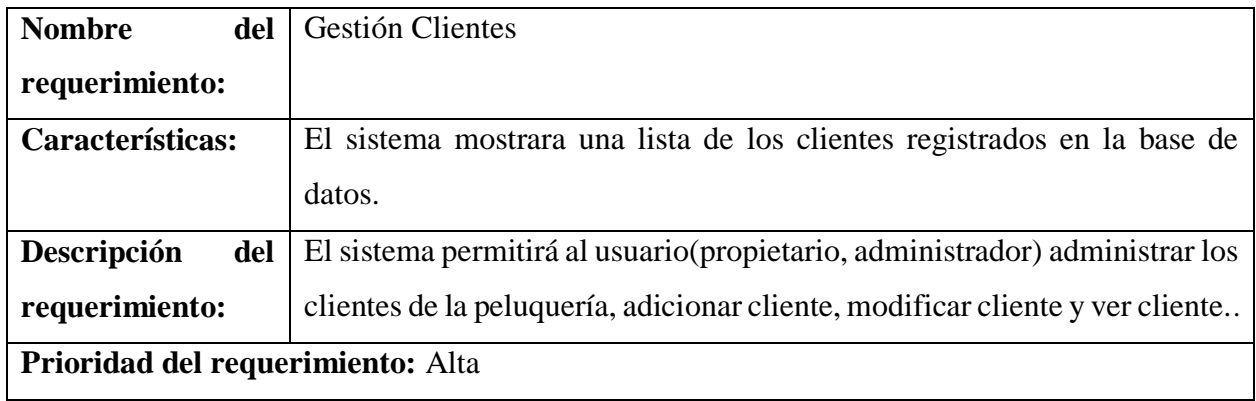

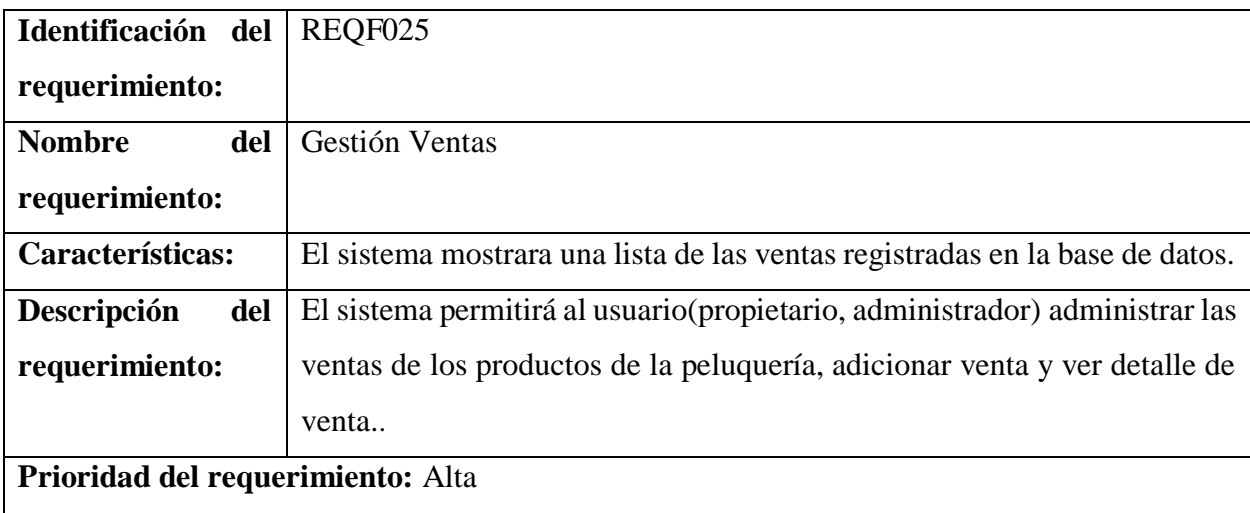

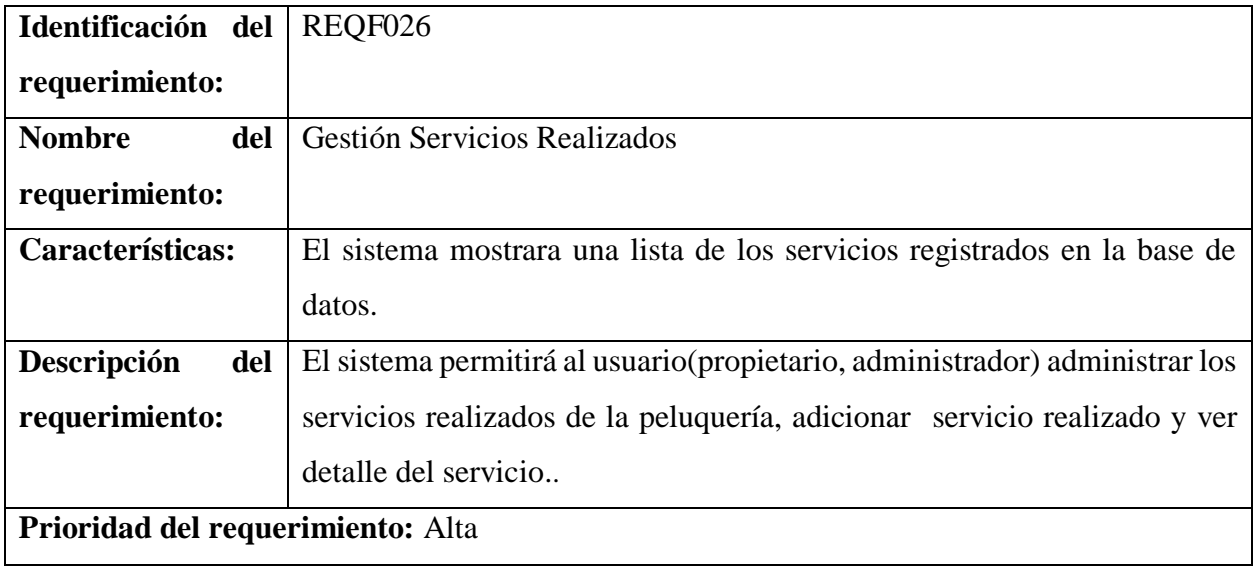

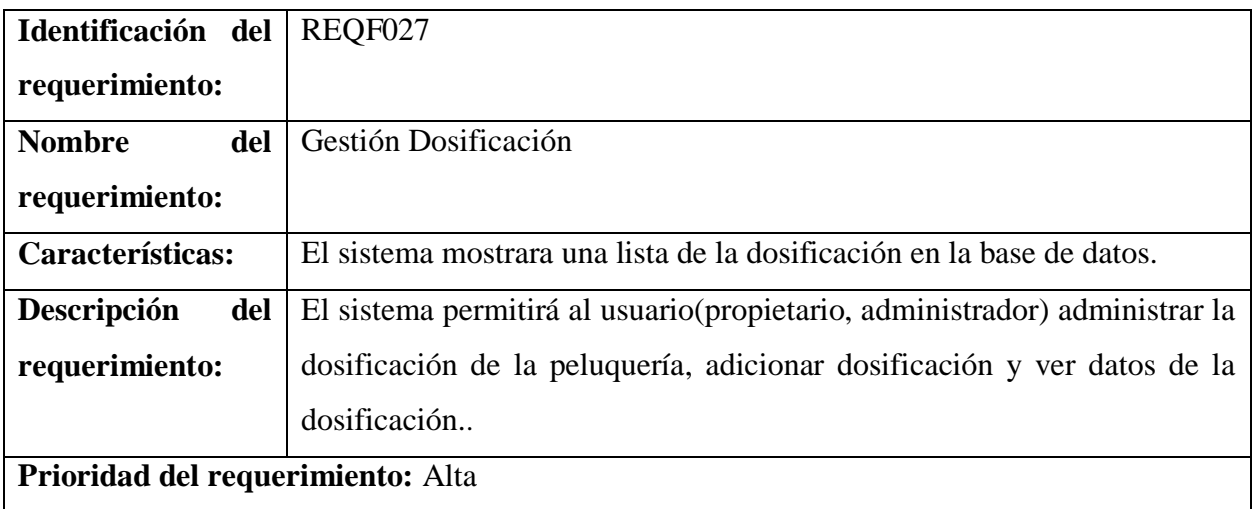

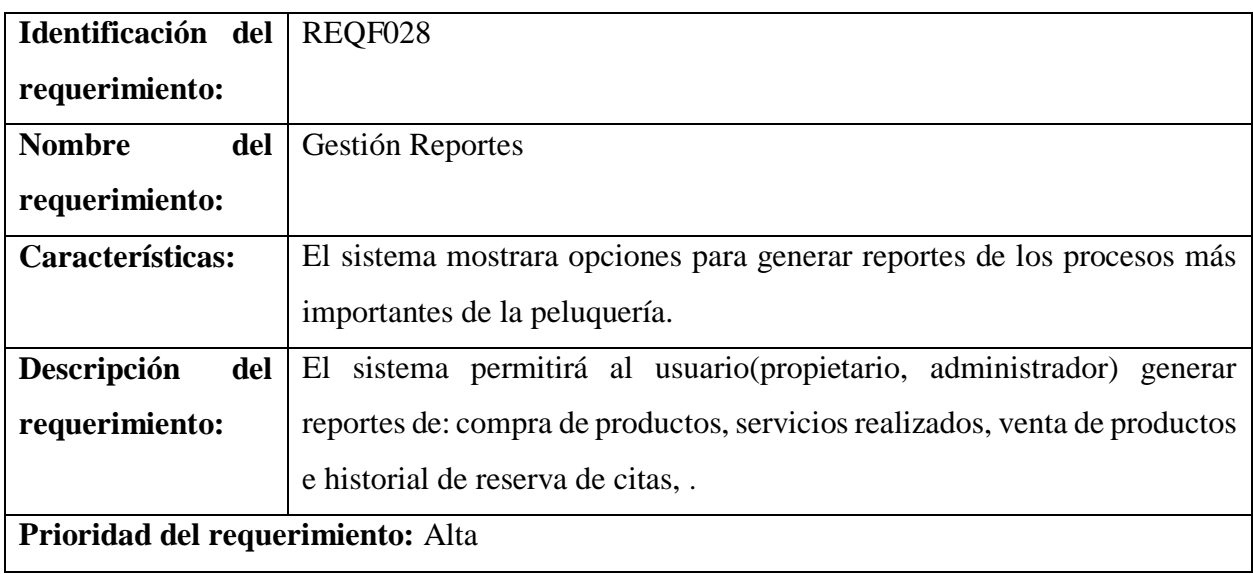

## **3.3 Requisitos no funcionales**

## **3.3.1Requisitos de rendimiento**

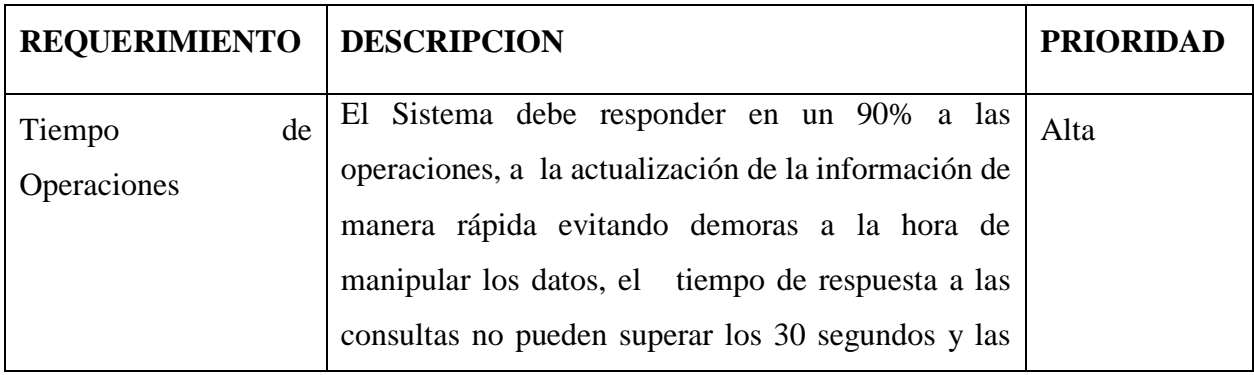

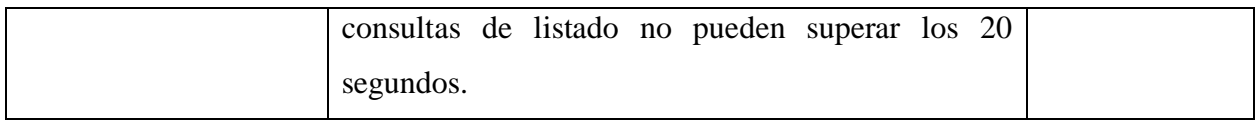

## **3.3.2Requisitos de Diseño**

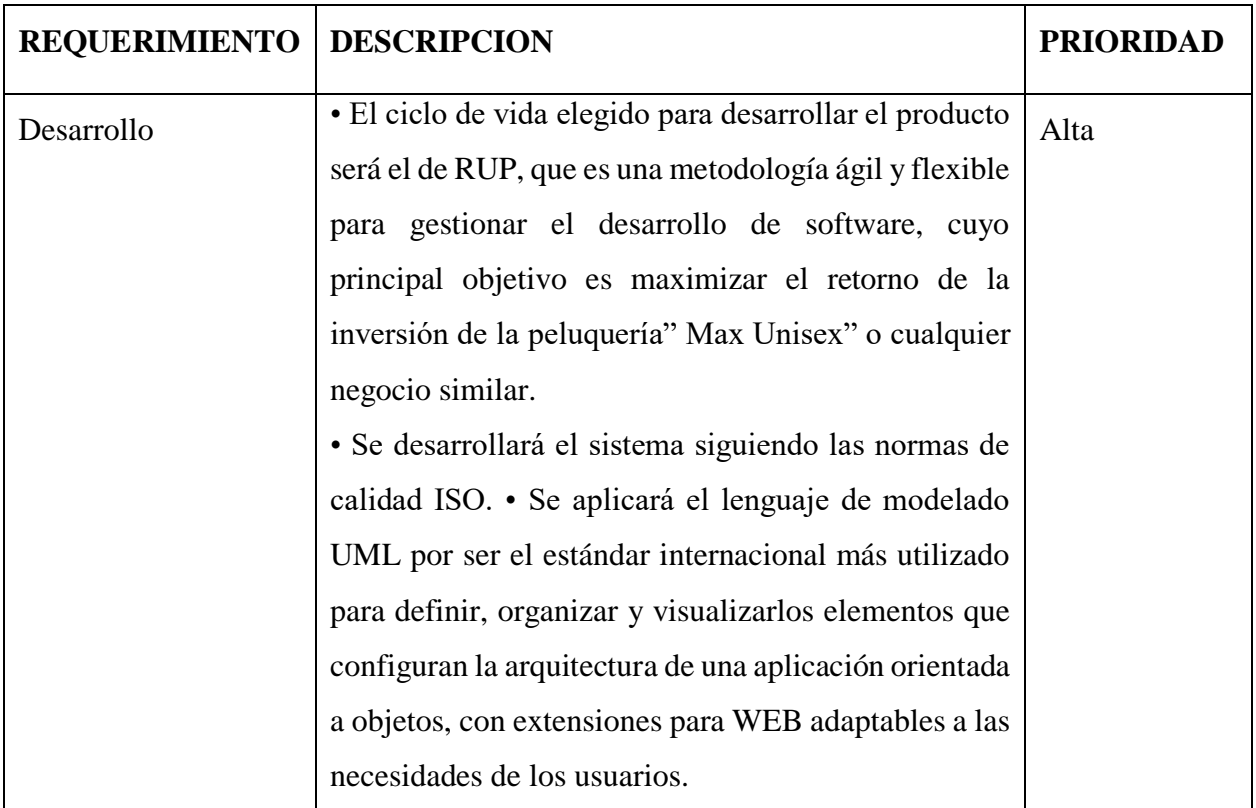

## **3.3.3Requisitos Tecnológicos**

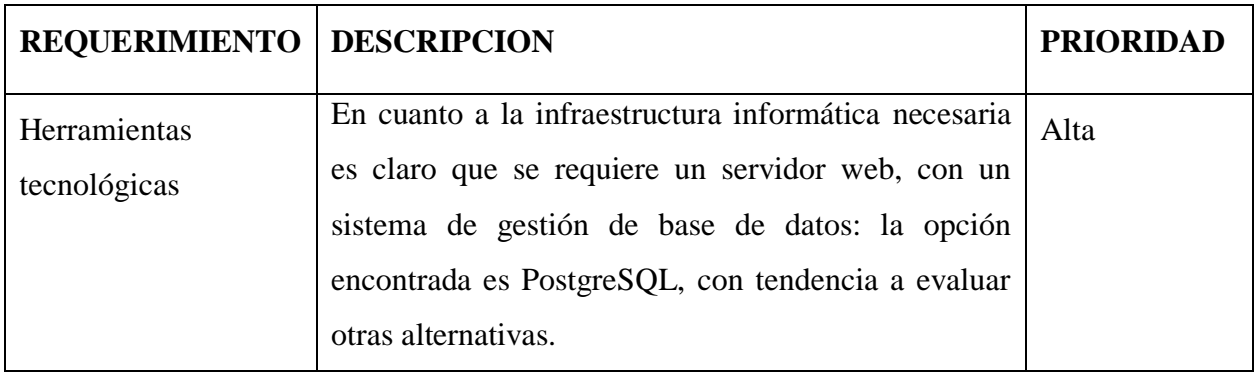

## **3.3.4Atributos del Sistema**

## **Fiabilidad**

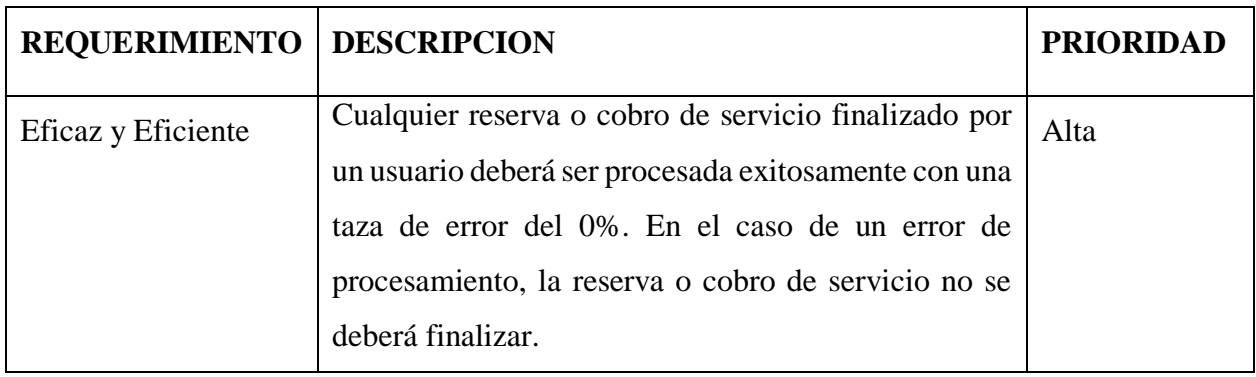

## **Disponibilidad**

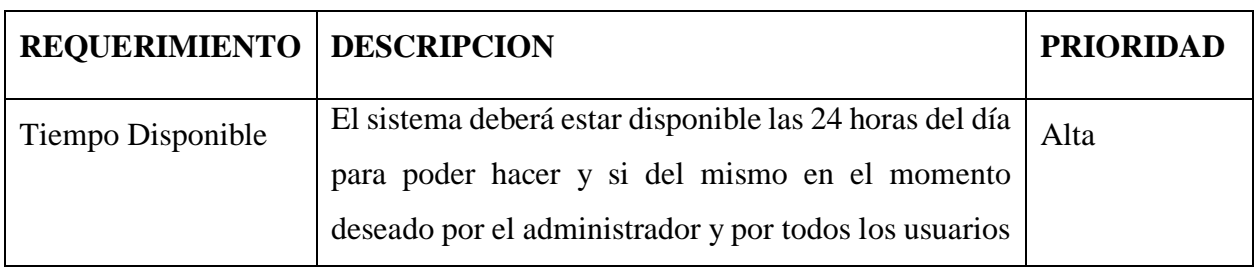

## **Seguridad**

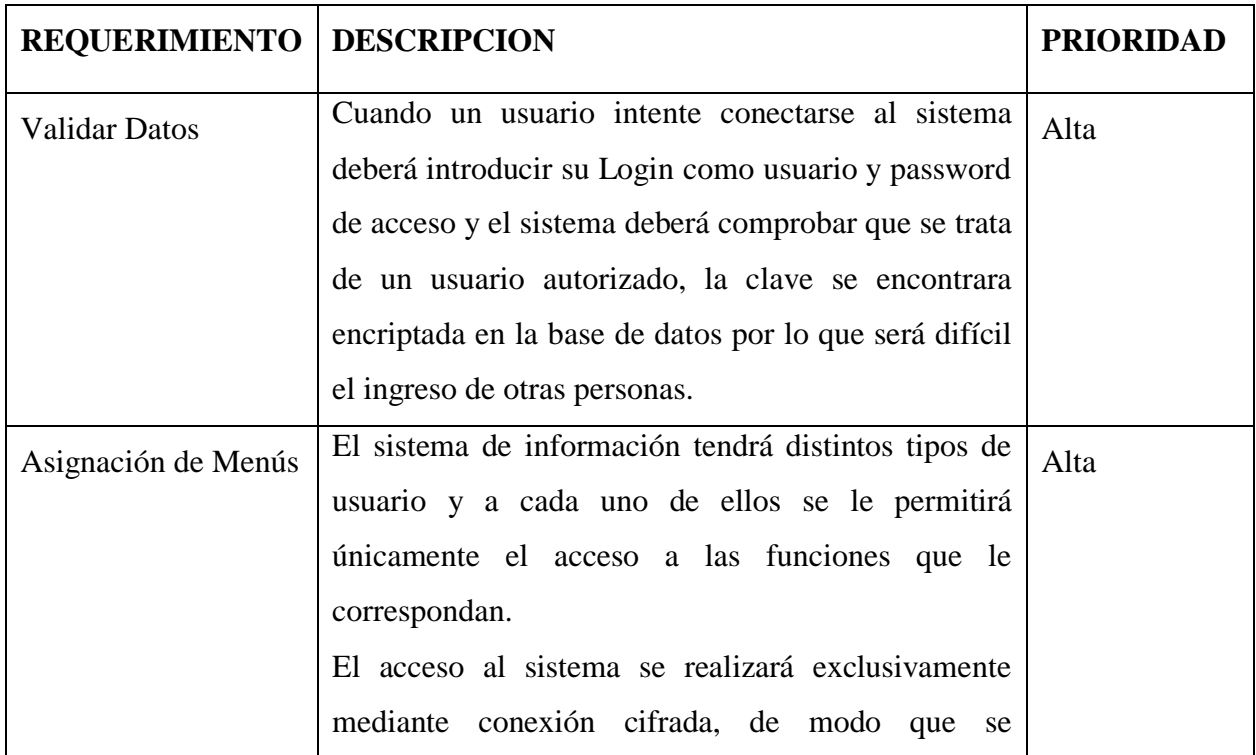

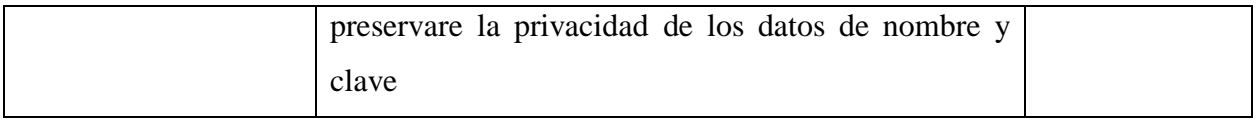

## **Mantenibilidad**

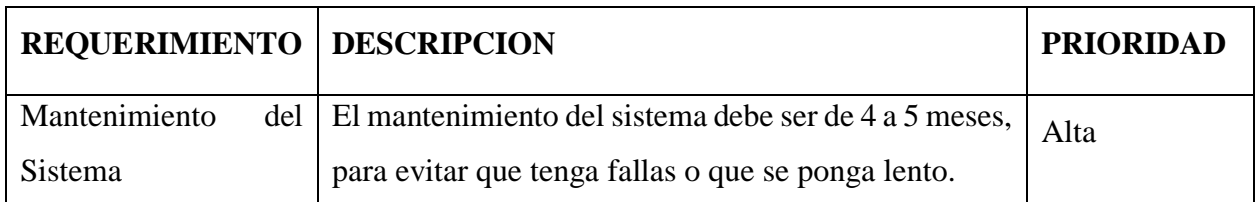

## **Portabilidad**

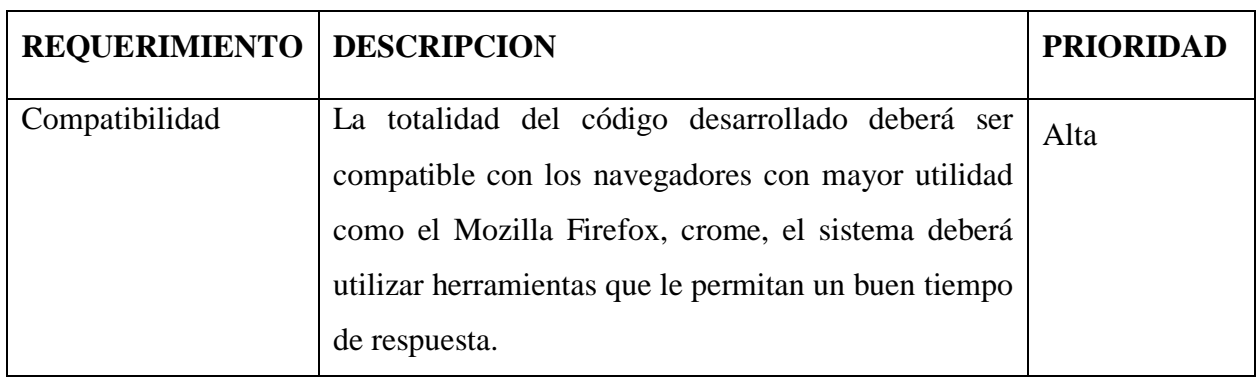

## **3.4 Otros requisitos**

## **Capacitación**

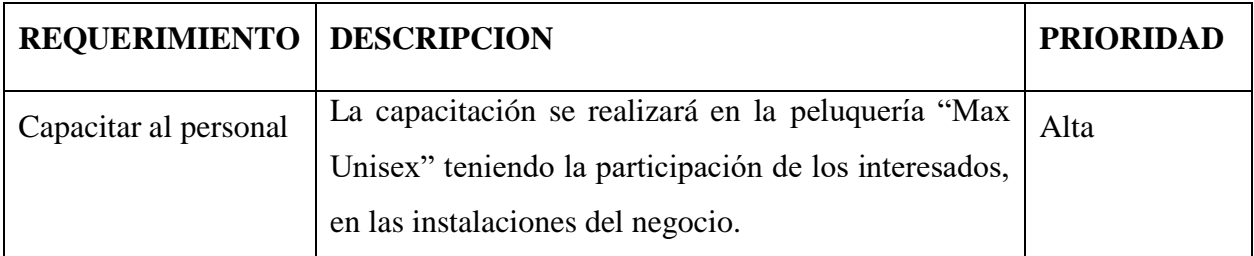
**Anexo 6: Manual de usuario**

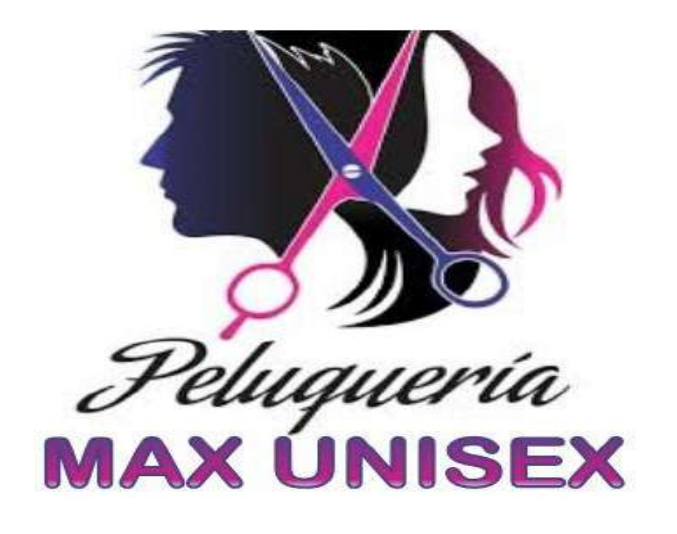

# **MANUAL DE USUARIO**

# **Mejoramiento de la administración de información en la peluquería Max Unisex, aplicando las TIC.**

Autor: Vanessa Vargas Silisque

Bolivia - 2022

# **Contenido**

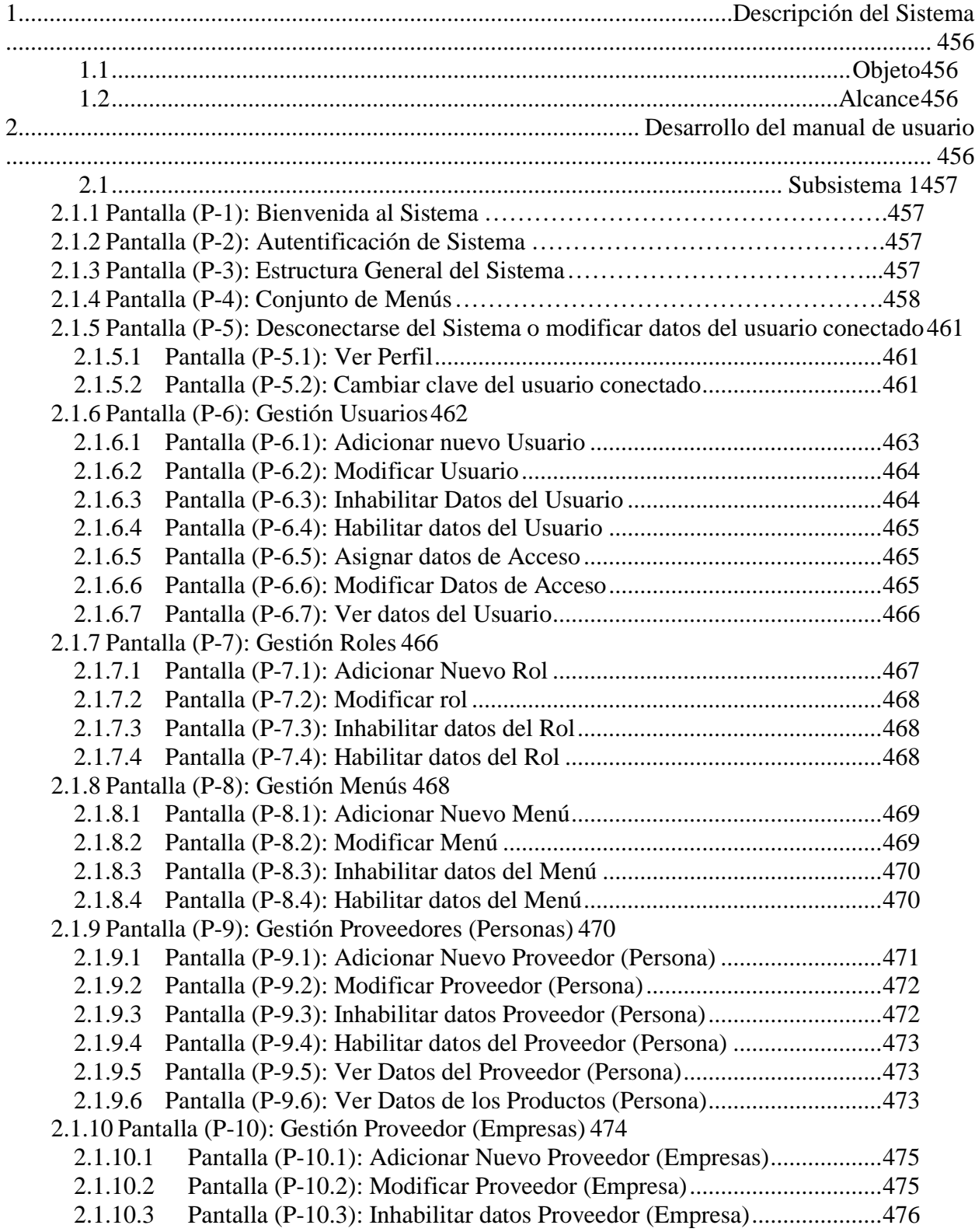

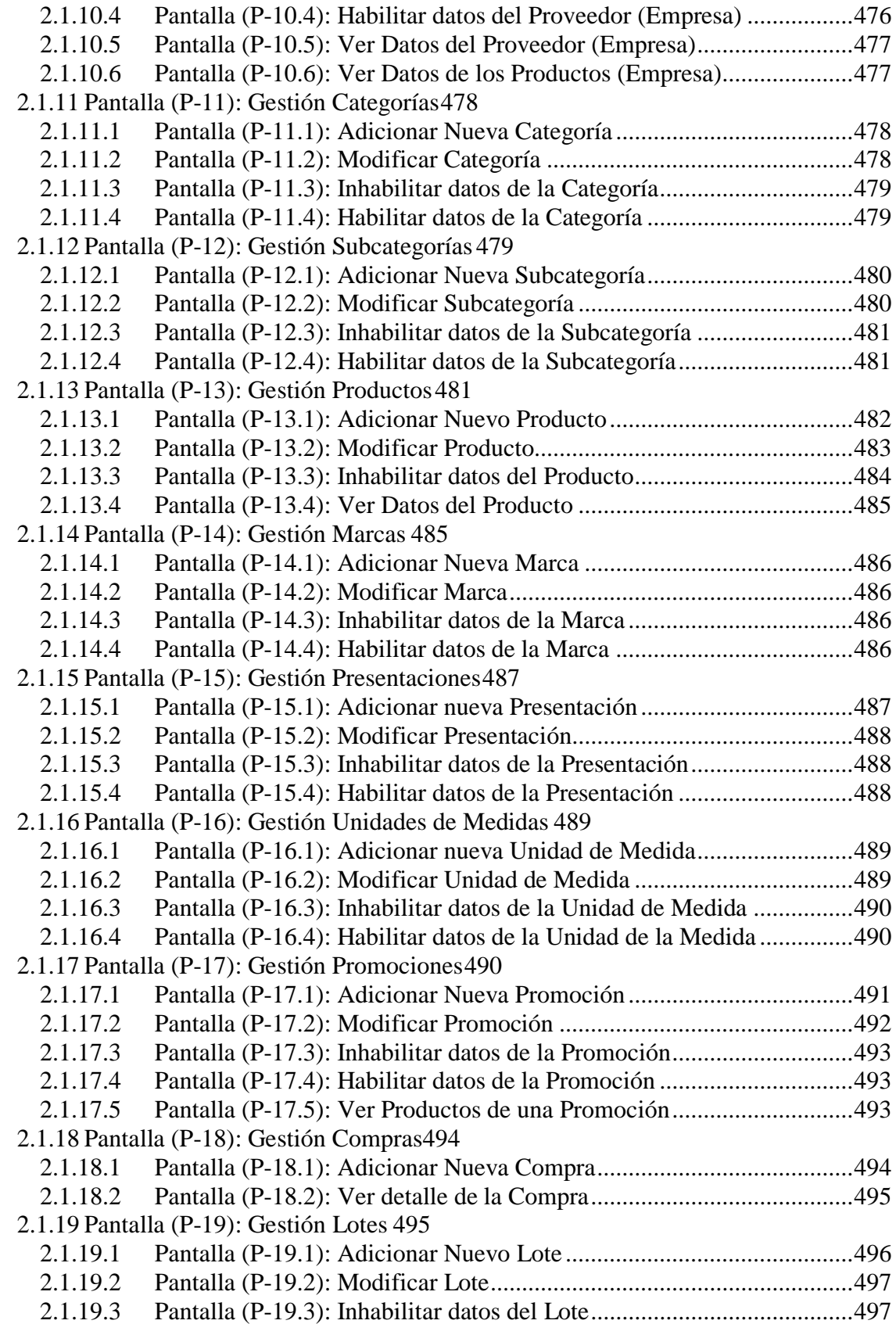

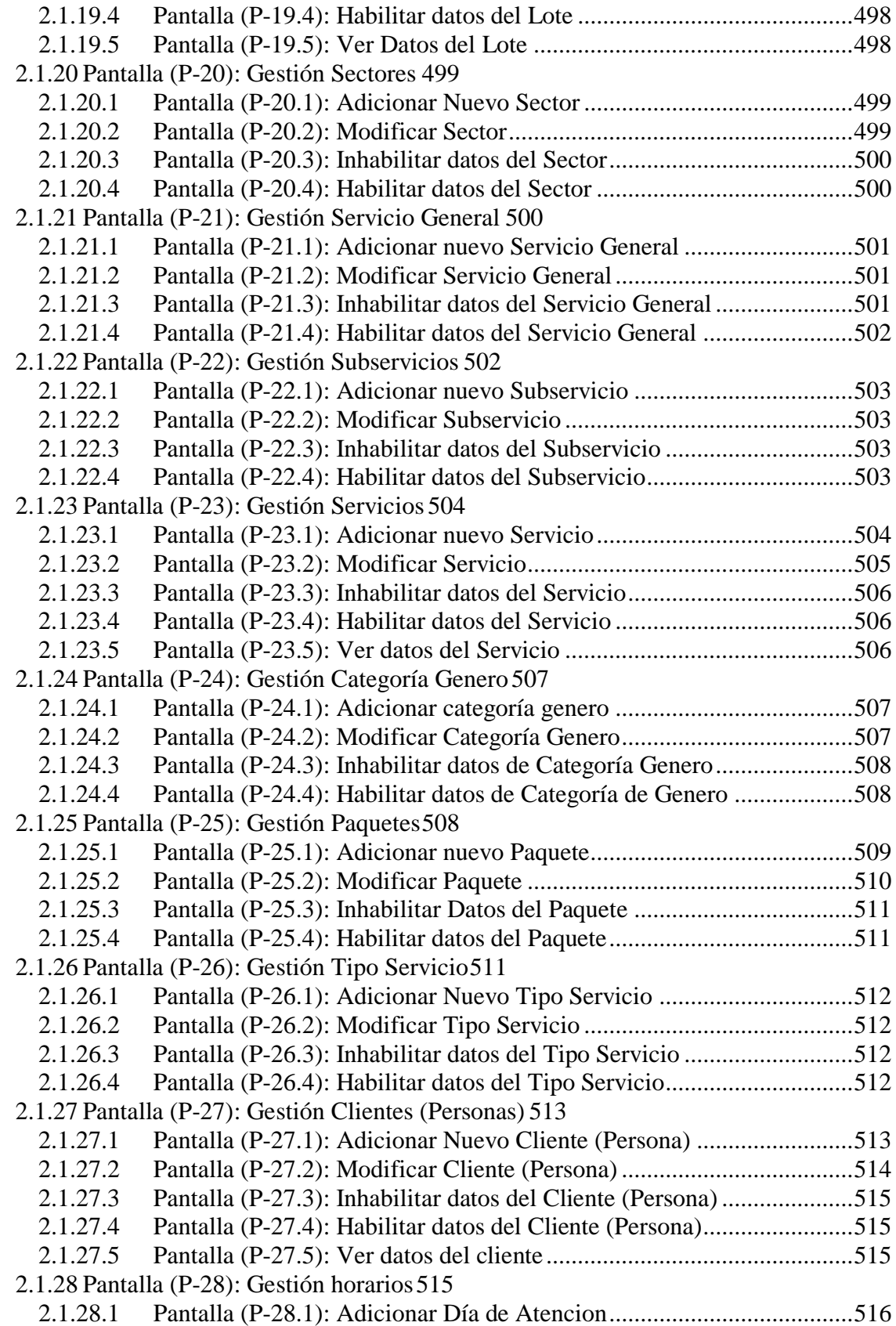

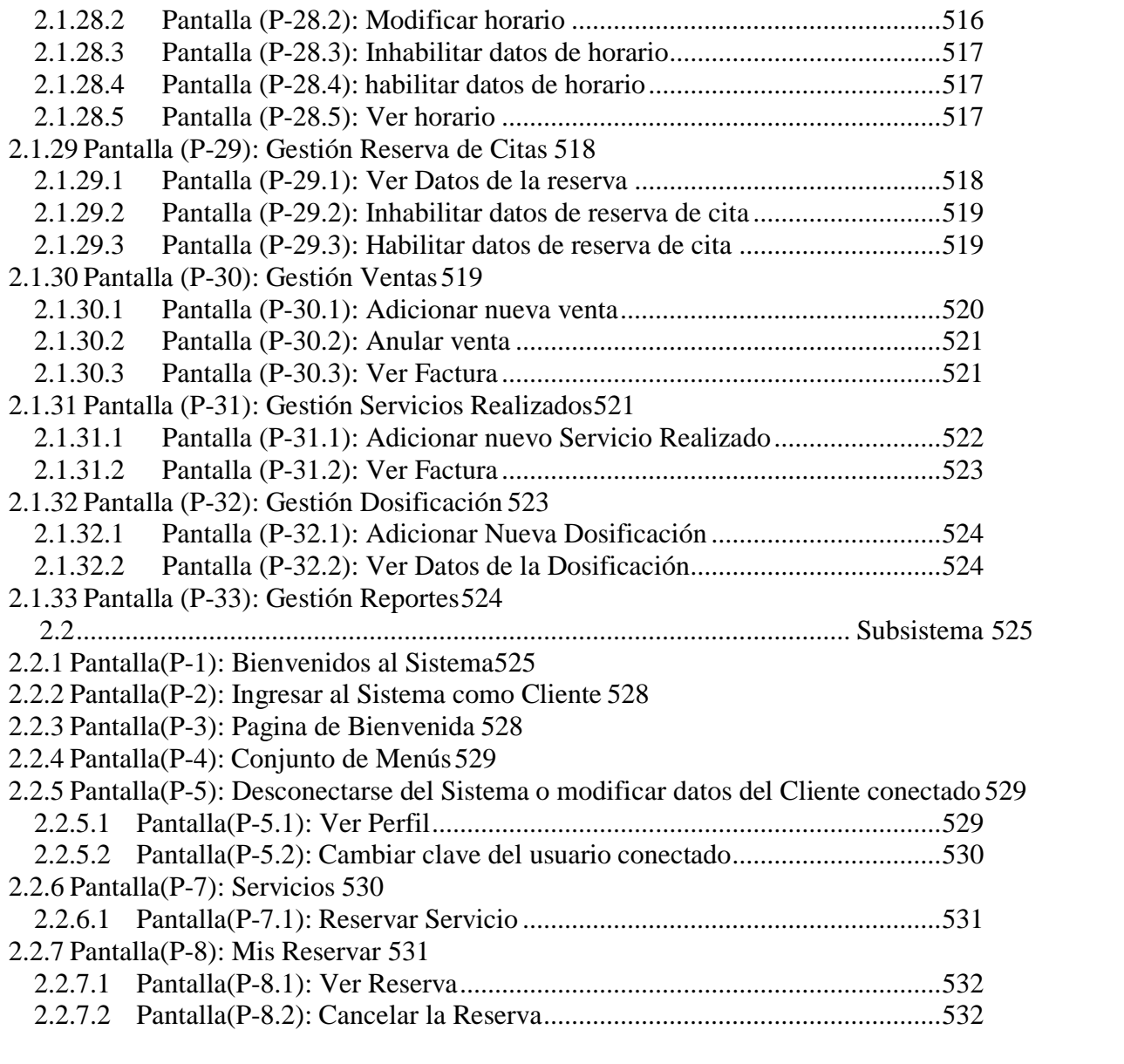

#### <span id="page-41-0"></span>**1 Descripción del Sistema**

#### <span id="page-41-1"></span>**1.1 Objeto**

En este documento se describirá los objetivos del sistema de cómo manejar la información y el sistema informático para la peluquería Max Unisex.

El sistema fue creado con el objetivo de brindar facilidad al personal de la peluquería para mejorar la administración de los procesos de comercialización de productos y atención de servicios realizados.

Es de mucha importancia consultar este manual antes y durante la visualización de las páginas del sistema, ya que lo guiara paso a paso el manejo de las funciones.

Con el fin de facilitar la comprensión y el entendimiento se incluye gráficos explicativos.

#### <span id="page-41-2"></span>**1.2 Alcance**

El objetivo principal de este manual es ayudar, orientar y guiar al usuario utilizando el sistema "Mejoramiento de la administración e información en la peluquería Max Unisex, aplicando las tic", obteniendo información necesaria para poder despejar todas las dudas existentes. Comprende lo siguiente:

- Guía para acceder al sistema

- Conocer cómo utilizar el sistema, mediante una descripción detallada e ilustrada de cada una de las páginas de las diferentes gestiones que lo conforma.

#### <span id="page-41-3"></span>**2 Desarrollo del manual de usuario**

En esta sección se describirá la interfaz gráfica con las principales características de la aplicación. Se deberán exponer las pantallas anteriormente expuestas, así como las dependientes. Hay que ir explicando las distintas pantallas de la aplicación siguiendo los caminos lógicos que el usuario realizaría.

Recoger los distintos subsistemas, definidos en el documento de análisis e ir exponiendo la funcionalidad de forma estructurada.

Para cada pantalla, explicar los mensajes de error que pueden aparecer y las ayudas contextuales que aparecen.

#### <span id="page-42-0"></span>**2.1 Subsistema 1**

En este apartado se deberá explicar la funcionalidad que agrupa el subsistema 1. Se Indicarán las distintas pantallas que comprenden el subsistema.

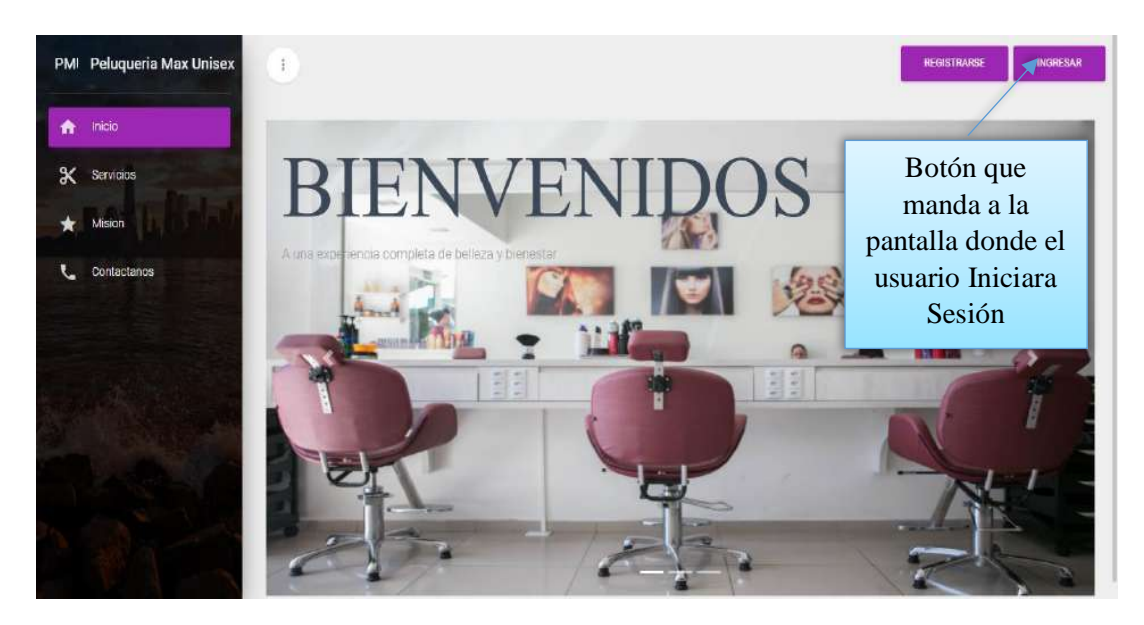

# <span id="page-42-1"></span>**2.1.1 Pantalla (P-1): Bienvenida al Sistema**

# <span id="page-42-2"></span>**2.1.2 Pantalla (P-2): Autentificación de Sistema**

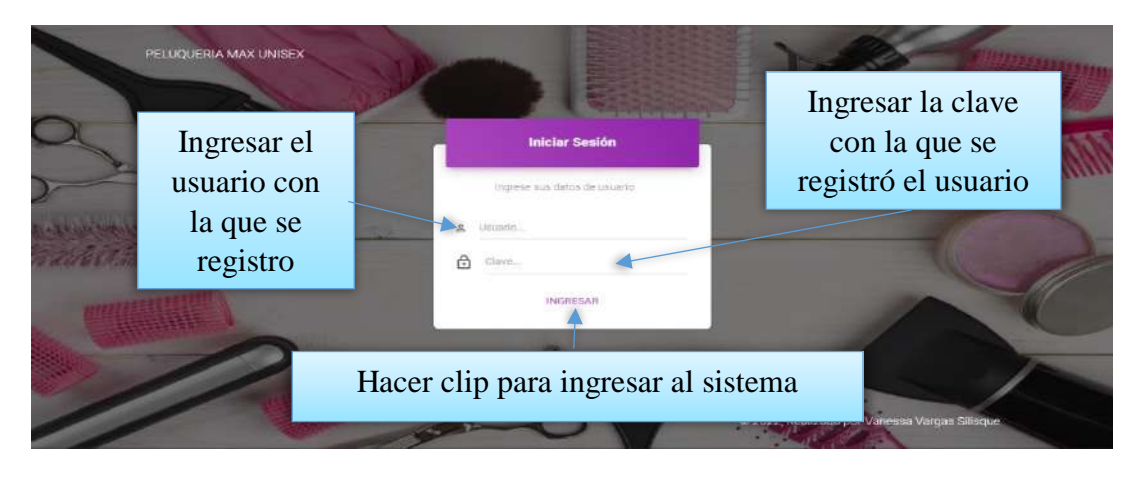

Se escribe los datos principales del usuario que va a ingresar al sistema de acuerdo al Rol que tiene cada usuario (**Usuario del sistema:** Administrador, propietario, estilista).

# <span id="page-42-3"></span>**2.1.3 Pantalla (P-3): Estructura General del Sistema**

Una vez ingresados los datos correctamente nos mostrara la pantalla principal.

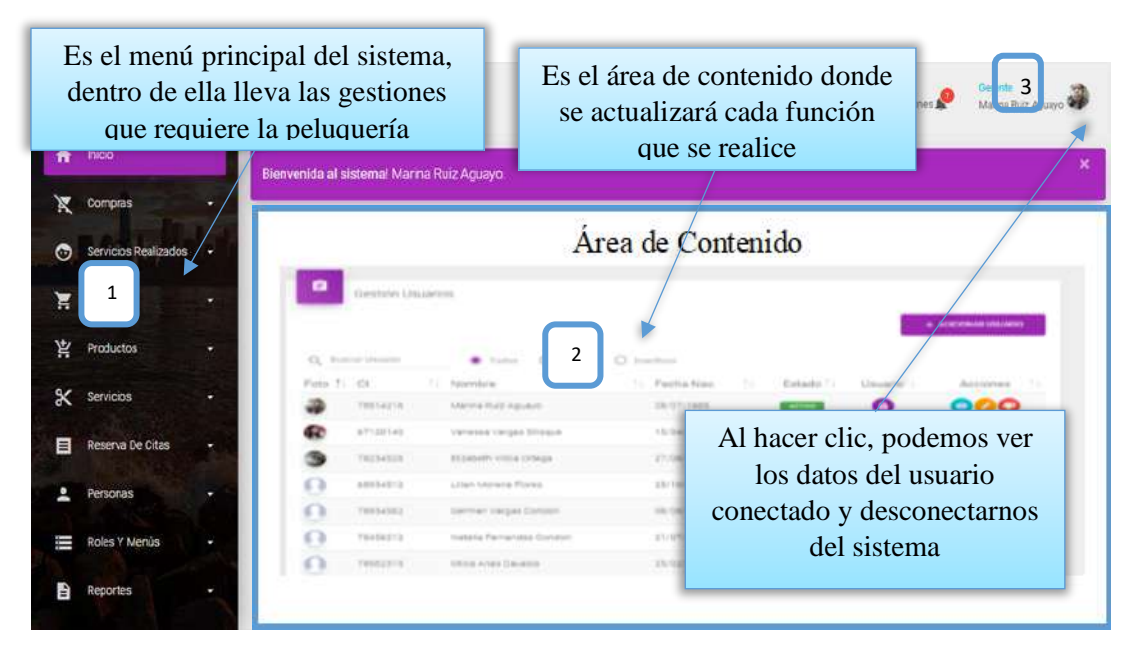

**2.1.4 Pantalla (P-4): Conjunto de Menús**

<span id="page-43-0"></span>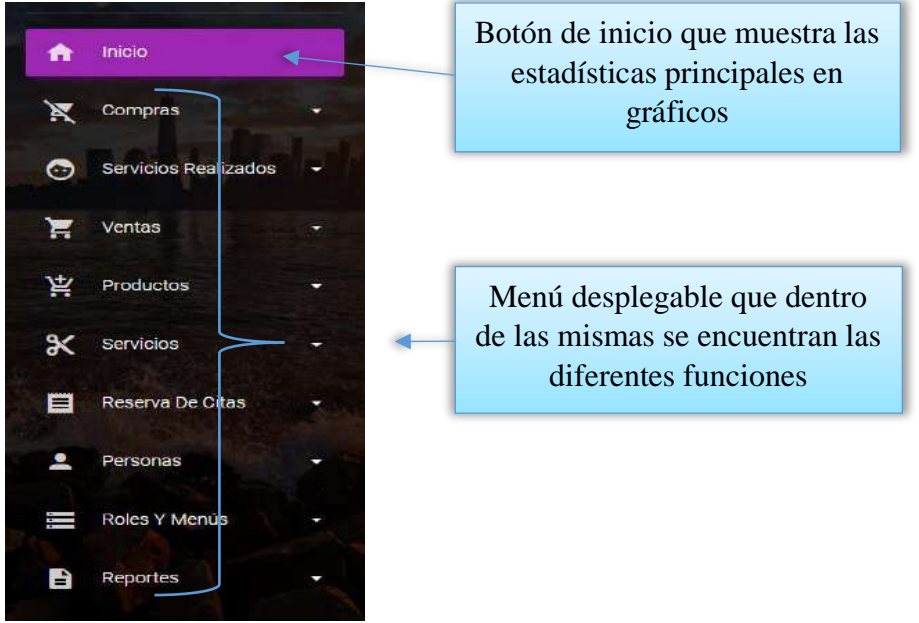

Gestiones del sistema que están dentro del menú desplegable

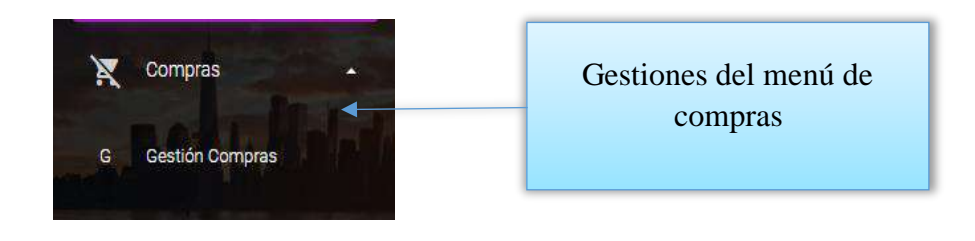

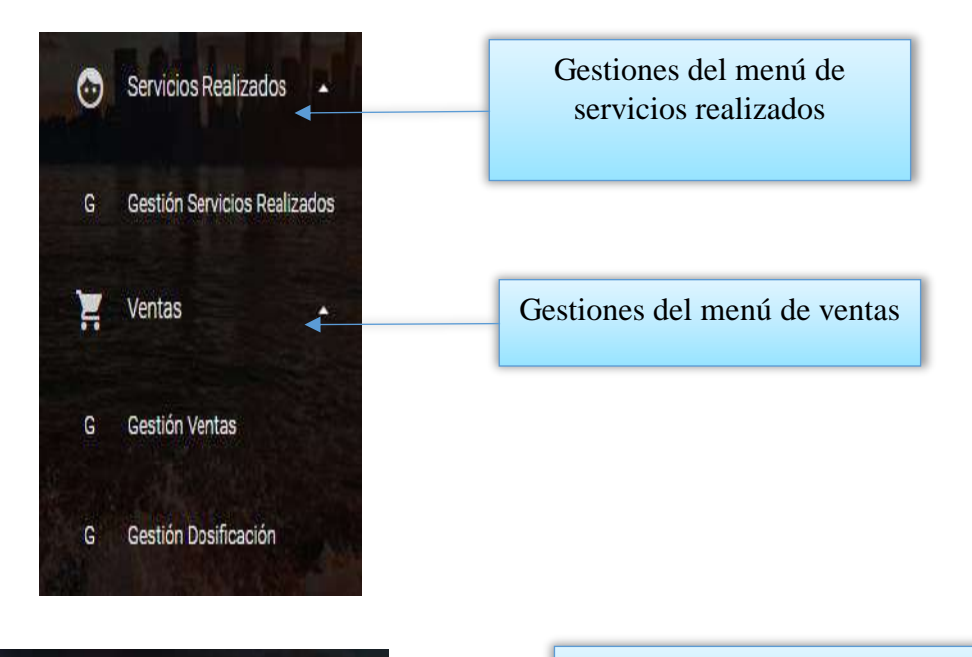

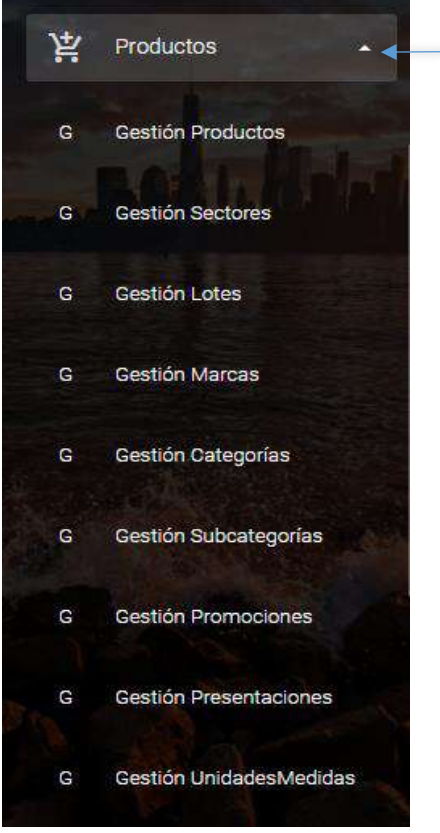

Gestiones del menú de productos

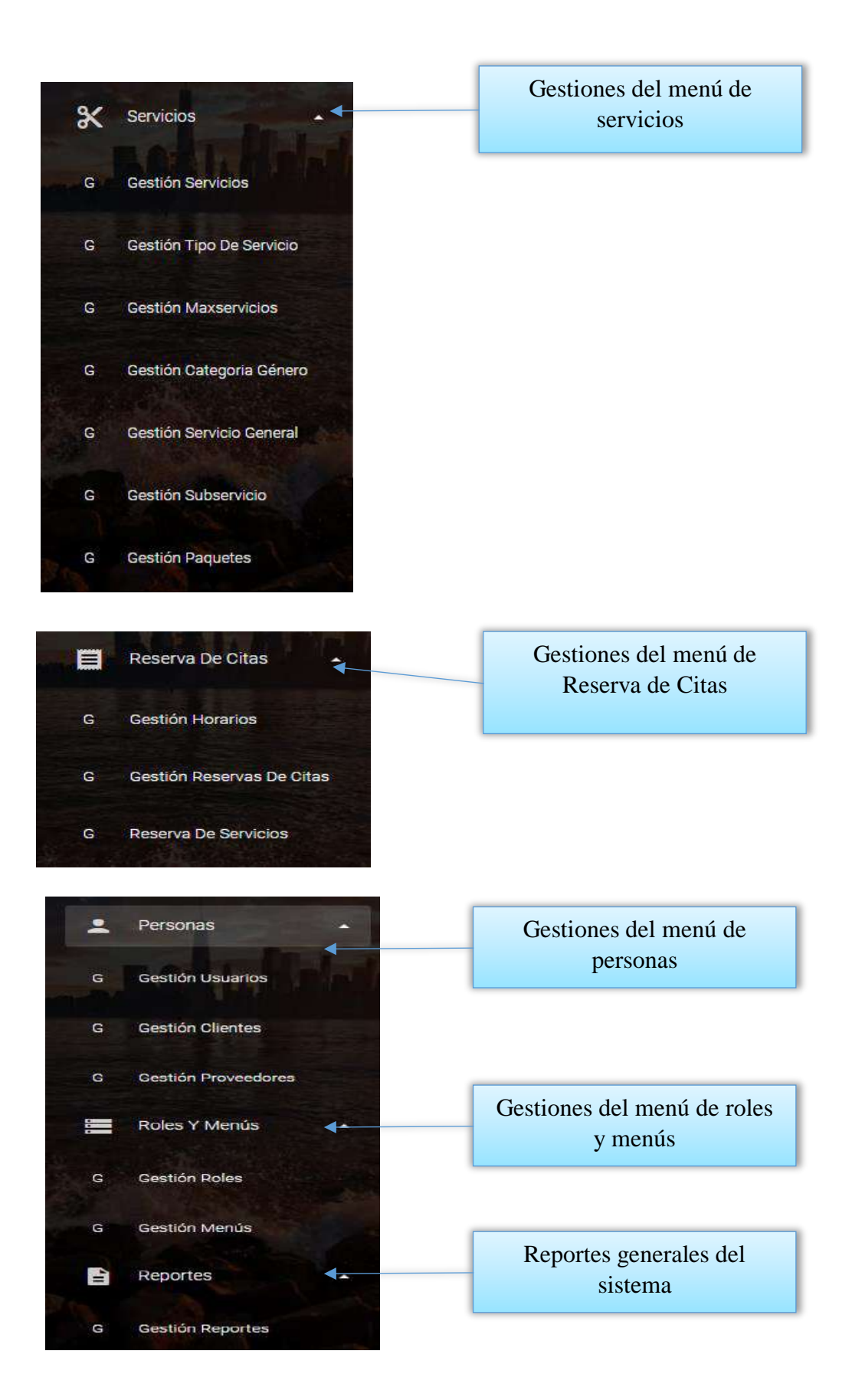

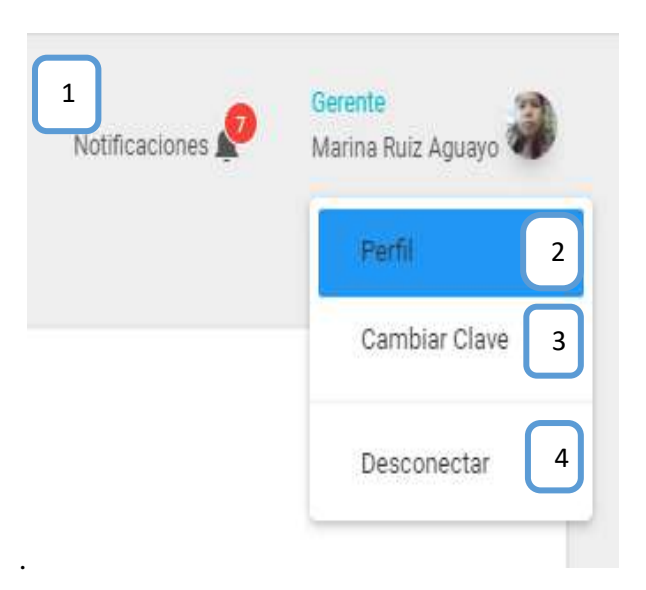

#### <span id="page-46-0"></span>**2.1.5 Pantalla (P-5): Desconectarse del Sistema o modificar datos del usuario conectado**

#### **2.1.5.1 Pantalla (P-5.1): Ver Perfil**

<span id="page-46-1"></span>En esta opción se podrá ver y a la vez modificar los datos del usuario para actualizar su información.

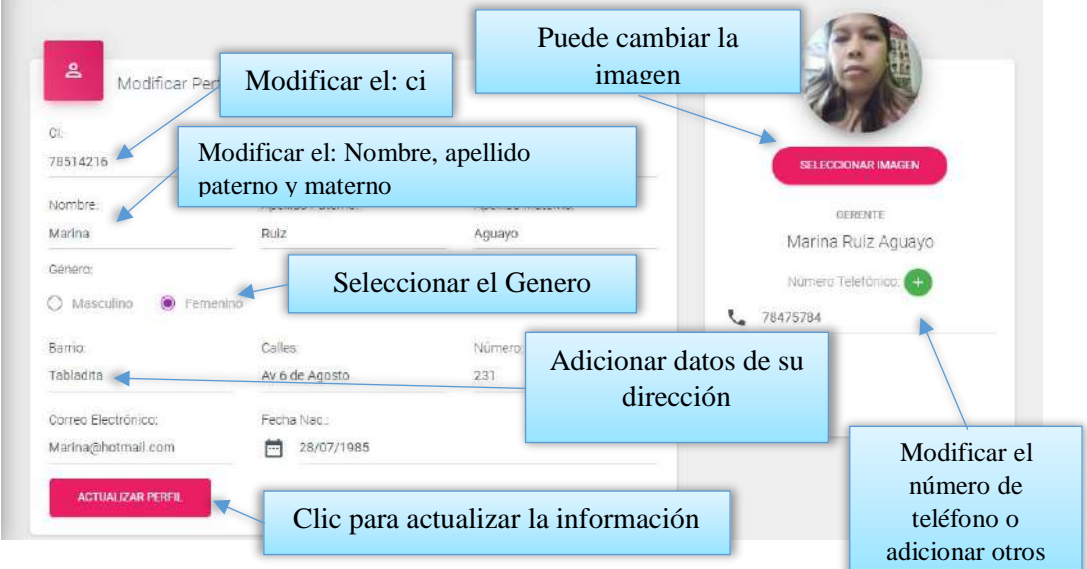

# **2.1.5.2 Pantalla (P-5.2): Cambiar clave del usuario conectado**

<span id="page-46-2"></span>Esta pantalla permite cambiar su clave al usuario conectado.

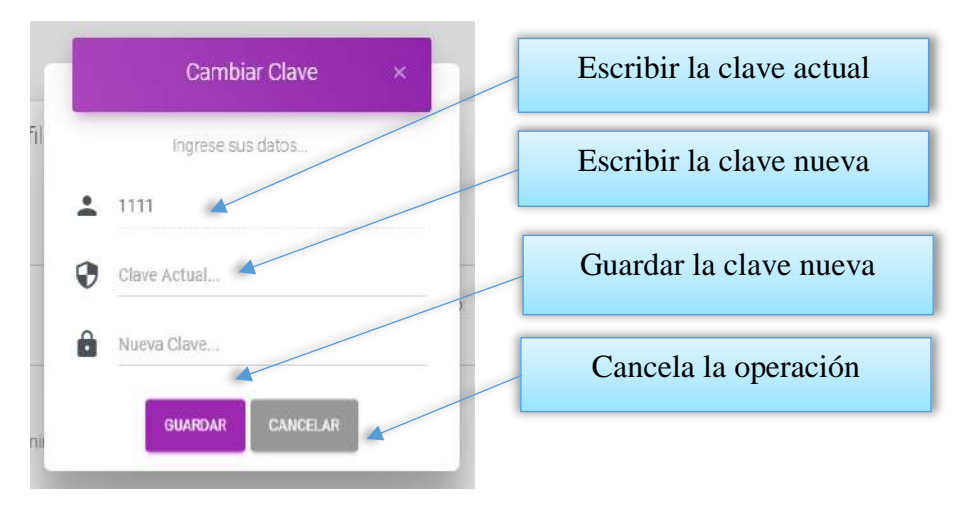

#### <span id="page-47-0"></span>**2.1.6 Pantalla (P-6): Gestión Usuarios**

Al dar clic sobre la opción Personas seleccionara Gestión Usuarios para poder listar todos los usuarios registrados en el sistema.

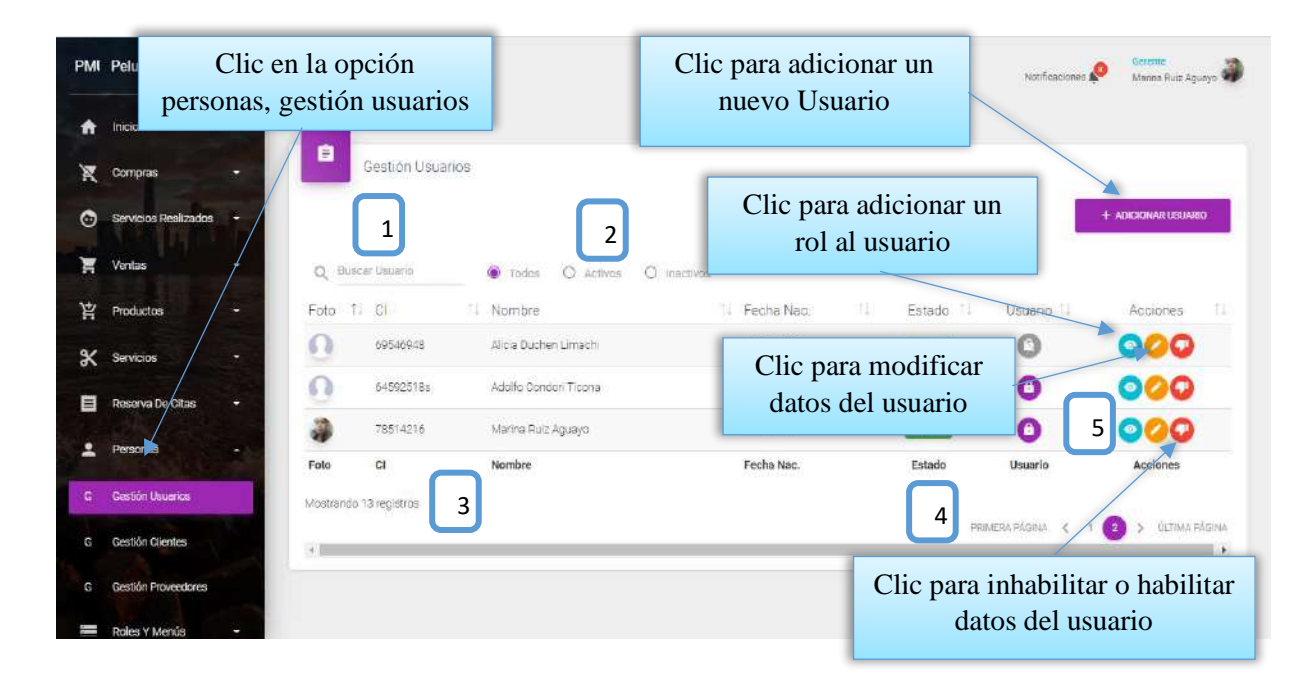

Desde este listado se puede visualizar adicionar un rol al usuario, modificar e inhabilitar la información de los Usuarios, estas dos últimas con los botones de opciones en la última columna de la derecha de la tabla.

Así mismo en la parte superior derecha está ubicado el botón para adicionar un nuevo usuario.

#### **DETALLES:**

**[1]:** Esta opción nos permite filtrar información de acuerdo al nombre, apellidos.

**[2]:** Existen tres opciones: Todos= lista todos los usuarios existentes, Activos= muestran solo usuarios activos, Inactivos= Muestra los usuarios que fueron dados de baja.

**[3]:** Es un contador que cuenta cuantos usuarios existen en total en el sistema.

**[4]:** Esto es un páginador que muestra la información por paginas donde cada una muestra 10 elementos.

<span id="page-48-0"></span>**[5]:** Esta opción nos permite ver los datos del usuario.

#### **2.1.6.1 Pantalla (P-6.1): Adicionar nuevo Usuario**

Esta pantalla nos permite registrar nuevos usuarios al sistema.

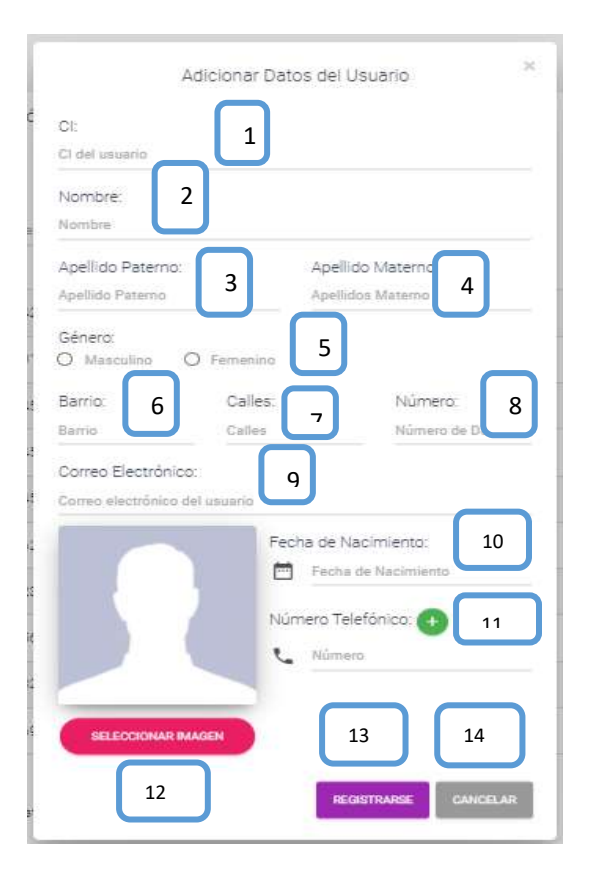

- **[1]:** Escribir el ci del usuario
- **[2]:** Adicionar el nombre del usuario
- **[3]:** Escribir su apellido paterno
- **[4]:** Escribir su apellido materno
- **[5]:** Seleccionar el género de la persona
- **[6]:** Escribir un barrio
- **[7]:** Escribir las calles
- **[8]:** Escribir el número de casa
- **[9]:** Escribir el correo electrónico
- **[10]:** Escribir su fecha de nacimiento

**[11]:** Escribir su número telefónico

**[13]:** Clip para guardar los datos

<span id="page-49-0"></span>**[12]:** Seleccionar una foto del usuario

**[14]:** Clip para guardar Cancelar

# **2.1.6.2 Pantalla (P-6.2): Modificar Usuario**

Esta pantalla nos permite modificar los datos del usuario al sistema.

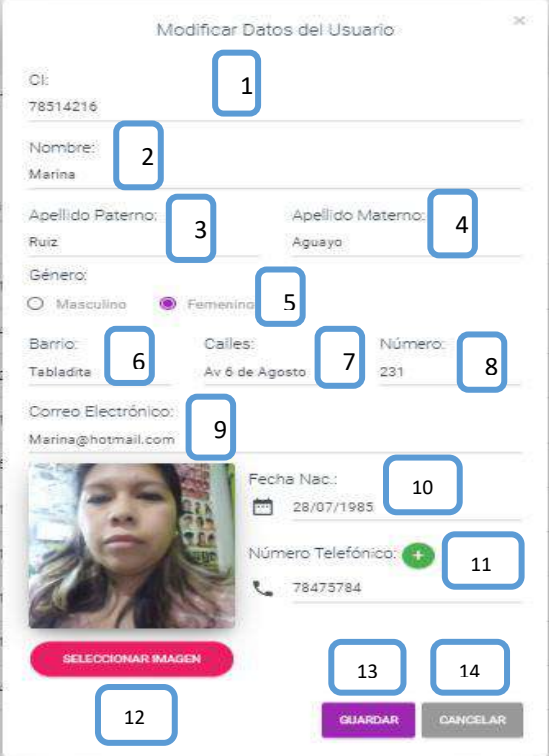

- **[1]:** Modificar el ci del usuario
- **[2]:** Modificar el nombre del usuario
- **[3]:** Modificar su apellido paterno
- **[4]:** Modificar su apellido materno
- **[5]:** Seleccionar el género de la persona
- **[6]:** Modificar el nombre del barrio
- <span id="page-49-1"></span>**[7]:** Modificar las calles
- **[8]:** Modificar el número de casa
- **[9]:** Modificar el correo electrónico
- **[10]:** Modificar su fecha de nacimiento
- **[11]:** Modificar su número telefónico
- **[12]:** Seleccionar una foto del usuario
- **[13]:** Clip para guardar los datos
- **[14]:** Clip para guardar cancelar

#### **2.1.6.3 Pantalla (P-6.3): Inhabilitar Datos del Usuario**

Esta pantalla nos permite inhabilitar o dar de baja al usuario.

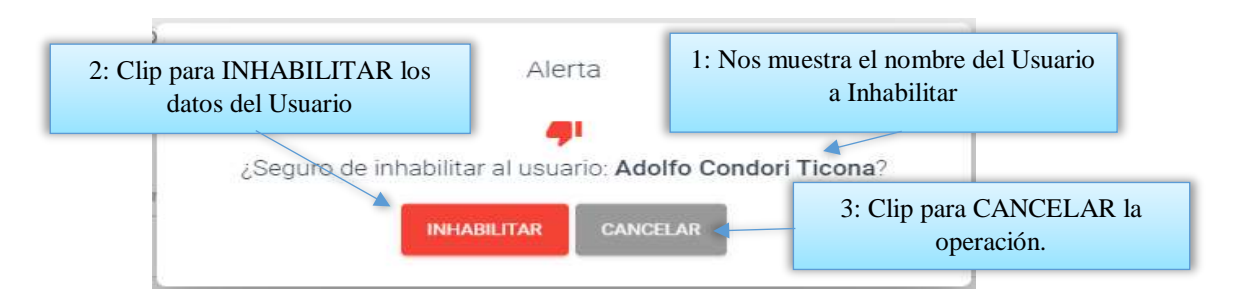

#### **2.1.6.4 Pantalla (P-6.4): Habilitar datos del Usuario**

<span id="page-50-0"></span>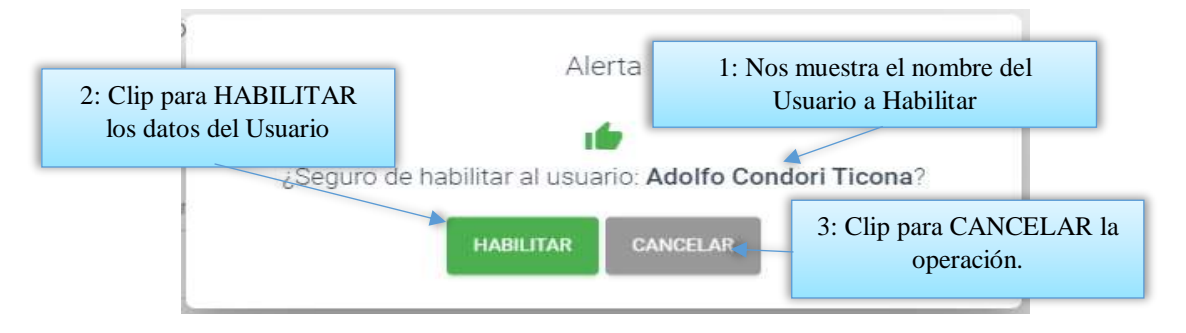

<span id="page-50-1"></span>**2.1.6.5 Pantalla (P-6.5): Asignar datos de Acceso**

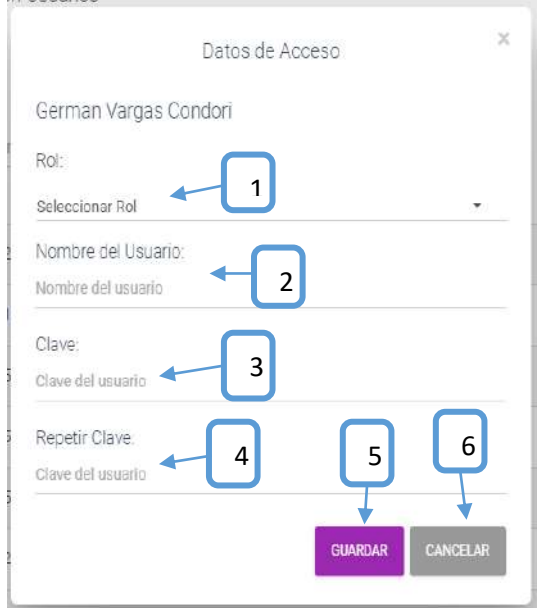

- **[1]:** Nos permite seleccionar un Rol.
- **[4]:** Repetir la clave del usuario.
- **[2]:** Escribir el nombre del usuario.
- **[5]:** Clic para registrar los datos

<span id="page-50-2"></span>**[3]:** Escribir la clave del usuario.

**[6]:** Clic para cancelar la operación

**2.1.6.6 Pantalla (P-6.6): Modificar Datos de Acceso** 

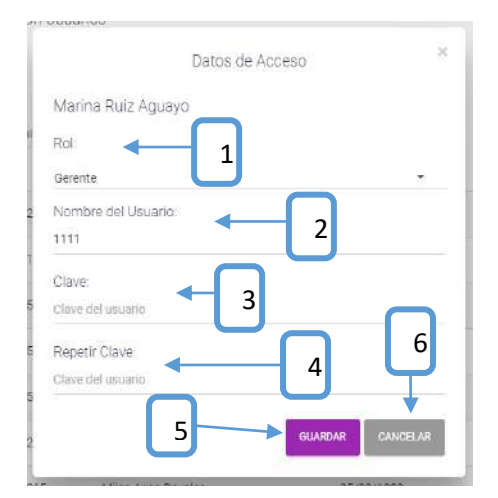

- **[1]:** Nos permite seleccionar un Rol.
- **[2]:** Modificar el nombre del usuario.
- <span id="page-51-0"></span>**[3]:** Modificar la clave del usuario.

# **[5]:** Clic para registrar los datos modificados. **[6]:** Clic para cancelar la operación.

**[4]:** Repetir la clave del usuario.

#### **2.1.6.7 Pantalla (P-6.7): Ver datos del Usuario**

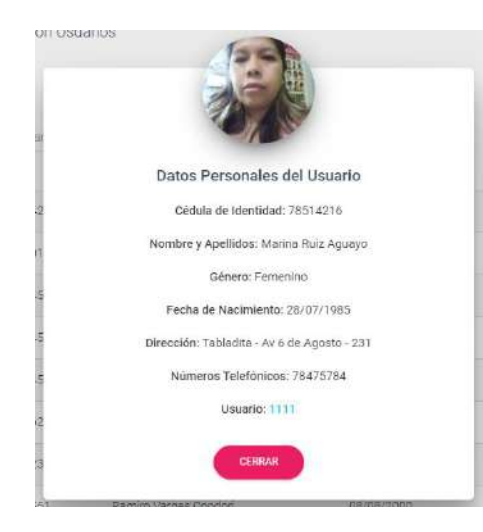

Es una pantalla de dialogo que permite visualizar toda la información del usuario, el botón [CERRAR] cierra el modal.

#### <span id="page-51-1"></span>**2.1.7 Pantalla (P-7): Gestión Roles**

Al dar clic sobre la opción Roles y Menús seleccionara Gestión Roles para poder listar todos los roles registrados en el sistema.

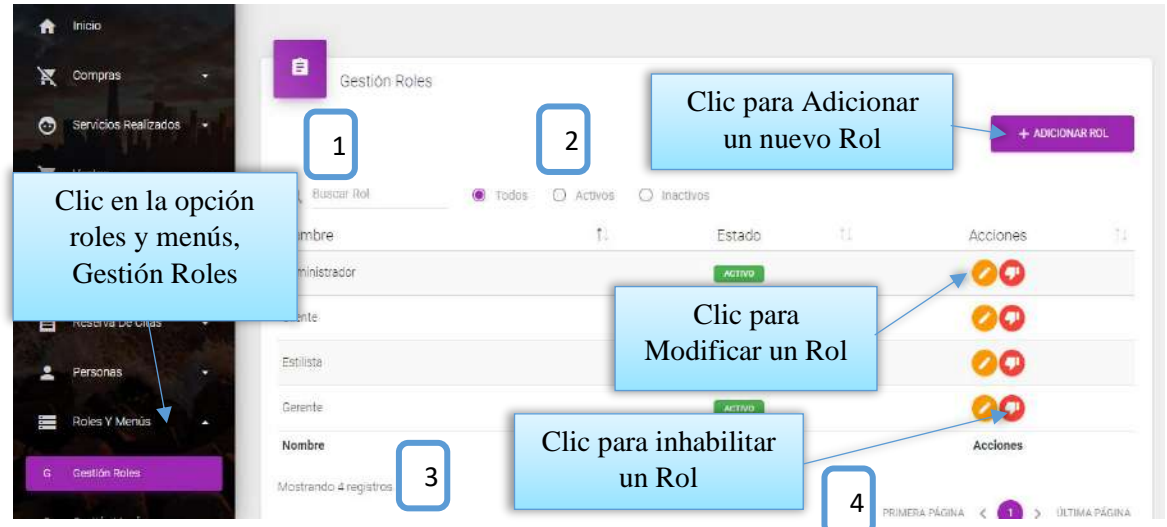

Desde este listado se puede visualizar modificar e inhabilitar la información de los Roles, estas dos últimas con los botones de opciones en la última columna de la derecha de la tabla. Así mismo en la parte superior derecha está ubicado el botón para adicionar un nuevo rol.

# **DETALLES:**

**[1]:** Esta opción nos permite filtrar información de acuerdo al nombre del rol.

**[2]:** Existen tres opciones: Todos= lista todos los roles existentes, Activos= muestran solo roles activos, Inactivos= Muestra los roles que fueron dados de baja.

**[3]:** Es un contador que cuenta cuantos roles existen en total en el sistema.

**[4]:** Esto es un páginador que muestra la información por paginas donde cada una muestra 10 elementos.

#### <span id="page-52-0"></span>**2.1.7.1 Pantalla (P-7.1): Adicionar Nuevo Rol**

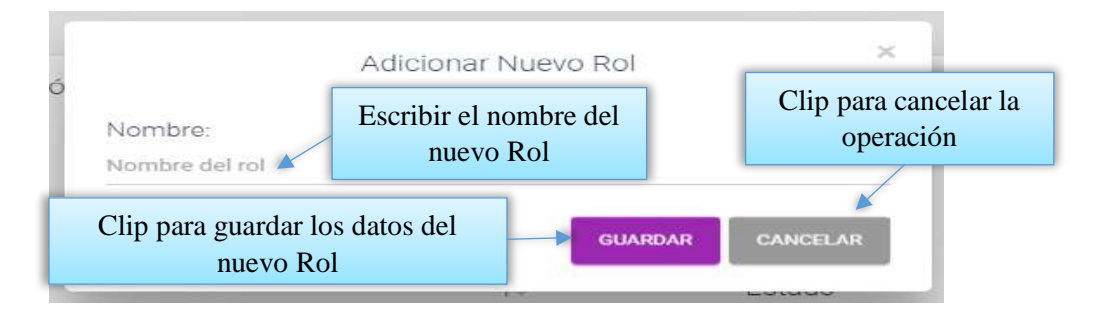

#### $\times$ Modificar Datos del Rol 3: Clip para cancelar 1: Modificar el Nombre: la operación nombre del Rol Administrador 2: Clip para guardar los **GUARDAR** CANCELAR datos del Rol

# **2.1.7.3 Pantalla (P-7.3): Inhabilitar datos del Rol**

<span id="page-53-1"></span>Esta pantalla nos permite inhabilitar o dar de baja al rol.

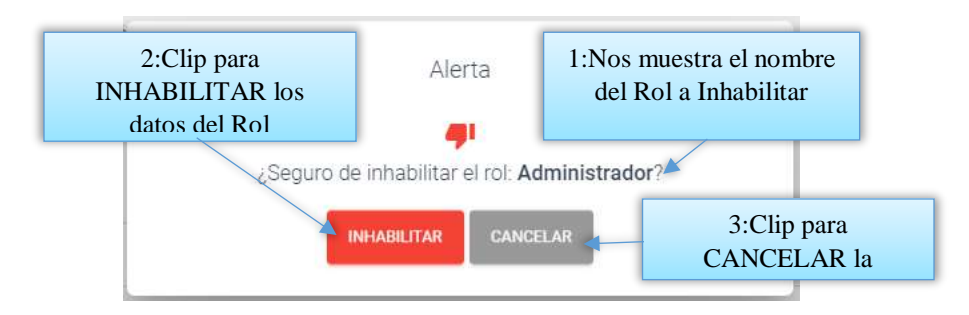

# <span id="page-53-2"></span>**2.1.7.4 Pantalla (P-7.4): Habilitar datos del Rol**

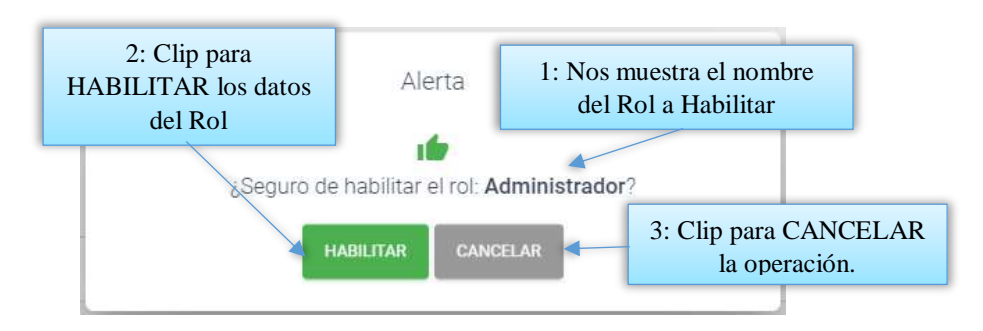

#### <span id="page-53-3"></span>**2.1.8 Pantalla (P-8): Gestión Menús**

Al dar clic sobre la opción Roles y Menús seleccionara Gestión Menús para poder listar todos los menús registrados en el sistema.

# <span id="page-53-0"></span>**2.1.7.2 Pantalla (P-7.2): Modificar rol**

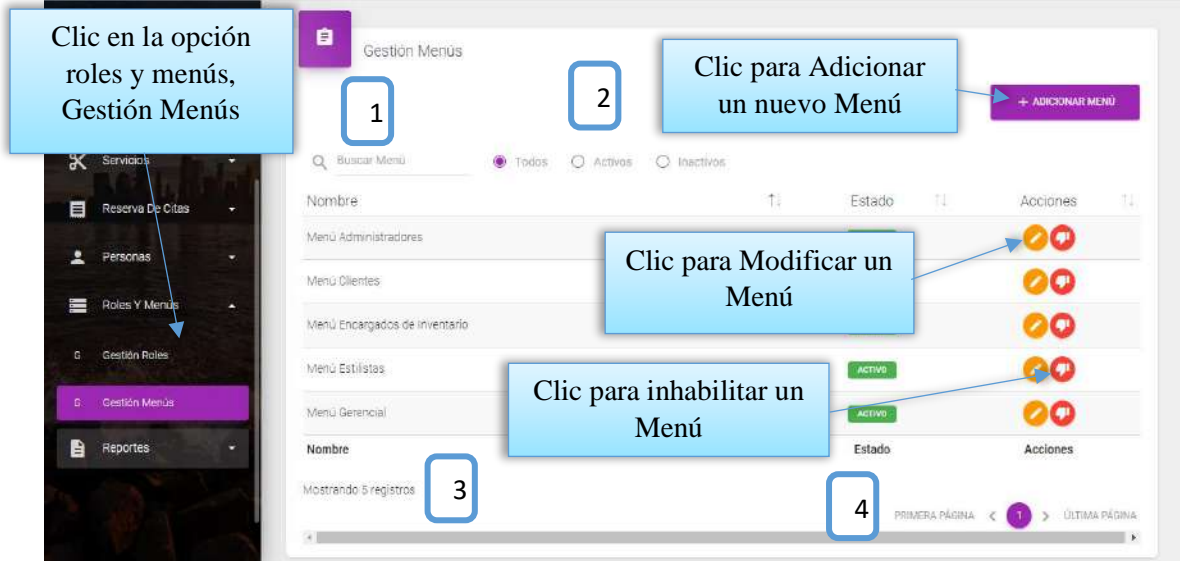

Desde este listado se puede visualizar modificar e inhabilitar la información de los Menús, estas dos últimas con los botones de opciones en la última columna de la derecha de la tabla. Así mismo en la parte superior derecha está ubicado el botón para adicionar un nuevo menú. **DETALLES:** Son las mismas definiciones que realizamos en la pantalla Roles.

# <span id="page-54-0"></span>**2.1.8.1 Pantalla (P-8.1): Adicionar Nuevo Menú**

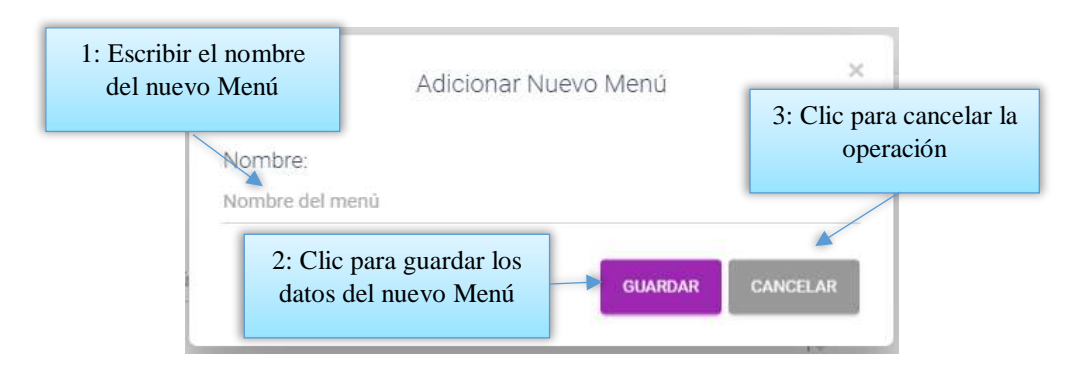

# <span id="page-54-1"></span>**2.1.8.2 Pantalla (P-8.2): Modificar Menú**

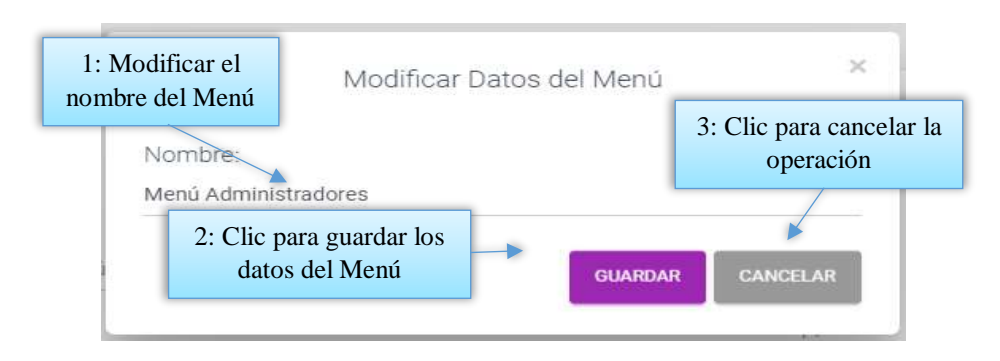

#### **2.1.8.3 Pantalla (P-8.3): Inhabilitar datos del Menú**

<span id="page-55-0"></span>Esta pantalla nos permite inhabilitar o dar de baja al menú.

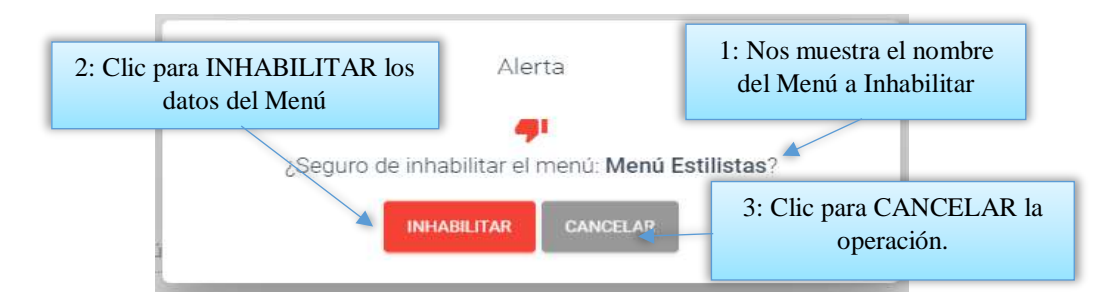

# <span id="page-55-1"></span>**2.1.8.4 Pantalla (P-8.4): Habilitar datos del Menú**

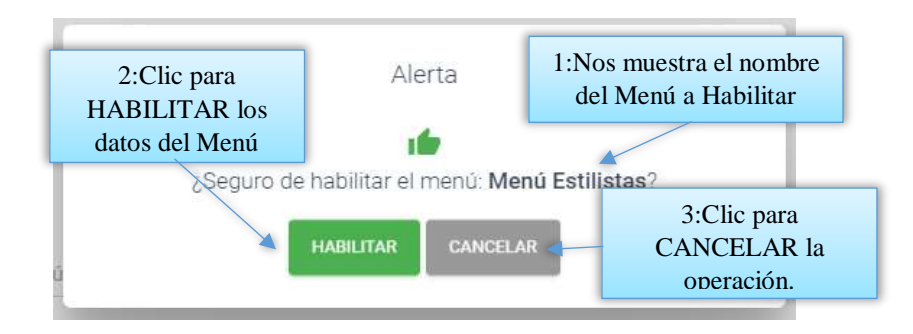

# <span id="page-55-2"></span>**2.1.9 Pantalla (P-9): Gestión Proveedores (Personas)**

Al dar clic sobre la opción Personas seleccionara Gestión Proveedores para poder listar todos los proveedores naturales registrados en el sistema.

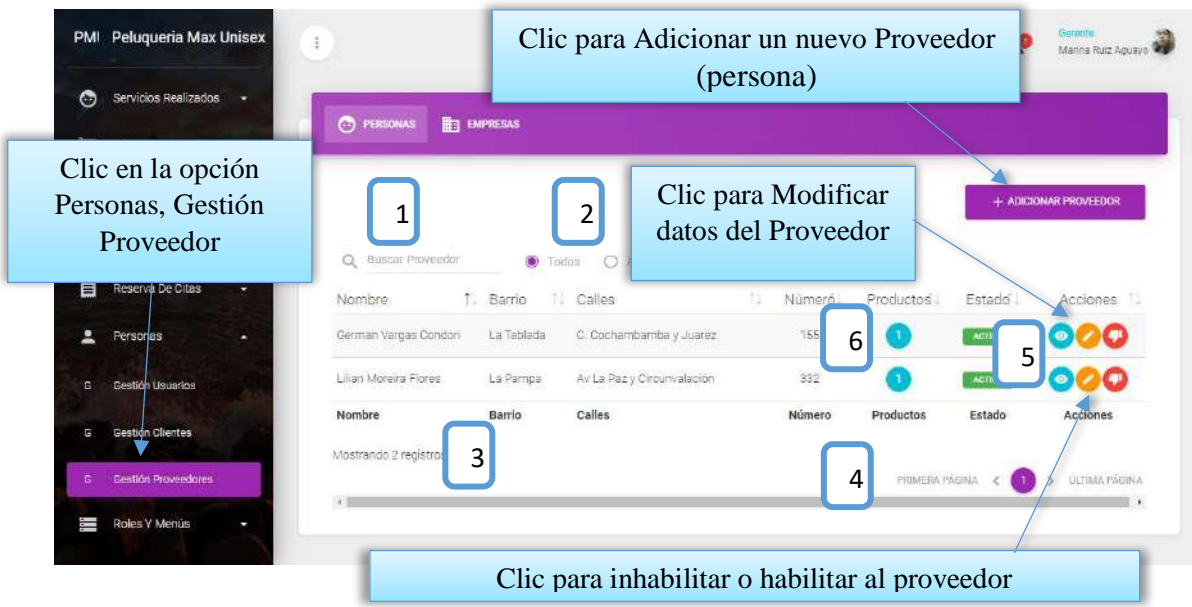

Desde este listado se puede visualizar modificar e inhabilitar la información de los Proveedores(persona), estas dos últimas con los botones de opciones en la última columna de la derecha de la tabla.

Así mismo en la parte superior derecha está ubicado el botón para adicionar un nuevo Proveedor (persona).

#### **DETALLES:**

**[1]:** Esta opción nos permite filtrar información de acuerdo al nombre, apellido del proveedor.

**[2]:** Existen tres opciones: Todos= lista todos los usuarios existentes, Activos= muestran solo usuarios activos, Inactivos= Muestra los usuarios que fueron dados de baja.

**[3]:** Es un contador que cuenta cuantos usuarios existen en total en el sistema.

**[4]:** Esto es un páginador que muestra la información por paginas donde cada una muestra 10 elementos.

**[5]:** Este botón nos permite visualizar todos los datos de las personas naturales proveedoras.

<span id="page-56-0"></span>**[6]:** Esta opción nos permite ver que productos provee o nos vende una persona.

#### **2.1.9.1 Pantalla (P-9.1): Adicionar Nuevo Proveedor (Persona)**

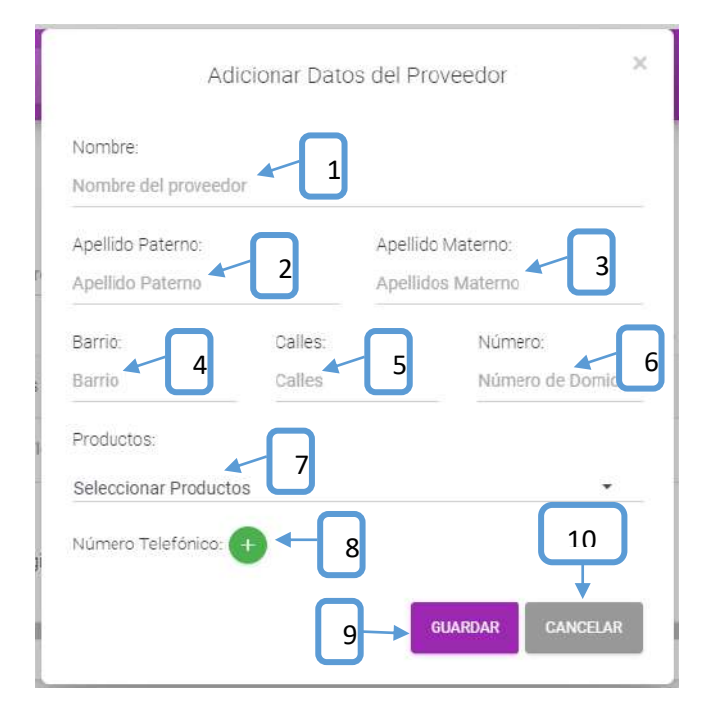

**[1]:** Escribir el nombre de la persona proveedora.

**[2]:** Escribir su apellido paterno.

**[3]:** Escribir su apellido materno.

- **[4]:** escribir un barrio.
- **[5]:** Escribir las calles.

**[8]:** Escribir su número telefónico. **[9]:** clip para guardar los datos. **[10]:** clip para cancelar la operación.

**[6]:** Escribir el número de casa. **[7]:** Seleccionar los productos.

#### <span id="page-57-0"></span>**2.1.9.2 Pantalla (P-9.2): Modificar Proveedor (Persona)**

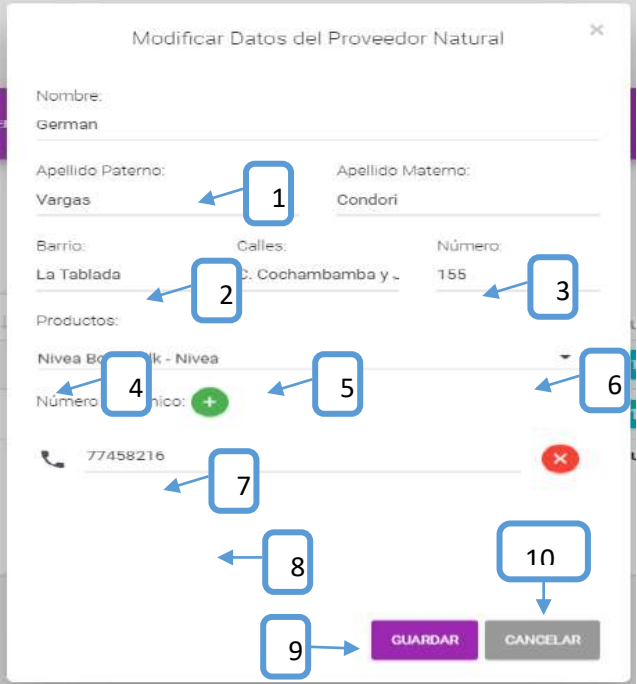

**[1]:** Modificar el nombre de la persona proveedora.

- **[2]:** Modificar su apellido paterno.
- **[3]:** Modificar su apellido materno.
- **[4]:** Modificar un barrio.

<span id="page-57-1"></span>**[5]:** Modificar las calles.

#### **[6]:** Modificar el número de casa.

- **[7]:** Seleccionar los productos.
- **[8]:** Modificar su número telefónico.
- **[9]:** clip para guardar los datos.
- **[10]:** clip para cancelar la operación.

#### **2.1.9.3 Pantalla (P-9.3): Inhabilitar datos Proveedor (Persona)**

Esta pantalla nos permite inhabilitar o dar de baja al proveedor.

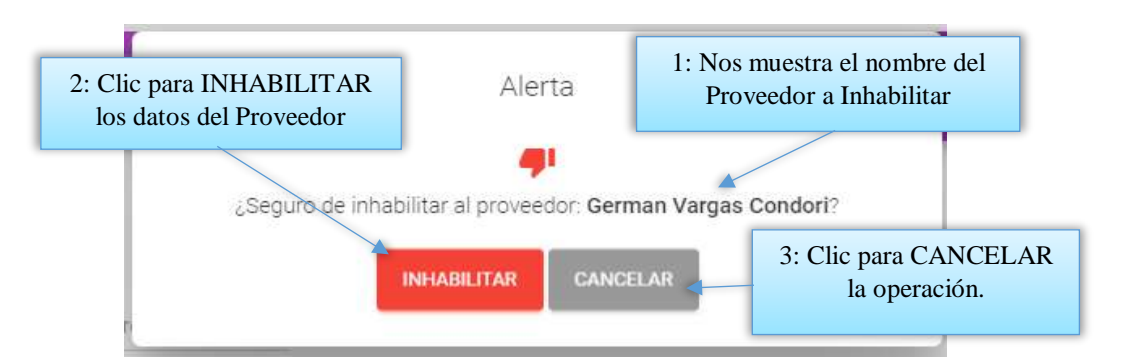

<span id="page-58-0"></span>**2.1.9.4 Pantalla (P-9.4): Habilitar datos del Proveedor (Persona)**

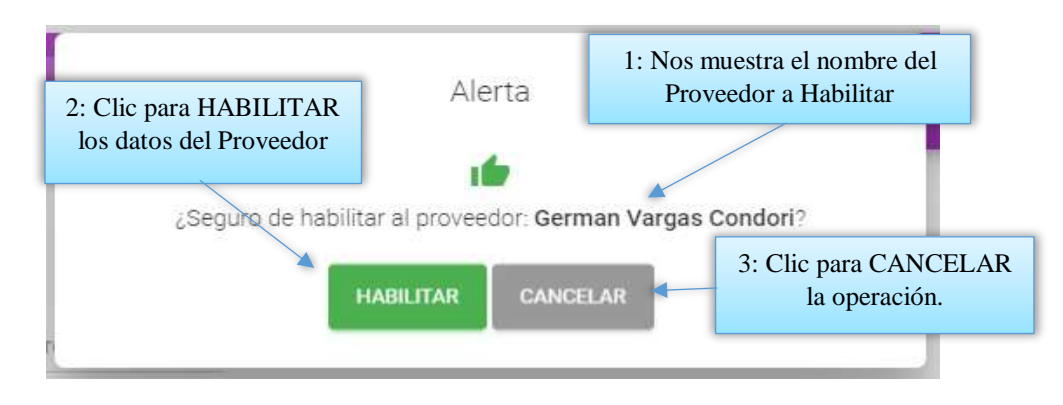

#### **2.1.9.5 Pantalla (P-9.5): Ver Datos del Proveedor (Persona)**

<span id="page-58-1"></span>Es una pantalla de dialogo que permite visualizar todos los datos del proveedor como persona natural.

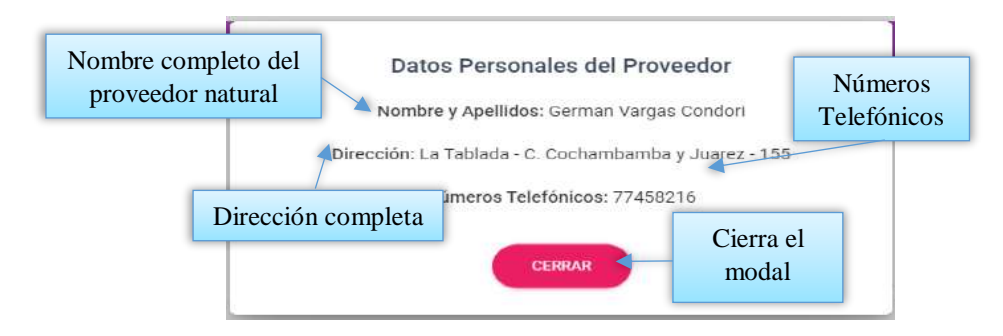

#### **2.1.9.6 Pantalla (P-9.6): Ver Datos de los Productos (Persona)**

<span id="page-58-2"></span>Es una pantalla de dialogo que permite visualizar todos los datos de los productos que provee el proveedor.

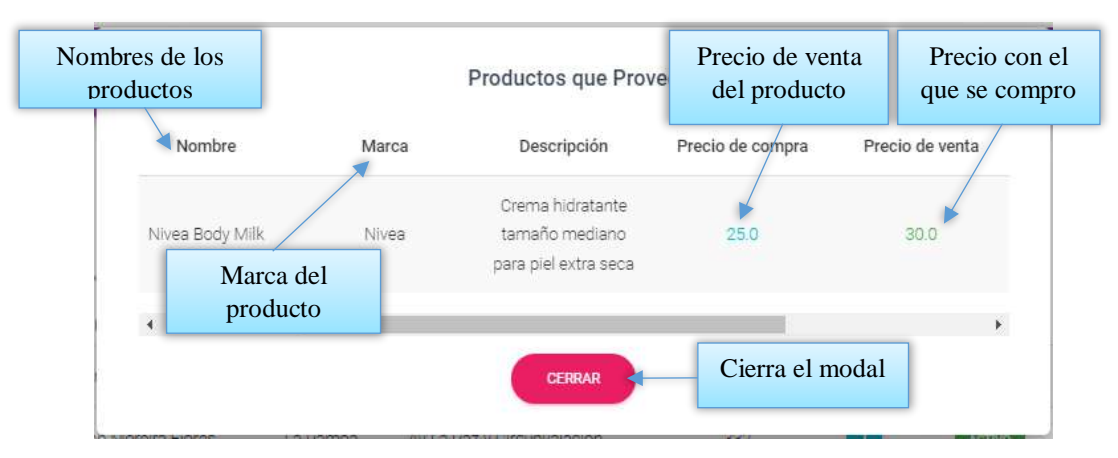

#### <span id="page-59-0"></span>**2.1.10 Pantalla (P-10): Gestión Proveedor (Empresas)**

Al dar clic sobre la opción Personas seleccionara Gestión Proveedores para poder listar todos los proveedores empresas registrados en el sistema.

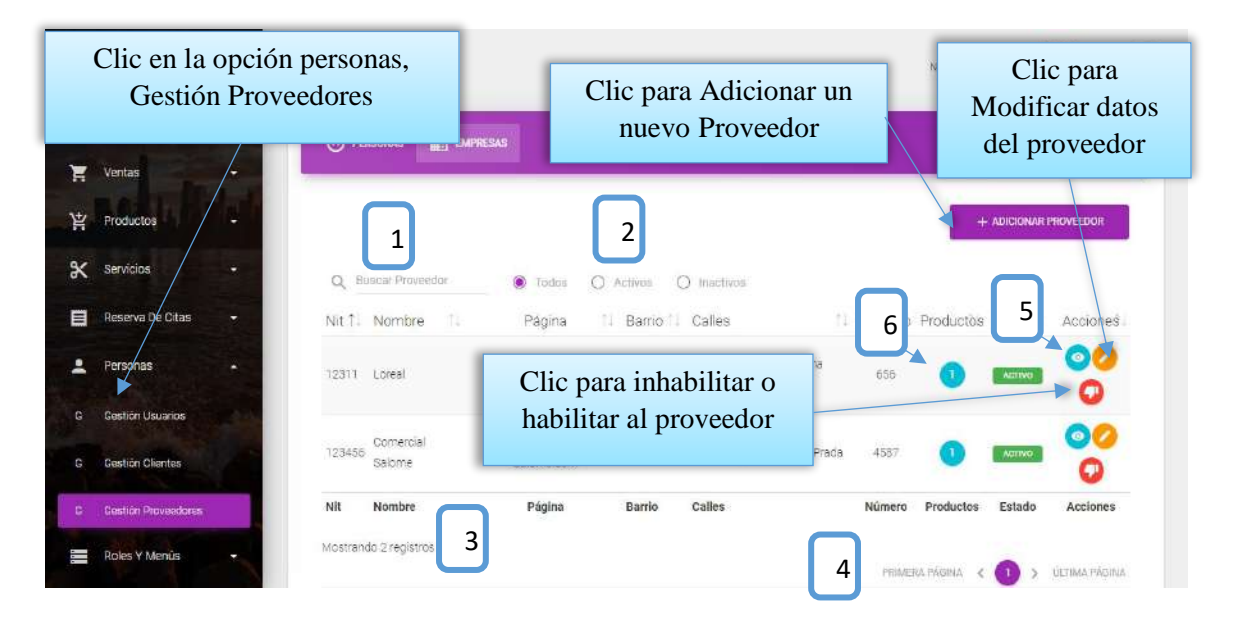

Desde este listado se puede visualizar modificar e inhabilitar la información de los Proveedores(empresa), estas dos últimas con los botones de opciones en la última columna de la derecha de la tabla.

Así mismo en la parte superior derecha está ubicado el botón para adicionar un nuevo Proveedor (empresa).

**DETALLES:** Son las mismas definiciones que realizamos en la pantalla Proveedores(naturales).

#### **2.1.10.1 Pantalla (P-10.1): Adicionar Nuevo Proveedor (Empresas)**

<span id="page-60-0"></span>Es una pantalla modal que permite ingresar nuevos datos de un proveedor Jurídico.

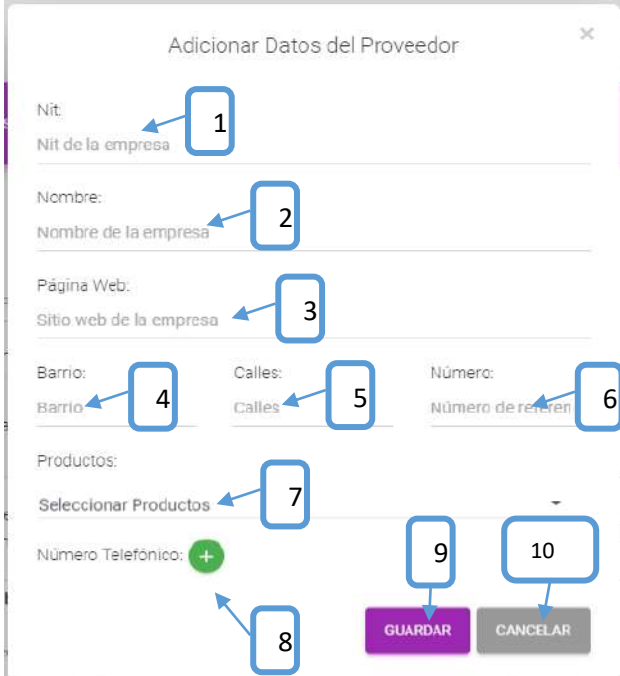

**[1]:** Escribir el nombre de la persona proveedora. **[2]:** Escribir su apellido paterno. **[3]:** Escribir su apellido materno. **[4]:** escribir un barrio. **[5]:** Escribir las calles. **[6]:** Escribir el número de casa. **[7]:** Seleccionar los productos. **[8]:** Escribir su número telefónico. **[9]:** clip para guardar los datos. **[10]:** clip para cancelar la operación.

# **2.1.10.2 Pantalla (P-10.2): Modificar Proveedor (Empresa)**

<span id="page-60-1"></span>Es una pantalla modal que permite modificar los datos de un proveedor como persona empresa.

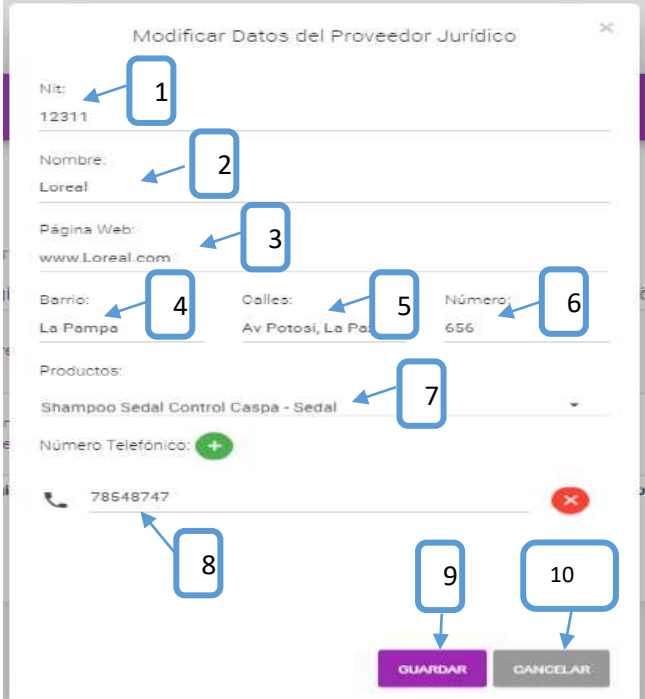

**[1]:** Modificar el nombre de la persona proveedora.

- **[2]:** Modificar su apellido paterno.
- **[3]:** Modificar su apellido materno.
- **[4]:** Modificar un barrio.
- <span id="page-61-0"></span>**[5]:** Modificar las calles.
- **[6]:** Modificar el número de casa.
- **[7]:** Seleccionar los productos.
- **[8]:** Modificar su número telefónico.
- **[9]:** clip para guardar los datos.
- **[10]:** clip para cancelar la operación.

# **2.1.10.3 Pantalla (P-10.3): Inhabilitar datos Proveedor (Empresa)**

Es una pantalla de dialogo que permite inhabilitar al proveedor como jurídica.

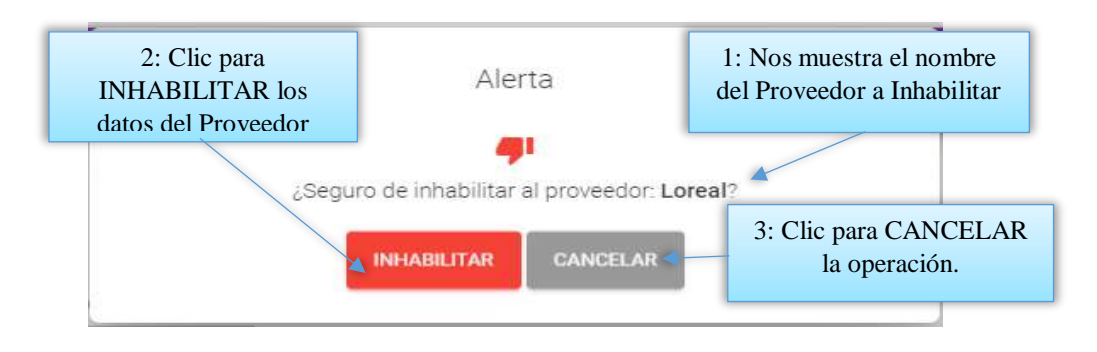

<span id="page-61-1"></span>**2.1.10.4 Pantalla (P-10.4): Habilitar datos del Proveedor (Empresa)**

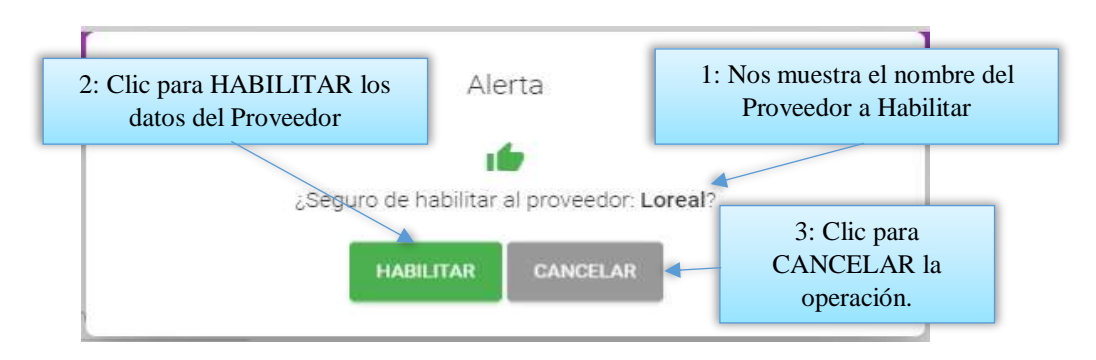

<span id="page-62-0"></span>**2.1.10.5 Pantalla (P-10.5): Ver Datos del Proveedor (Empresa)**

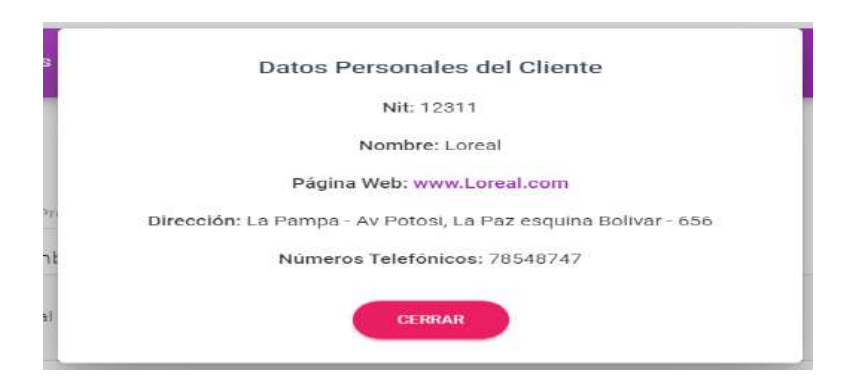

Es una pantalla de dialogo que permite visualizar toda la información del Proveedor, el botón [CERRAR] cierra el modal.

# <span id="page-62-1"></span>**2.1.10.6 Pantalla (P-10.6): Ver Datos de los Productos (Empresa)**

Es una pantalla de dialogo que permite visualizar todos los datos de los productos que provee el proveedor.

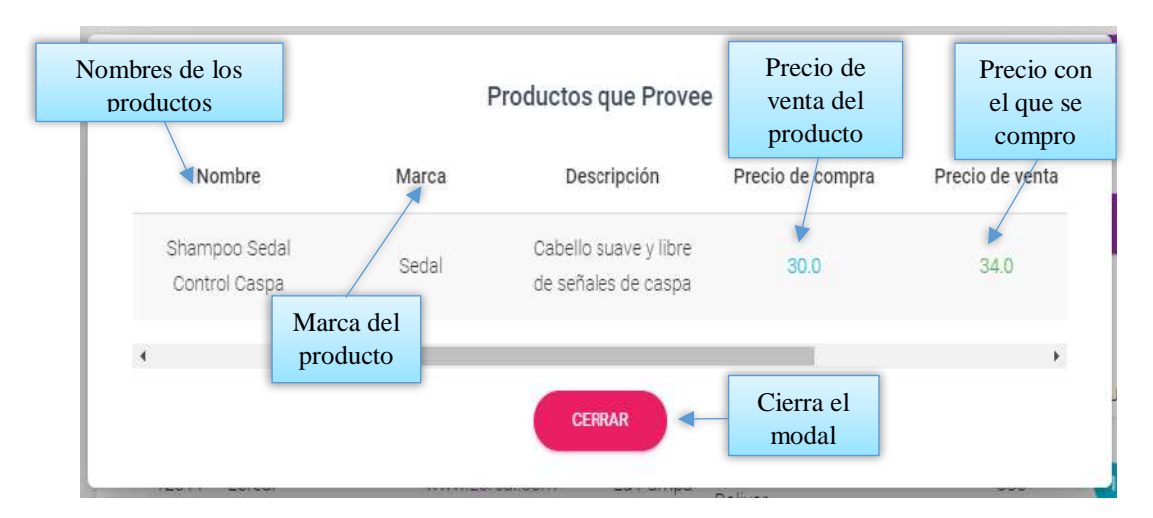

#### <span id="page-63-0"></span>**2.1.11 Pantalla (P-11): Gestión Categorías**

Al dar clic sobre la opción Productos seleccionara Gestión Categorías para poder listar todas las categorías registrados en el sistema.

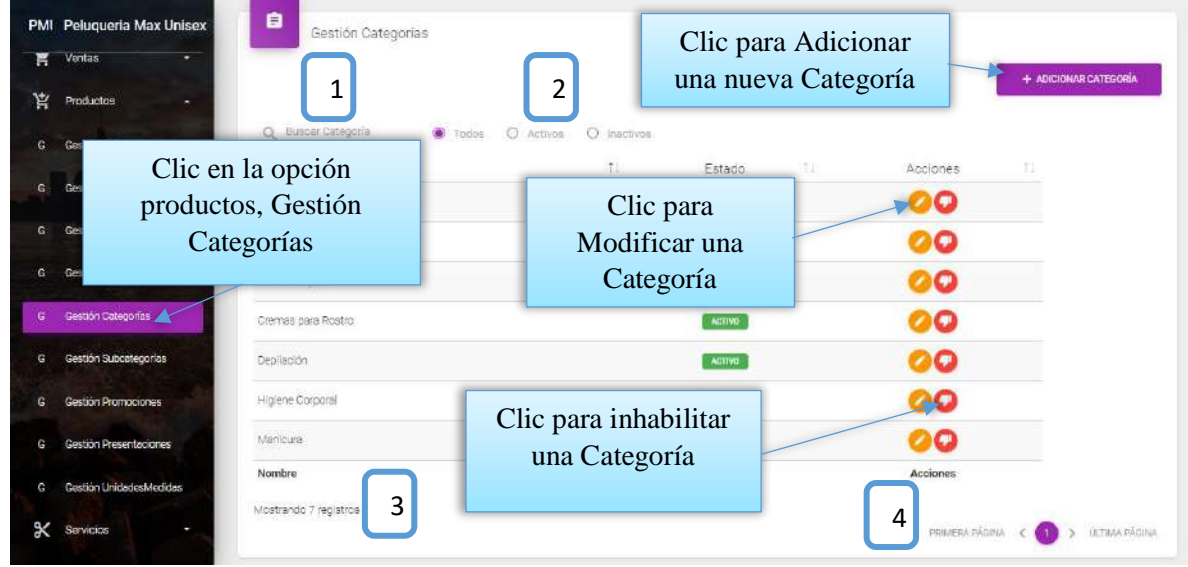

Desde este listado se puede visualizar modificar e inhabilitar la información de las Categorías estas dos últimas con los botones de opciones en la última columna de la derecha de la tabla. Así mismo en la parte superior derecha está ubicado el botón para adicionar una nueva Categoría **DETALLES:** Son las mismas definiciones que realizamos en la pantalla Roles.

#### <span id="page-63-1"></span>**2.1.11.1 Pantalla (P-11.1): Adicionar Nueva Categoría**

Es una pantalla modal que permite ingresar nuevos datos de una categoría.

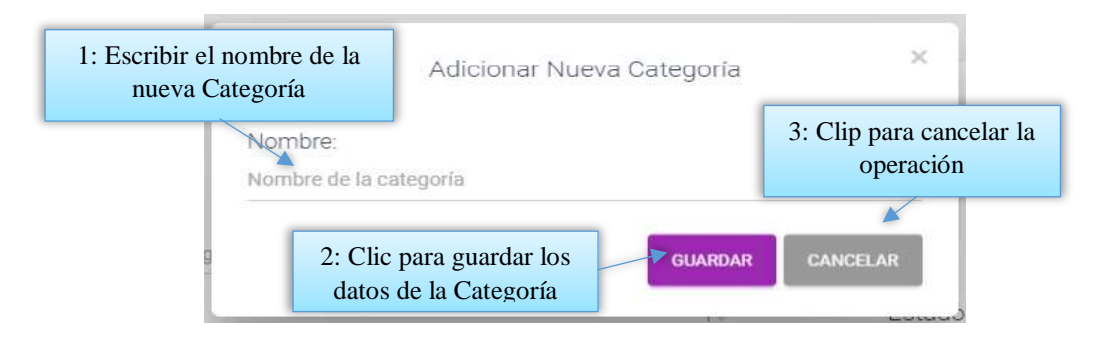

# **2.1.11.2 Pantalla (P-11.2): Modificar Categoría**

<span id="page-63-2"></span>Es una pantalla modal que permite modificar el nombre de la categoría.

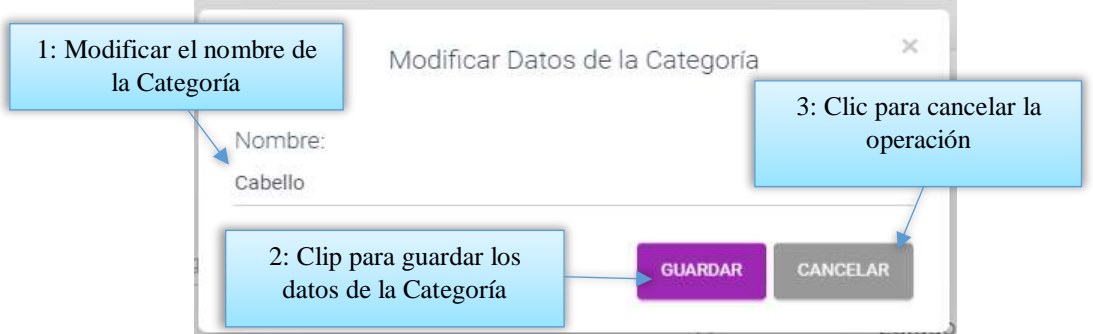

# **2.1.11.3 Pantalla (P-11.3): Inhabilitar datos de la Categoría**

<span id="page-64-0"></span>Esta pantalla nos permite inhabilitar o dar de baja a la categoría.

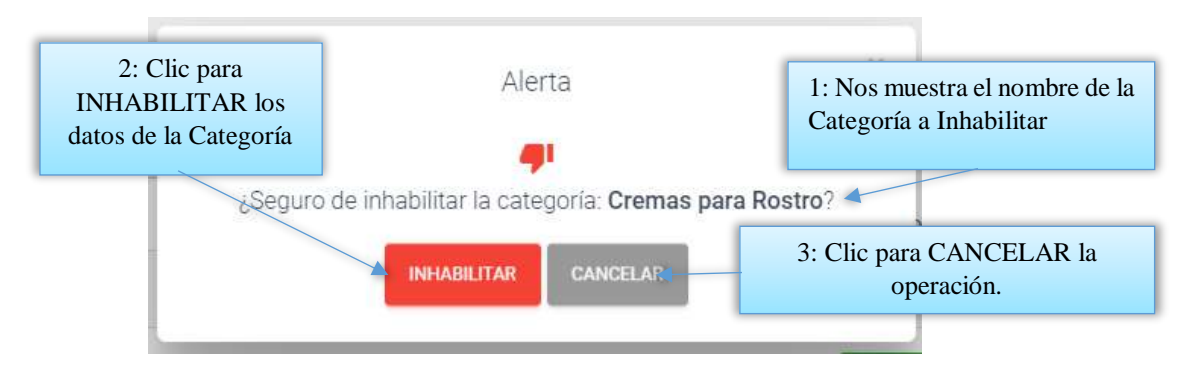

<span id="page-64-1"></span>**2.1.11.4 Pantalla (P-11.4): Habilitar datos de la Categoría**

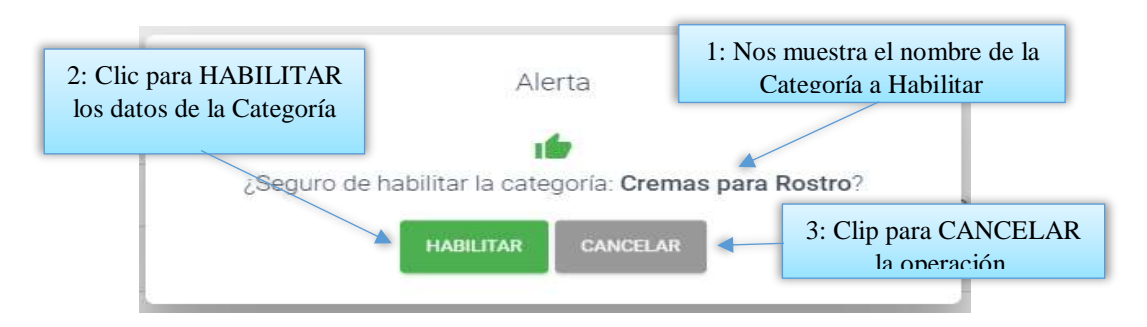

# <span id="page-64-2"></span>**2.1.12 Pantalla (P-12): Gestión Subcategorías**

Al dar clic sobre la opción Productos seleccionara Gestión Subcategorías para poder listar todas las subcategorías registrados en el sistema.

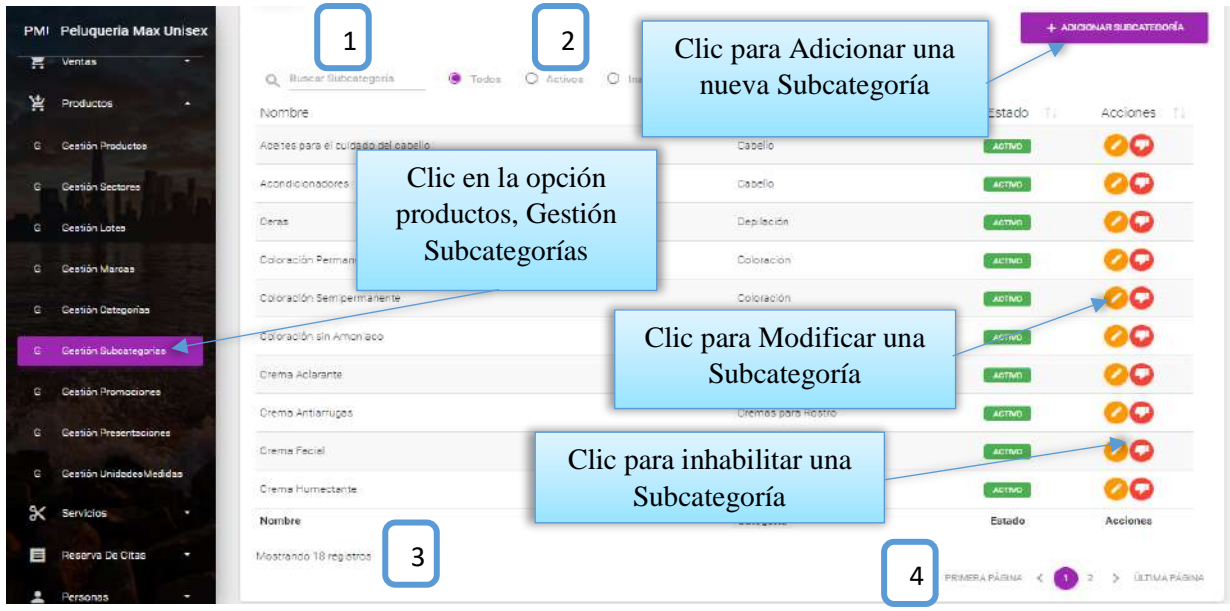

Desde este listado se puede visualizar modificar e inhabilitar la información de las Subcategorías estas dos últimas con los botones de opciones en la última columna de la derecha de la tabla. Así mismo en la parte superior derecha está ubicado el botón para adicionar una nueva Subcategoría

<span id="page-65-0"></span>**DETALLES:** Son las mismas definiciones que realizamos en la pantalla Roles.

# **2.1.12.1 Pantalla (P-12.1): Adicionar Nueva Subcategoría**

Es una pantalla modal que permite ingresar nuevos datos de una subcategoría y guardarlo.

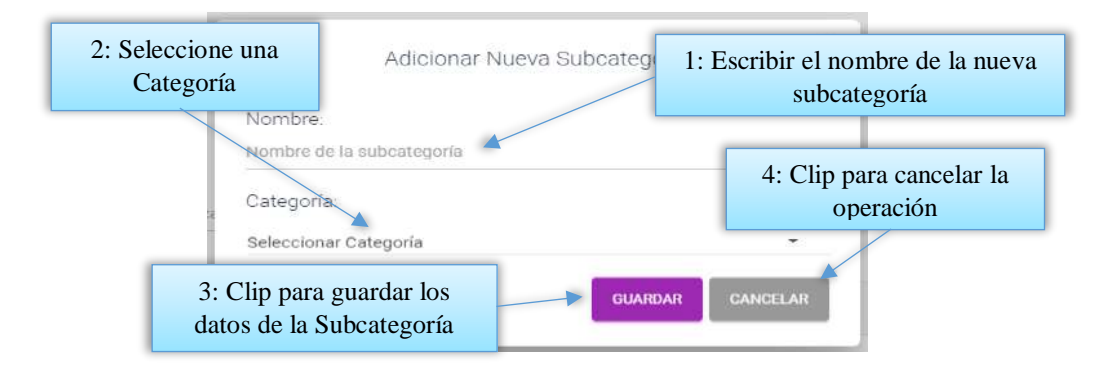

# **2.1.12.2 Pantalla (P-12.2): Modificar Subcategoría**

<span id="page-65-1"></span>Es una pantalla modal que permite modificar el nombre de la subcategoría.

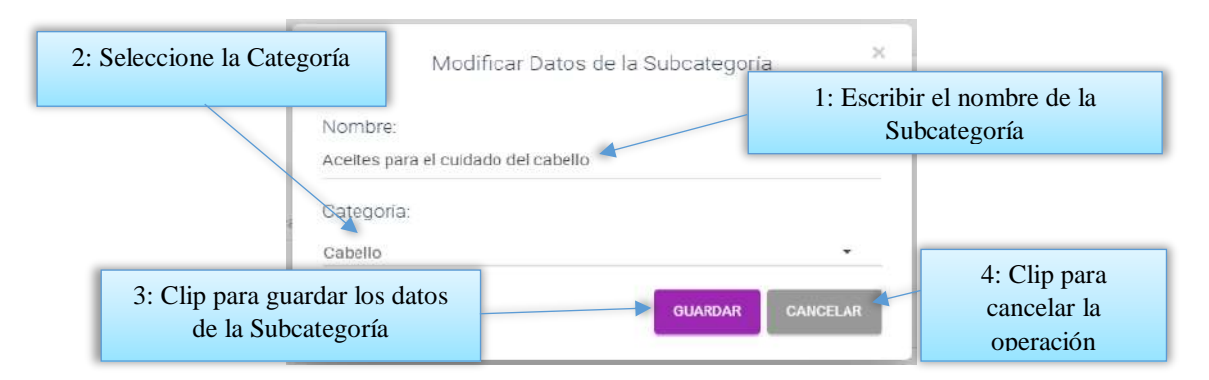

# **2.1.12.3 Pantalla (P-12.3): Inhabilitar datos de la Subcategoría**

<span id="page-66-0"></span>Esta pantalla nos permite inhabilitar o dar de baja a la subcategoría.

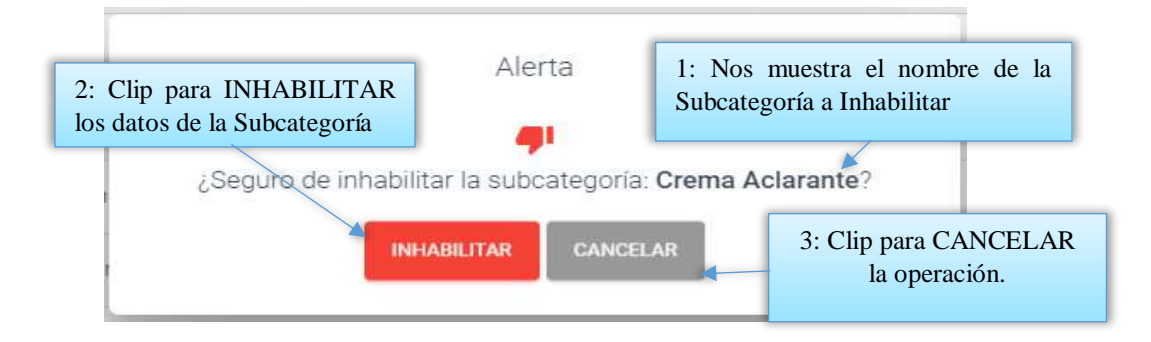

<span id="page-66-1"></span>**2.1.12.4 Pantalla (P-12.4): Habilitar datos de la Subcategoría**

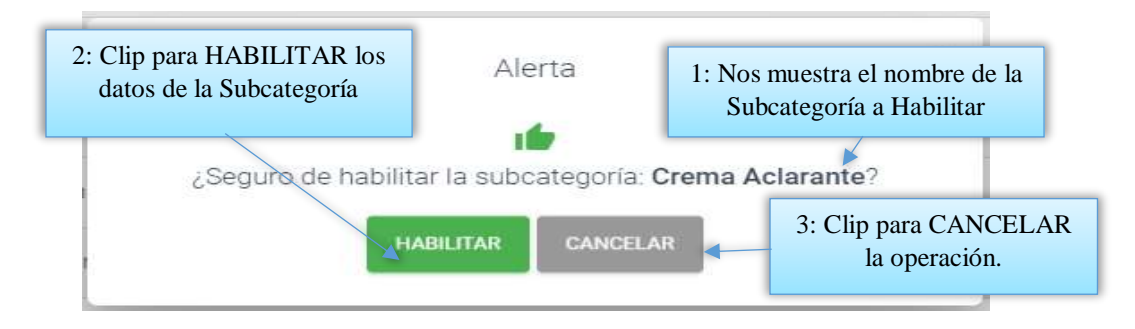

# <span id="page-66-2"></span>**2.1.13 Pantalla (P-13): Gestión Productos**

Al dar clic sobre la opción Productos seleccionara Gestión Productos para poder listar todos los productos registrados en el sistema.

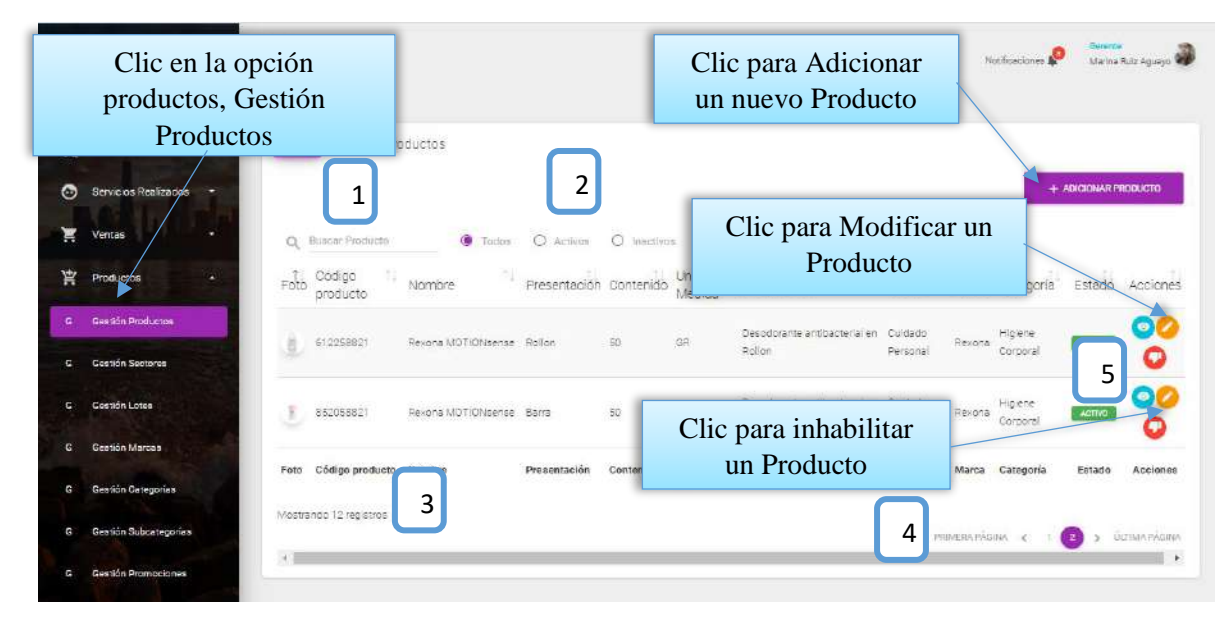

Desde este listado se puede visualizar modificar e inhabilitar la información de los Productos, estas dos últimas con los botones de opciones en la última columna de la derecha de la tabla.

Así mismo en la parte superior derecha está ubicado el botón para adicionar un nuevo Producto

# **DETALLES:**

**[1]:** Esta opción nos permite filtrar información de acuerdo al nombre del Producto.

**[2]:** Existen tres opciones: Todos= lista todos los usuarios existentes, Activos= muestran solo usuarios activos, Inactivos= Muestra los usuarios que fueron dados de baja.

**[3]:** Es un contador que cuenta cuantos usuarios existen en total en el sistema.

**[4]:** Esto es un páginador que muestra la información por paginas donde cada una muestra 10 elementos.

<span id="page-67-0"></span>**[5]:** Esta opción nos permite ver los detalles de los productos.

# **2.1.13.1 Pantalla (P-13.1): Adicionar Nuevo Producto**

Es una pantalla modal que permite ingresar nuevos datos de un producto y guardarlo.

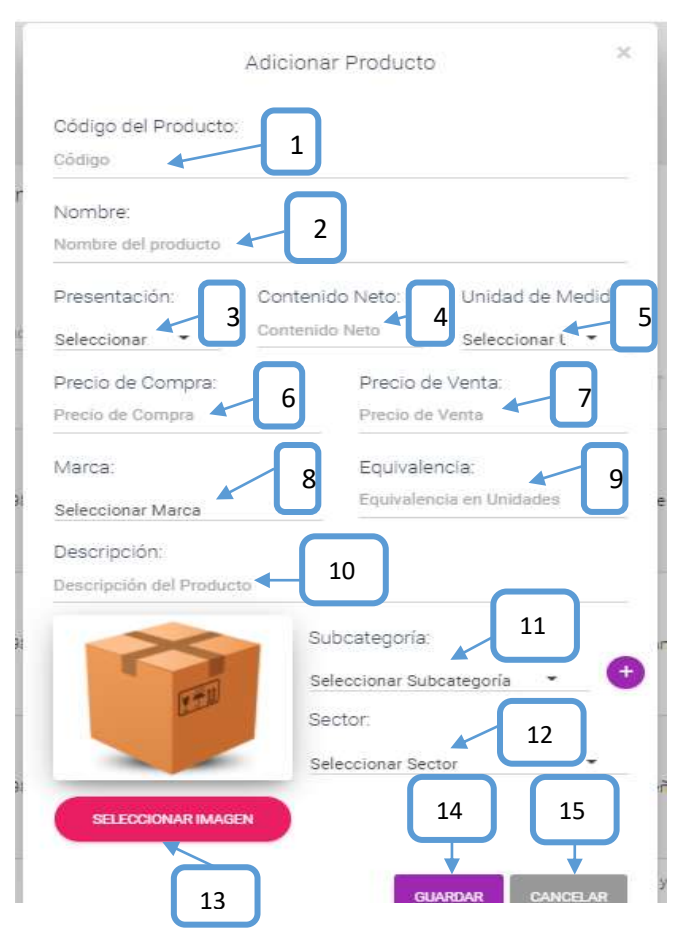

**[1]:** Escribir el código de barras del producto.

- **[2]:** Escribir el nombre del producto.
- **[3]:** Seleccionar la presentación
- **[4]:** Seleccionar el contenido neto
- **[5]:** Seleccionar la unidad de medida
- **[6]:** escribir el precio de compra.
- **[7]:** Escribir el precio de venta.
- <span id="page-68-0"></span>**[8]:** Seleccionar una marca.

**[9]:** poner cuanto es la cantidad en unidades de los productos.

**[10]:** Describir al producto.

**[11]:** Seleccionar a que subcategoría pertenecerá.

**[12]:** Seleccionar un sector.

- **[13]:** Adicionar una imagen del producto.
- **[14]:** clip para guardar los datos.
- **[15]:** clip para cancelar la operación.

# **2.1.13.2 Pantalla (P-13.2): Modificar Producto**

Es una pantalla modal que permite modificar los datos de un producto y guardarlo.

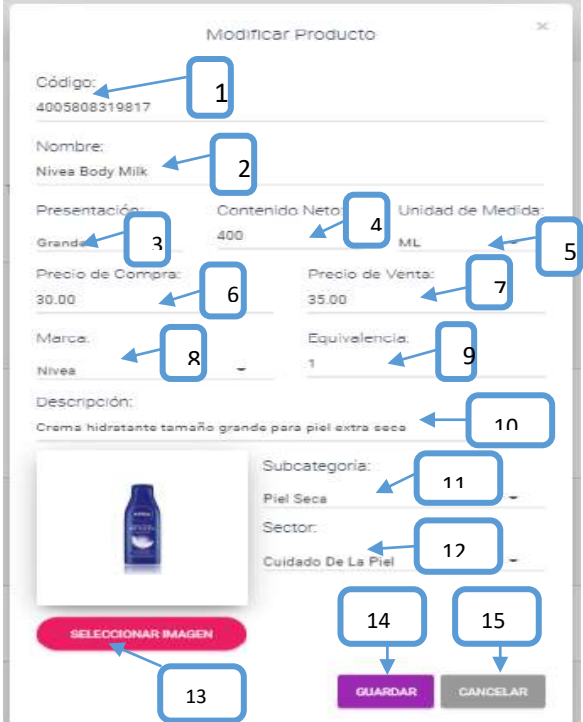

**[1]:** Modificar el código de barras del producto.

- **[2]:** Modificar el nombre del producto.
- **[3]:** Seleccionar la presentación
- **[4]:** Seleccionar el contenido neto
- **[5]:** Seleccionar la unidad de medida
- **[6]:** Modificar el precio de compra.
- **[7]:** Modificar el precio de venta.
- <span id="page-69-0"></span>**[8]:** Seleccionar una marca.

**[9]:** poner cuanto es la cantidad en unidades de los productos.

**[10]:** Modificar la Descripción producto.

**[11]:** Seleccionar a que subcategoría pertenecerá.

- **[12]:** Seleccionar un sector.
- **[13]:** Adicionar una imagen del producto.
- **[14]:** clip para guardar los datos.
- **[15]:** clip para cancelar la operación.

# **2.1.13.3 Pantalla (P-13.3): Inhabilitar datos del Producto**

Es una pantalla de dialogo que permite inhabilitar el producto.

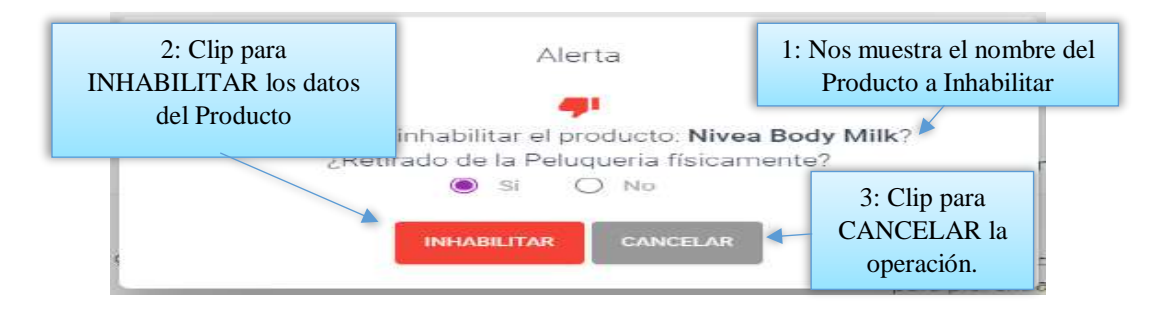

#### **2.1.13.4 Pantalla (P-13.4): Ver Datos del Producto**

<span id="page-70-0"></span>Es una pantalla de dialogo que permite visualizar toda la información del producto, el botón [CERRAR] cierra el modal.

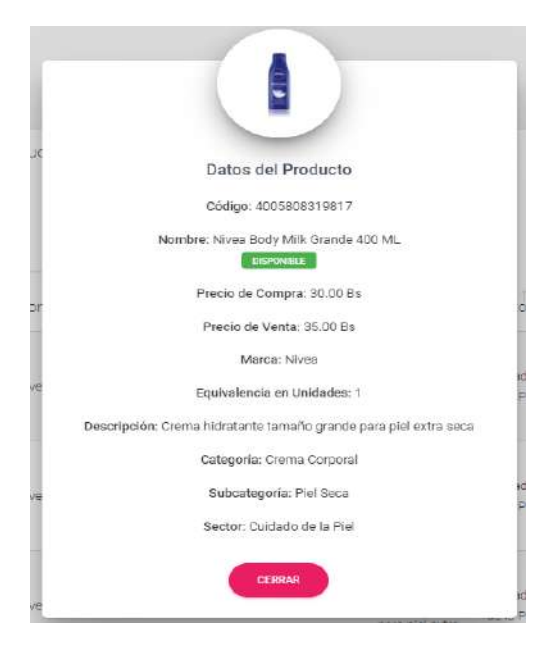

#### <span id="page-70-1"></span>**2.1.14 Pantalla (P-14): Gestión Marcas**

Al dar clic sobre la opción Productos seleccionara Gestión Marcas para poder listar todas las marcas registrados en el sistema.

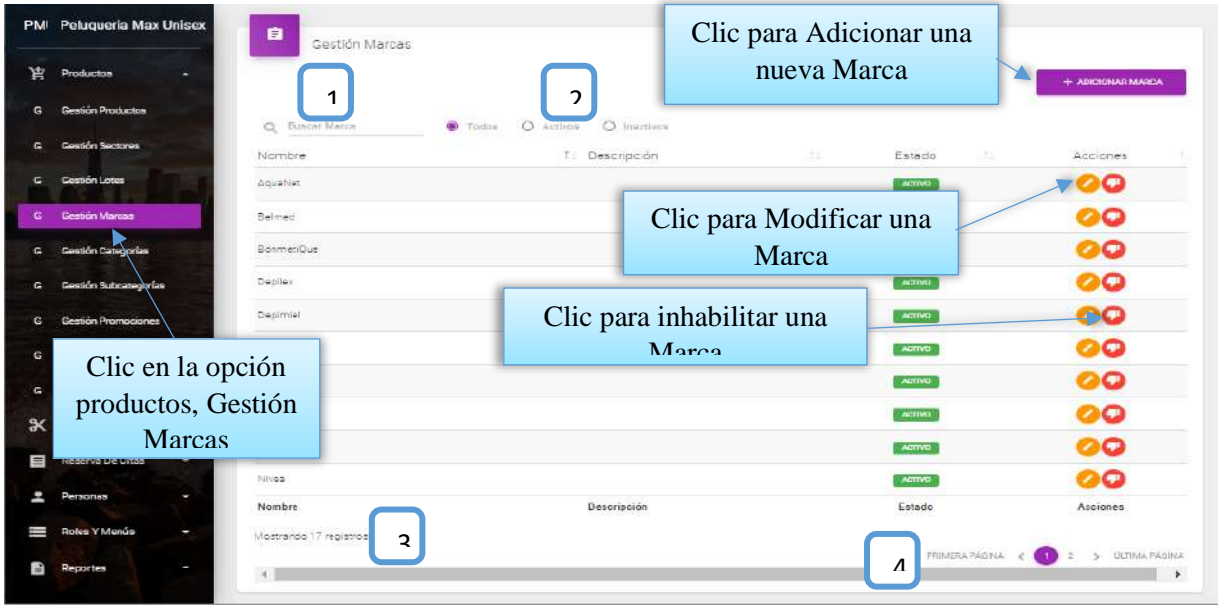

Desde este listado se puede visualizar modificar e inhabilitar la información de las Marcas, estas dos últimas con los botones de opciones en la última columna de la derecha de la tabla. Así mismo en la parte superior derecha está ubicado el botón para adicionar una nueva Marca. **DETALLES:** Son las mismas definiciones que realizamos en la pantalla Roles.

<span id="page-71-0"></span>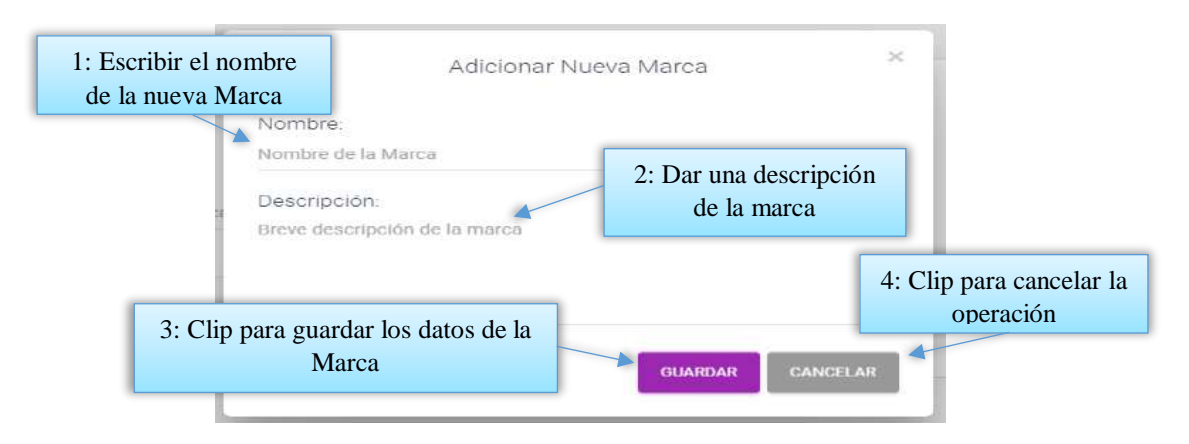

#### **2.1.14.1 Pantalla (P-14.1): Adicionar Nueva Marca**

#### **2.1.14.2 Pantalla (P-14.2): Modificar Marca**

<span id="page-71-1"></span>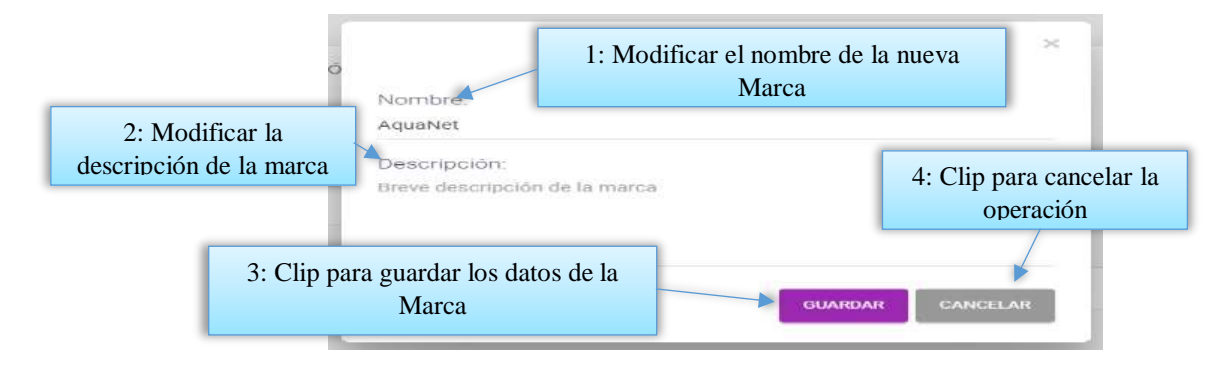

# **2.1.14.3 Pantalla (P-14.3): Inhabilitar datos de la Marca**

<span id="page-71-2"></span>Esta pantalla nos permite inhabilitar o dar de baja a la marca.

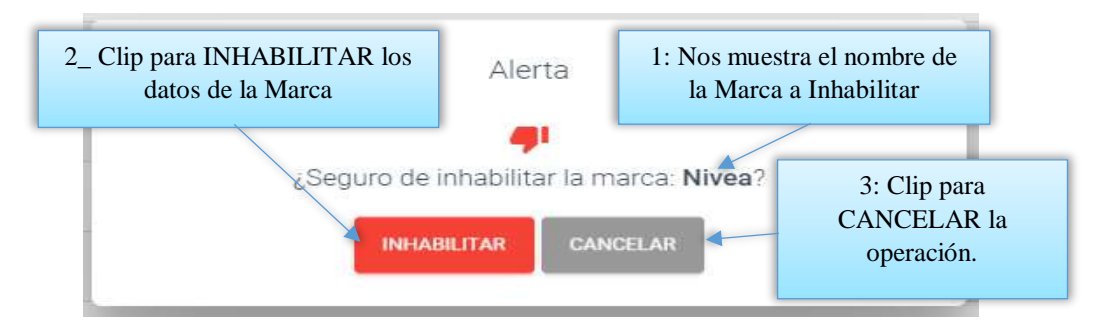

<span id="page-71-3"></span>**2.1.14.4 Pantalla (P-14.4): Habilitar datos de la Marca**
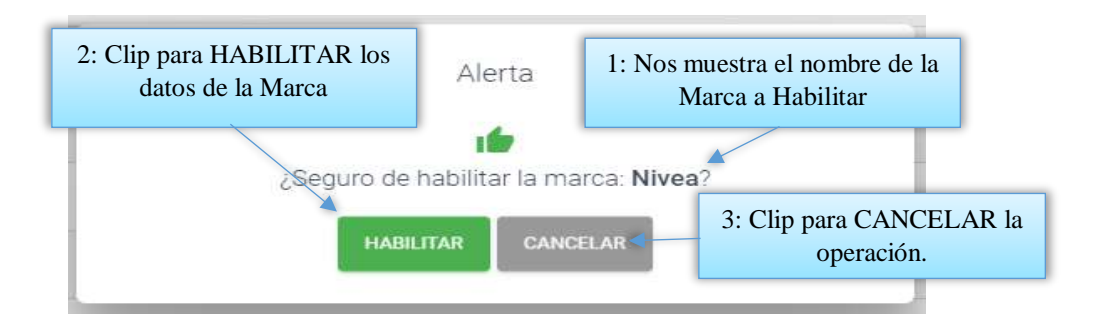

#### **2.1.15 Pantalla (P-15): Gestión Presentaciones**

Al dar clic sobre la opción Productos seleccionara Gestión Presentaciones para poder listar todas las presentaciones registrados en el sistema.

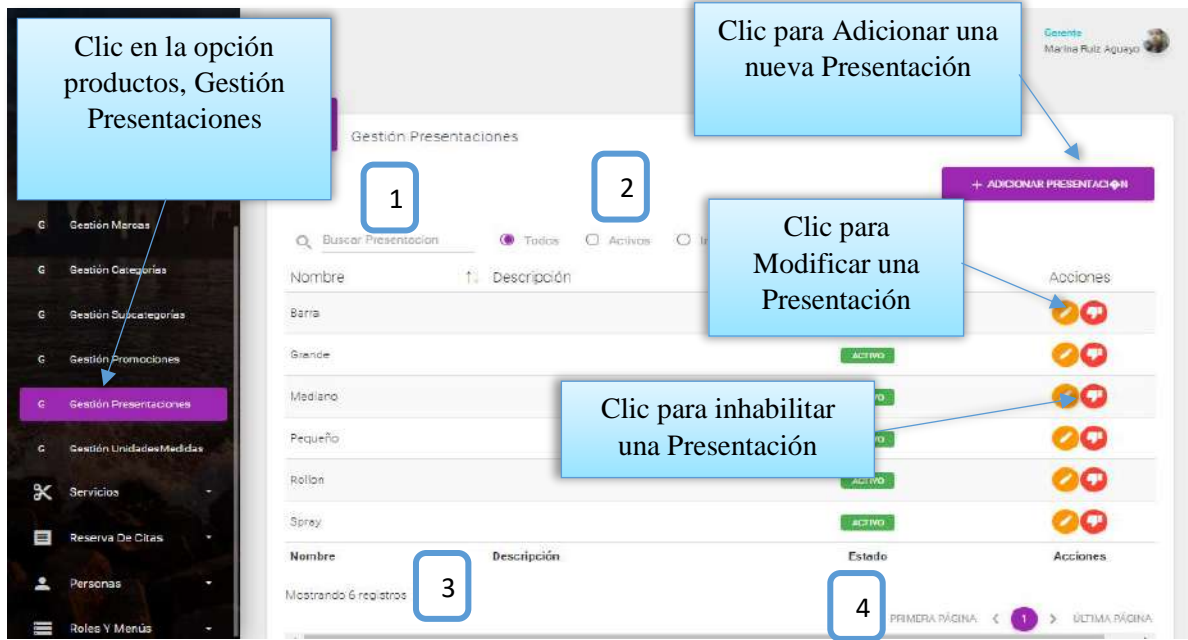

Desde este listado se puede visualizar modificar e inhabilitar la información de las Presentaciones, estas dos últimas con los botones de opciones en la última columna de la derecha de la tabla. Así mismo en la parte superior derecha está ubicado el botón para adicionar una nueva Presentación.

**DETALLES:** Son las mismas definiciones que realizamos en la pantalla Roles.

#### **2.1.15.1 Pantalla (P-15.1): Adicionar nueva Presentación**

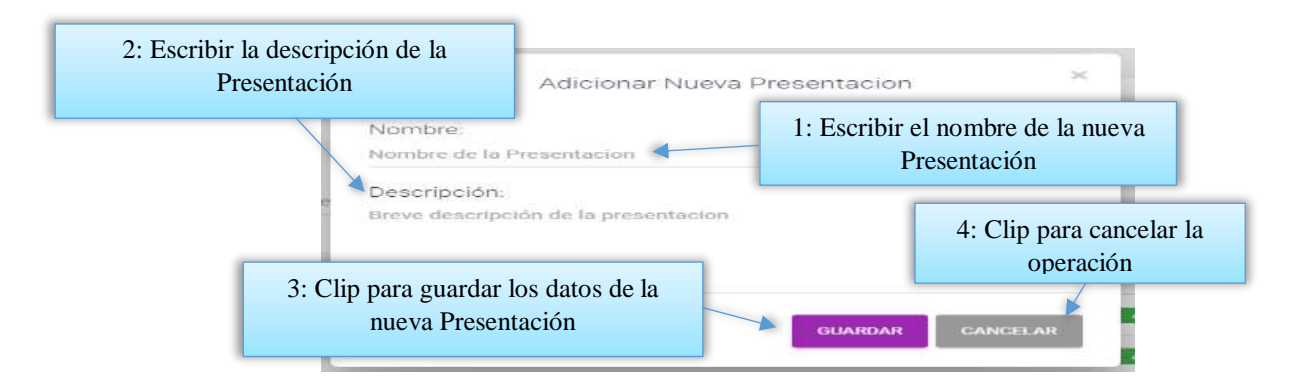

## **2.1.15.2 Pantalla (P-15.2): Modificar Presentación**

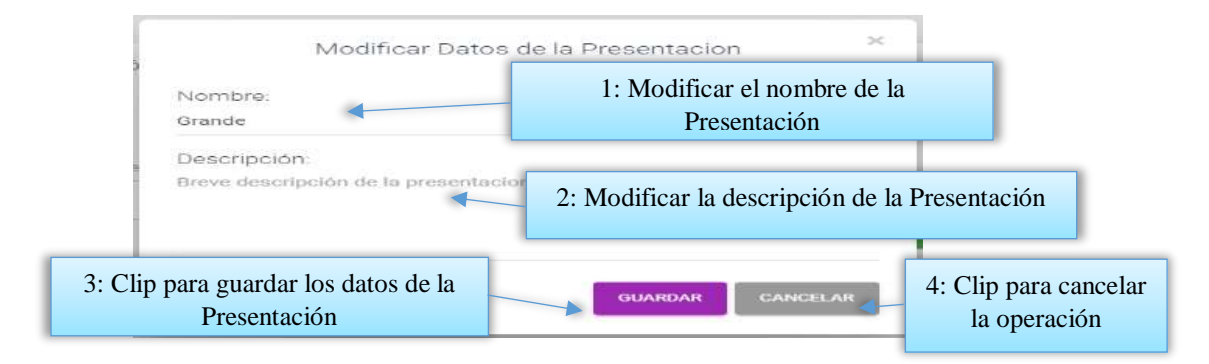

## **2.1.15.3 Pantalla (P-15.3): Inhabilitar datos de la Presentación**

Esta pantalla nos permite inhabilitar o dar de baja a la presentación.

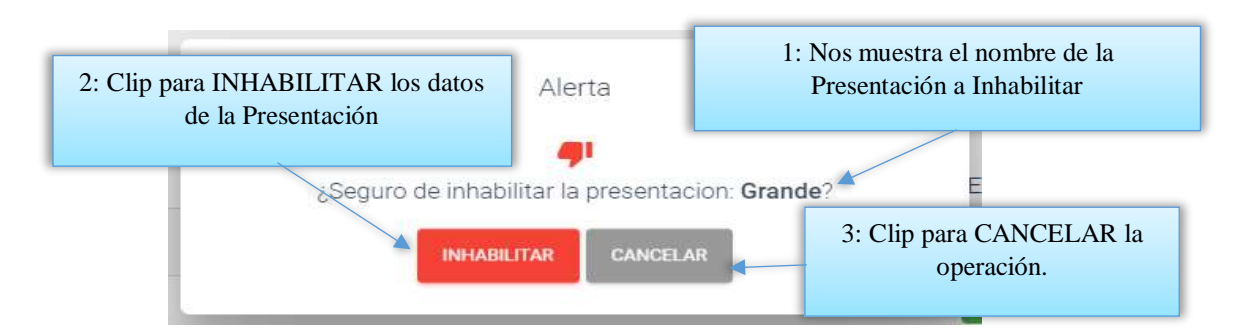

## **2.1.15.4 Pantalla (P-15.4): Habilitar datos de la Presentación**

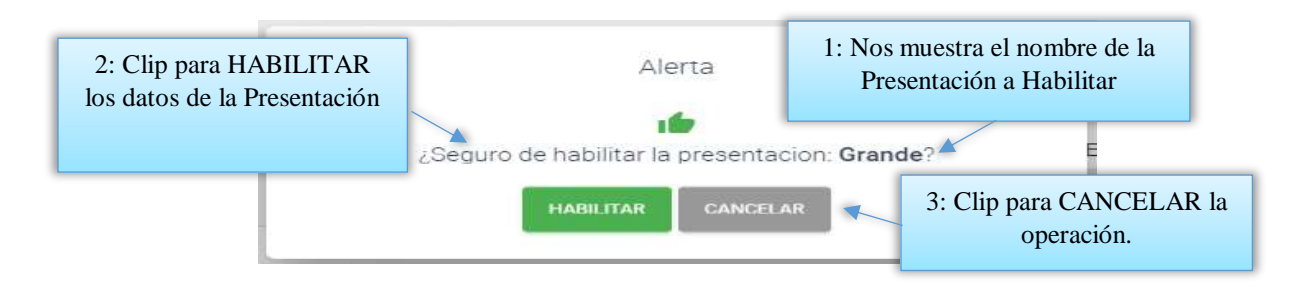

#### **2.1.16 Pantalla (P-16): Gestión Unidades de Medidas**

Al dar clic sobre la opción Productos seleccionara Gestión Unidades de Medidas para poder listar todas las unidades de medidas registrados en el sistema.

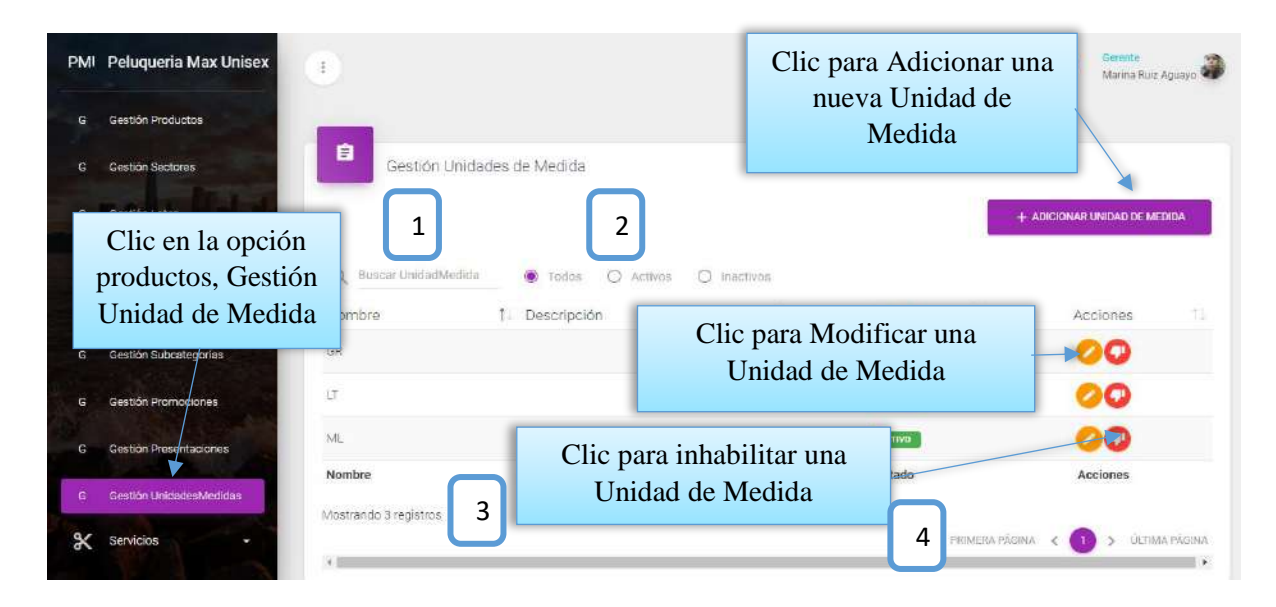

Desde este listado se puede visualizar modificar e inhabilitar la información de las Unidades de Medidas, estas dos últimas con los botones de opciones en la última columna de la derecha de la tabla.

Así mismo en la parte superior derecha está ubicado el botón para adicionar una nueva Unidad de Medida.

**DETALLES:** Son las mismas definiciones que realizamos en la pantalla Roles.

**2.1.16.1 Pantalla (P-16.1): Adicionar nueva Unidad de Medida**

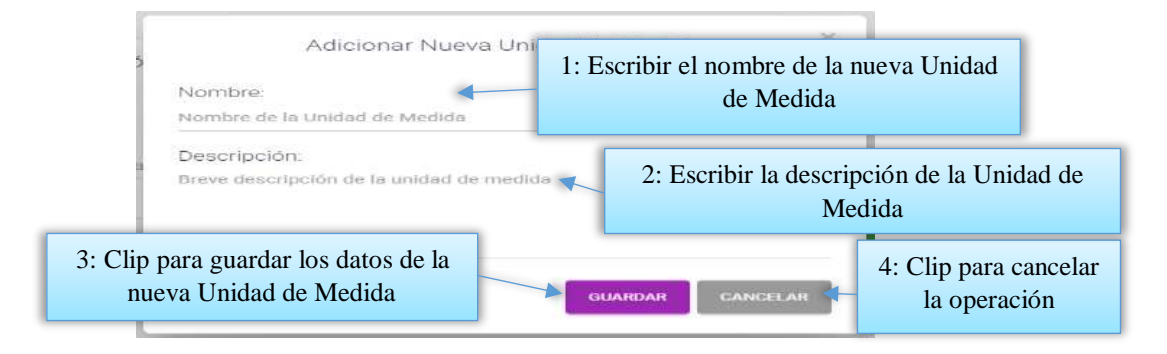

**2.1.16.2 Pantalla (P-16.2): Modificar Unidad de Medida**

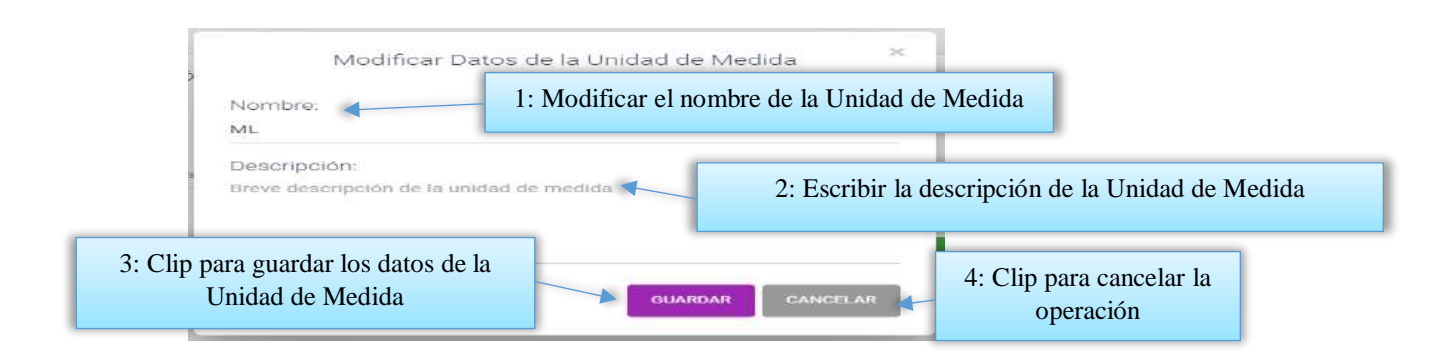

### **2.1.16.3 Pantalla (P-16.3): Inhabilitar datos de la Unidad de Medida**

Esta pantalla nos permite inhabilitar o dar de baja a la unidad de medida.

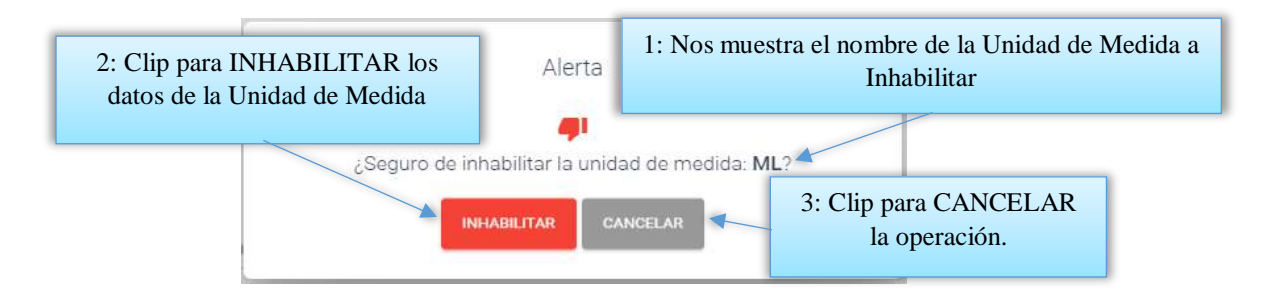

### **2.1.16.4 Pantalla (P-16.4): Habilitar datos de la Unidad de la Medida**

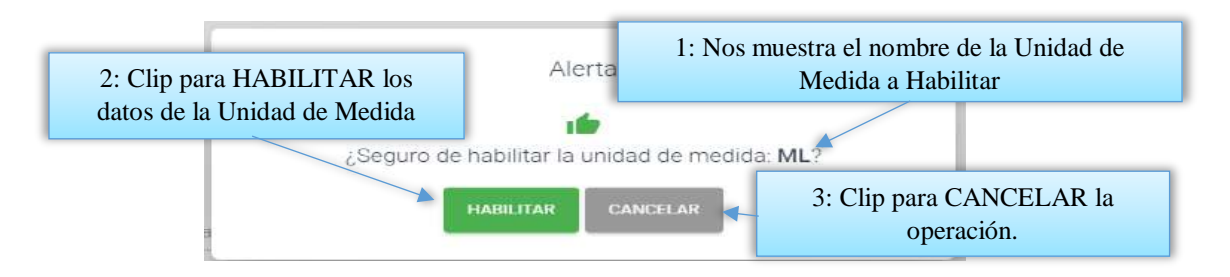

#### **2.1.17 Pantalla (P-17): Gestión Promociones**

Al dar clic sobre la opción Productos seleccionara Gestión Promociones para poder listar todas las Promociones registrados en el sistema.

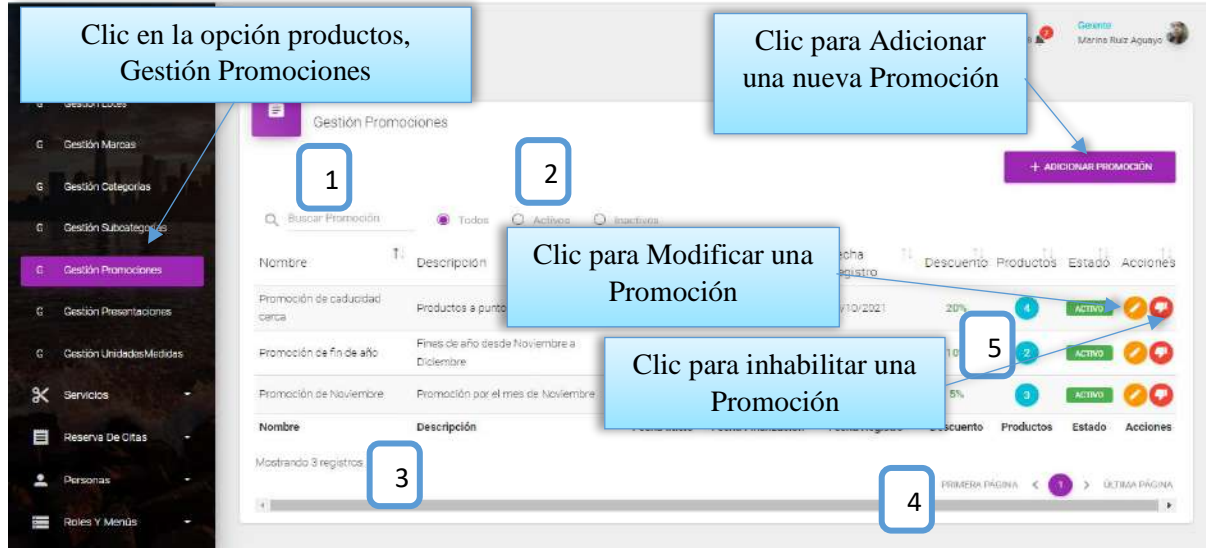

Desde este listado se puede visualizar modificar e inhabilitar la información de las Promociones, estas dos últimas con los botones de opciones en la última columna de la derecha de la tabla.

Así mismo en la parte superior derecha está ubicado el botón para adicionar una nueva Promoción.

#### **DETALLES:**

**[1]:** Esta opción nos permite filtrar información de acuerdo al nombre de la Promoción.

**[2]:** Existen tres opciones: Todos= lista todos los usuarios existentes, Activos= muestran solo usuarios activos, Inactivos= Muestra los usuarios que fueron dados de baja.

**[3]:** Es un contador que cuenta cuantos usuarios existen en total en el sistema.

**[4]:** Esto es un páginador que muestra la información por paginas donde cada una muestra 10 elementos.

**[5]:** Este botón nos permite visualizar todos los datos de las promociones.

#### **2.1.17.1 Pantalla (P-17.1): Adicionar Nueva Promoción**

Es una pantalla modal que permite ingresar nuevos datos de la promoción.

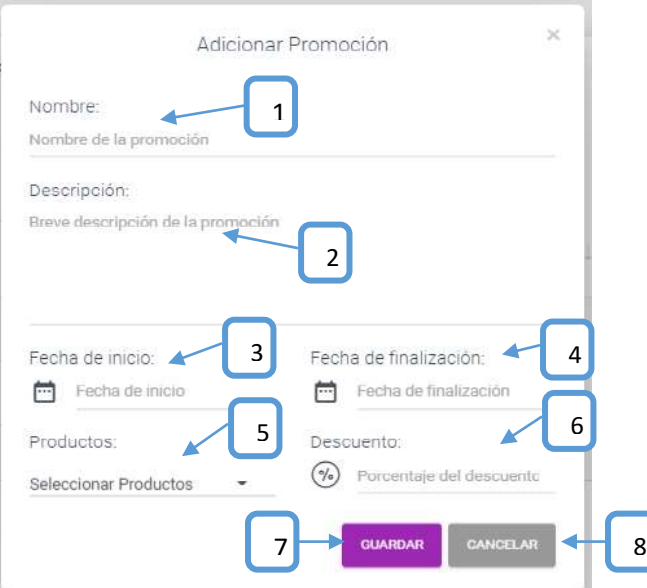

- **[1]:** Escribir el nombre de la promoción.
- **[2]:** Escribirla descripción de la promoción.
- **[3]:** Seleccionar una fecha de inicio.
- **[4]:** Seleccionar una fecha fin.
- **[5]:** Seleccione todos los productos deseados.
- **[6]:** Descuento por la promoción.
- **[7]:** Clip para guardar los datos.
- **[8]:** Clip para cancelar la operación.

## **2.1.17.2 Pantalla (P-17.2): Modificar Promoción**

Es una pantalla modal que permite modificar los datos de la promoción y guardarlo.

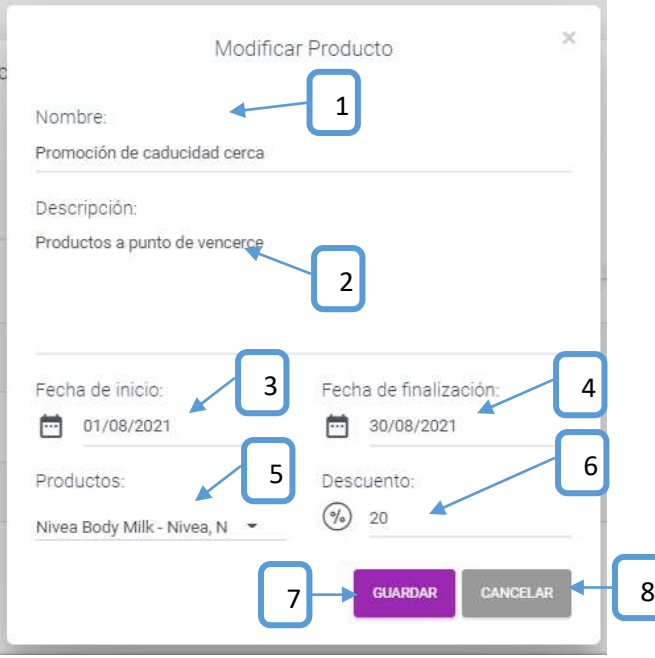

**[1]:** Modificar el nombre de la promoción. **[2]:** Modificar descripción de la promoción.

**[3]:** Seleccionar una fecha de inicio.

**[4]:** Seleccionar una fecha fin.

deseados.

**[5]:** Seleccione todos los productos

promoción. **[7]:** Clip para guardar los datos. **[8]:** Clip para cancelar la operación.

**[6]:** Modificar el descuento por la

# **2.1.17.3 Pantalla (P-17.3): Inhabilitar datos de la Promoción**

Es una pantalla de dialogo que permite inhabilitar la promoción.

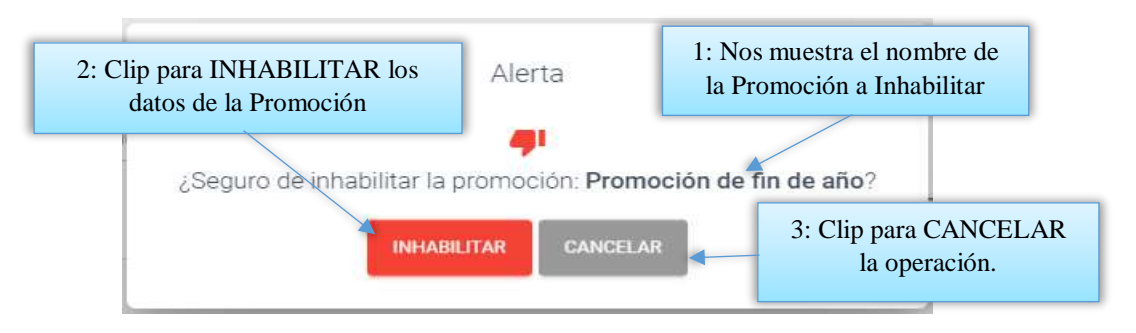

# **2.1.17.4 Pantalla (P-17.4): Habilitar datos de la Promoción**

Es una pantalla de dialogo que permite habilitar la promoción.

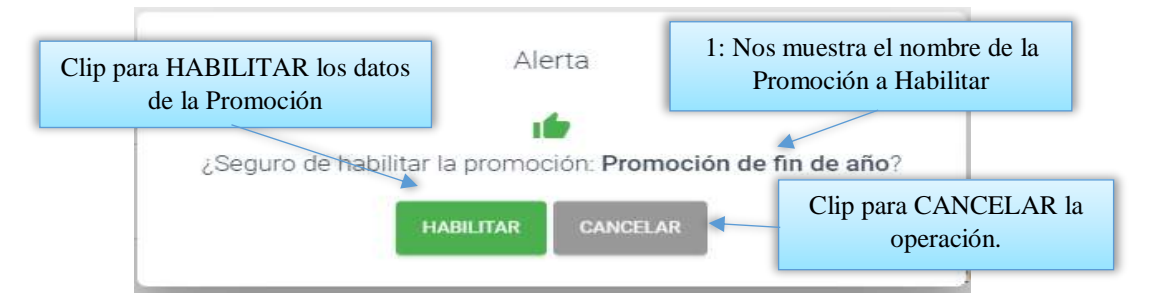

# **2.1.17.5 Pantalla (P-17.5): Ver Productos de una Promoción**

Es una pantalla de dialogo que permite visualizar todos los datos de la promoción.

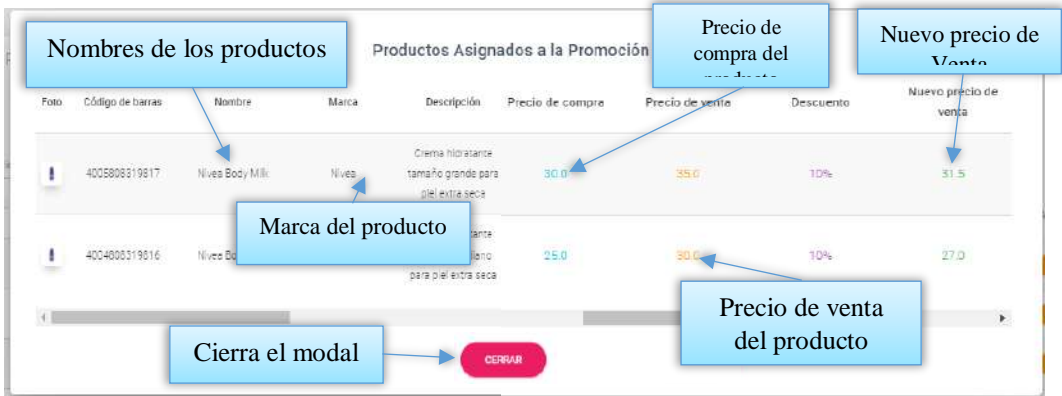

#### **2.1.18 Pantalla (P-18): Gestión Compras**

Al dar clic sobre la opción Compras seleccionara Gestión Compras para poder listar todas las Compras registrados en el sistema.

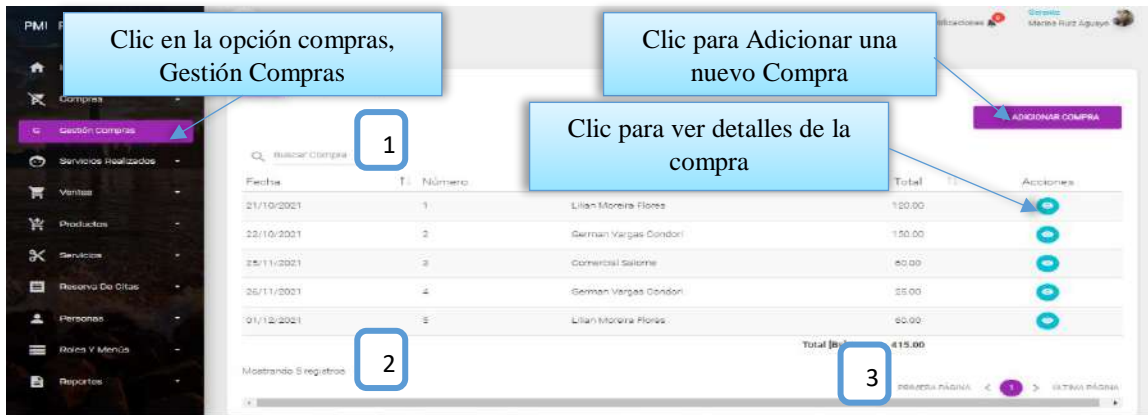

Desde este listado se puede visualizar el botón ver detalle de la compra, situada en la última columna de la derecha de la tabla. Así mismo en la parte superior derecha está ubicado el botón para adicionar una nueva Compra.

### **2.1.18.1 Pantalla (P-18.1): Adicionar Nueva Compra**

Es una pantalla modal que permite ingresar nuevos datos de la compra y guardar.

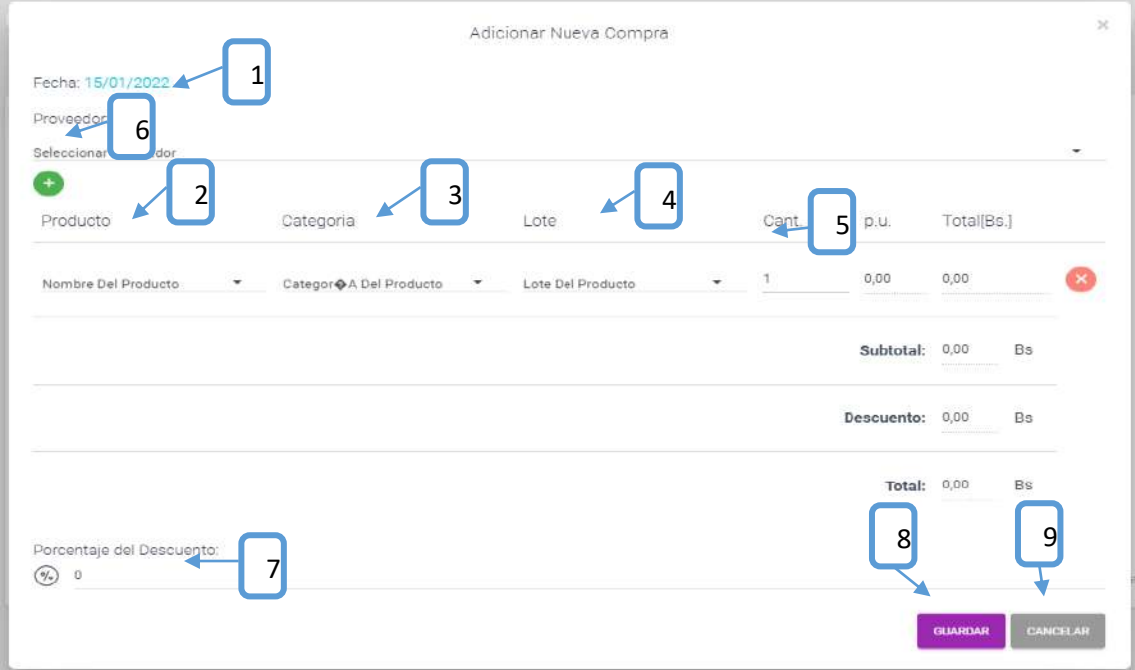

**[1]:** Seleccione un proveedor del cual ara la compra. **[2]:** Seleccione un producto. **[3]:** Seleccionar la categoría para poder encontrar más rápido el producto. **[5]:** Ingrese la cantidad a vender en unidades. **[6]:** Clip para adicionar más productos. **[7]:** Escribir el cuanto por % es el descuento. **[8]:** Clip para guardar los datos. **[9]:** Clip para cancelar la operación.

**[4]:** Seleccione el lote del cual se va a vender el producto.

# **2.1.18.2 Pantalla (P-18.2): Ver detalle de la Compra**

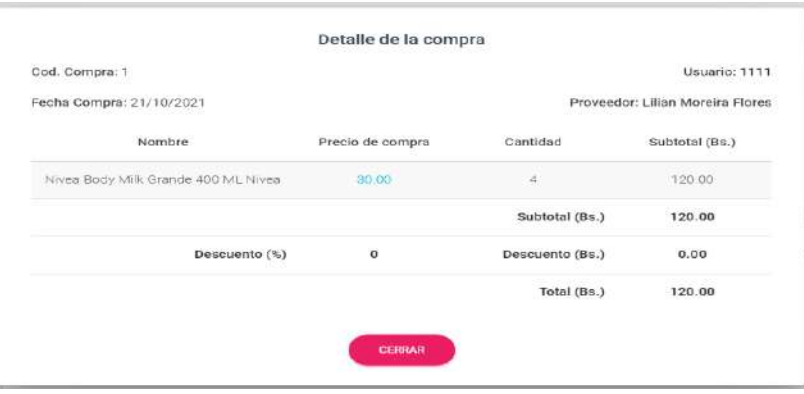

Es una pantalla de dialogo que contiene toda la información de la compra realizada, el botón [CERRAR] cierra el modal.

#### **2.1.19 Pantalla (P-19): Gestión Lotes**

Al dar clic sobre la opción Productos seleccionara Gestión Lotes para poder listar todos los Lotes registrados en el sistema.

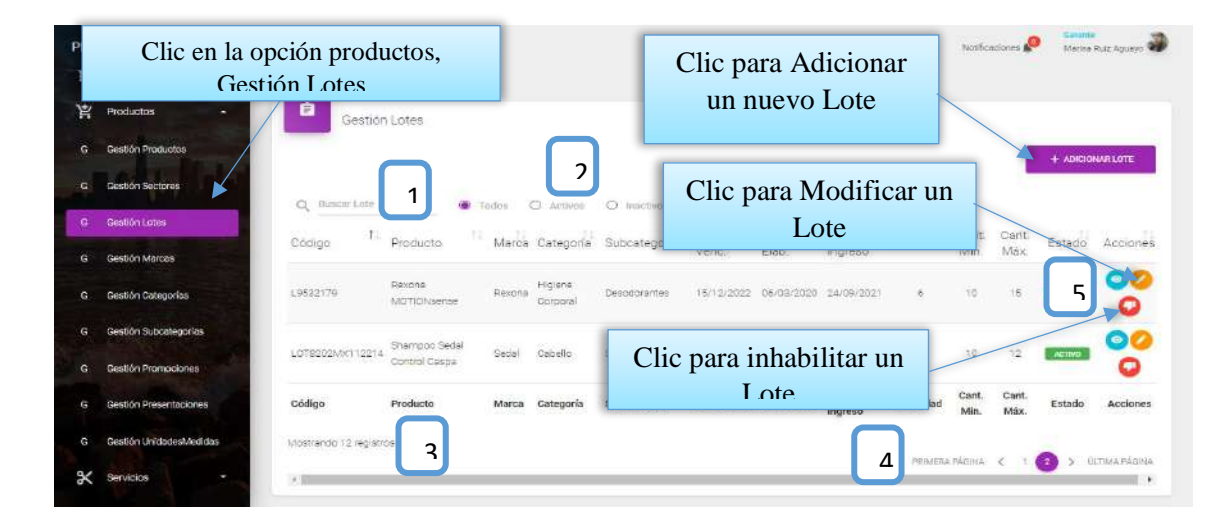

Desde este listado se puede visualizar el botón ver detalle del lote, modificar y eliminar lote, situada en la última columna de la derecha de la tabla. Así mismo en la parte superior derecha está ubicado el botón para adicionar un nuevo Lote.

#### **DETALLES:**

**[1]:** Esta opción nos permite filtrar información de acuerdo al lote del producto.

**[2]:** Existen tres opciones: Todos= lista todos los usuarios existentes, Activos= muestran solo usuarios activos, Inactivos= Muestra los usuarios que fueron dados de baja.

**[3]:** Es un contador que cuenta cuantos usuarios existen en total en el sistema.

**[4]:** Esto es un páginador que muestra la información por paginas donde cada una muestra 10 elementos.

**[5]:** Este botón nos permite visualizar todos los datos de los Lotes.

#### **2.1.19.1 Pantalla (P-19.1): Adicionar Nuevo Lote**

Es una pantalla modal que permite ingresar nuevos datos del lote y guardarlo.

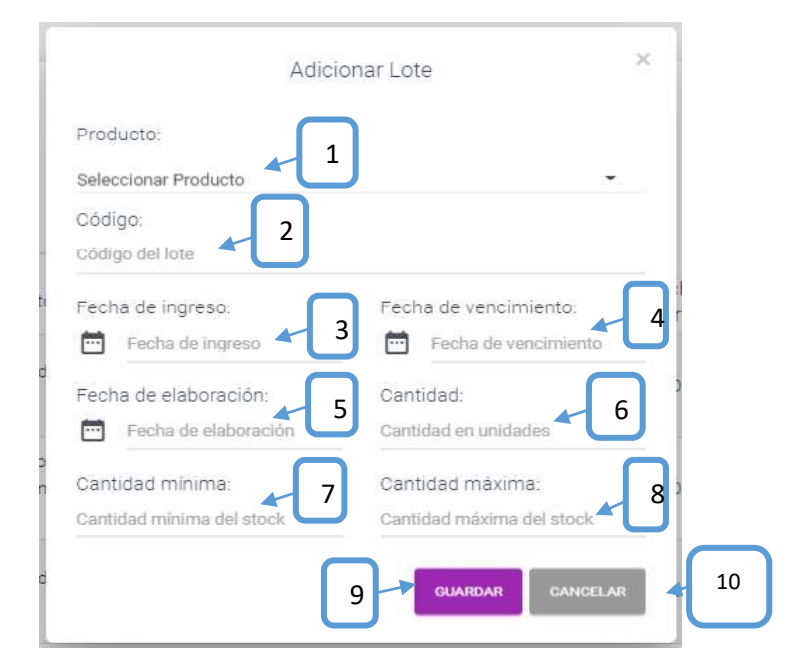

**[1]:** Seleccionar un producto del cual se va adicionar el Lote.

- **[2]:** Escribir el código del producto.
- **[3]:** Seleccionar la fecha de ingreso del lote.

**[4]:** Seleccionar la fecha de vencimiento del producto.

**[5]:** Seleccionar la fecha de elaboración del producto.

**[6]:** Cantidad de los paquetes.

- **[7]:** Escribir su cantidad mínima del lote.
- **[9]:** Clip para guardar los datos.
- **[8]:** Escribir su cantidad máxima del lote.
- **[10]:** Clip para cancelar la operación

#### **2.1.19.2 Pantalla (P-19.2): Modificar Lote**

Es una pantalla modal que permite modificar los datos del lote y guardarlo.

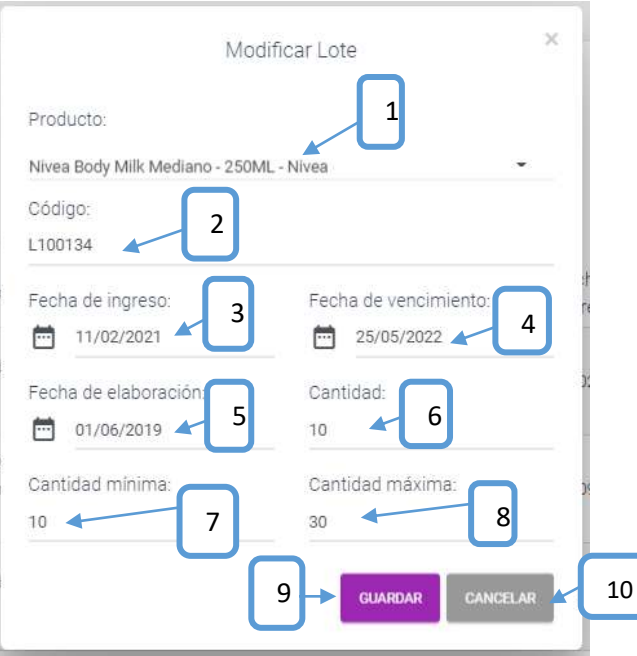

**[1]:** Seleccionar un producto del cual se va adicionar el Lote.

- **[2]:** Modificar el código del producto.
- **[3]:** Seleccionar la fecha de ingreso del lote.

**[4]:** Seleccionar la fecha de vencimiento del producto.

**[5]:** Seleccionar la fecha de elaboración del producto.

**[6]:** Cantidad de los paquetes.

- **[7]:** Modificar su cantidad mínima del lote.
- **[8]:** Modificar su cantidad máxima del lote.
- **[9]:** Clip para guardar los datos.
- **[10]:** Clip para cancelar la operación

#### **2.1.19.3 Pantalla (P-19.3): Inhabilitar datos del Lote**

Es una pantalla de dialogo que permite inhabilitar el lote.

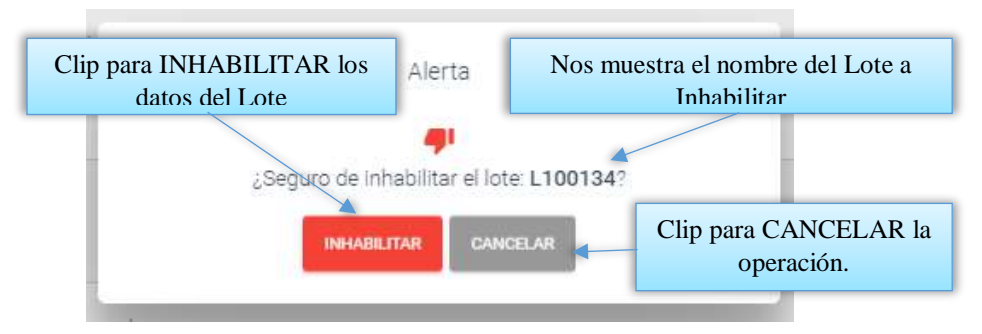

**2.1.19.4 Pantalla (P-19.4): Habilitar datos del Lote**

Es una pantalla de dialogo que permite habilitar el lote.

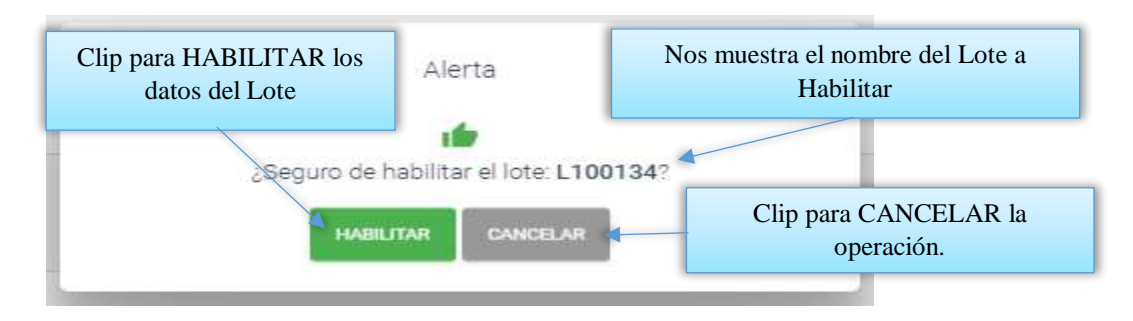

## **2.1.19.5 Pantalla (P-19.5): Ver Datos del Lote**

Es una pantalla de dialogo que permite visualizar todos los datos del lote.

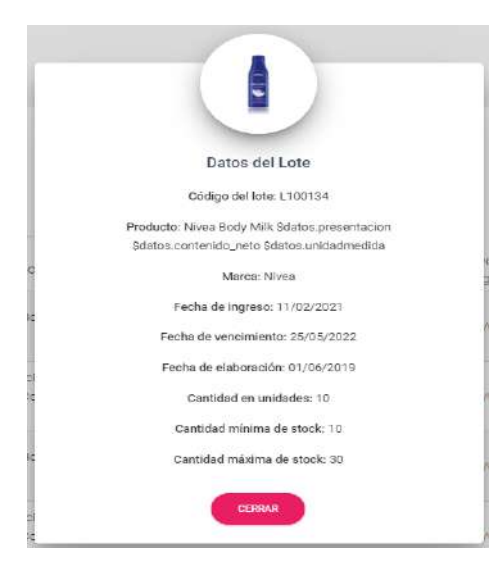

Es una pantalla de dialogo que permite contiene toda la información del Lote, el botón [CERRAR] cierra el modal.

#### **2.1.20 Pantalla (P-20): Gestión Sectores**

Al dar clic sobre la opción Productos seleccionara Gestión Sectores para poder listar todos los Sectores registrados en el sistema.

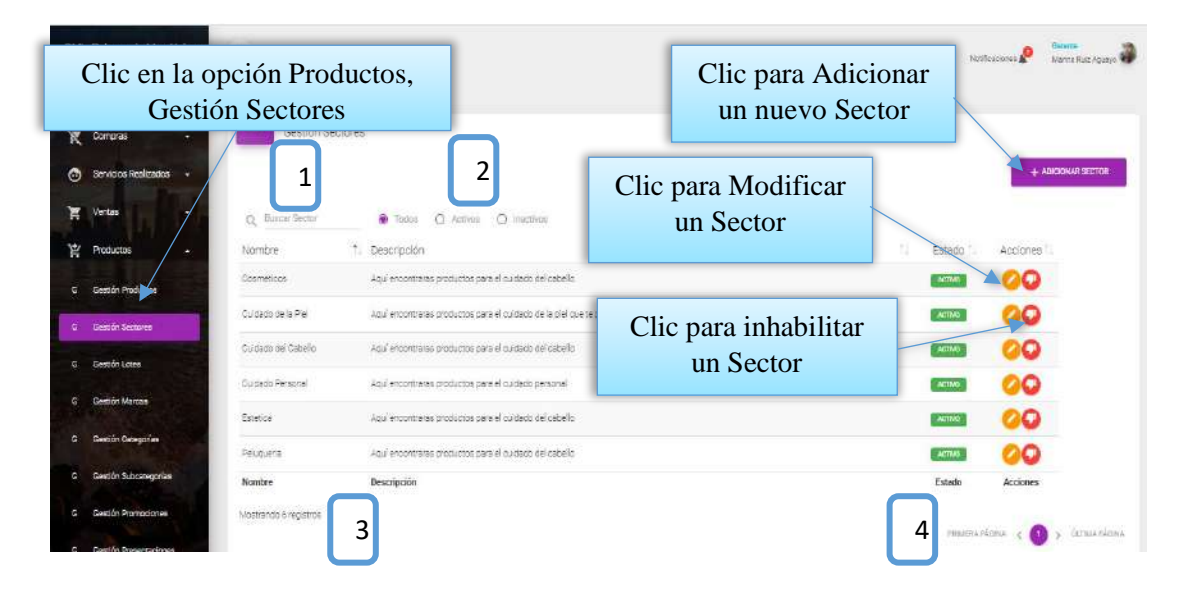

Desde este listado se puede visualizar el botón ver modificar y eliminar sector, situada en la última columna de la derecha de la tabla. Así mismo en la parte superior derecha está ubicado el botón para adicionar un nuevo sector.

**DETALLES:** Son las mismas definiciones que realizamos en la pantalla Roles.

#### **2.1.20.1 Pantalla (P-20.1): Adicionar Nuevo Sector**

Es una pantalla modal que permite ingresar nuevos datos del sector y guardarlo.

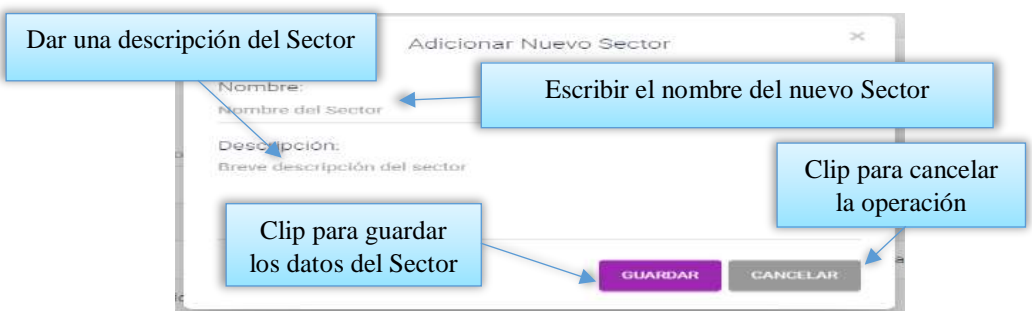

## **2.1.20.2 Pantalla (P-20.2): Modificar Sector**

Es una pantalla modal que permite modificar los datos del sector y guardarlo.

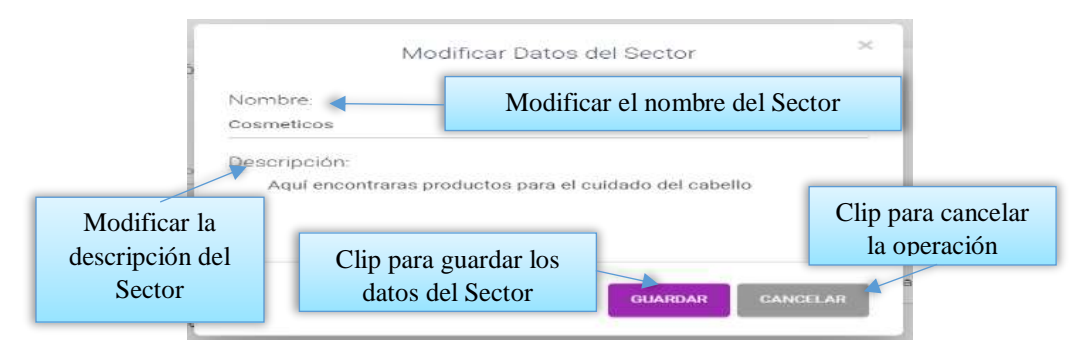

#### **2.1.20.3 Pantalla (P-20.3): Inhabilitar datos del Sector**

Es una pantalla de dialogo que permite inhabilitar el sector.

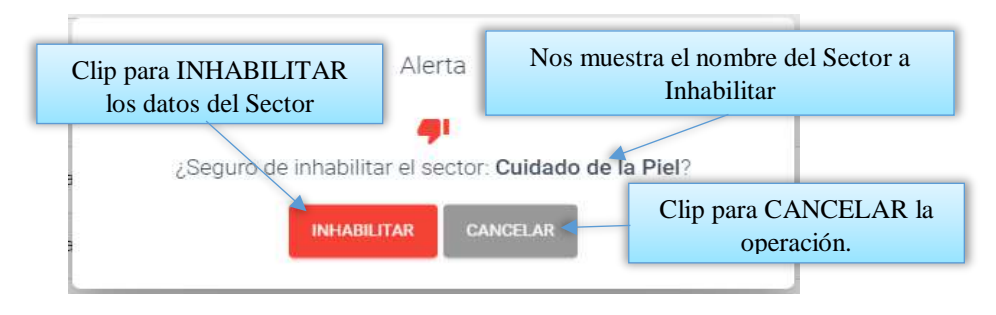

### **2.1.20.4 Pantalla (P-20.4): Habilitar datos del Sector**

Es una pantalla de dialogo que permite habilitar el sector.

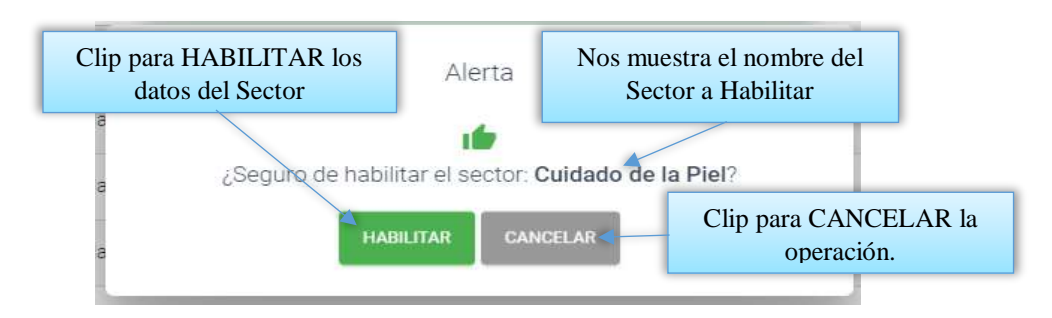

#### **2.1.21 Pantalla (P-21): Gestión Servicio General**

Al dar clic sobre la opción Servicios seleccionara Gestión Servicio General para poder listar todos los Servicios Generales registrados en el sistema.

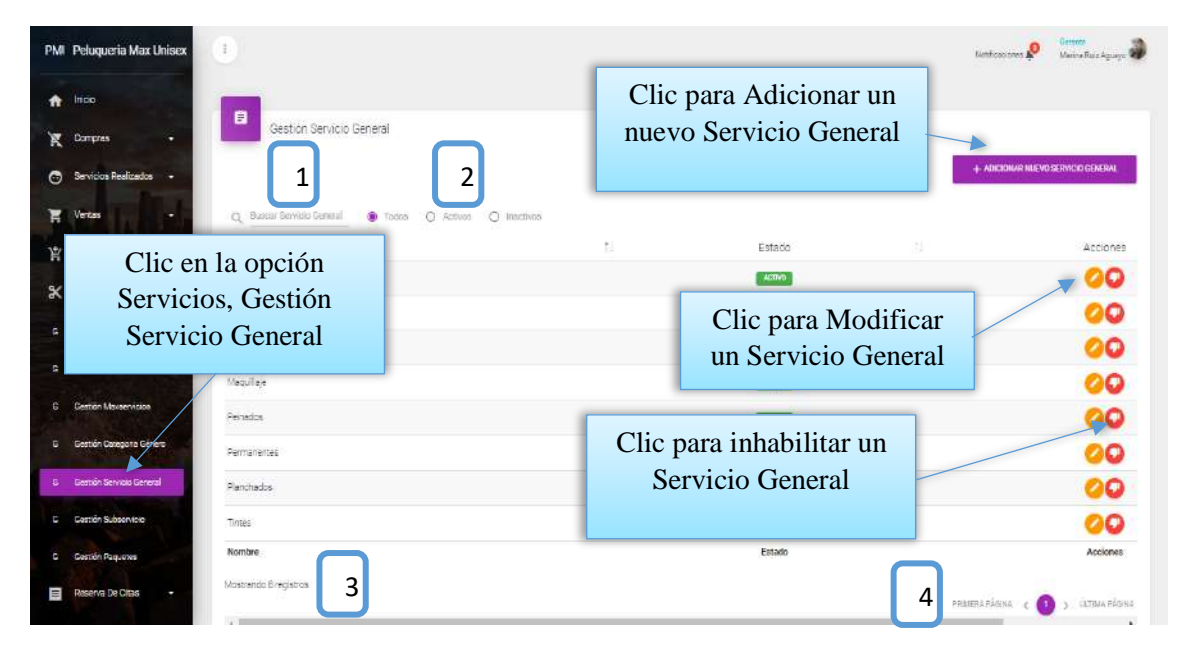

Desde este listado se puede visualizar el botón modificar y eliminar el servicio general, situada en la última columna de la derecha de la tabla. Así mismo en la parte superior derecha está ubicado el botón para adicionar un nuevo Servicio general.

**DETALLES:** Son las mismas definiciones que realizamos en la pantalla Roles.

**2.1.21.1 Pantalla (P-21.1): Adicionar nuevo Servicio General**

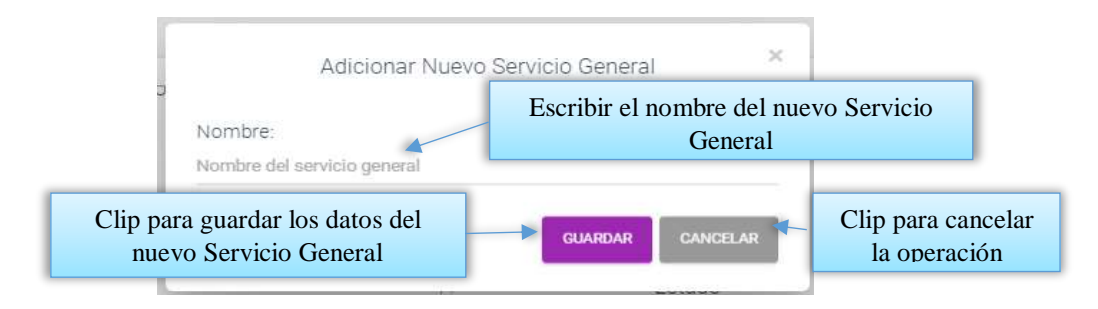

## **2.1.21.2 Pantalla (P-21.2): Modificar Servicio General**

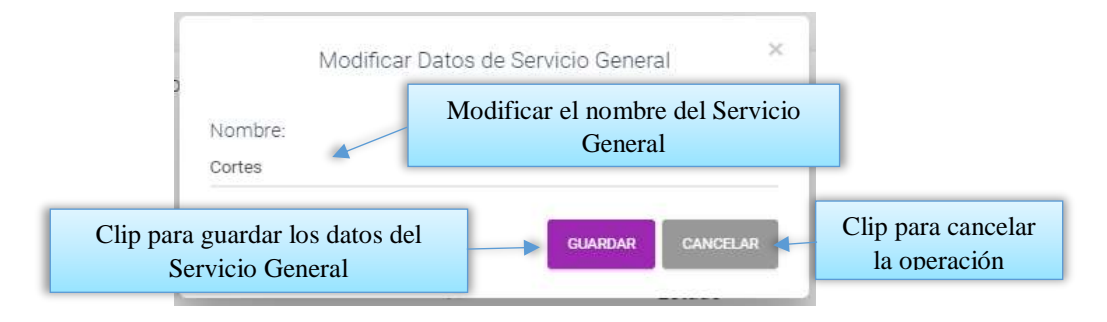

**2.1.21.3 Pantalla (P-21.3): Inhabilitar datos del Servicio General**

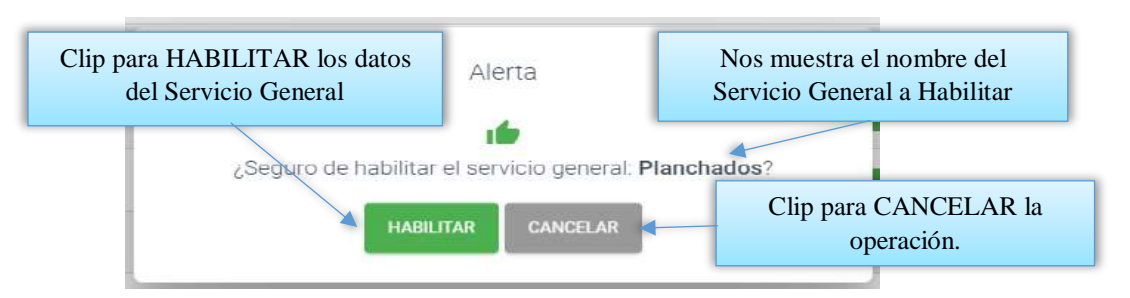

Esta pantalla nos permite inhabilitar o dar de baja al servicio general.

**2.1.21.4 Pantalla (P-21.4): Habilitar datos del Servicio General**

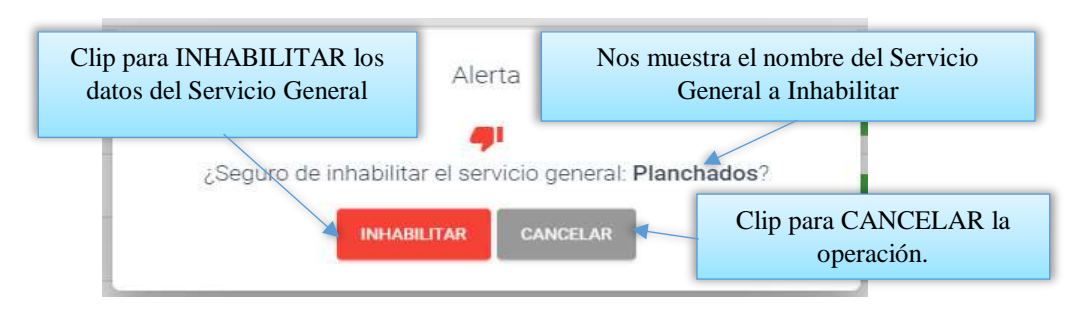

## **2.1.22 Pantalla (P-22): Gestión Subservicios**

Al dar clic sobre la opción Servicios seleccionara Gestión Subservicios para poder listar todos los Subservicios registrados en el sistema.

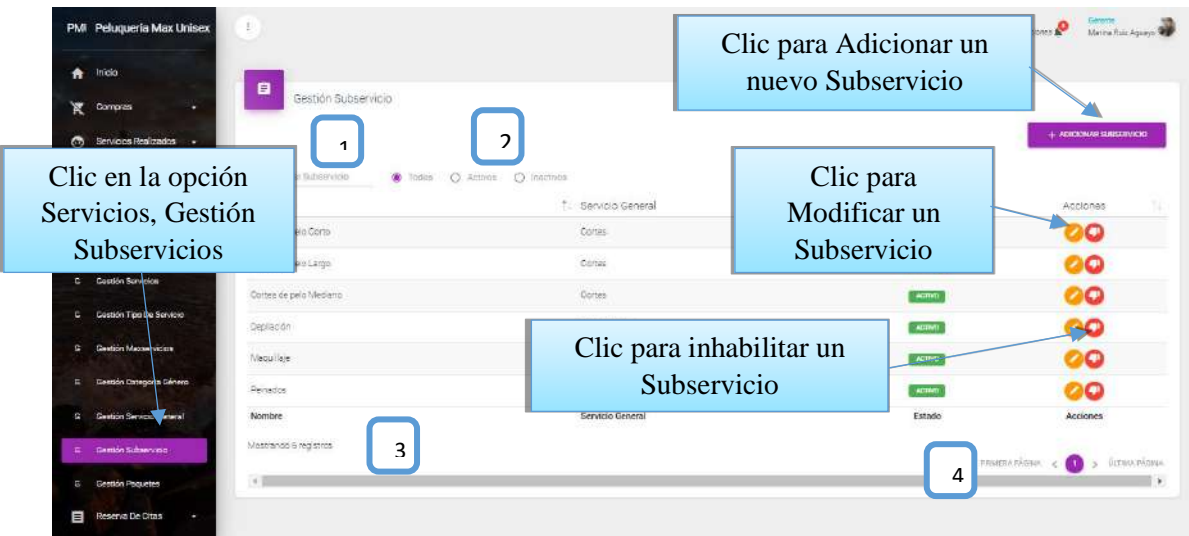

Desde este listado se puede visualizar el botón modificar y eliminar Subservicios, situada en la última columna de la derecha de la tabla. Así mismo en la parte superior derecha está ubicado el botón para adicionar uno nuevo Subservicio.

**DETALLES:** Son las mismas definiciones que realizamos en la pantalla Roles.

#### **2.1.22.1 Pantalla (P-22.1): Adicionar nuevo Subservicio**

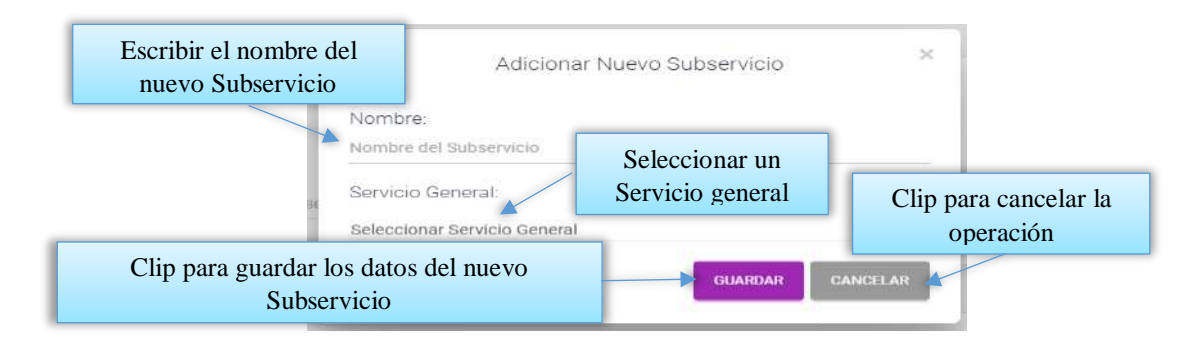

### **2.1.22.2 Pantalla (P-22.2): Modificar Subservicio**

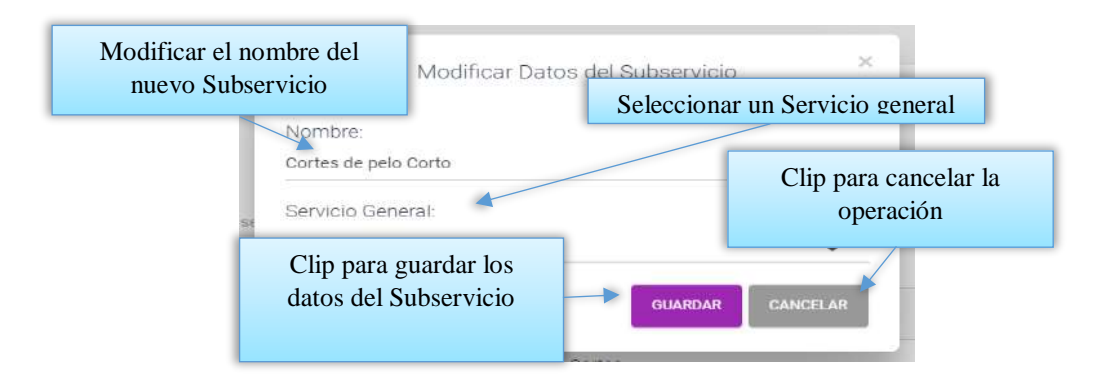

## **2.1.22.3 Pantalla (P-22.3): Inhabilitar datos del Subservicio**

Esta pantalla nos permite inhabilitar o dar de baja al Subservicio.

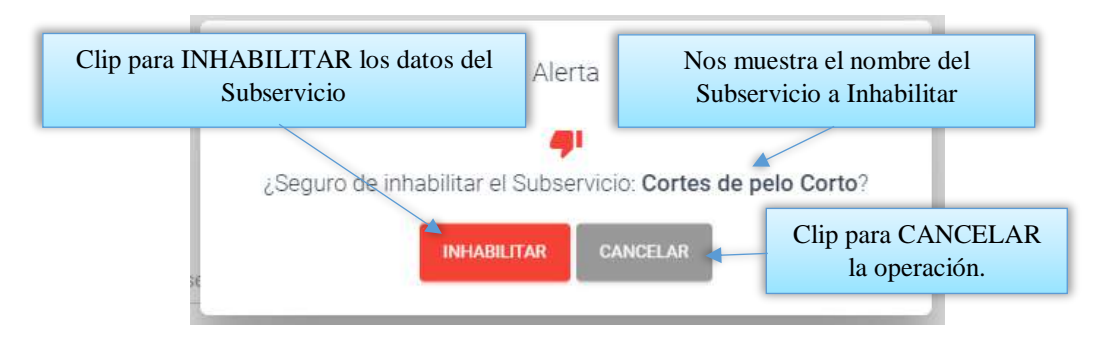

**2.1.22.4 Pantalla (P-22.4): Habilitar datos del Subservicio**

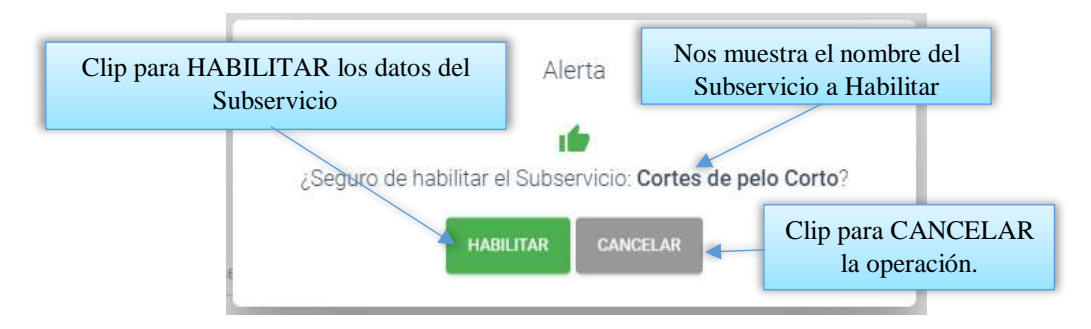

#### **2.1.23 Pantalla (P-23): Gestión Servicios**

Al dar clic sobre la opción Servicios seleccionara Gestión Servicios para poder listar todos los servicios registrados en el sistema.

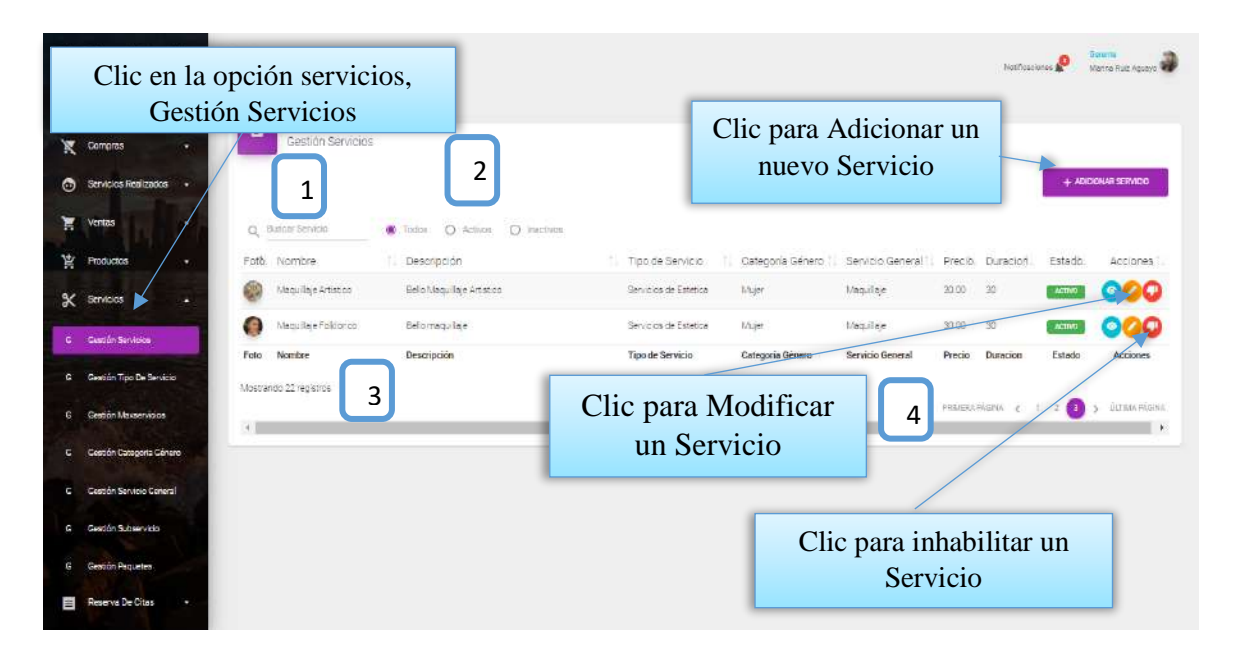

Desde este listado se puede visualizar el botón ver detalle del servicio, modificar y eliminar servicio, situada en la última columna de la derecha de la tabla. Así mismo en la parte superior derecha está ubicado el botón para adicionar un nuevo Servicio.

**DETALLES:** Son las mismas definiciones que realizamos en la pantalla Roles.

#### **2.1.23.1 Pantalla (P-23.1): Adicionar nuevo Servicio**

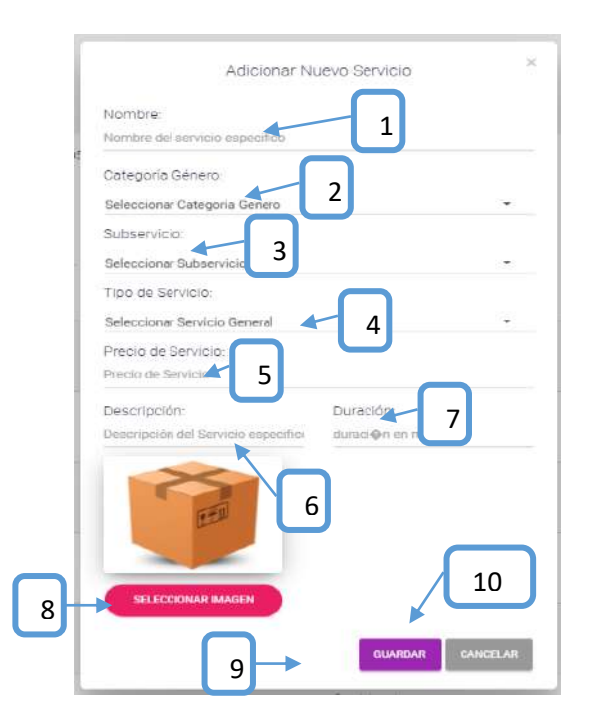

- **[1]:** Escribir el nombre del servicio.
- **[2]:** Seleccionar una categoría de género.
- **[3]:** Seleccionar un Subservicio.
- **[4]:** Seleccionar un tipo de servicio.
- **[5]:** Escribir el precio del servicio.
- **[6]:** Describir al servicio.
- **[7]:** Poner la duración de los servicios.
- **[8]:** Adicionar una imagen del servicio.
- **[9]:** clip para guardar los datos.
- **[10]:** clip para cancelar la operación.

### **2.1.23.2 Pantalla (P-23.2): Modificar Servicio**

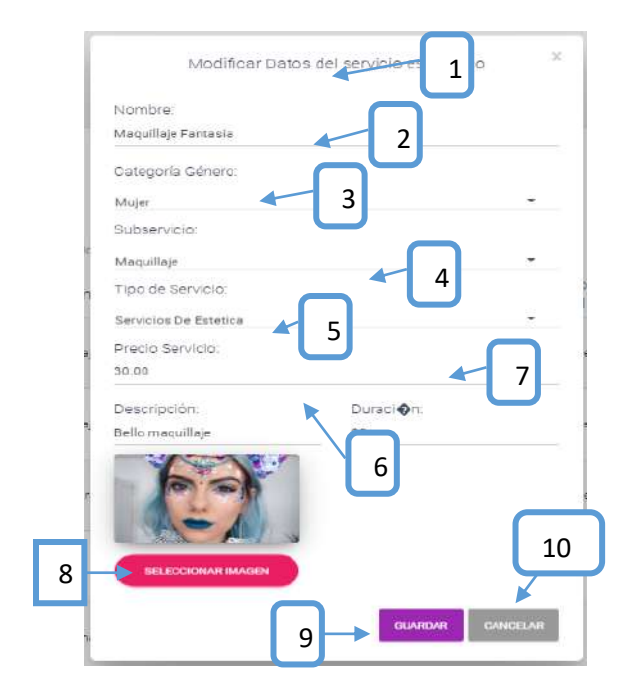

**[1]:** Modificar el nombre del servicio. **[2]:** Seleccionar una categoría de género. **[3]:** Seleccionar un Subservicio. **[4]:** Seleccionar un tipo de servicio. **[5]:** Modificar el precio del servicio. **[6]:** Modificar la descripción del servicio. **[7]:** Modificar la duración de los servicios. **[8]:** Modificar la imagen del servicio. **[9]:** clip para guardar los datos. **[10]:** clip para cancelar la operación.

### **2.1.23.3 Pantalla (P-23.3): Inhabilitar datos del Servicio**

Esta pantalla nos permite inhabilitar o dar de baja al Servicio.

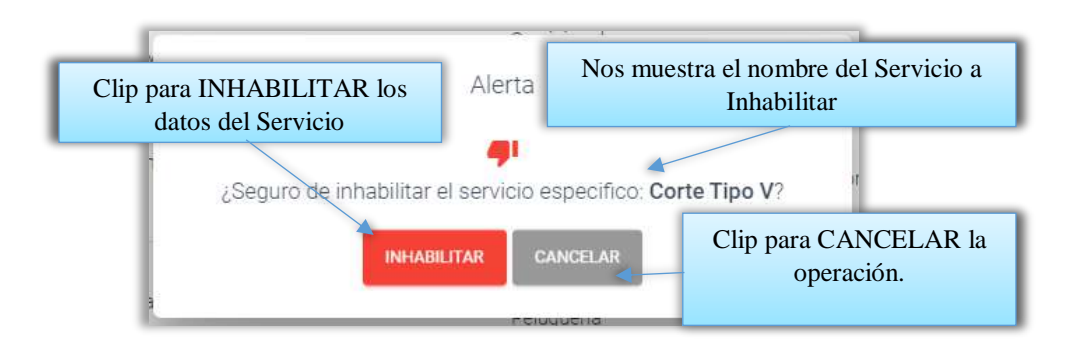

## **2.1.23.4 Pantalla (P-23.4): Habilitar datos del Servicio**

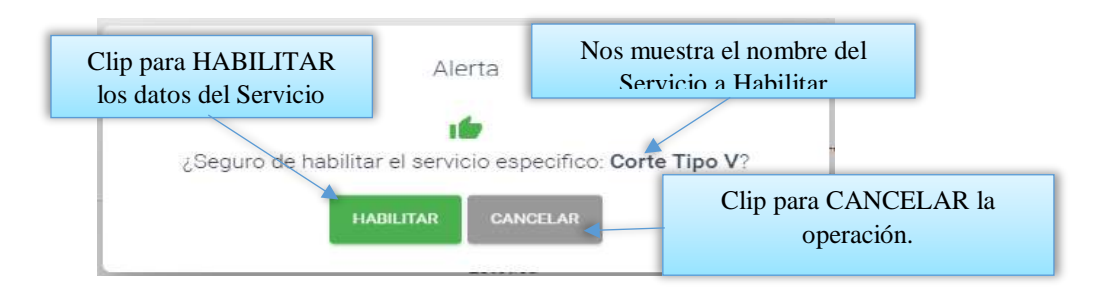

**2.1.23.5 Pantalla (P-23.5): Ver datos del Servicio**

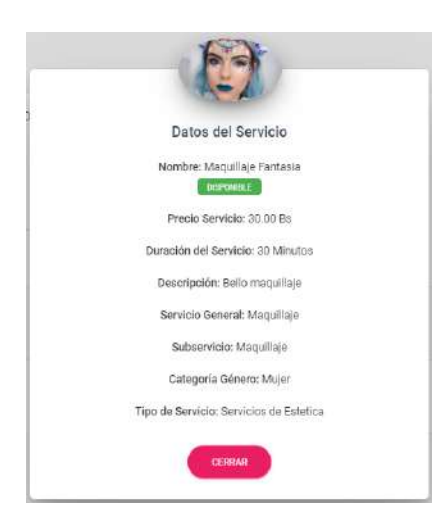

Es una pantalla de dialogo que contiene toda la información del servicio, el botón [CERRAR] cierra el modal.

## **2.1.24 Pantalla (P-24): Gestión Categoría Genero**

Al dar clic sobre la opción Servicios seleccionara Gestión Categoría Genero para poder listar todas las Categorías de Genero registrados en el sistema.

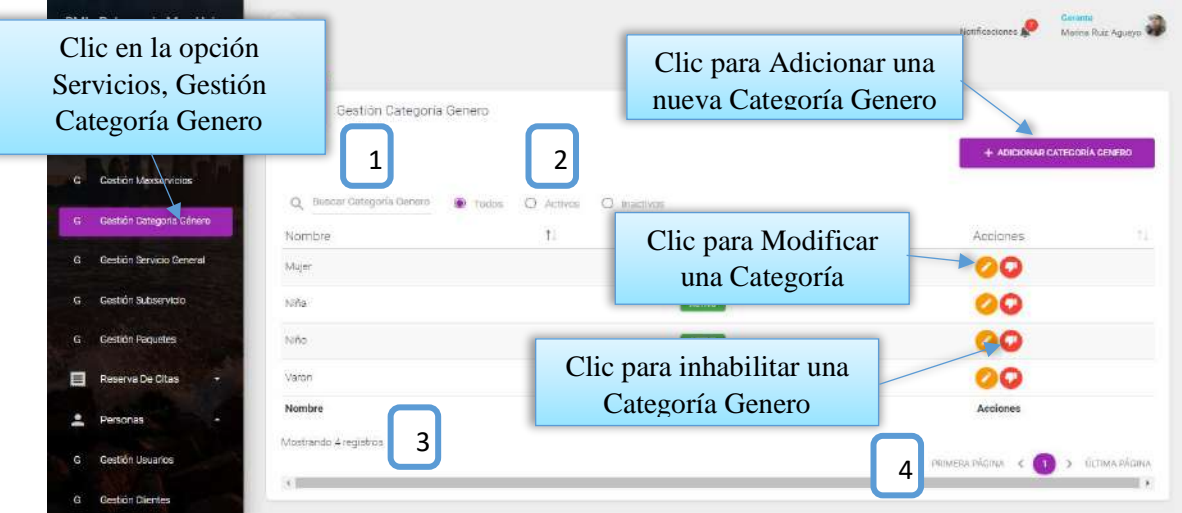

Desde este listado se puede visualizar el botón ver detalle de la compra, situada en la última columna de la derecha de la tabla. Así mismo en la parte superior derecha está ubicado el botón para adicionar una nueva Compra.

**DETALLES:** Son las mismas definiciones que realizamos en la pantalla Roles.

## **2.1.24.1 Pantalla (P-24.1): Adicionar categoría genero**

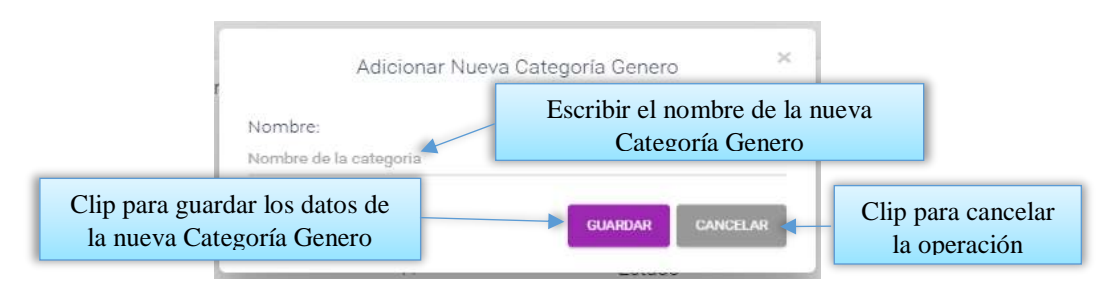

## **2.1.24.2 Pantalla (P-24.2): Modificar Categoría Genero**

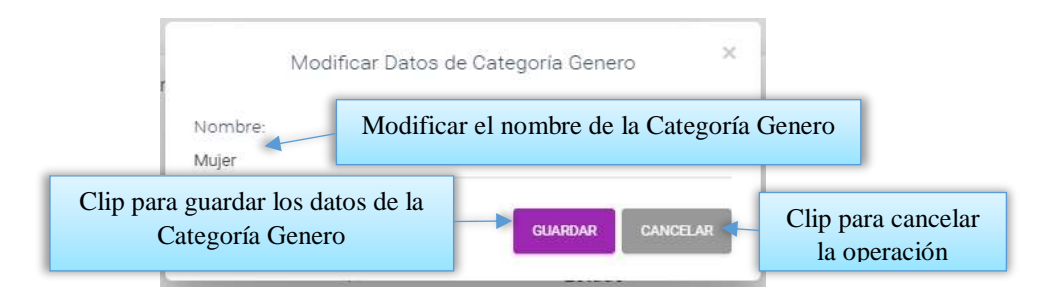

#### **2.1.24.3 Pantalla (P-24.3): Inhabilitar datos de Categoría Genero**

Esta pantalla nos permite inhabilitar o dar de baja a la categoría de género.

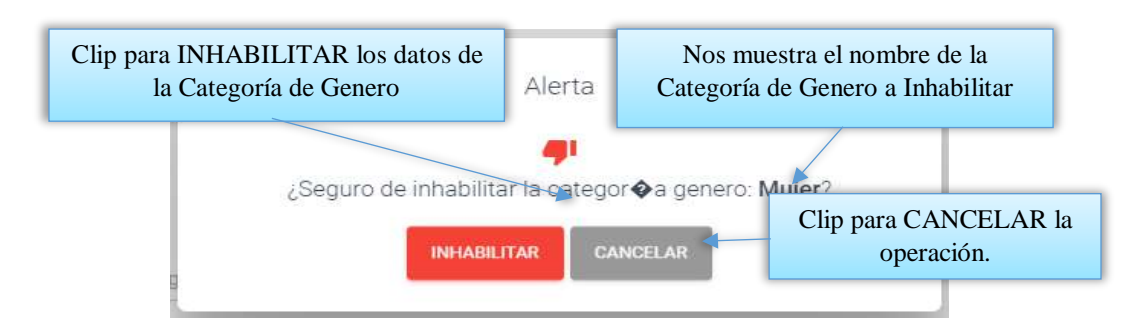

#### **2.1.24.4 Pantalla (P-24.4): Habilitar datos de Categoría de Genero**

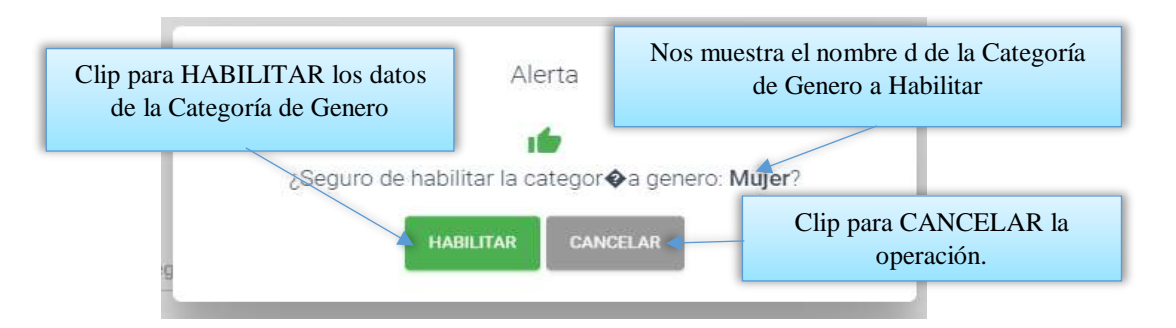

#### **2.1.25 Pantalla (P-25): Gestión Paquetes**

Al dar clic sobre la opción Servicios seleccionara Gestión Paquetes para poder listar todos los Paquetes registrados en el sistema.

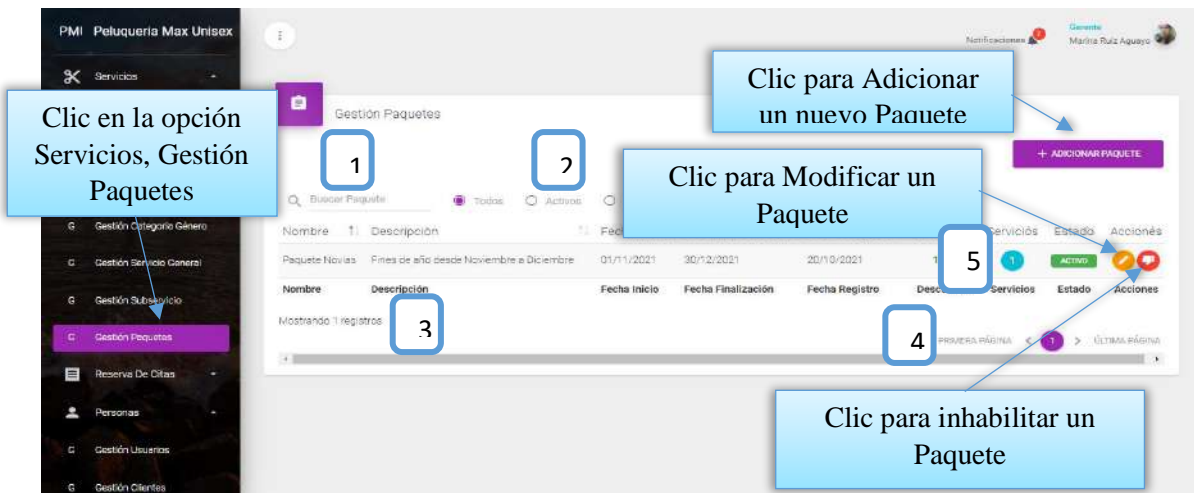

Desde este listado se puede visualizar el botón modificar y eliminar paquete, situada en la última columna de la derecha de la tabla. Así mismo en la parte superior derecha está ubicado el botón para adicionar un nuevo paquete.

## **DETALLES:**

**[1]:** Esta opción nos permite filtrar información de acuerdo al nombre, apellidos.

**[2]:** Existen tres opciones: Todos= lista todos los usuarios existentes, Activos= muestran solo usuarios activos, Inactivos= Muestra los usuarios que fueron dados de baja.

**[3]:** Es un contador que cuenta cuantos usuarios existen en total en el sistema.

**[4]:** Esto es un páginador que muestra la información por paginas donde cada una muestra 10 elementos.

**[5]:** Nos permite ver los productos que ofrece el paquete.

## **2.1.25.1 Pantalla (P-25.1): Adicionar nuevo Paquete**

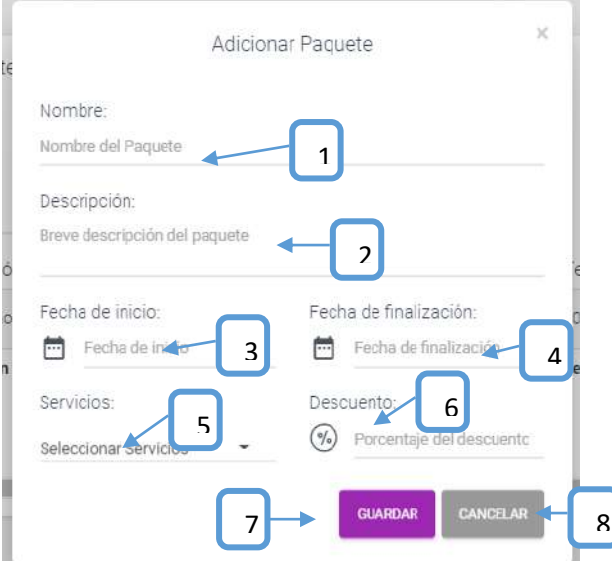

- **[1]:** Escribir el nombre del Paquete.
- **[2]:** Escribirla descripción del Paquete.
- **[3]:** Seleccionar una fecha de inicio.
- **[4]:** Seleccionar una fecha fin.
- **[5]:** Seleccione todos los servicios deseados.
- **[6]:** Descuento por el Paquete.
- **[7]:** Clip para guardar los datos.
- **[8]:** Clip para cancelar la operación.
- **2.1.25.2 Pantalla (P-25.2): Modificar Paquete**

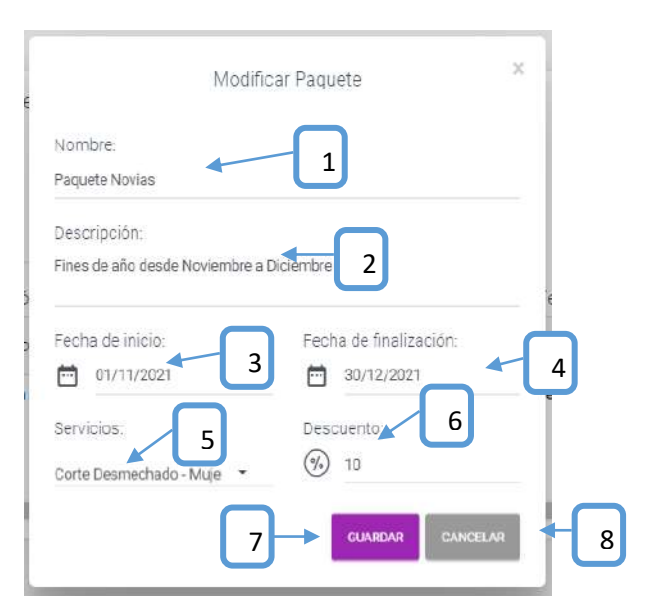

- **[1]:** Modificar el nombre del Paquete.
- **[2]:** Modificar descripción del Paquete.
- **[3]:** Seleccionar una fecha de inicio.
- **[4]:** Seleccionar una fecha fin.
- **[5]:** Seleccione todos los servicios deseados.
- **[6]:** Descuento por el Paquete.
- **[7]:** Clip para guardar los datos.
- **[8]:** Clip para cancelar la operación.

### **2.1.25.3 Pantalla (P-25.3): Inhabilitar Datos del Paquete**

Esta pantalla nos permite inhabilitar o dar de baja al paquete.

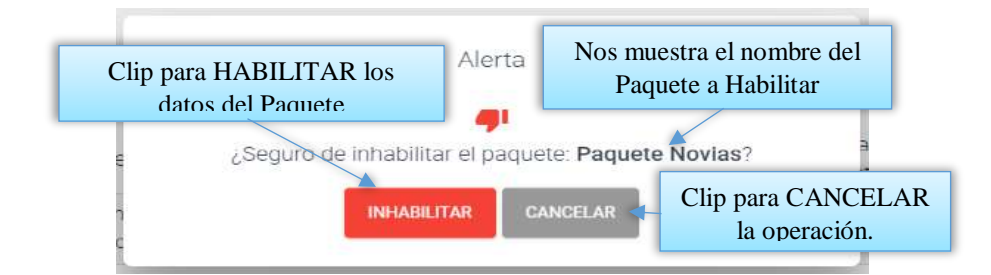

### **2.1.25.4 Pantalla (P-25.4): Habilitar datos del Paquete**

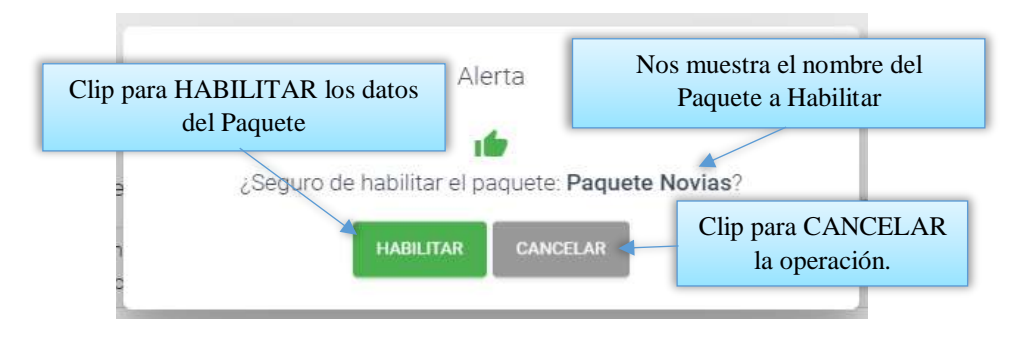

## **2.1.26 Pantalla (P-26): Gestión Tipo Servicio**

Al dar clic sobre la opción Servicios seleccionara Gestión Tipo de Servicio para poder listar todos los Tipos de servicios registrados en el sistema.

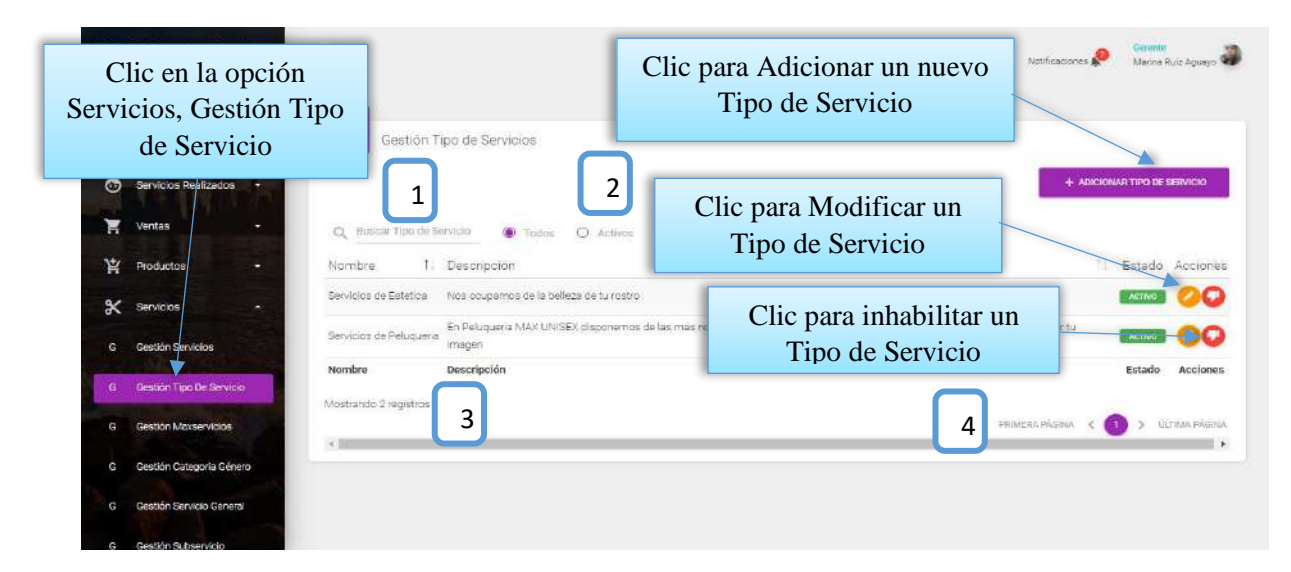

Desde este listado se puede visualizar el botón modificar y eliminar el Tipo de servicio, situada en la última columna de la derecha de la tabla. Así mismo en la parte superior derecha está ubicado el botón para adicionar un nuevo tipo de servicio.

**DETALLES:** Son las mismas definiciones que realizamos en la pantalla Roles.

### **2.1.26.1 Pantalla (P-26.1): Adicionar Nuevo Tipo Servicio**

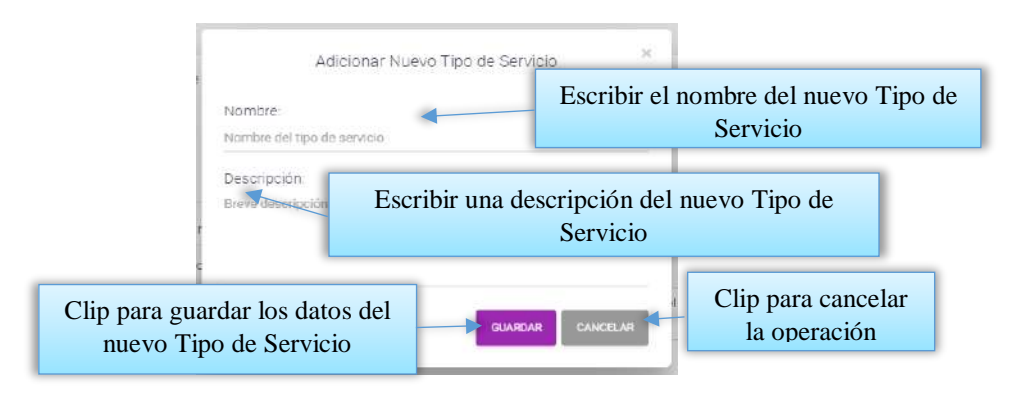

# **2.1.26.2 Pantalla (P-26.2): Modificar Tipo Servicio**

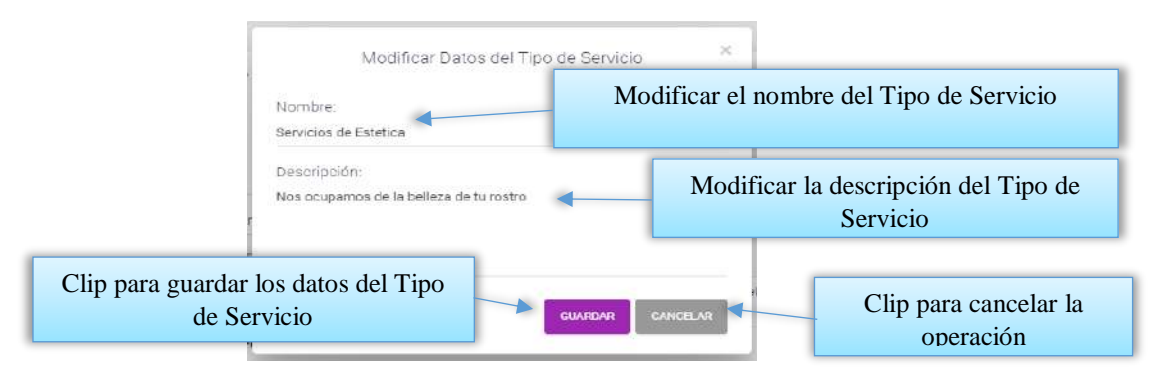

## **2.1.26.3 Pantalla (P-26.3): Inhabilitar datos del Tipo Servicio**

Esta pantalla nos permite inhabilitar o dar de baja al tipo de servicio.

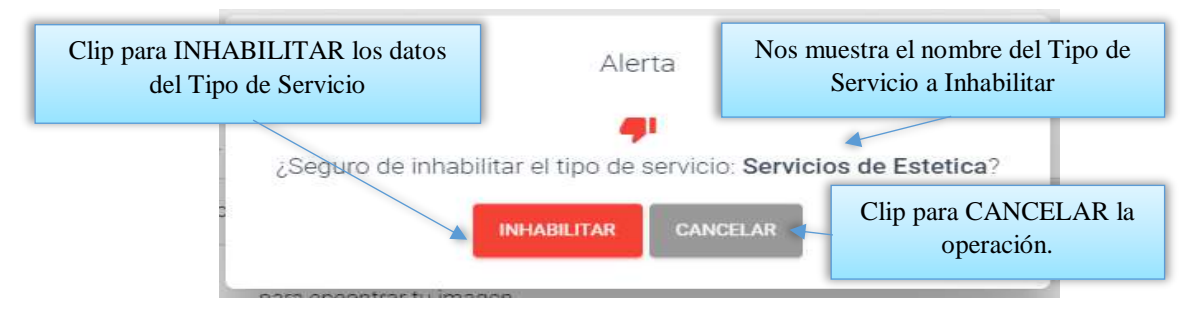

**2.1.26.4 Pantalla (P-26.4): Habilitar datos del Tipo Servicio**

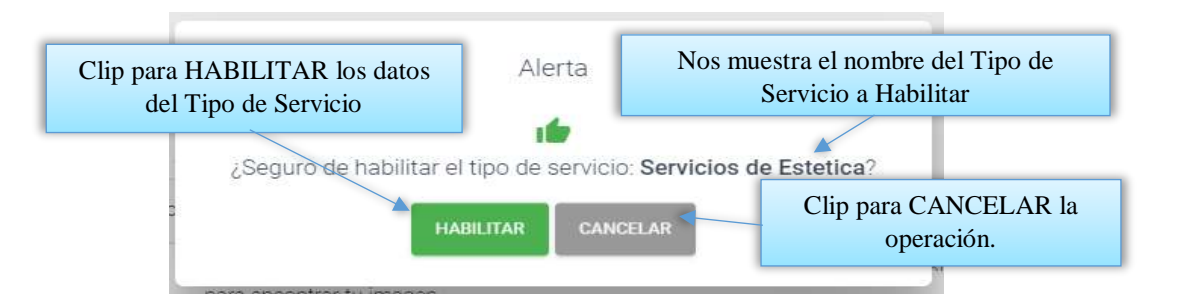

#### **2.1.27 Pantalla (P-27): Gestión Clientes (Personas)**

Al dar clic sobre la opción Personas seleccionara Gestión Clientes para poder listar todos los Clientes registrados en el sistema.

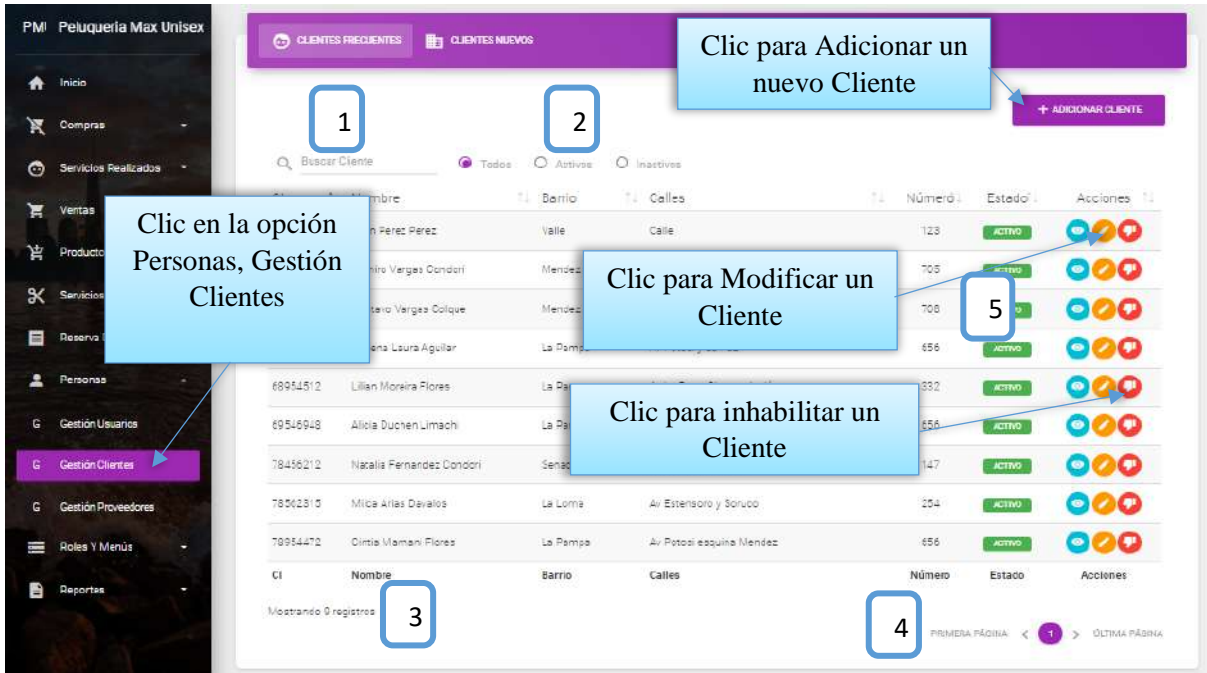

Desde este listado se puede visualizar el botón ver detalle del cliente, modificar y eliminar cliente, situada en la última columna de la derecha de la tabla. Así mismo en la parte superior derecha está ubicado el botón para adicionar un nuevo cliente.

**DETALLES:** Son las mismas definiciones que realizamos en la pantalla Roles.

#### **2.1.27.1 Pantalla (P-27.1): Adicionar Nuevo Cliente (Persona)**

Es una pantalla modal que permite ingresar nuevos datos de un nuevo cliente.

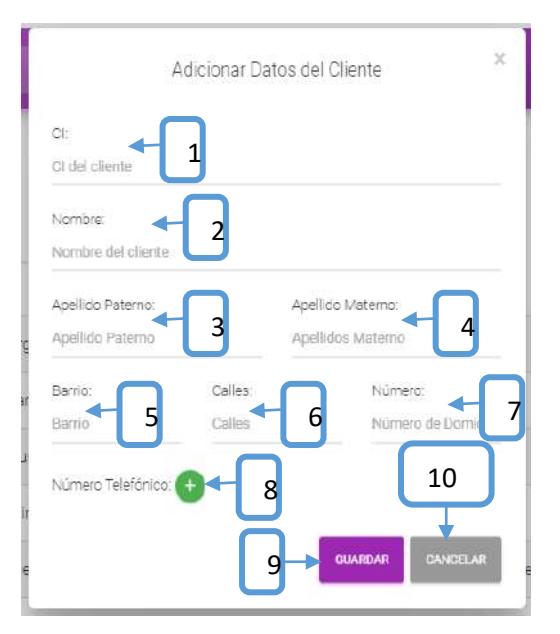

- **[1]:** Escribir el ci de la persona.
- **[2]:** Escribir el nombre de la persona.
- **[3]:** Escribir su apellido paterno.
- **[4]:** Escribir su apellido materno.
- **[5]:** escribir un barrio.
- **[6]:** Escribir las calles.
- **[7]:** Escribir el número de casa.
- **[8]:** Escribir su número telefónico.
- **[9]:** clip para guardar los datos.
- **[10]:** clip para cancelar la operación.

## **2.1.27.2 Pantalla (P-27.2): Modificar Cliente (Persona)**

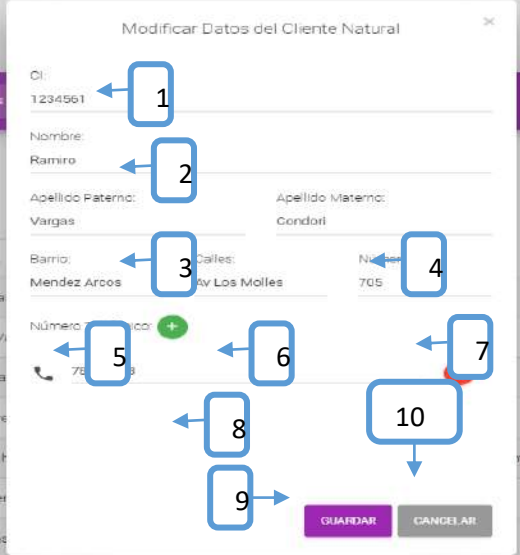

- **[1]:** Modificar el ci de la persona.
- **[2]:** Modificar el nombre de la persona.
- **[3]:** Modificar su apellido paterno.
- **[4]:** Modificar su apellido materno.
- **[5]:** Modificar un barrio.
- **[6]:** Modificar las calles.

**[7]:** Modificar el número de casa.

**[9]:** clip para guardar los datos.

**[8]:** Modificar su número telefónico.

**[10]:** clip para cancelar la operación.

### **2.1.27.3 Pantalla (P-27.3): Inhabilitar datos del Cliente (Persona)**

Esta pantalla nos permite inhabilitar o dar de baja al cliente.

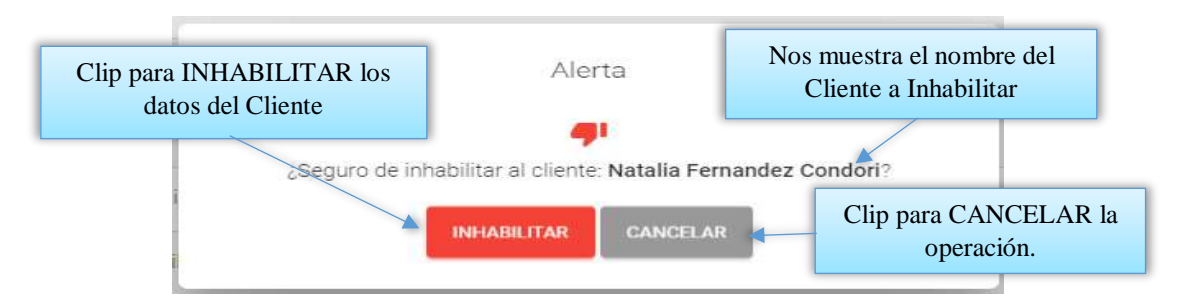

**2.1.27.4 Pantalla (P-27.4): Habilitar datos del Cliente (Persona)**

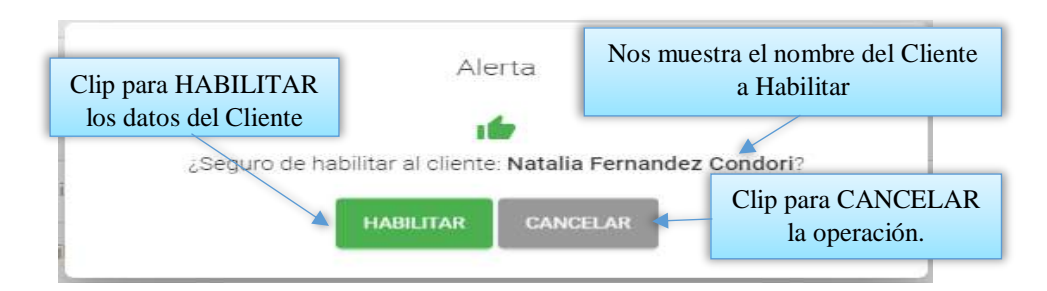

## **2.1.27.5 Pantalla (P-27.5): Ver datos del cliente**

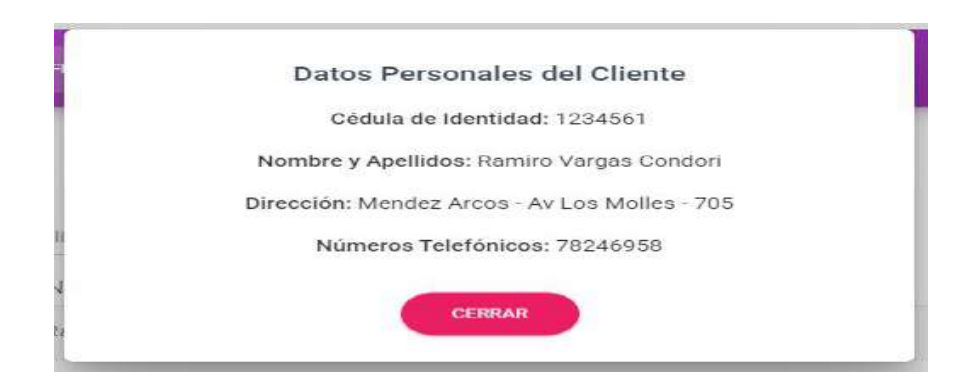

Es una pantalla de dialogo que permite visualizar todos los datos del cliente, el botón [CERRAR] cierra el modal.

## **2.1.28 Pantalla (P-28): Gestión horarios**

Al dar clic sobre la opción Reserva de Citas seleccionara Gestión Horarios para poder listar todos los Horarios registrados en el sistema.

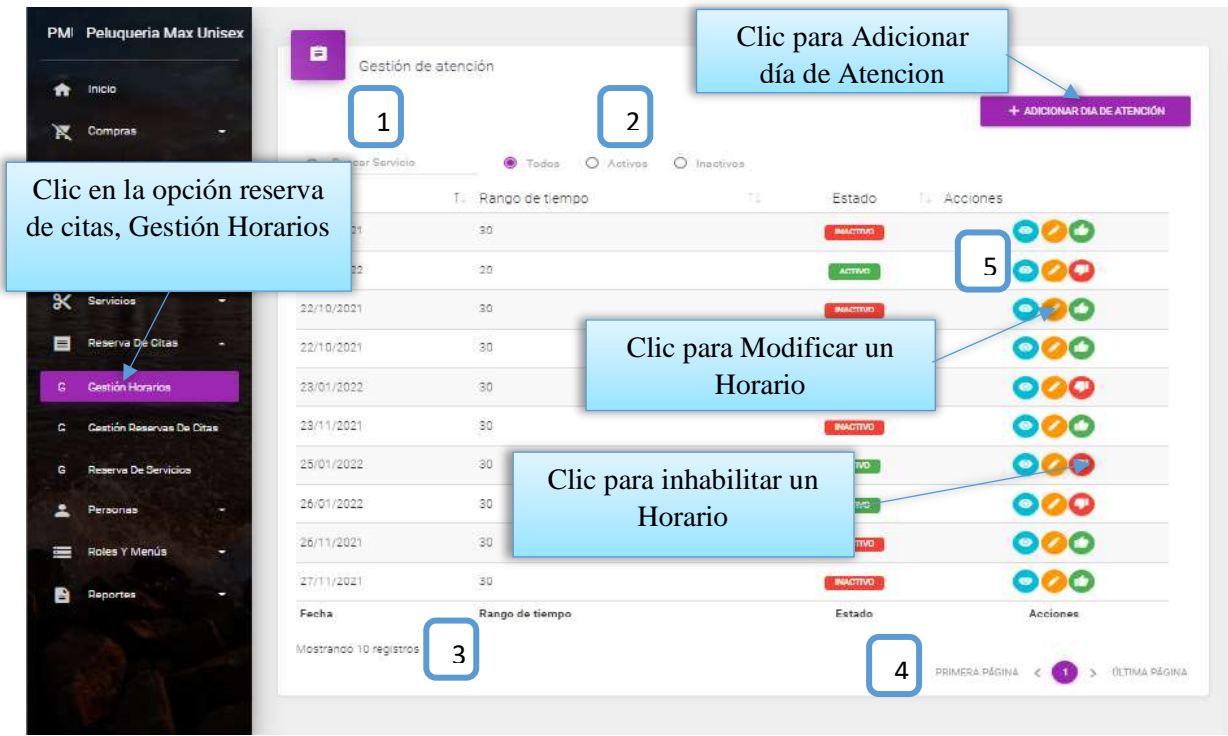

Desde este listado se puede visualizar el botón ver detalle del horario, modificar y eliminar horario, situada en la última columna de la derecha de la tabla. Así mismo en la parte superior derecha está ubicado el botón para adicionar un nuevo horario.

**DETALLES:** Son las mismas definiciones que realizamos en la pantalla Roles.

## **2.1.28.1 Pantalla (P-28.1): Adicionar Día de Atencion**

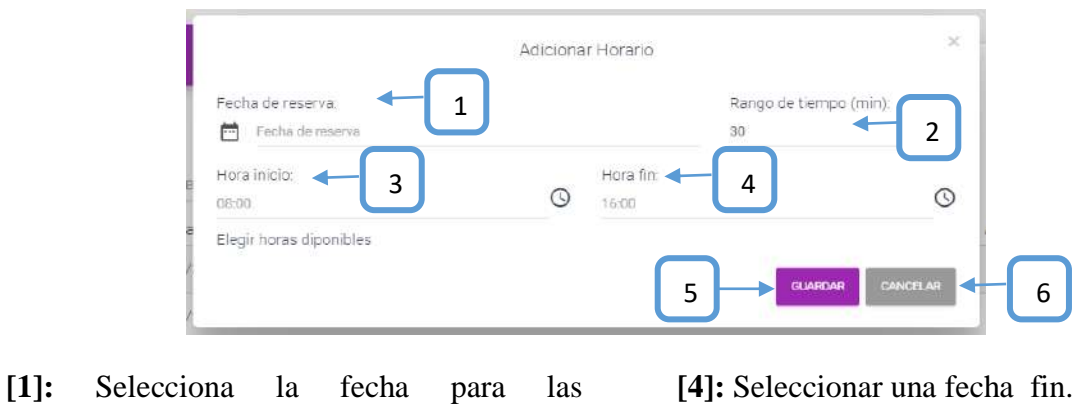

reservaciones.

**[2]:** Escribir el rango de tiempo.

- **[5]:** Clip para guardar los datos. **[6]:** Clip para cancelar la operación.
- **[3]:** Seleccionar una fecha de inicio.

## **2.1.28.2 Pantalla (P-28.2): Modificar horario**

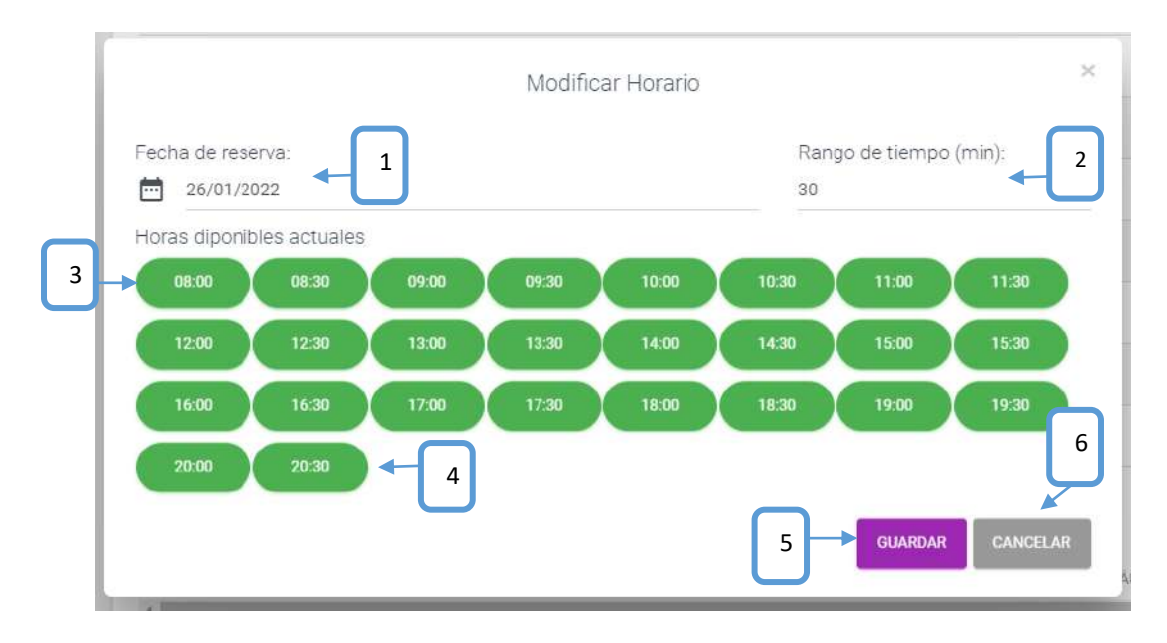

**[1]:** Selecciona la fecha para las reservaciones.

**[4]:** Seleccionar una fecha fin.

**[5]:** Clip para guardar los datos.

**[6]:** Clip para cancelar la operación.

**[2]:** Modificar el rango de tiempo.

**[3]:** Seleccionar una fecha de inicio.

## **2.1.28.3 Pantalla (P-28.3): Inhabilitar datos de horario**

Esta pantalla nos permite inhabilitar o dar de baja el horario.

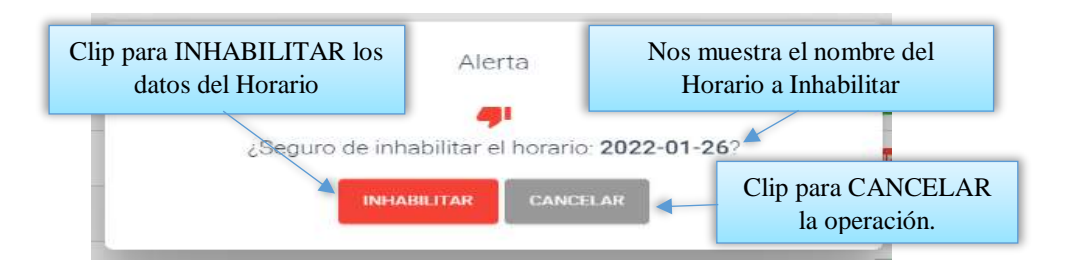

**2.1.28.4 Pantalla (P-28.4): habilitar datos de horario**

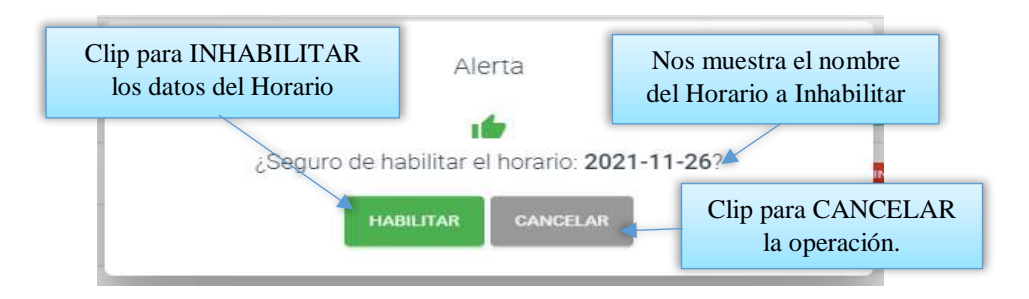

#### **2.1.28.5 Pantalla (P-28.5): Ver horario**

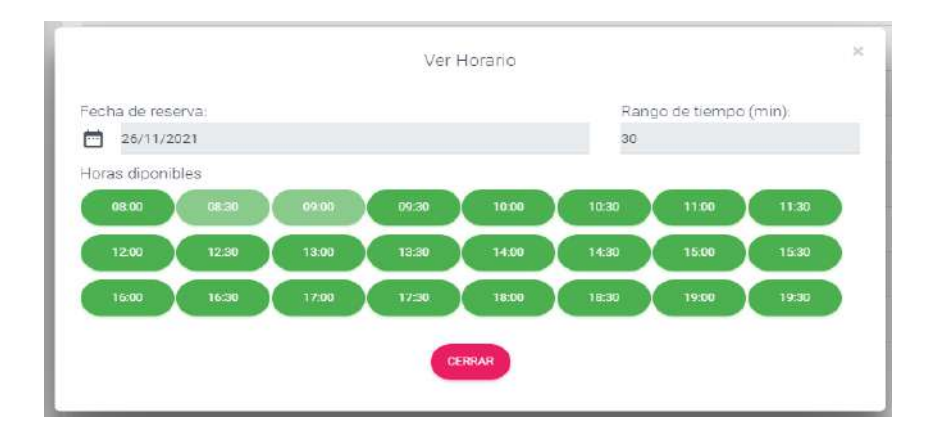

Es una pantalla de dialogo que contiene toda la información de la reserva, el botón [CERRAR] cierra el modal.

#### **2.1.29 Pantalla (P-29): Gestión Reserva de Citas**

Al dar clic sobre la opción Reserva de Citas seleccionara Gestión Reserva de Citas para poder listar todas las reservas registradas en el sistema.

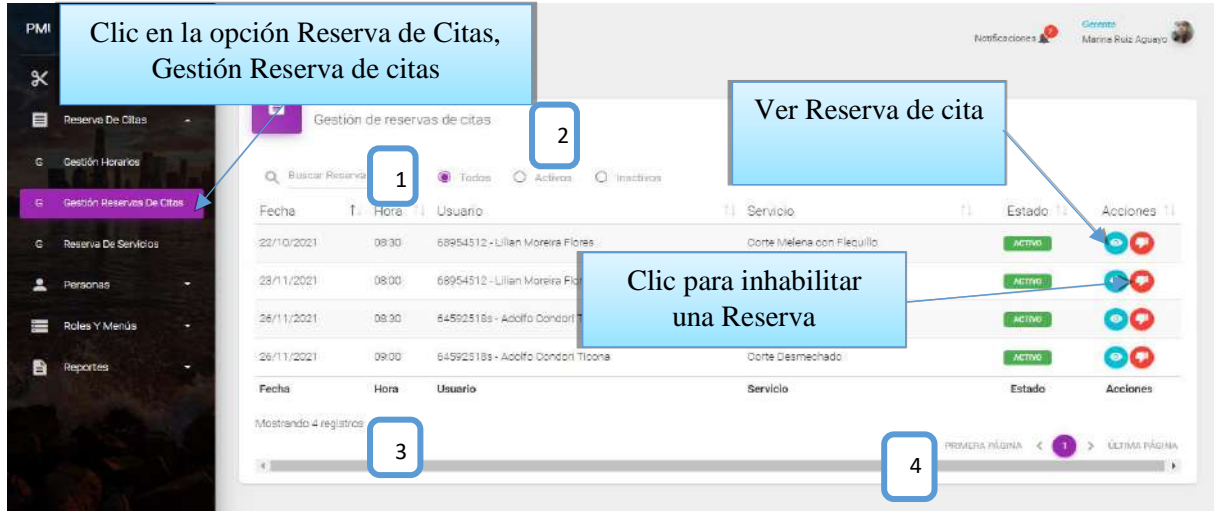

Desde este listado se puede visualizar el botón ver detalle de la reserva y eliminar reserva, situada en la última columna de la derecha de la tabla.

**DETALLES:** Son las mismas definiciones que realizamos en la pantalla Roles.

#### **2.1.29.1 Pantalla (P-29.1): Ver Datos de la reserva**

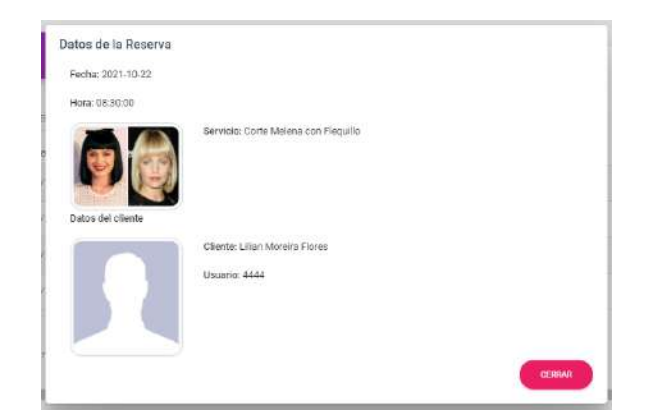

Es una pantalla de dialogo que contiene toda la información de la reserva, el botón [CERRAR] cierra el modal.

#### **2.1.29.2 Pantalla (P-29.2): Inhabilitar datos de reserva de cita**

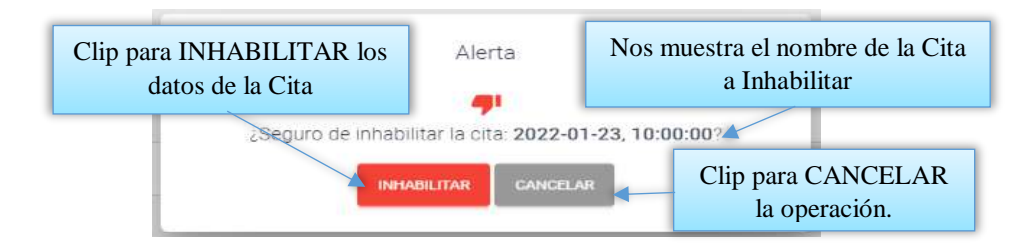

**2.1.29.3 Pantalla (P-29.3): Habilitar datos de reserva de cita**

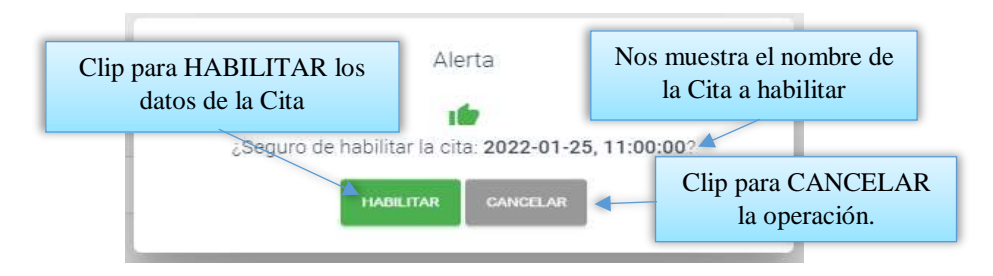

#### **2.1.30 Pantalla (P-30): Gestión Ventas**

Al dar clic sobre la opción Ventas seleccionara Gestión ventas para poder listar todas las ventas registradas en el sistema.

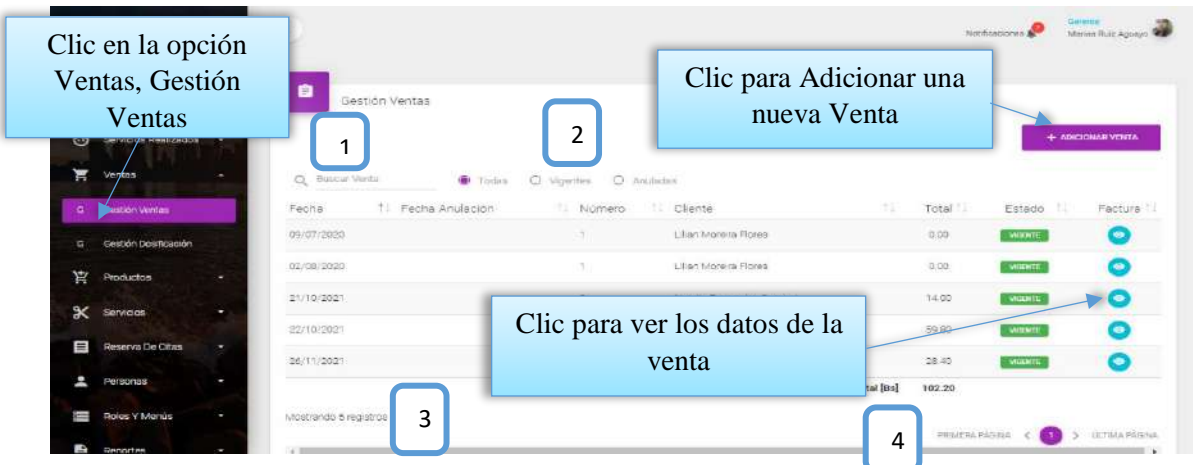

Desde este listado se puede visualizar el botón ver detalle de la venta, situada en la última columna de la derecha de la tabla. Así mismo en la parte superior derecha está ubicado el botón para adicionar una nueva Venta.

**DETALLES:** Son las mismas definiciones que realizamos en la pantalla Roles.

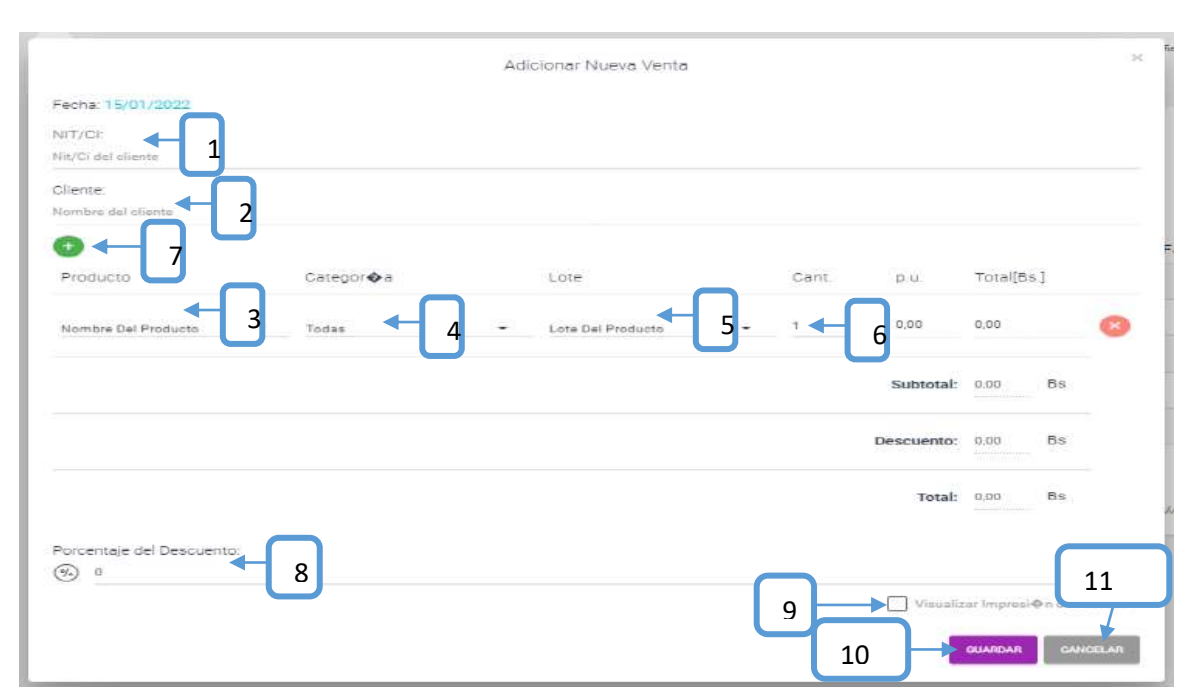

#### **2.1.30.1 Pantalla (P-30.1): Adicionar nueva venta**

**[1]:** Escribir el número de Carnet del cliente.

**[2]:** Cargara el nombre del cliente.

**[3]:** Seleccione un producto.

**[4]:** Seleccionar la categoría para poder encontrar más rápido el producto.

**[5]:** Seleccione el lote del cual se va a vender el producto.

- **[6]:** Ingrese la cantidad a vender en unidades.
- **[7]:** Clip para adicionar más productos.
	-
- **[8]:** Escribir el cuanto por % es el descuento.

#### **2.1.30.2 Pantalla (P-30.2): Anular venta**

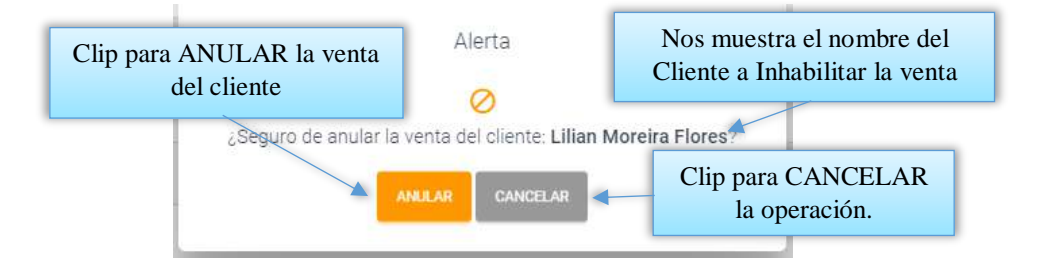

#### **2.1.30.3 Pantalla (P-30.3): Ver Factura**

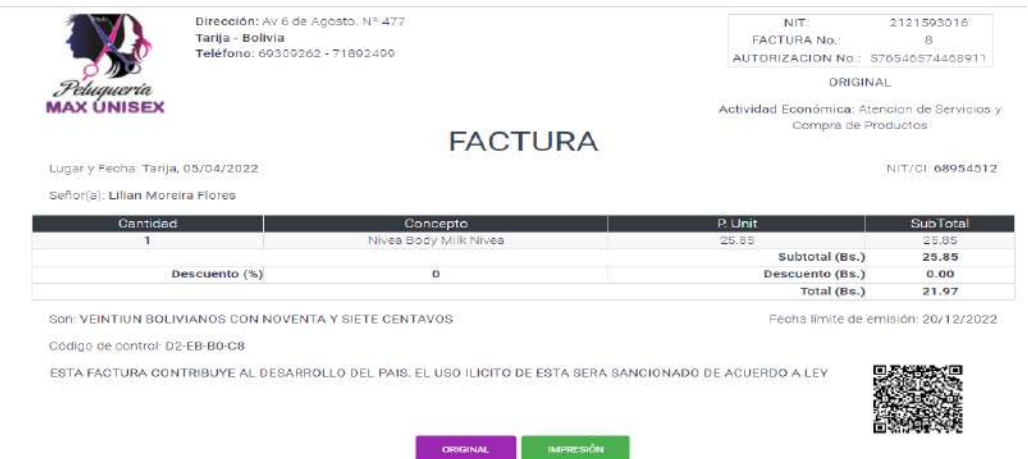

Es una pantalla de dialogo que permite visualizar todos los datos de la factura, contiene toda la información dela venta, el botón [CERRAR] cierra el modal.

#### **2.1.31 Pantalla (P-31): Gestión Servicios Realizados**

Al dar clic sobre la opción Servicios Realizados seleccionara Gestión Servicios para poder listar todos los Servicios realizados registrados en el sistema.

**[10]:** Clip para guardar los datos.

**[9]:** Visualizar impresión.

**[11]:** Clip para cancelar la operación.

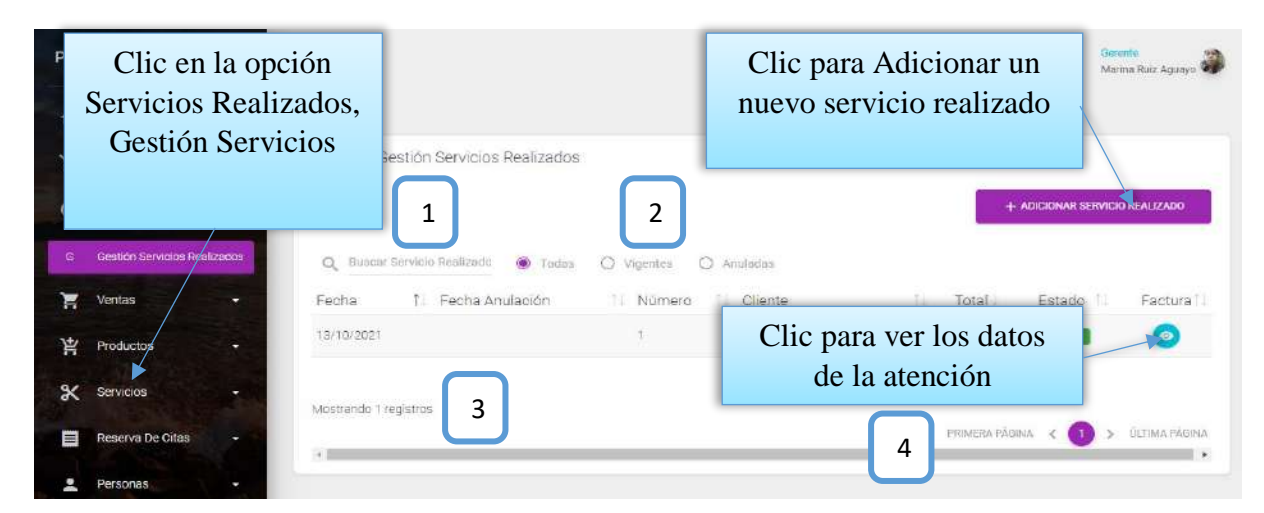

Desde este listado se puede visualizar el botón ver detalle del servicio realizado, situada en la última columna de la derecha de la tabla. Así mismo en la parte superior derecha está ubicado el botón para adicionar un nuevo servicio realizado.

**DETALLES:** Son las mismas definiciones que realizamos en la pantalla Roles.

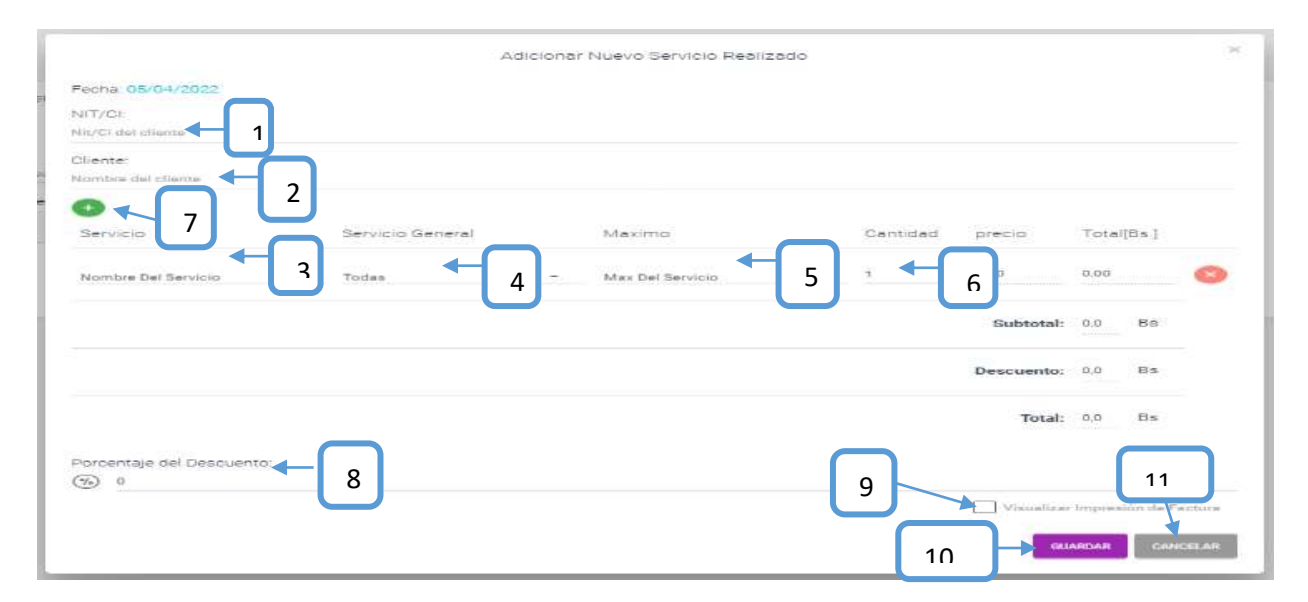

**2.1.31.1 Pantalla (P-31.1): Adicionar nuevo Servicio Realizado**

**[1]:** Escribir el número de Carnet del cliente.

- **[2]:** Cargara el nombre del cliente.
- **[3]:** Seleccione un servicio.

**[4]:** Seleccionar un servicio general para poder encontrar más rápido el servicio.

**[5]:** Seleccione el Max servicio del cual se va a registrar el servicio.

**[6]:** Ingrese la cantidad de servicio en unidades.

**[7]:** Clip para adicionar más servicios realizados.
**[8]:** Escribir de cuanto por % es el descuento.

**2.1.31.2 Pantalla (P-31.2): Ver Factura**

**[9]:** Visualizar impresión.

**[10]:** Clip para guardar los datos.

**[11]:** Clip para cancelar la operación.

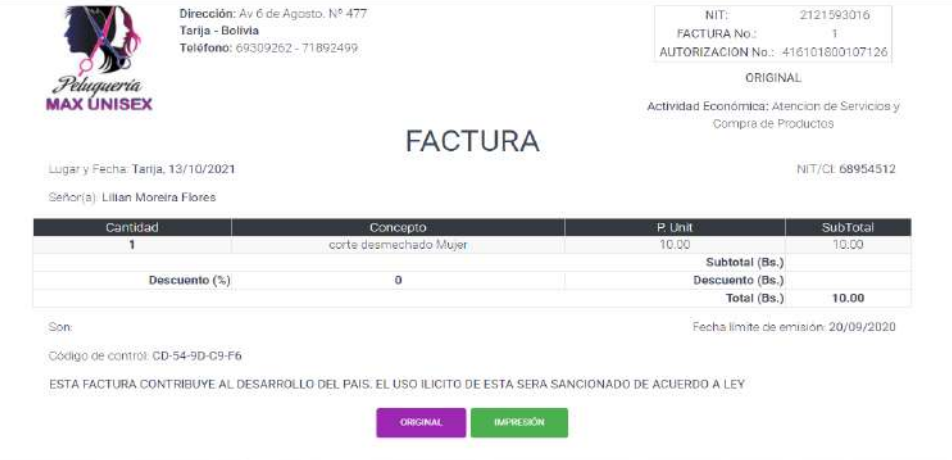

Es una pantalla de dialogo que permite visualizar todos los datos de la factura, contiene toda la información del servicio realizado, el botón [CERRAR] cierra el modal.

## **2.1.32 Pantalla (P-32): Gestión Dosificación**

Al dar clic sobre la opción Ventas seleccionara Gestión Dosificación para poder listar todas las Dosificaciones registrados en el sistema.

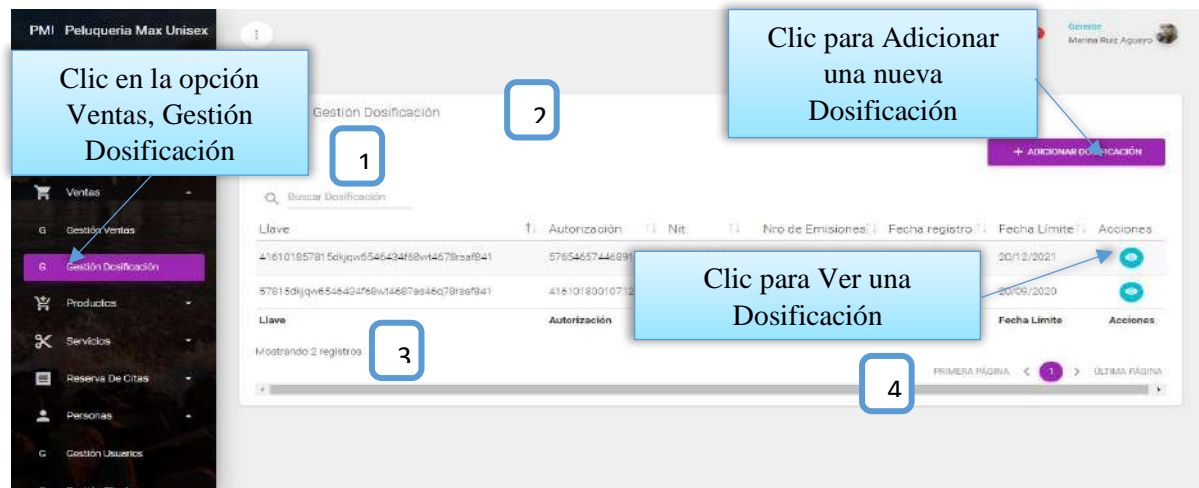

Desde este listado se puede visualizar el botón ver detalle de la compra, situada en la última columna de la derecha de la tabla. Así mismo en la parte superior derecha está ubicado el botón para adicionar una nueva Compra.

**DETALLES:** Son las mismas definiciones que realizamos en la pantalla Roles.

## **2.1.32.1 Pantalla (P-32.1): Adicionar Nueva Dosificación**

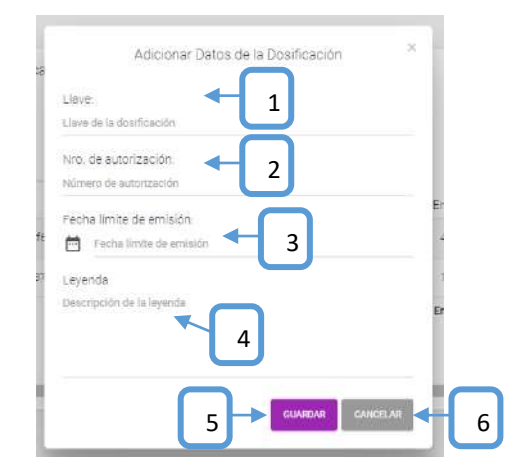

- **[1]:** Escribir la llave de la dosificación.
- **[2]:** Ingrese el número de autorización.

**[4]:** Escribir una breve descripción de la leyenda

**[3]:** Seleccione la fecha límite de emisión.

**[6]:** Clip para cancelar la operación.

**[5]:** Clip para guardar los datos.

## **2.1.32.2 Pantalla (P-32.2): Ver Datos de la Dosificación**

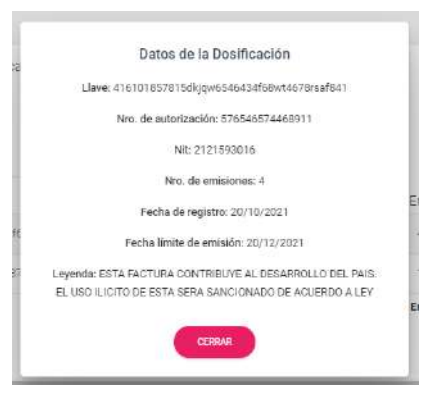

Es una pantalla de dialogo que contiene toda la información de la dosificación, el botón [CERRAR] cierra el modal.

## **2.1.33 Pantalla (P-33): Gestión Reportes**

Esta pantalla nos permite generar reportes de los servicios realizados, reserva de citas, compra y venta de productos.

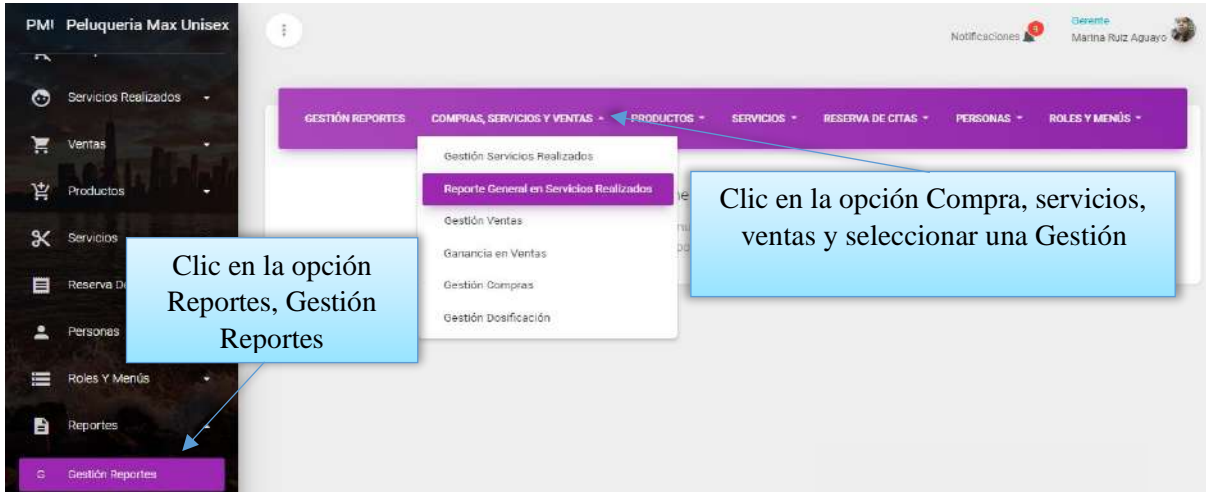

Una vez listado el reporte, clic en el botón Generar reporte y nos lo generara en formato pdf.

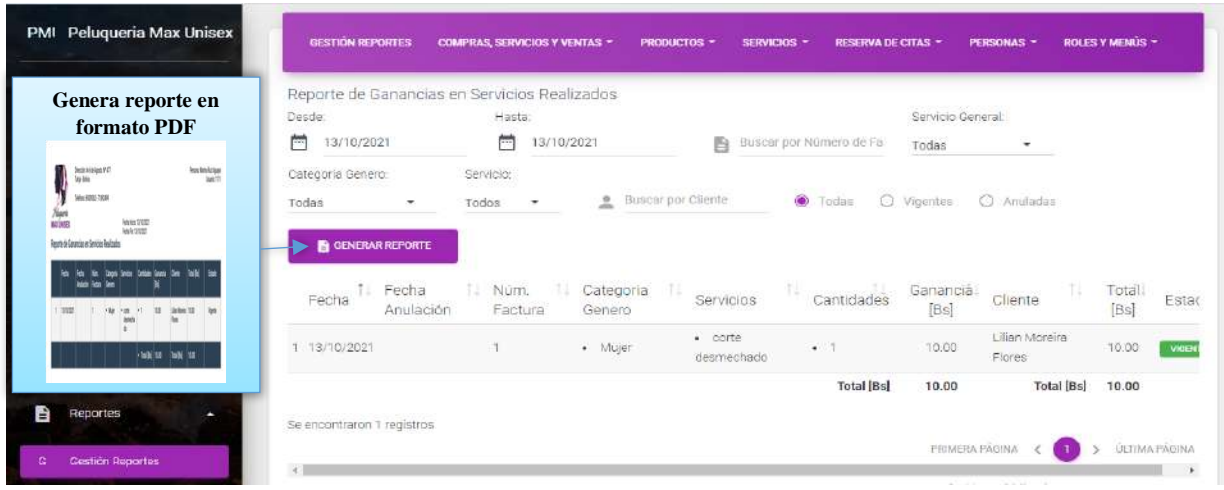

## **2.2 Subsistema 2**

En este apartado se deberá explicar la funcionalidad que agrupa el subsistema 2. Se Indicarán las distintas pantallas que comprenden el subsistema 2.

## **2.2.1 Pantalla(P-1): Bienvenidos al Sistema**

Cualquier persona con acceso a internet puede acceder al sistema, en la cual puede visitar las siguientes funcionalidades:

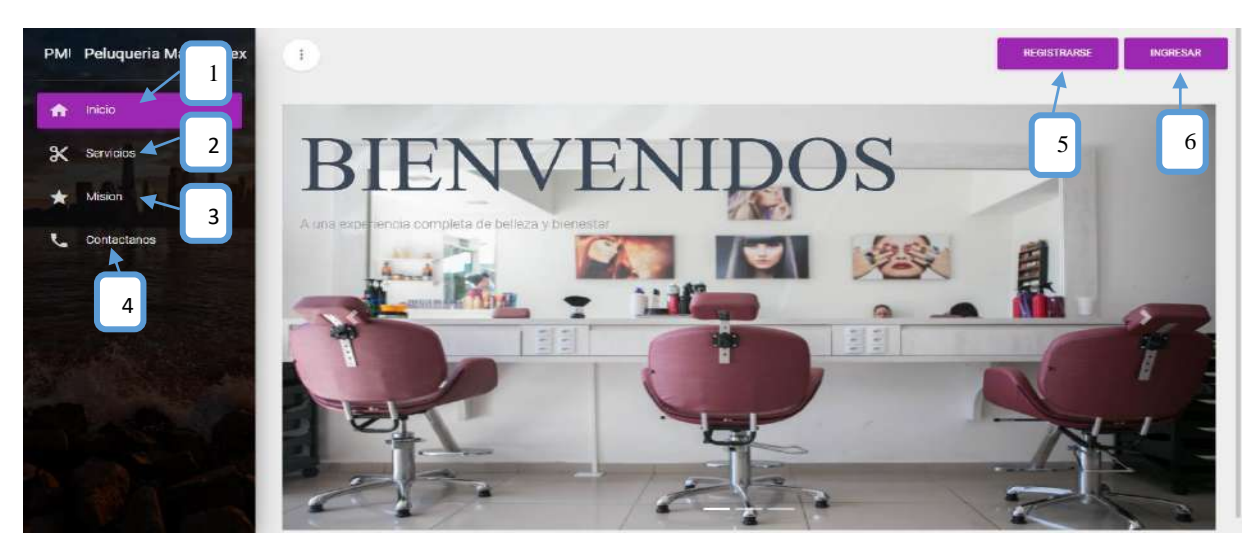

- **[1]:** Página principal para dar la bienvenida al sistema.
- **[2]:** Ofrece todos los servicios disponibles de la peluquería.

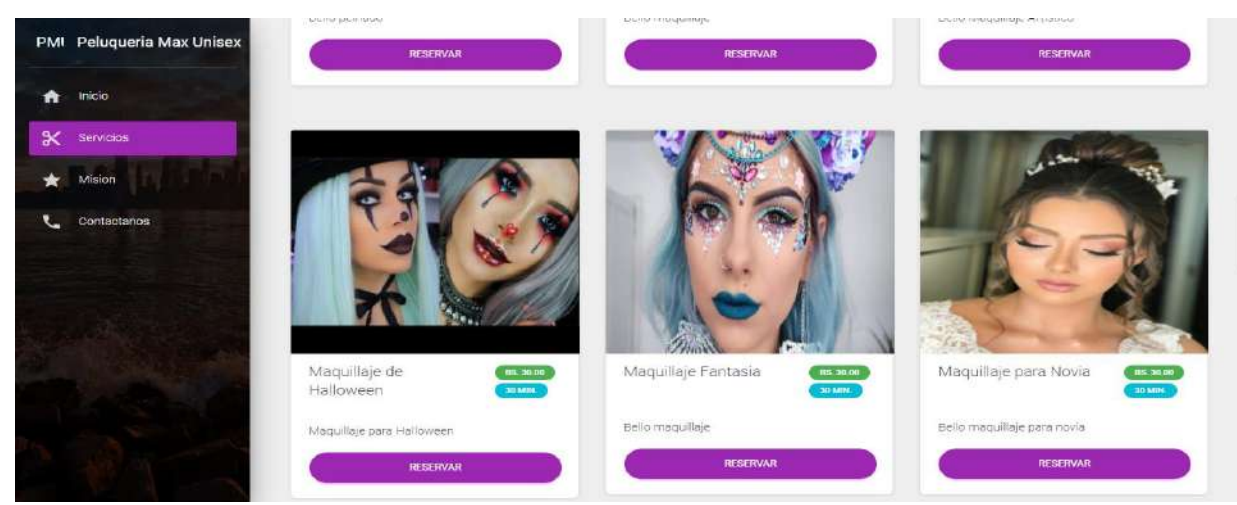

**[3]:** Muestra la misión de la peluquería.

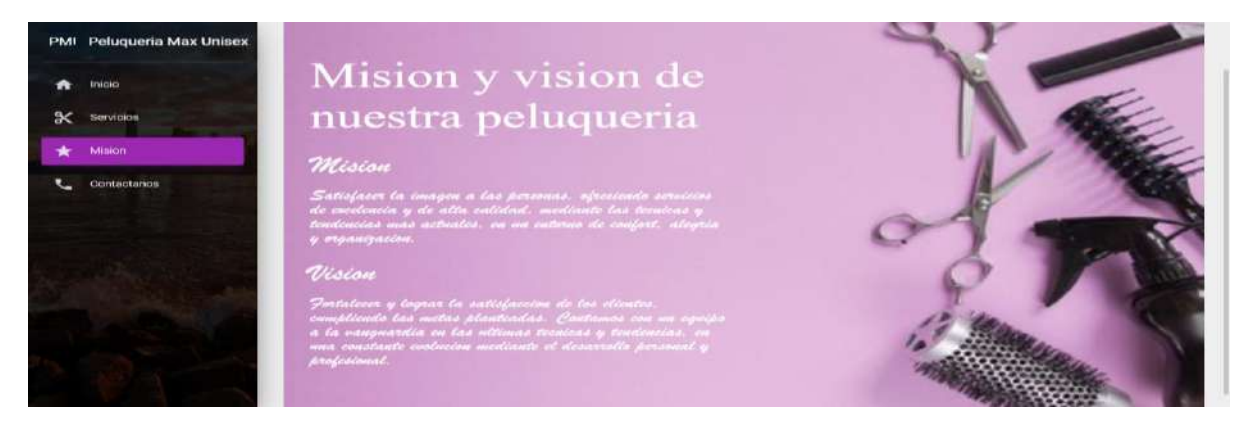

**[4]:** Muestra la dirección, horarios de atención y un enlace de teléfono para poder contactarse

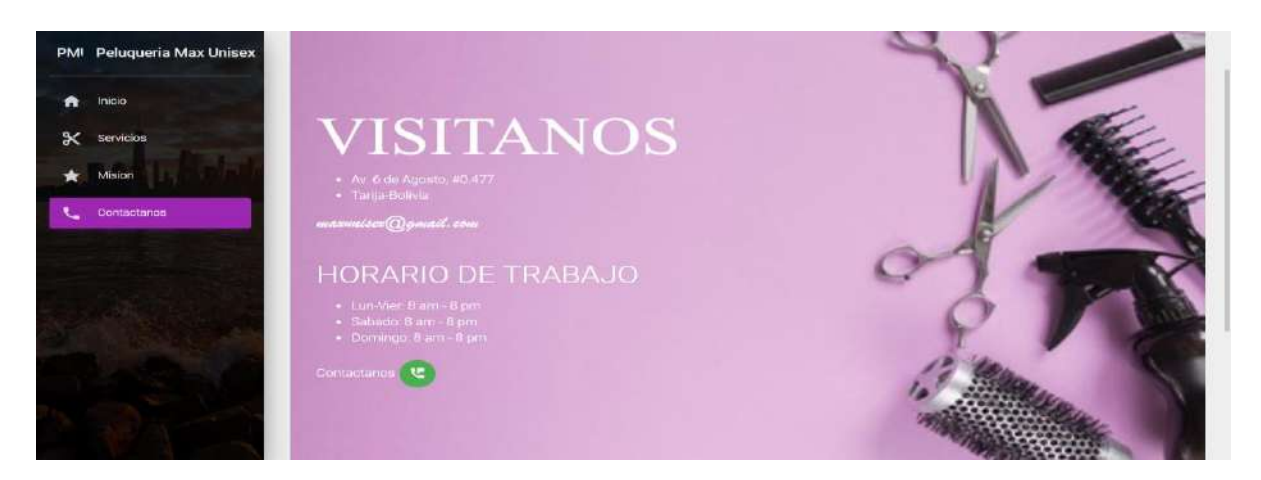

**[5]:** Botón que permite que el visitante pueda registrarse para convertirse en cliente

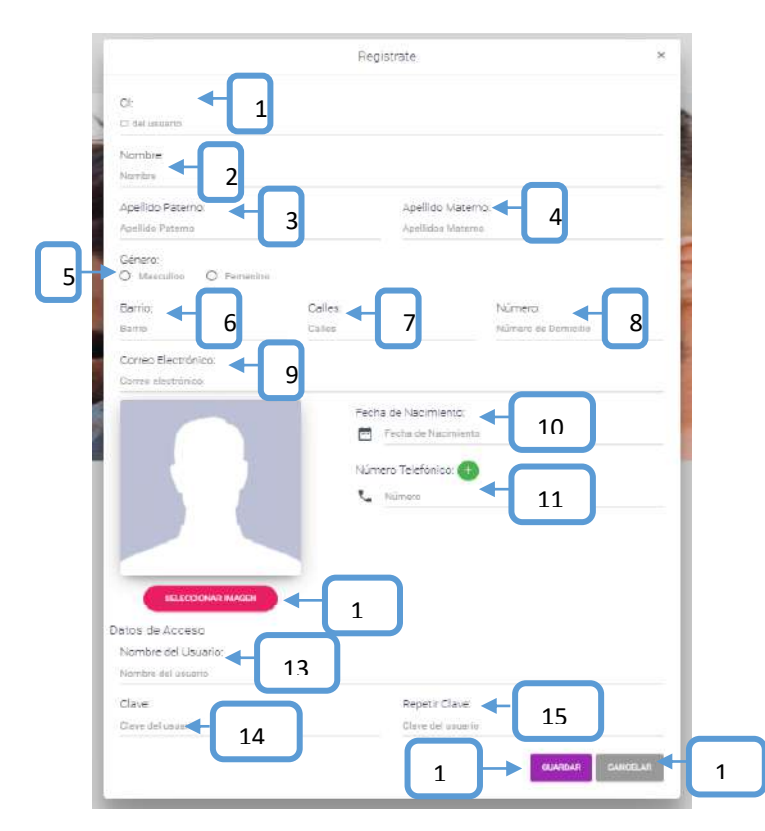

- **[1]:** Escribir el ci del nuevo Cliente
- **[2]:** Adicionar el nombre del nuevo Cliente
- **[3]:** Escribir su apellido paterno
- **[4]:** Escribir su apellido materno
- **[5]:** Seleccionar el género de la persona
- **[6]:** Escribir un barrio
- **[7]:** Escribir las calles
- **[8]:** Escribir el número de casa
- **[9]:** Escribir el correo electrónico
- **[10]:** Escribir su fecha de nacimiento
- **[11]:** Escribir su número telefónico
- **[12]:** Seleccionar una foto del usuario
- **[13]:** Escribir el nombre de usuario
- **[14]:** Escribir la clave del nuevo usuario

**[15]:** Escribir nuevamente la clave del usuario

**[16]:** Clip para guardar los datos

**[6]:** Botón que manda a la pantalla donde el nuevo cliente Iniciara Sesión

#### **2.2.2Pantalla(P-2): Ingresar al Sistema como Cliente**

Para poder acceder al sistema el cliente tiene que introducir sus datos, si estas son incorrectas se mostrara un mensaje de error.

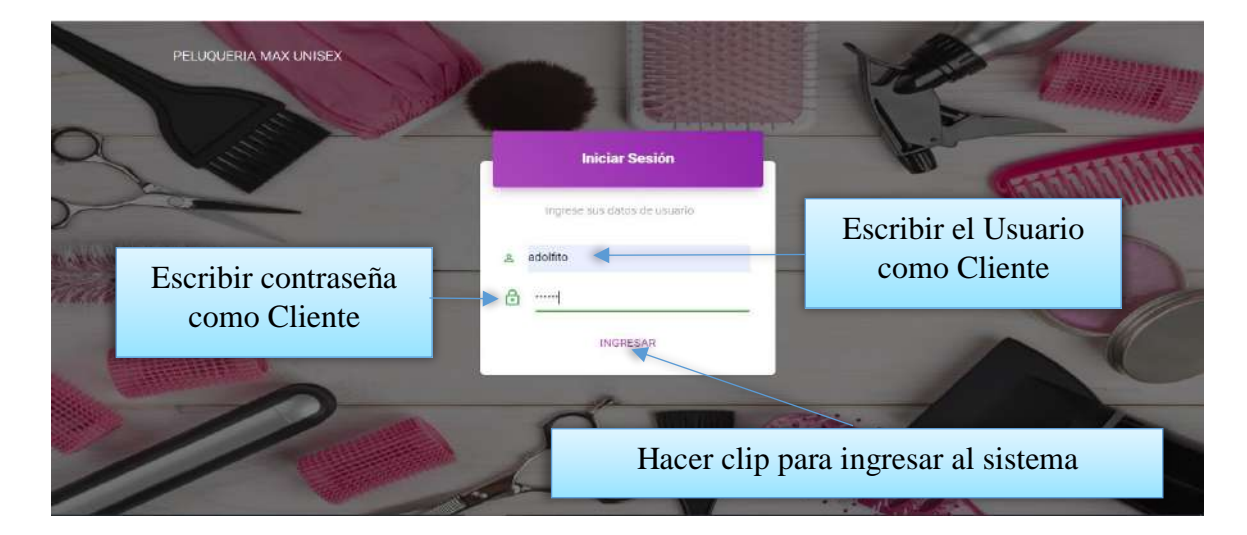

#### **2.2.3Pantalla(P-3): Pagina de Bienvenida**

Una vez ingresados los datos correctamente nos mostrara la pantalla principal

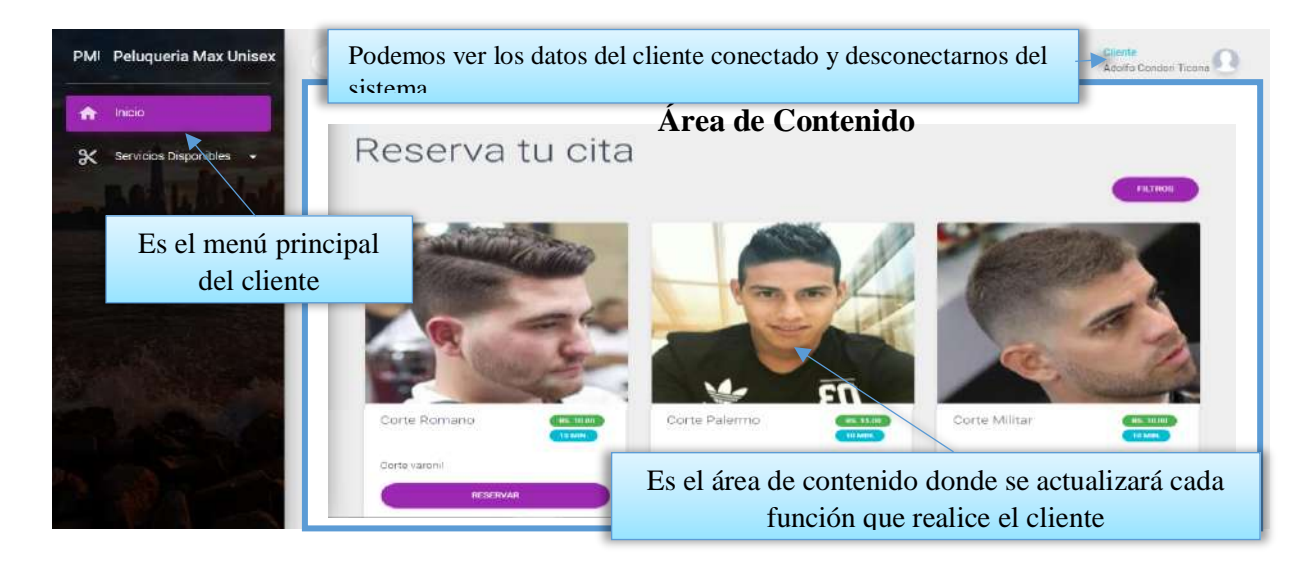

**[17]:** Clip para guardar Cancelar

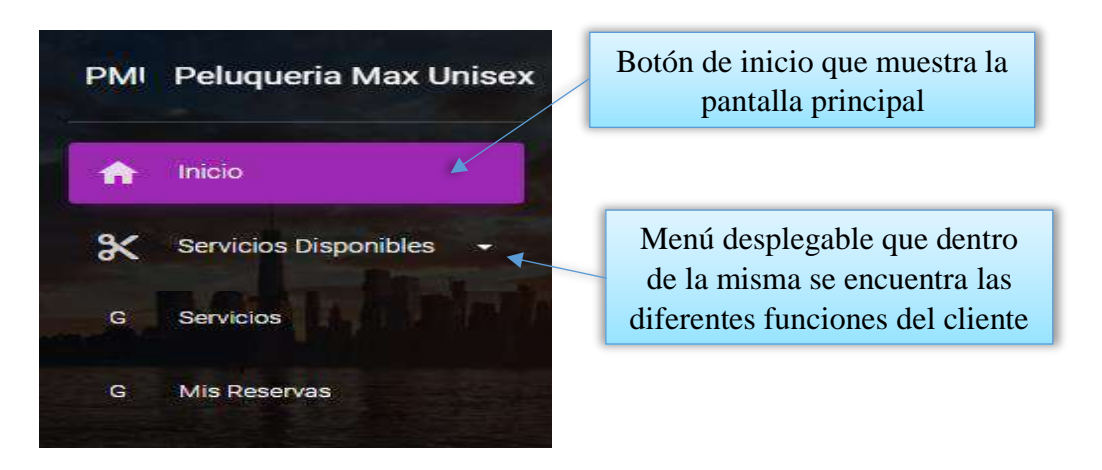

**2.2.5Pantalla(P-5): Desconectarse del Sistema o modificar datos del Cliente conectado**

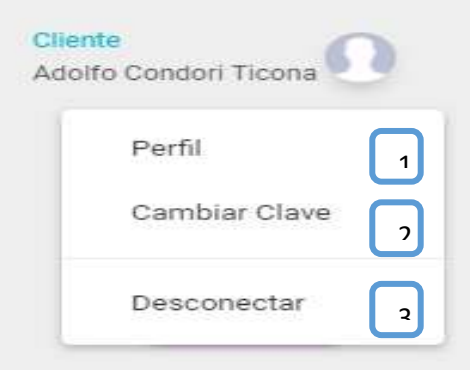

## **2.2.5.1Pantalla(P-5.1): Ver Perfil**

En este perfil el cliente puede ver y a la vez modificar sus datos para actualizar su información.

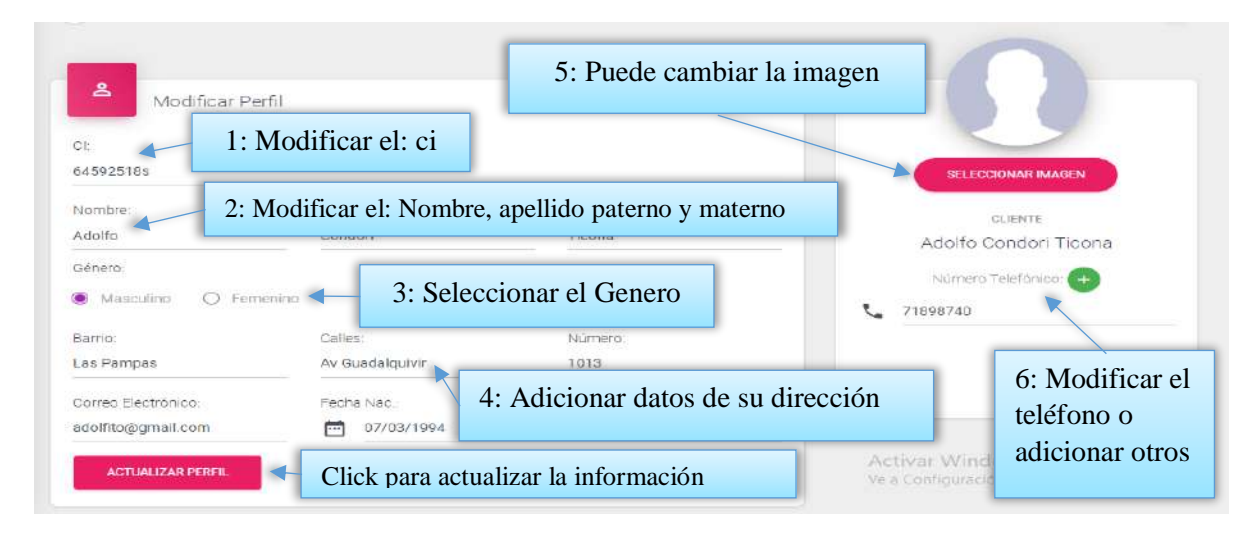

## **2.2.5.2Pantalla(P-5.2): Cambiar clave del usuario conectado**

Esta pantalla permite cambiar su clave al cliente conectado.

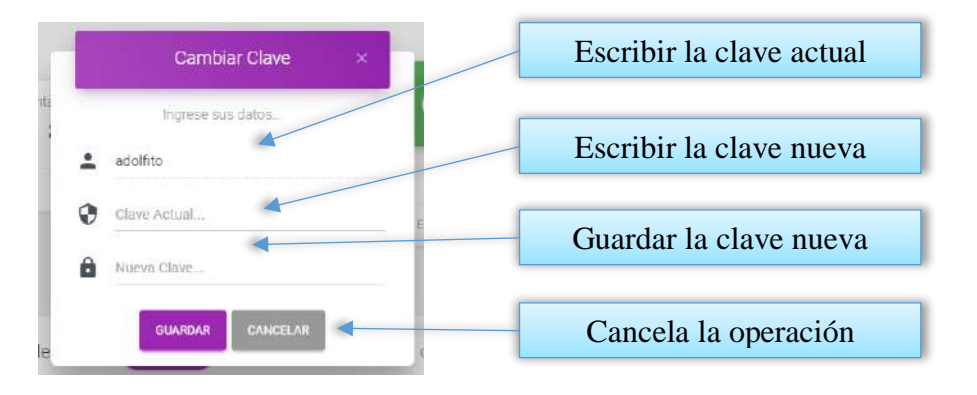

## **2.2.6Pantalla(P-7): Servicios**

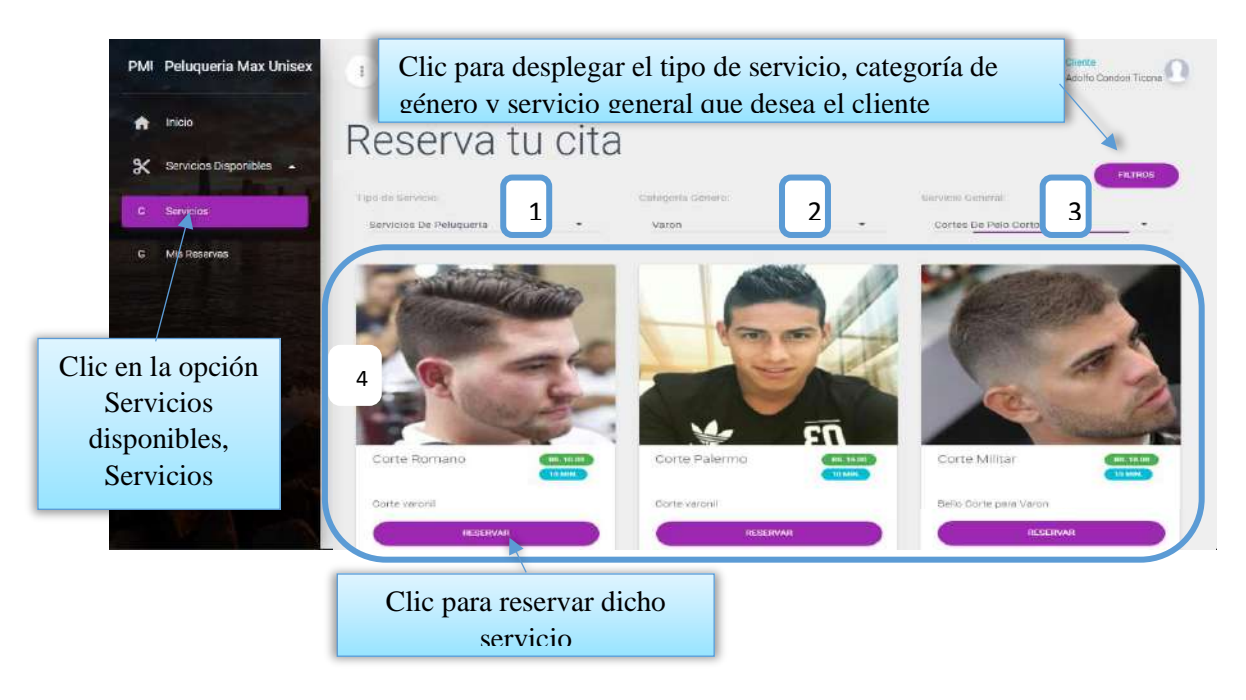

## **DESCRIPCION**

**[1]:** Esta opción nos permite seleccionar el Tipo de Servicio.

**[2]:** Esta opción nos permite seleccionar la Categoría de Genero.

**[3]:** Esta opción nos permite seleccionar el Servicio General.

**[4]:** Después de seleccionar el tipo de servicio, la categoría de género y el servicio general, nos hace un listado de todos los servicios específicos con su respectivo nombre, descripción, precio y duración del mismo.

#### **2.2.6.1Pantalla(P-7.1): Reservar Servicio**

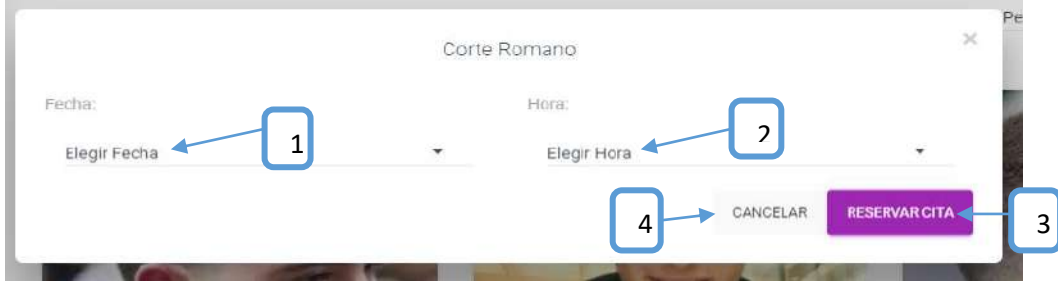

**[1]:** Esta opción nos permite seleccionar la fecha de la reserva de cita.

**[2]:** Esta opción nos permite seleccionar la hora de la reserva de cita.

**[3]:** Esta opción nos permite guardar la reserva seleccionada.

**[4]:** Esta opción nos permite cancelar la reserva.

#### **2.2.7Pantalla(P-8): Mis Reservar**

Esta pantalla permite que el cliente pueda listar las reservas que realizo, poder ver datos de la reserva y también poder cancelar la reserva.

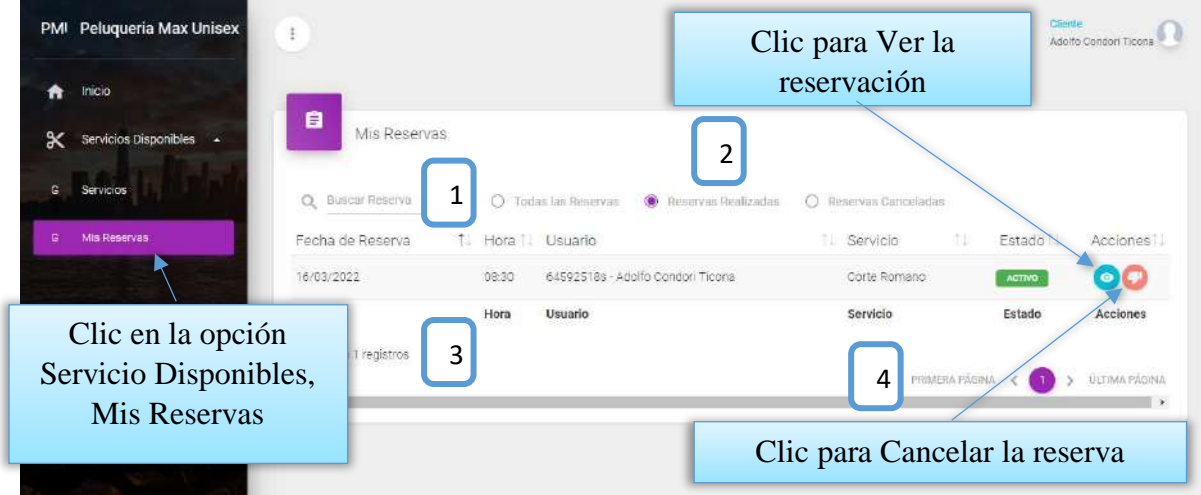

#### **DETALLES:**

**[1]:** Esta opción nos permite filtrar información de acuerdo al nombre, apellidos.

**[2]:** Existen tres opciones: Todos= lista todos los usuarios existentes, Activos= muestran solo usuarios activos, Inactivos= Muestra los usuarios que fueron dados de baja.

**[3]:** Es un contador que cuenta cuantos usuarios existen en total en el sistema.

**[4]:** Esto es un páginador que muestra la información por paginas donde cada una muestra 10 elementos.

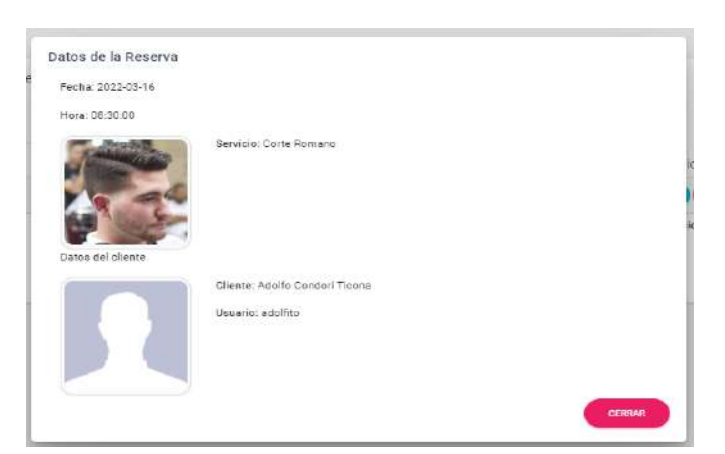

**2.2.7.1Pantalla(P-8.1): Ver Reserva**

Es una pantalla de dialogo que contiene toda la información de la reserva, el botón [CERRAR] cierra el modal.

## **2.2.7.2Pantalla(P-8.2): Cancelar la Reserva**

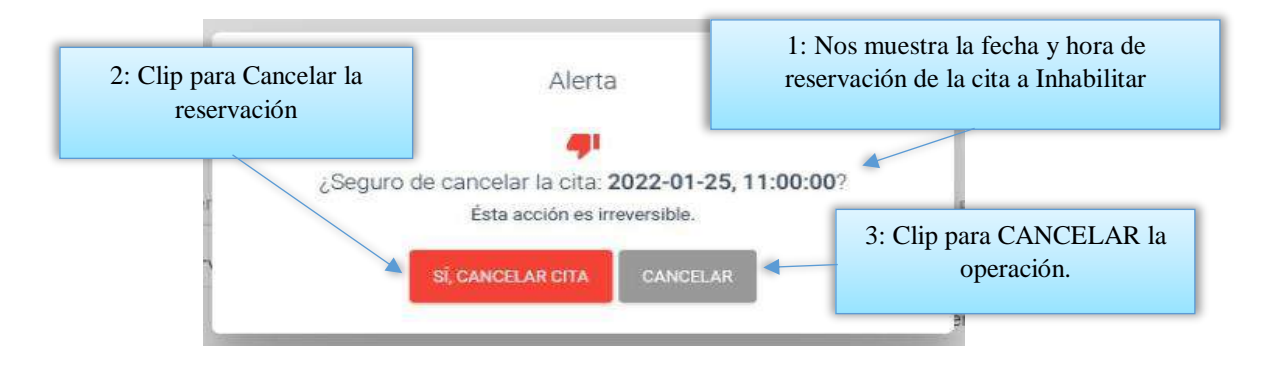

#### **Anexo 7: Manual de instalación**

# **MANUAL DE INSTALACIÓN**

#### **INTRODUCCIÓN**

#### **Objetivo**

El Manual de Instalación tiene como objetivo servir de guía en la instalación del sistema.

Para ello, en primer lugar, deberá especificar los requerimientos hardware y software necesarios para el correcto funcionamiento del sistema, para posteriormente describir cada uno de los pasos necesarios para la configuración, compilación e instalación del sistema. Además, se deberán incluir las pruebas que se deberán realizar para asegurar que la instalación se ha realizado correctamente, así como el procedimiento de marcha atrás a aplicar en caso de que no haya resultado exitosa la instalación del sistema.

#### **Alcance**

El presente documento tiene como alcance mostrar detalladamente la instalación para el usuario de las librerías, archivos ejecutables, instaladores para el funcionamiento del sistema, para que el usuario pueda culminar con una instalación exitosa, con una máxima seguridad de que el proyecto será ejecutado.

#### **DESCRIPCION DEL SISTEMA**

#### **Antecedentes y descripción funcional del sistema**

La peluquería Max Unisex debido al tiempo transcurrido ha ido creciendo en su atención de servicios brindados y ventas de productos, todas estas llevan un control manualmente el cual lleva mucho tiempo y poco fiable al realizar el control de la información es por eso que la Peluquería decidido optar por un sistema para poder automatizar los procesos que vendrá a mejorar el control de servicios realizados, compras y ventas de productos.

#### **Relación con otros Sistemas**

Nuestro sistema no tiene ninguna relación con otro tipo de sistemas.

## **RECURSOS HARDWARE**

#### **Servidores**

El sistema para la Peluquería Max Unisex necesita en el computador donde se va ejecutar tenga mínimamente las siguientes características técnicas.

### **Servidor**

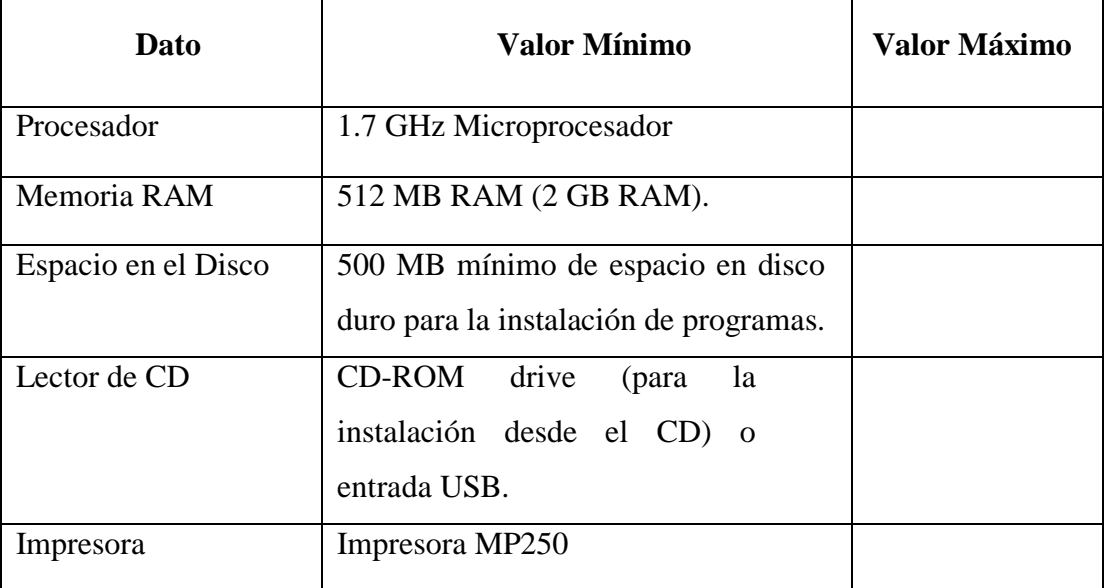

## **Estaciones Cliente**

En nuestro sistema si interactuará el cliente con un servidor, para realizar su reserva de servicio.

## **Conectividad**

El sistema no cuenta ninguna conectividad con los clientes ni con sistemas externos.

#### **Restricciones**

#### **RECURSOS SOFTWARE**

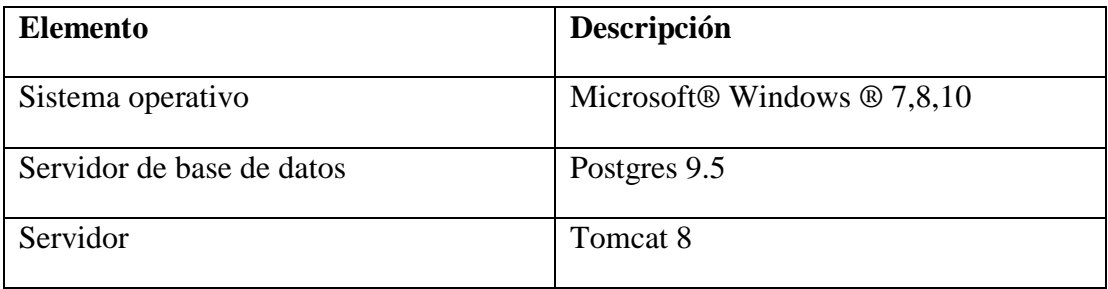

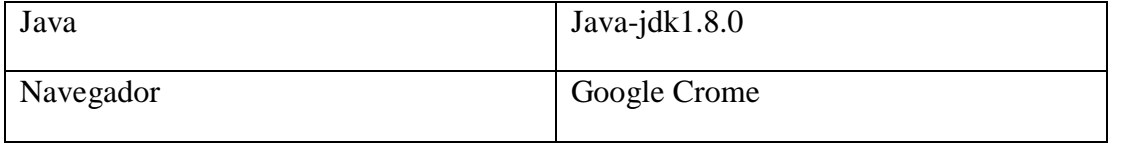

## **INSTALACIÓN Y CONFIGURACIÓN DE SOFTWARE BASE**

#### **Preparación**

La instalación del sistema requiere de algunos pasos previos, con el objetivo de lograr una instalación exitosa.

#### **Bajar los siguientes programas desde Internet:**

- $\checkmark$  Postgres 10
- $\checkmark$  Java 8
- $\checkmark$  Tomcat 8

## **INSTALACION DE POSTGRES**

Paso:1 Abrimos un navegador web y accedemos a la url:

<https://www.enterprisedb.com/es/downloads/postgres-postgresql-downloads>

Nos direcciona a una página donde podemos descargar la versión correcta tanto para nuestras necesidades, como para el tipo de sistemas operativos que tengamos instalado.

En nuestro caso es la versión 9.5 para Windows de 64 Bits. Una vez descargado el archivo de instalación lo ejecutamos como administrador.

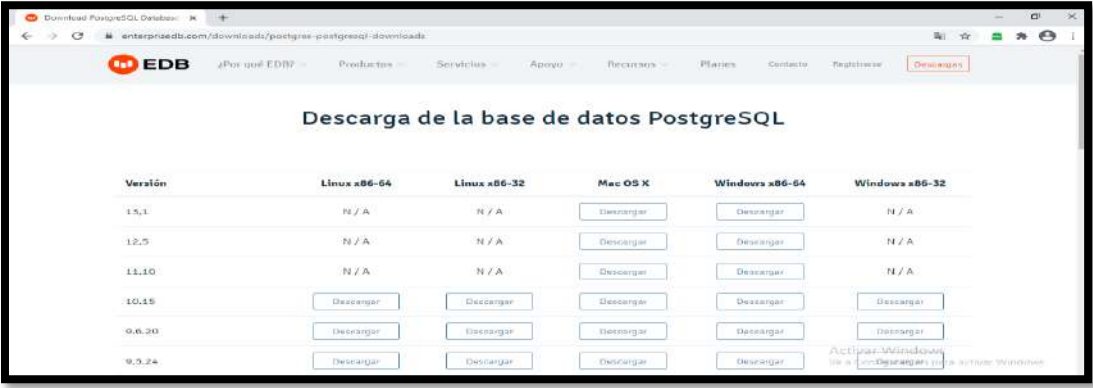

Una vez descargado el archivo lo ejecutamos clip derecho sobre la aplicación> ejecutar como administrador, nos mostrara una advertencia con un texto ¿Desea permitir que este programa realice cambios en el equipo?, Pulsamos en "SI" para continuar con la instalación de Postgres.

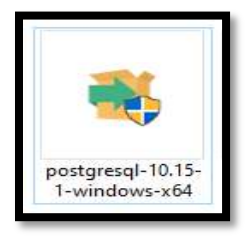

**Paso: 3** Nos mostrara una ventana de Dialogo leemos atentamente en cada paso la operación que se realizara. Pulsamos "Siguiente".

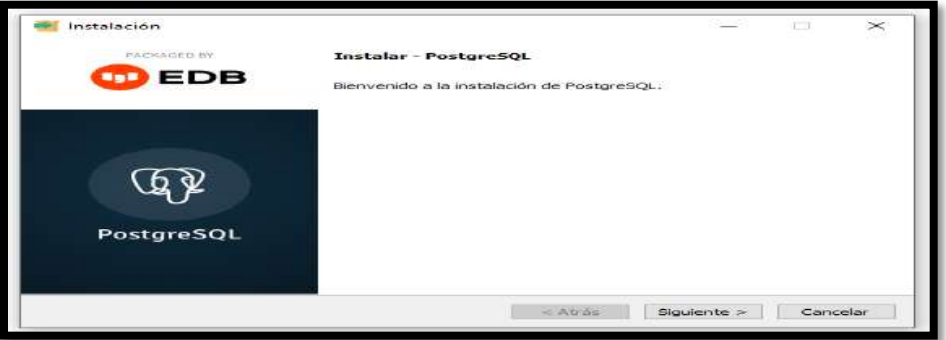

#### **Paso: 4**

Es el directorio donde se instalará Postgres SQL. Donde se guardarán los ejecutables y ficheros de configuración de Postgres SQL. Pulsamos "Siguiente".

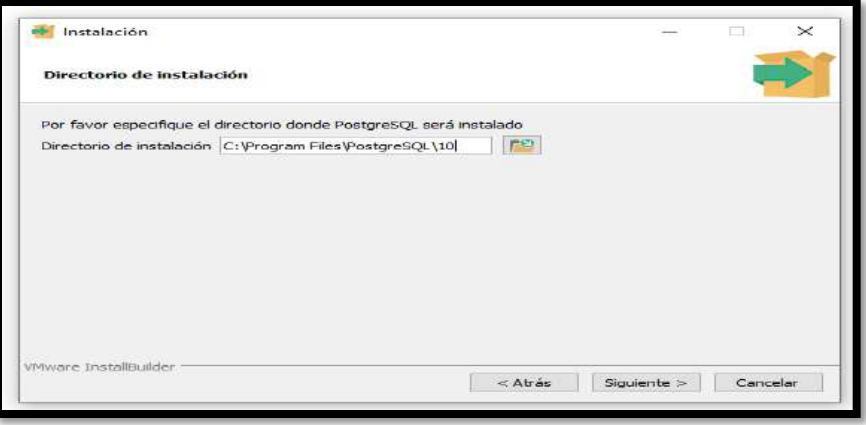

**Paso: 5** Pulsamos Siguiente.

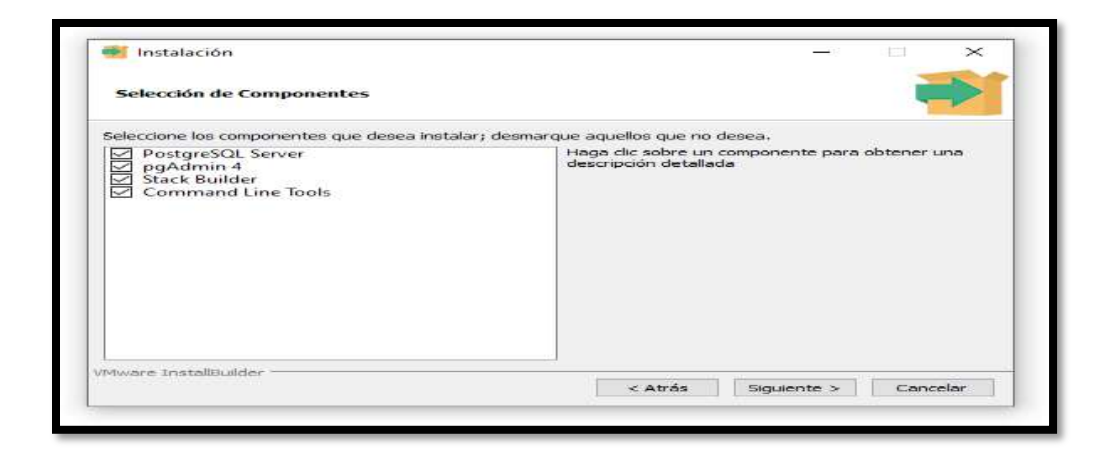

Paso: 6 Seccionar la ruta donde se guardar los datos

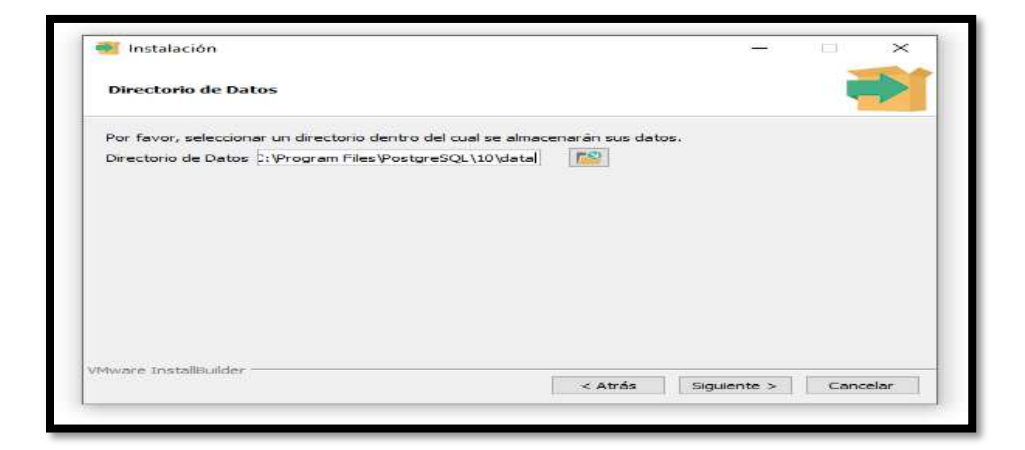

**Paso: 7**

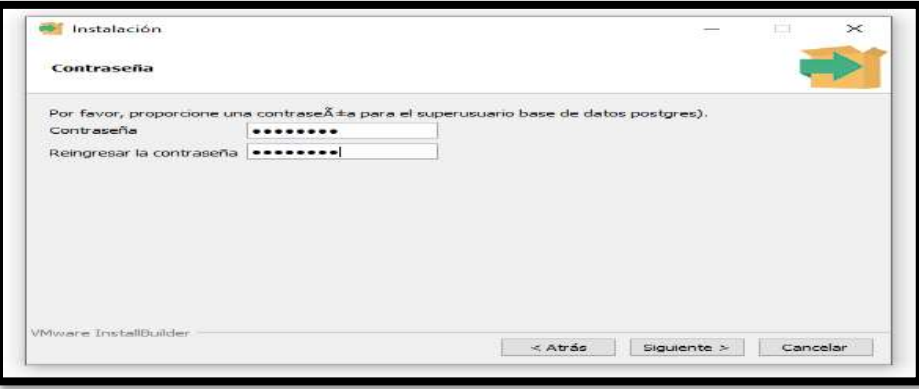

**Paso: 8** Puerto de escucha del servidor

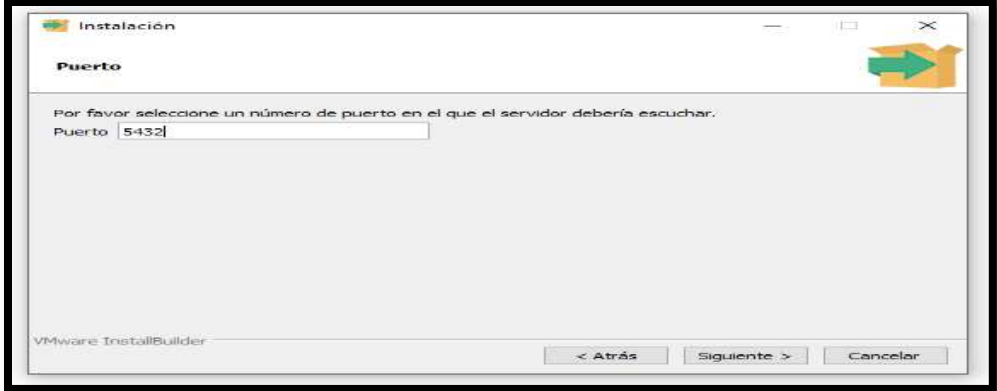

## **Paso: 9**

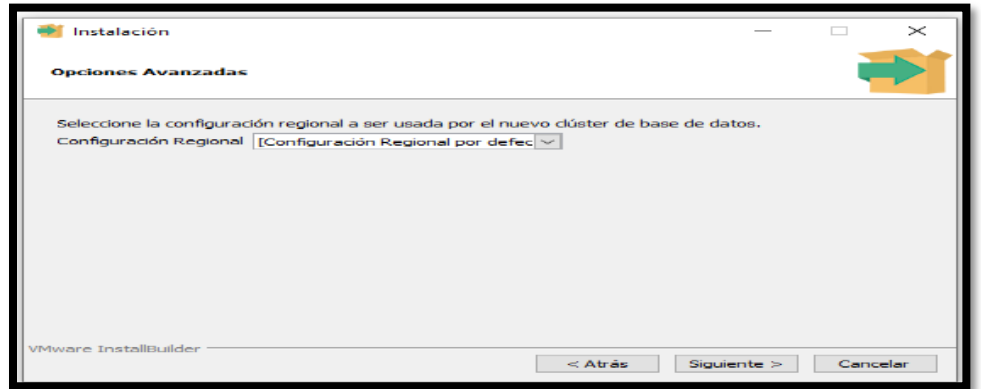

#### **Paso:10** Pulsar siguiente

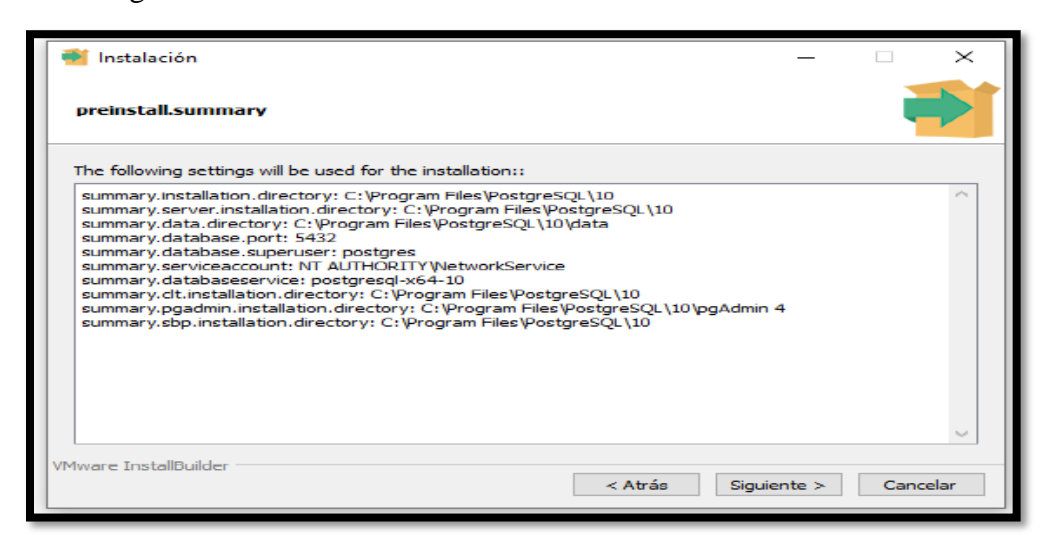

**Paso: 11** Pulsar siguiente

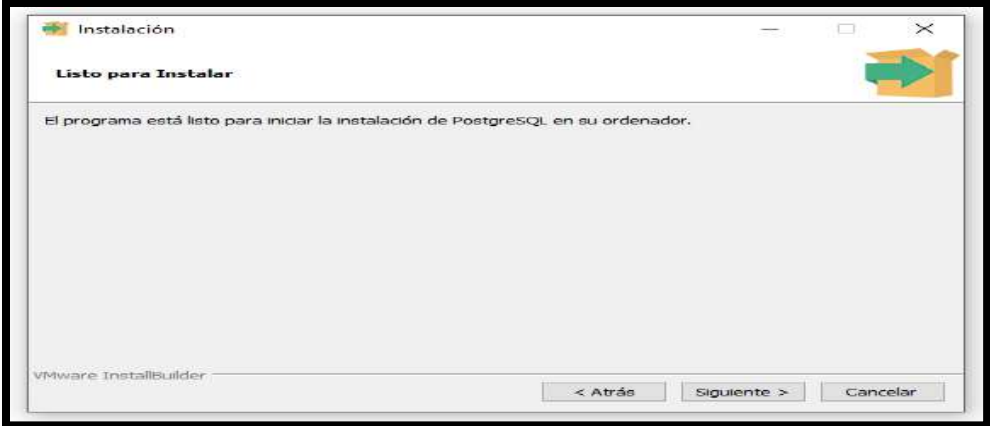

**Paso: 12** Pulsar siguiente

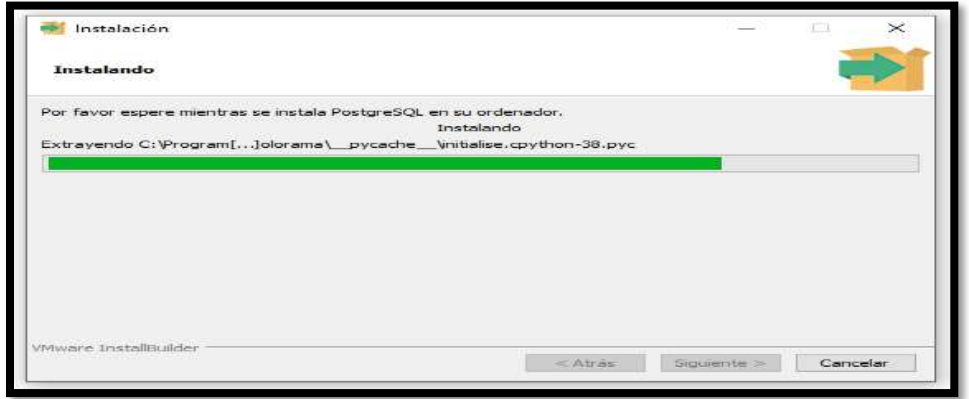

**Paso: 13** Pulsar Finalizar

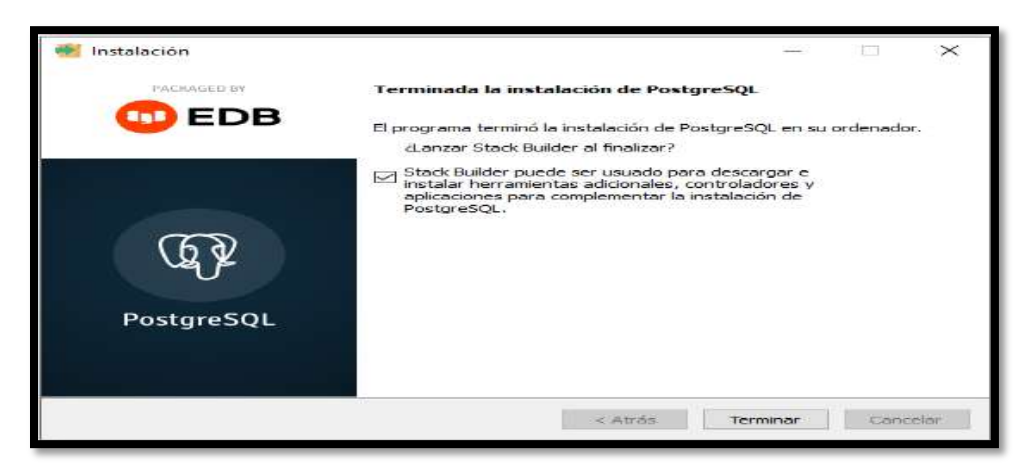

**Paso: 14** Pulsar Cancelar

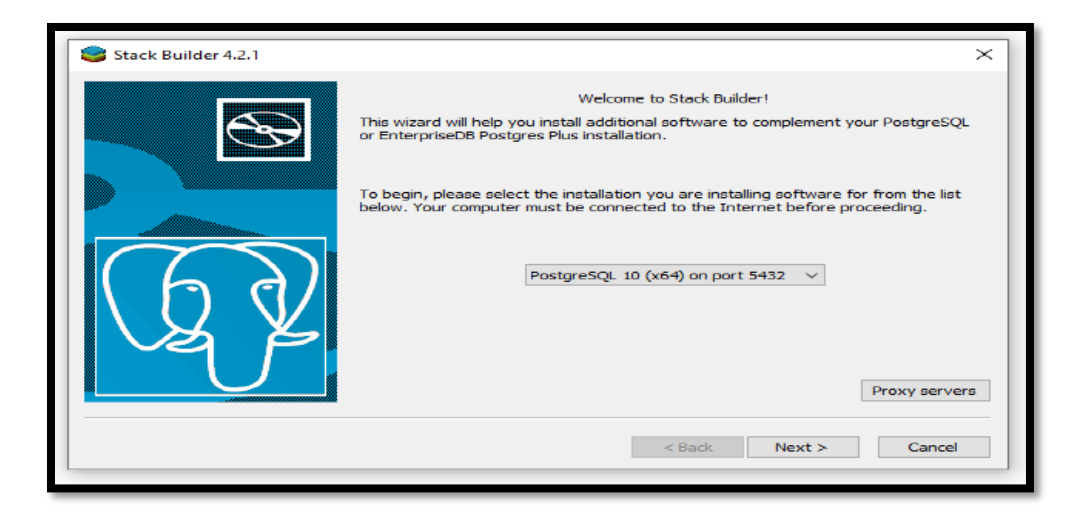

**Paso: 15** Ya tenemos nuestro postgres instalado, Colocamos la contraseña la cual colocamos en su momento de la instalación.

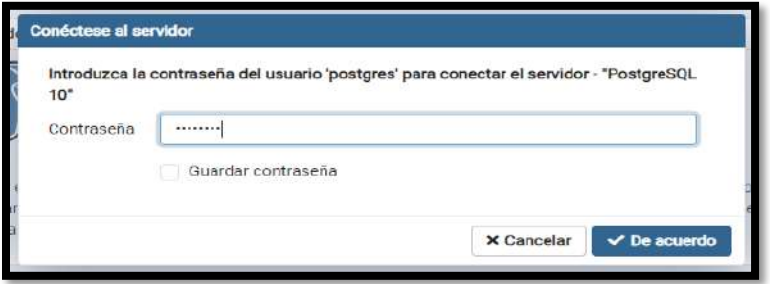

Paso: 16 Creamos una base de datos

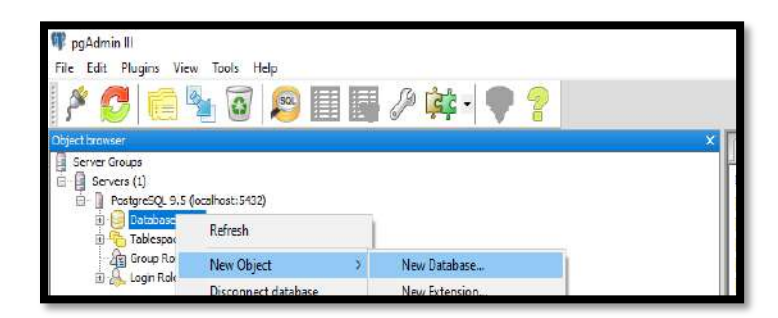

Paso: 17 Darle su respectivo nombre

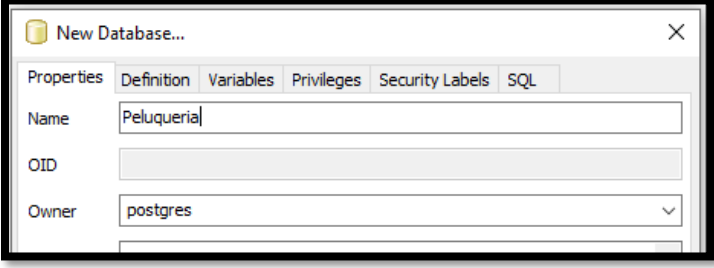

## **INSTALACIÓN DE JAVA 8**

Paso: 1 Abrimos un navegador web y accedemos a la url:

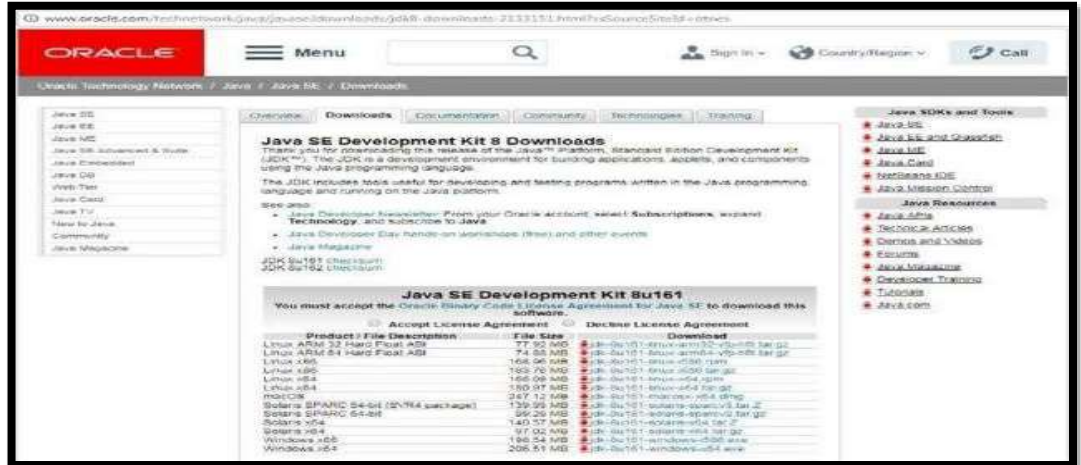

Trabaja como usuario administrador y ejecuta el fichero de la instalación descargado

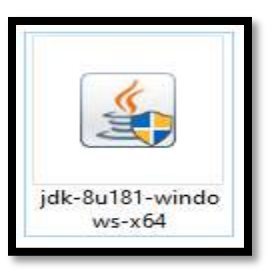

## **Clip derecho > ejecutar como administrador>**

## **Paso: 2**

Lo ejecutamos clip derecho sobre la aplicación ejecutar como administrador, nos mostrara una advertencia con un texto ¿Desea permitir que este programa realice cambios en el equipo?, Pulsamos en "SI" para continuar con la instalación de Postgres.

#### **Paso: 3**

Nos mostrará una ventana de Dialogo leemos atentamente en cada paso la operación que se realizará. Pulsamos "Siguiente "contestando afirmativamente a lo que pregunta el asistente de instalación.

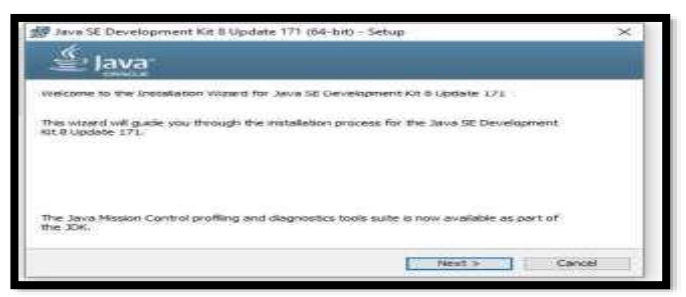

## **Paso: 4** Presionar Siguiente

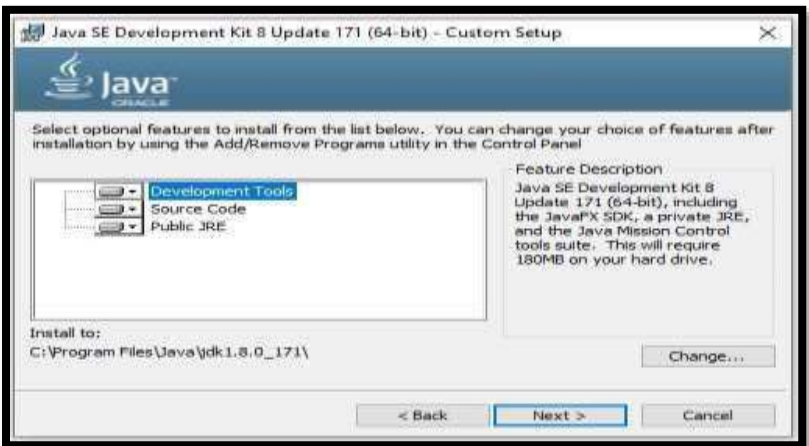

Esperamos su Instalación

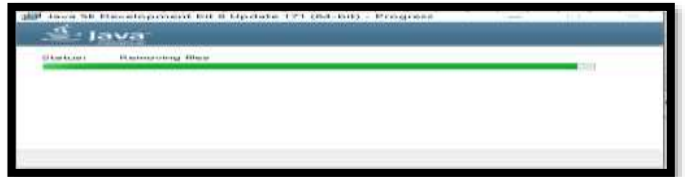

#### **Paso: 5** Presionar Siguiente

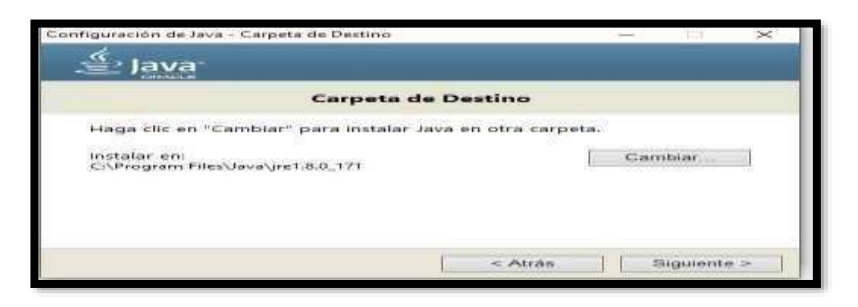

Esperar que el proceso culmine

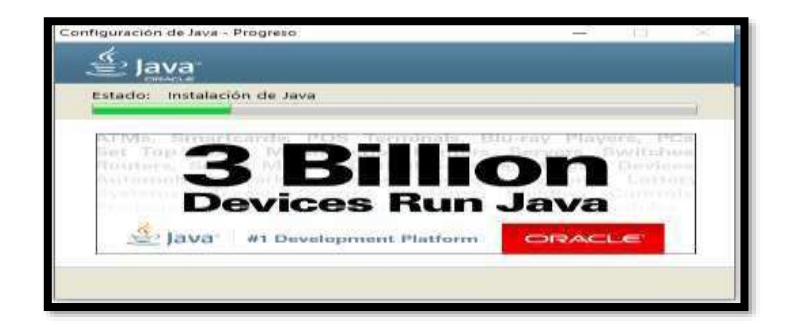

**Paso: 6** Clip en Close

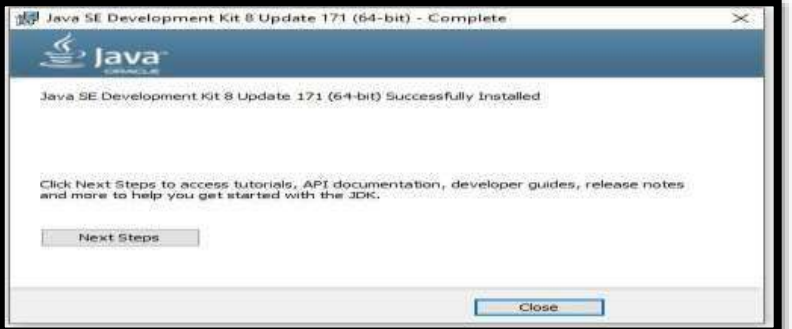

#### **Configuración de las Variables de Entorno**

Dicho asistente propondrá una carpeta en la que depositar la instalación

•Para sistemas con 64 bits: C:\Program Files\Java\jdk1.8.0\_181

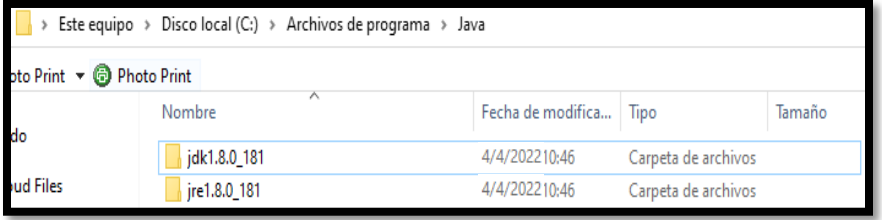

El programa habrá instalado completamente JDK y JRE, pero para ejecutarlos comandos java c y java, hay que añadir la ruta de los mismos en la variable del sistema PATH.

Entra a panel de control > sistema > opciones avanzadas > variables de entorno y modificar el valor de la variable PATH, añadiéndole esta ruta al final, para que se realicen los cambios se debe reiniciar el ordenador.

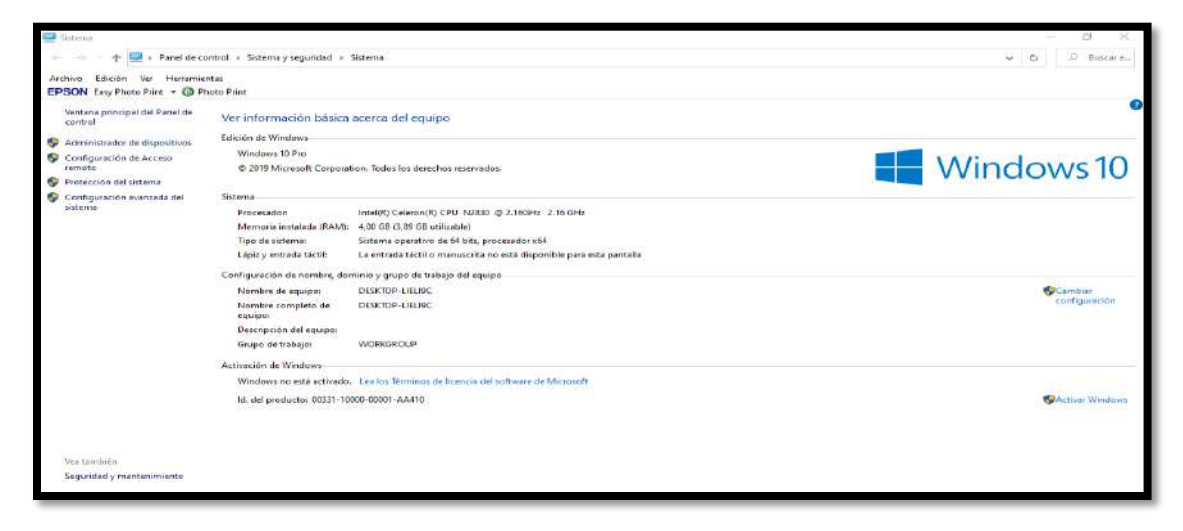

Modificar las variables de entorno

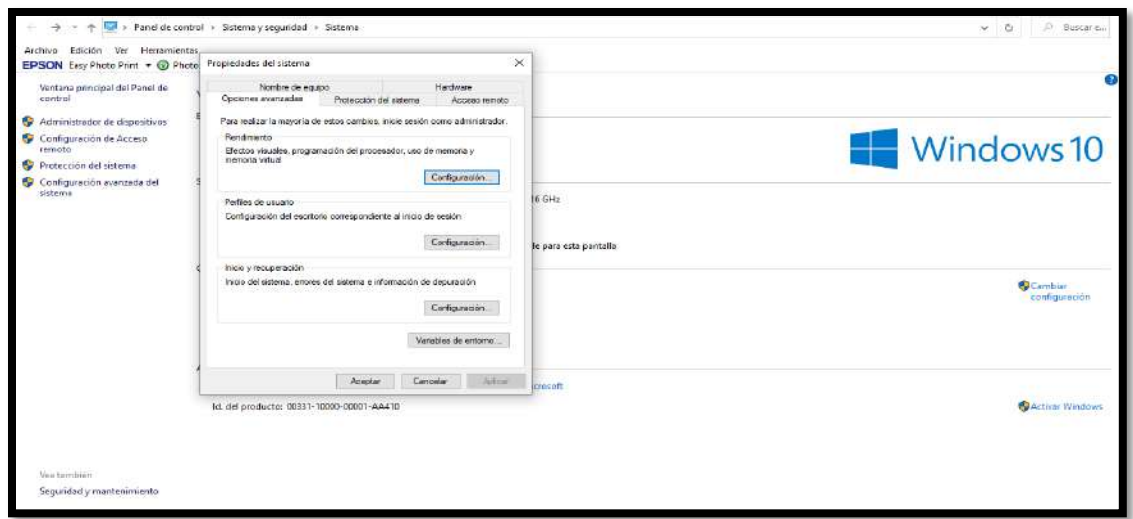

Presionar clip en aceptar hasta finalizar con esto ya se concluye la configuración.

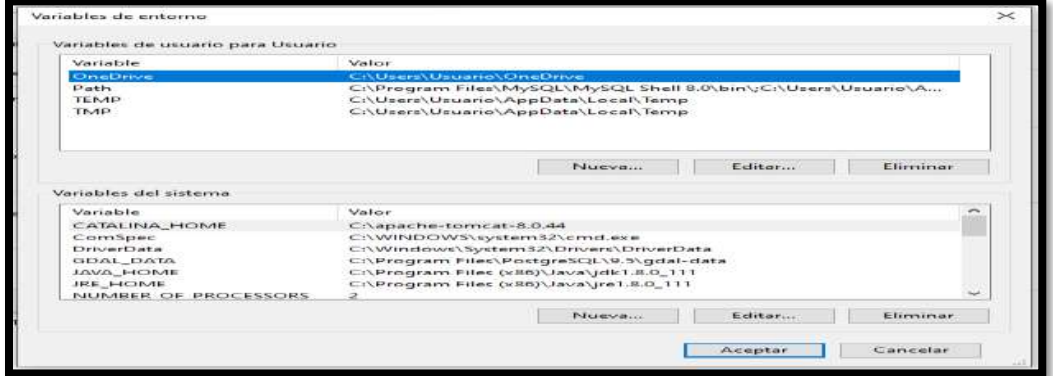

## **INSTALACIÓN DE APACHE TOMCAT 8**

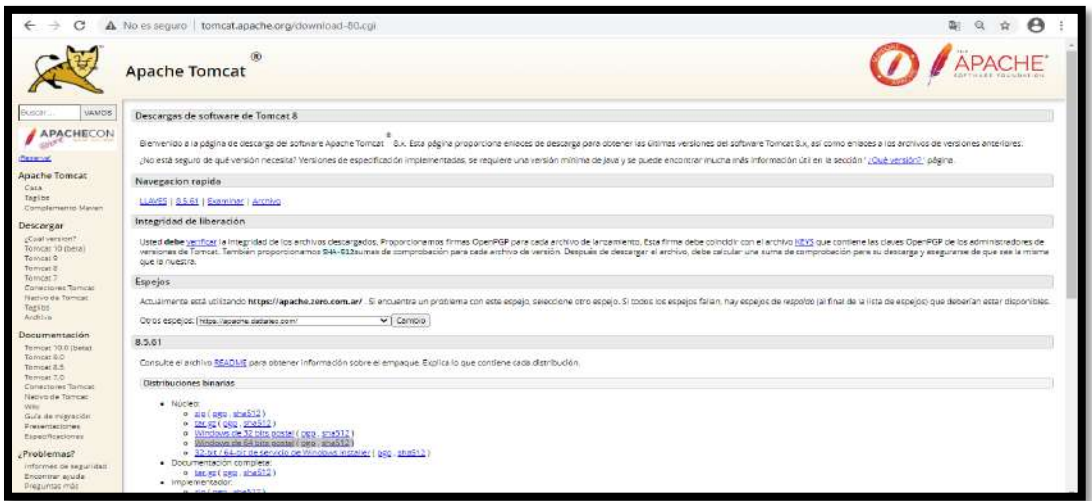

Descomprima el archivo apache tomcat en el disco duro: C:\apache-tomcat-7.0.94 Para ejecutar descienda el directorio bin de tomcat (C:\servers\tomcat\bin) y ejecute el archivo: startup.sh

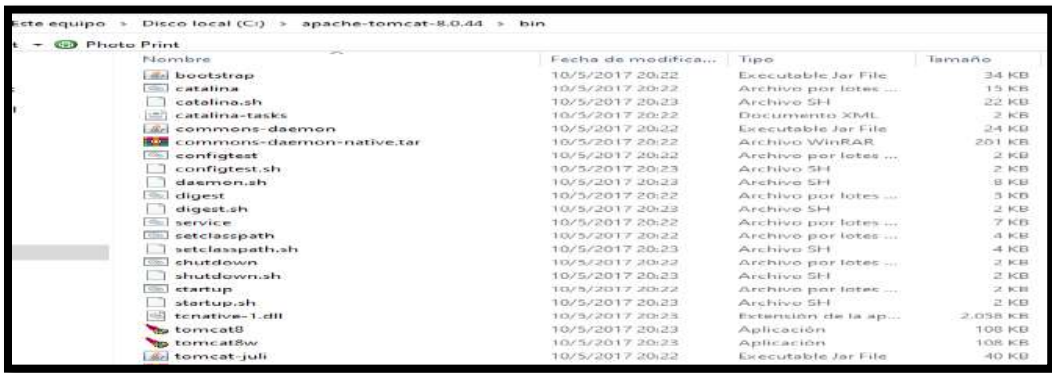

Posteriormente colocar en el navegador http://localhost:8080/ Nos mostrara la pantalla de Tomcat

8.

Para desactivar tomcat ejecute desde el directorio bien de tomcat el archivo:

shutdown.sh

## **INSTALACIÓN DE ECLIPSE**

Primeramente, vamos a descargar Eclipse Neón

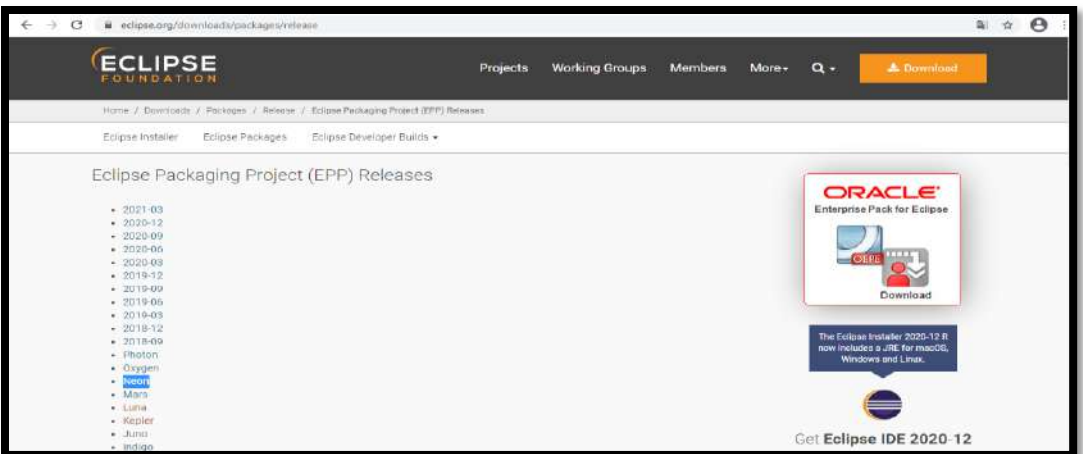

Descomprimimos lo descargado

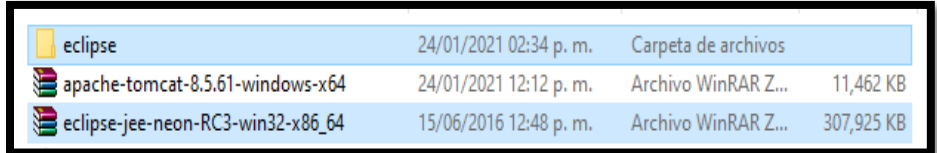

## Ejecutar el eclipse

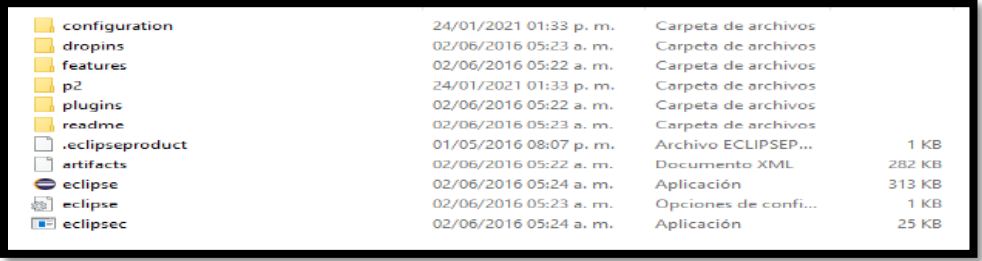

Una vez instalado se podrá Visualizar la Siguiente ventana

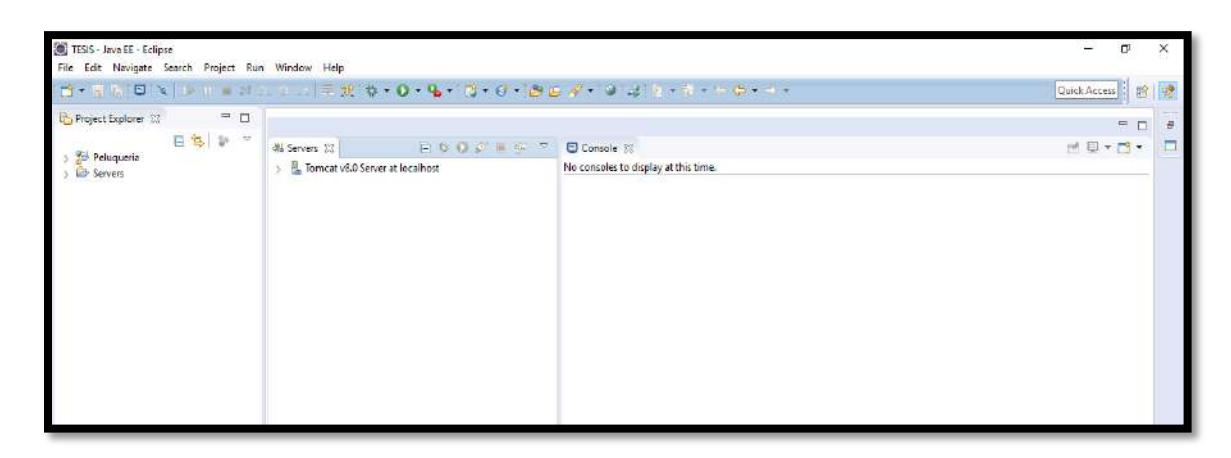

#### **Levantar el servidor y comprobar que se invoca al mismo desde el navegador.**

Levantar el servidor recién creado haciendo click en el icono verde "Start the server" y luego abrir un navegador y colocar la url: http://localhost:8080; si la respuesta es un error (404), se debe copiar la carpeta ROOT de Tomcat/webapps a la ruta del workspace de eclipse, dentro la carpeta: [workspace]\.metadata\.plugins\org.eclipse.wst.server.core\tmp0\wtpwebapps, reemplazando todo el contenido, para luego repetir la carga del navegador con la url especificada, lo cual corrige

la falencia y restaura la respuesta del servidor.

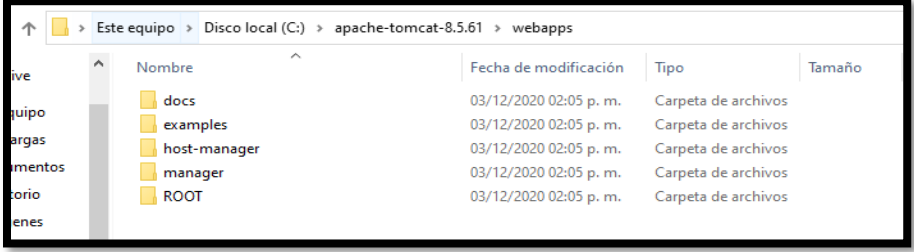

## **CONFIGURACIÓN DEL SISTEMA**

Establecemos la conexión con el servidor en nuestro ordenador

Añadir el servidor Tomcat

Eventualmente es necesario hacer visible la pestaña Server que permitirá levantar el servidor Tomcat, para ello ir a: Windows -> show view -> server -> servers, con lo cual aparece la pestaña servers en la ventana inferior.

Si el servidor no existiese, hay que definirlo así:

File -> New -> Other -> Server -> Server: Next, elegir el servidor deseado, normalmente Tomcat, cuidando que la versión corresponda a la versión de Tomcat instalado. Además, se debe agregar la ruta donde se encuentra instalado Tomcat (generalmente c:\Tomcat).

Seleccionamos apache->tomcat v8.0

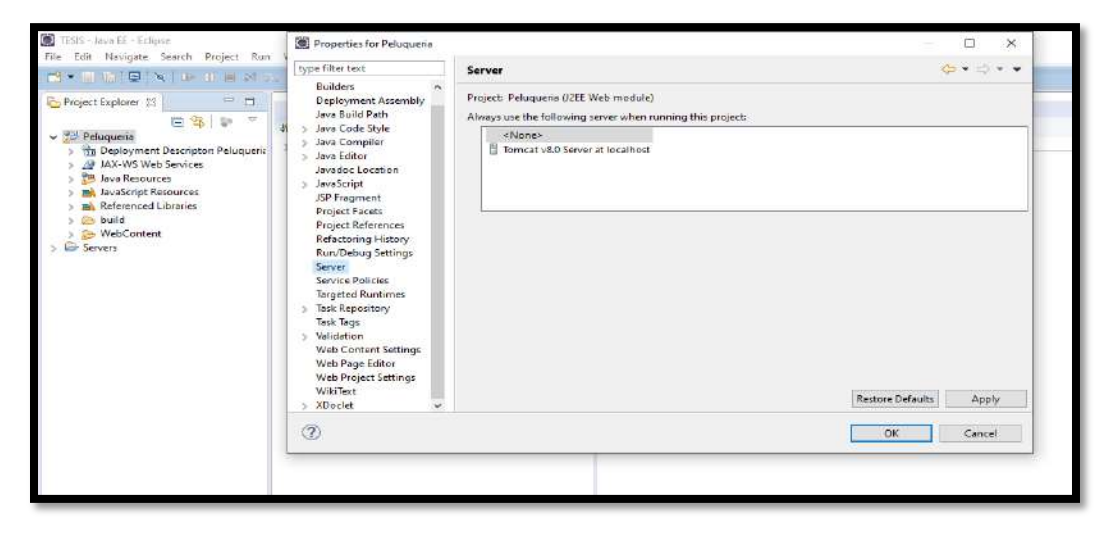

## **Configurar Eclipse:**

Definir el workspace que es la carpeta de trabajo donde se almacenarán los proyectos mediante: File -> Switch Workspace -> Other, donde se escribe o busca la carpeta de trabajo deseada y da aceptar.

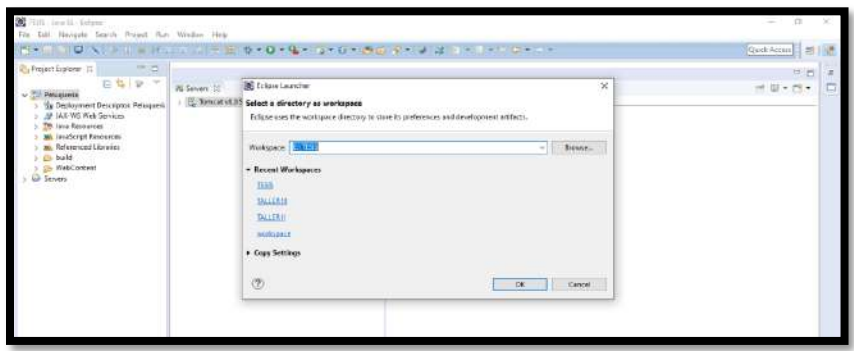

Opcionalmente puede definirse la versión del compilador de Java a usar:

Windows -> Preferences -> Java -> Installed JRE, y luego se busca o añade la ruta de la versión de Java deseada y luego se selecciona.

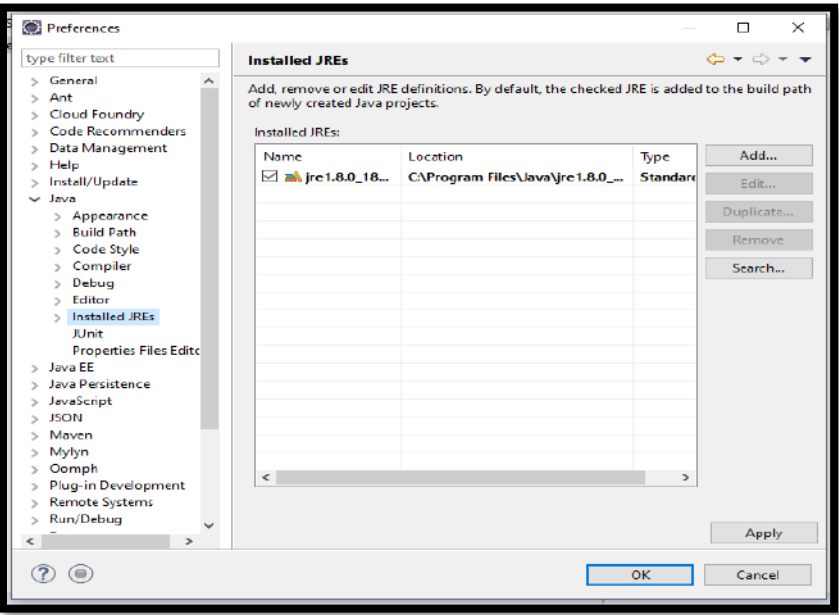

## **COMPILACIÓN DEL SISTEMA**

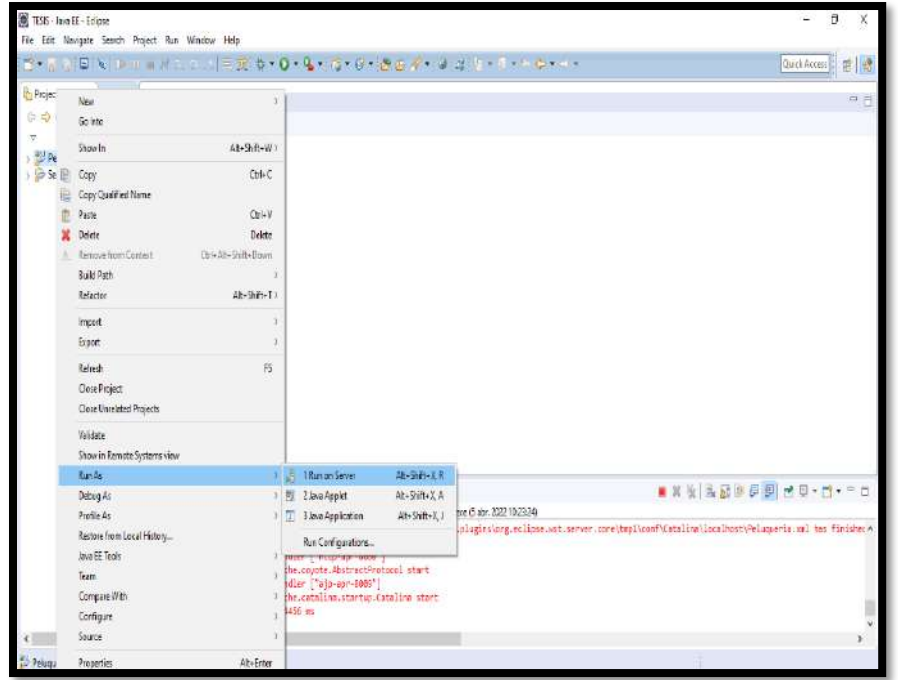

Finalizar para levantar el proyecto

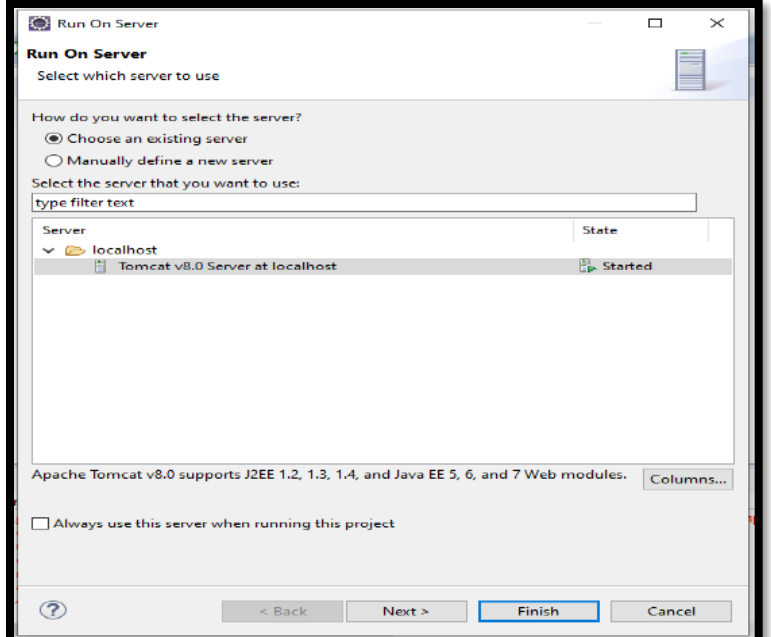

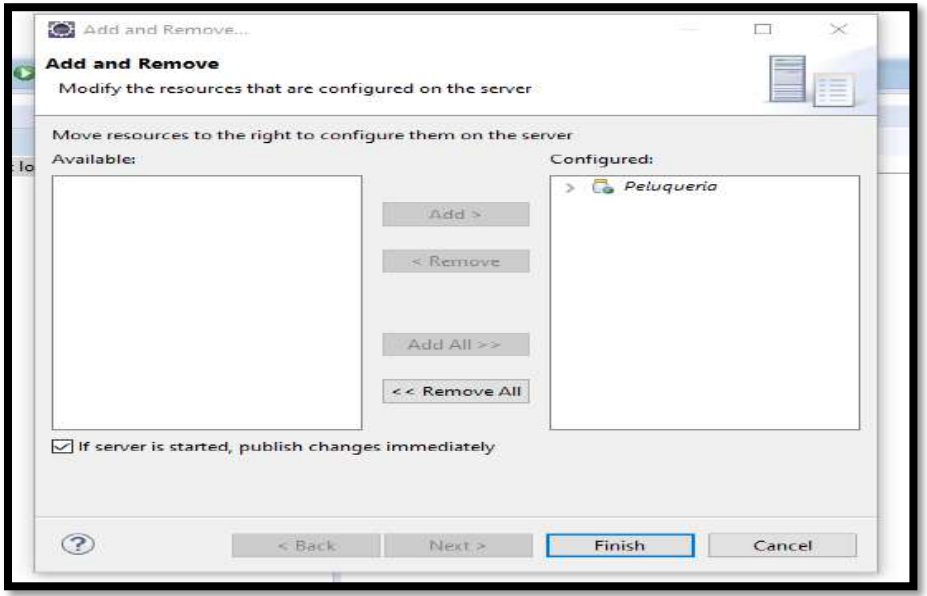

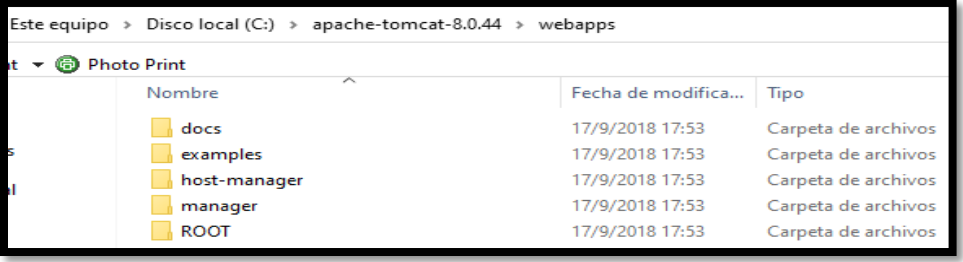